# MANUAL AND GUIDELINE

# EQUITABLE DISTRIBUTION AND NON-REVENUE WATER MANAGEMENT BY USING SCADA

MARCH 2018

# DELHI JAL BOARD

# **MANUAL**

# EQUITABLE DISTRIBUTION AND NON-REVENUE WATER MANAGEMENT BY USING SCADA

MARCH 2018

# DELHI JAL BOARD

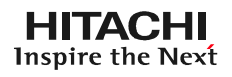

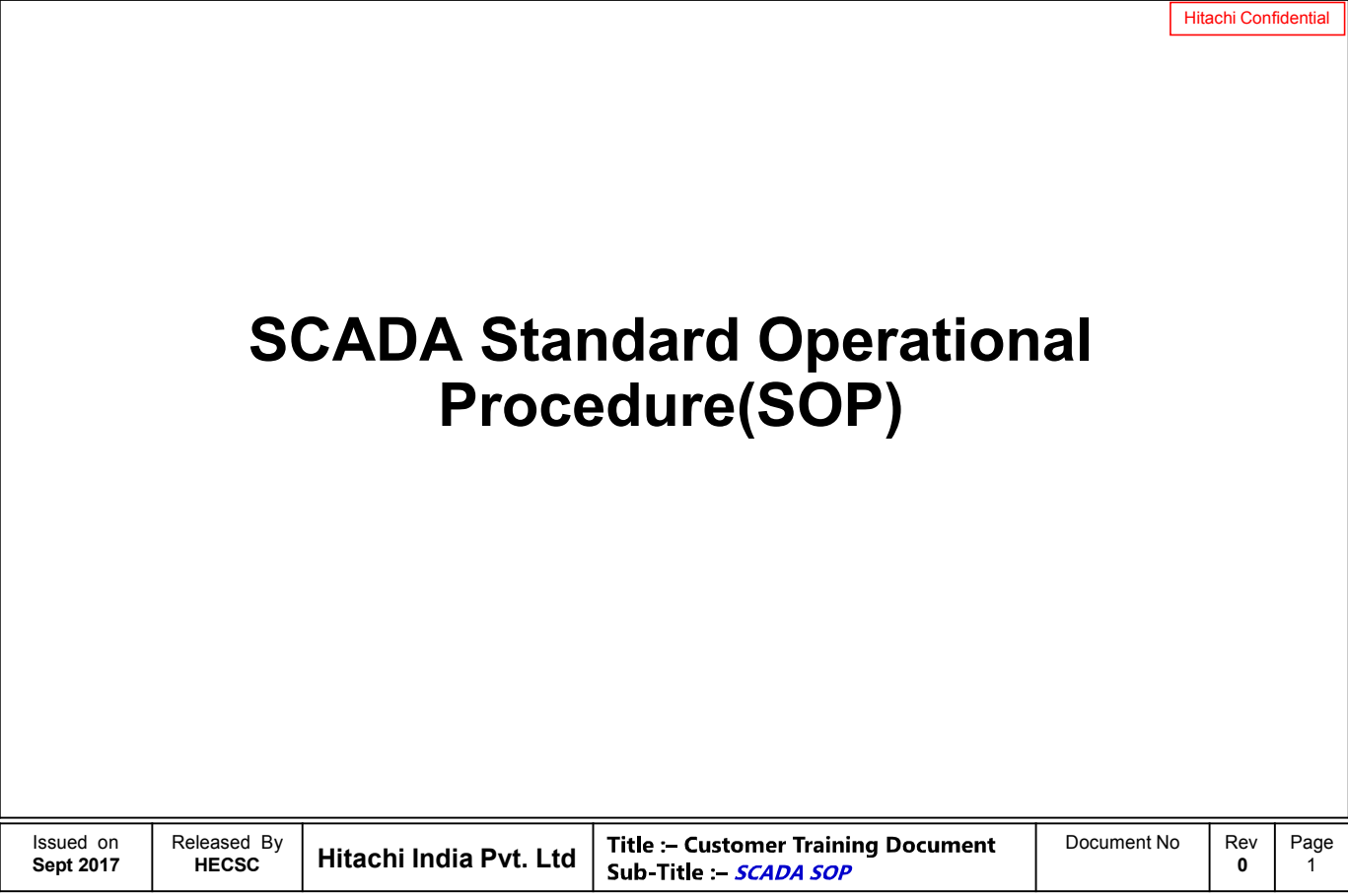

# **Topics to be Covered**

 $\mathsf{L}$ 

÷

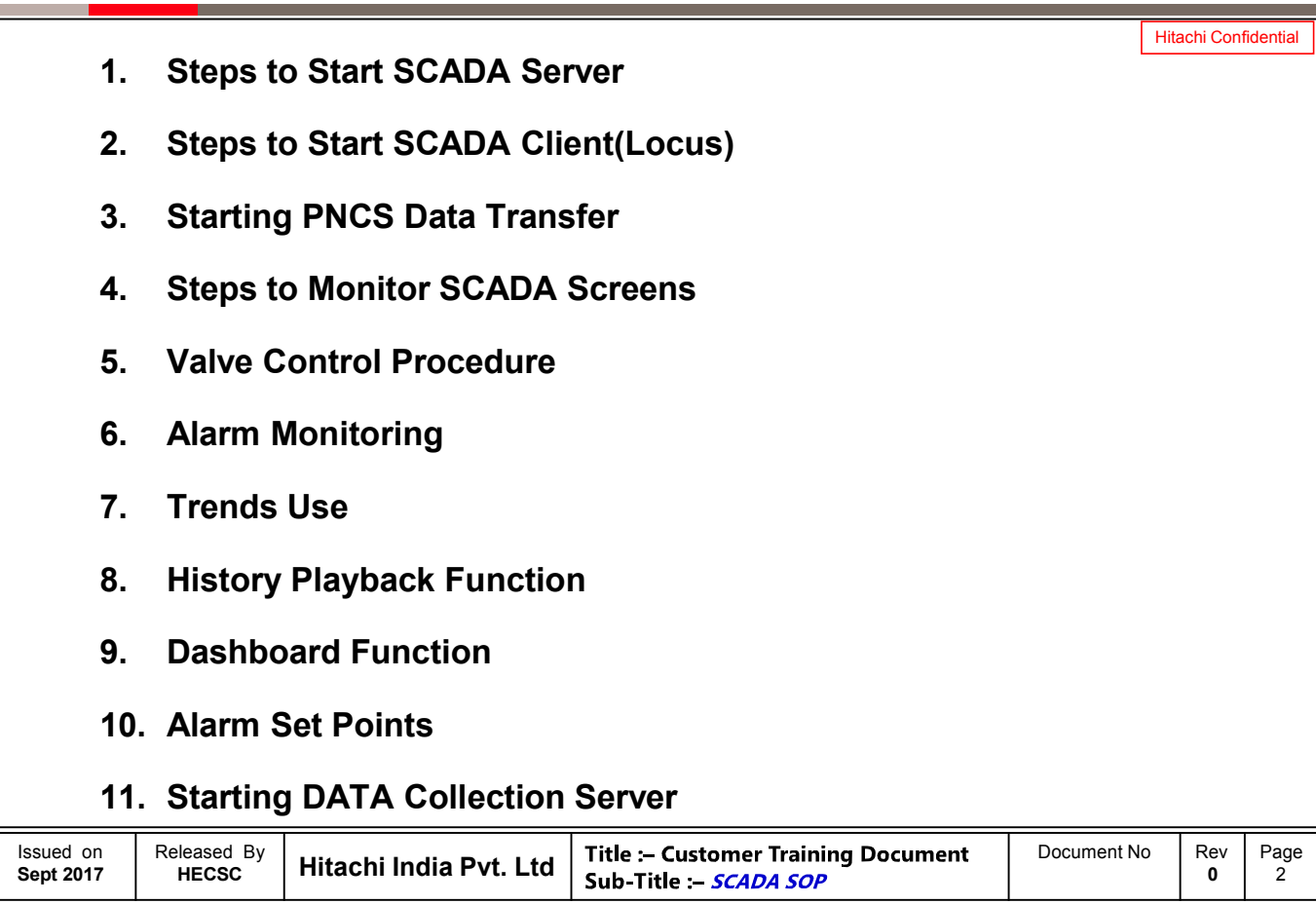

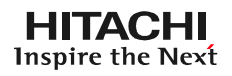

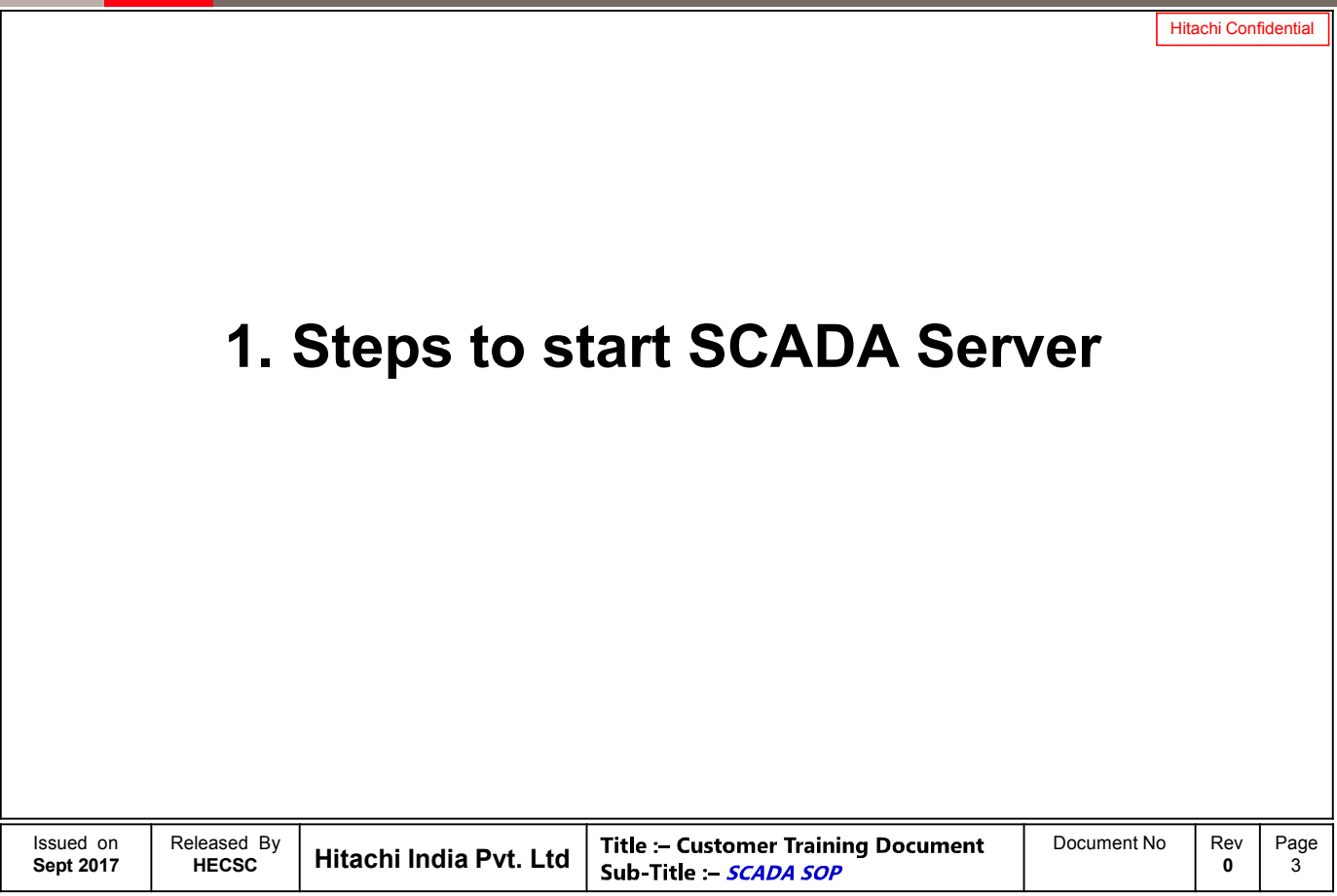

# **Steps to Start SCADA Server**

### Hitachi Confidential **1. Go to Start and type Eagle Server** Programs (3) **Eagle Client De** Eagle Builder <sup>12</sup> Eagle Server Location: Launcher (C:\Program Files (x86)\Eagle\Server)  $\rho$  See more results  $\sqrt{\frac{1}{2}}$ Et Log off | **QC**  $E$  Start Released By | Hitachi India Pvt. Ltd Issued on **Title :- Customer Training Document** Document No Rev<br>**Sub-Title :- SCADA SOP** Page **Sept 2017 0** 4  $A10-4$

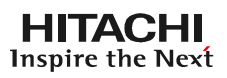

Hitachi Confidential **2. Following Window will appear**  $x =$ Down Down  $\mathcal{C}$ **3. Now Click on Start All to start all the servers**  $x =$ Down Down Start All Issued on Released By<br>HECSC **Hitachi India Pvt. Ltd** Title :- Customer Training Document Document No Rev<br>0 Page **Sept 2017 0** 5

# **Steps to Start SCADA Server**

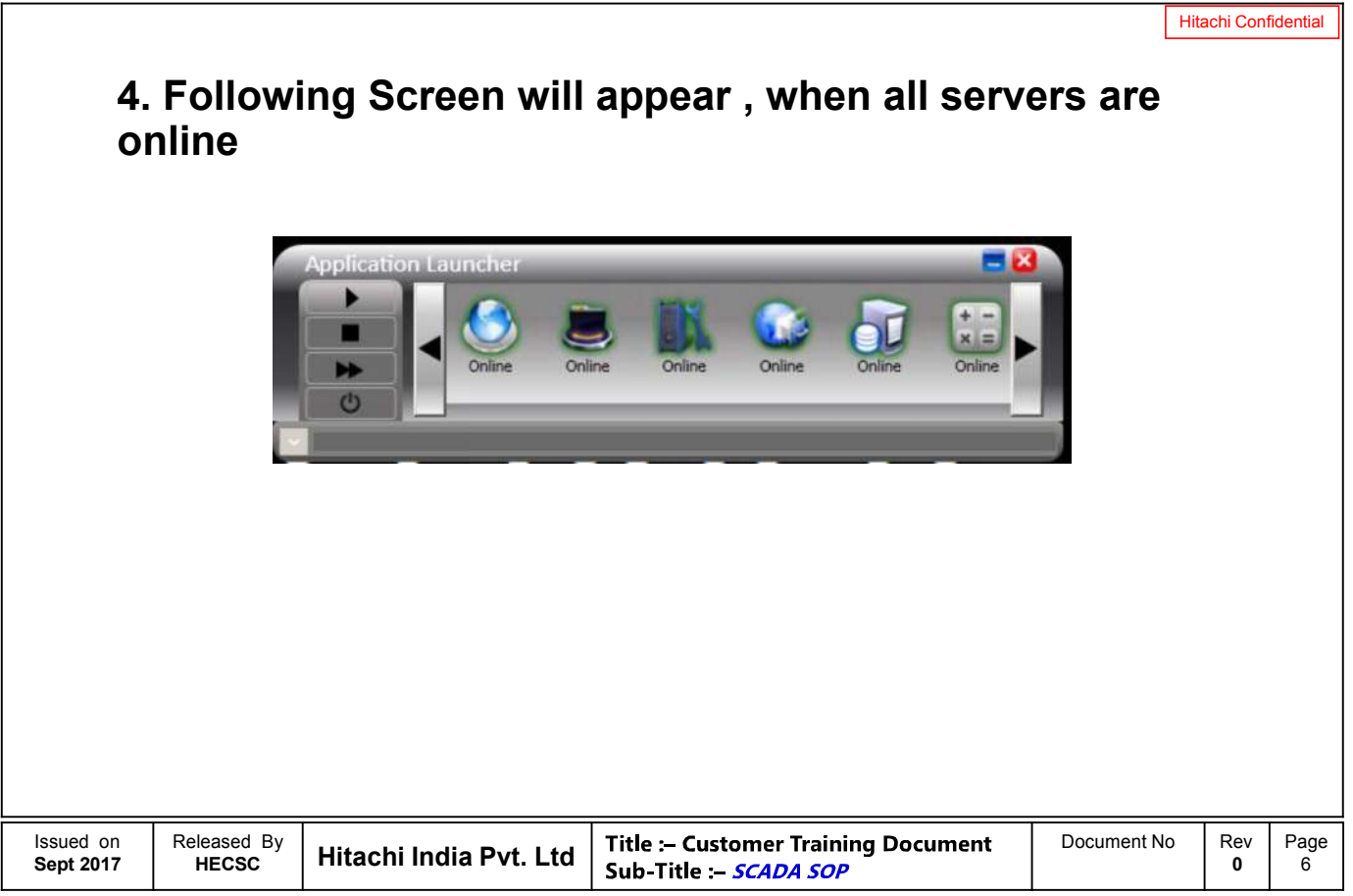

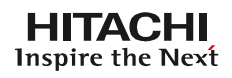

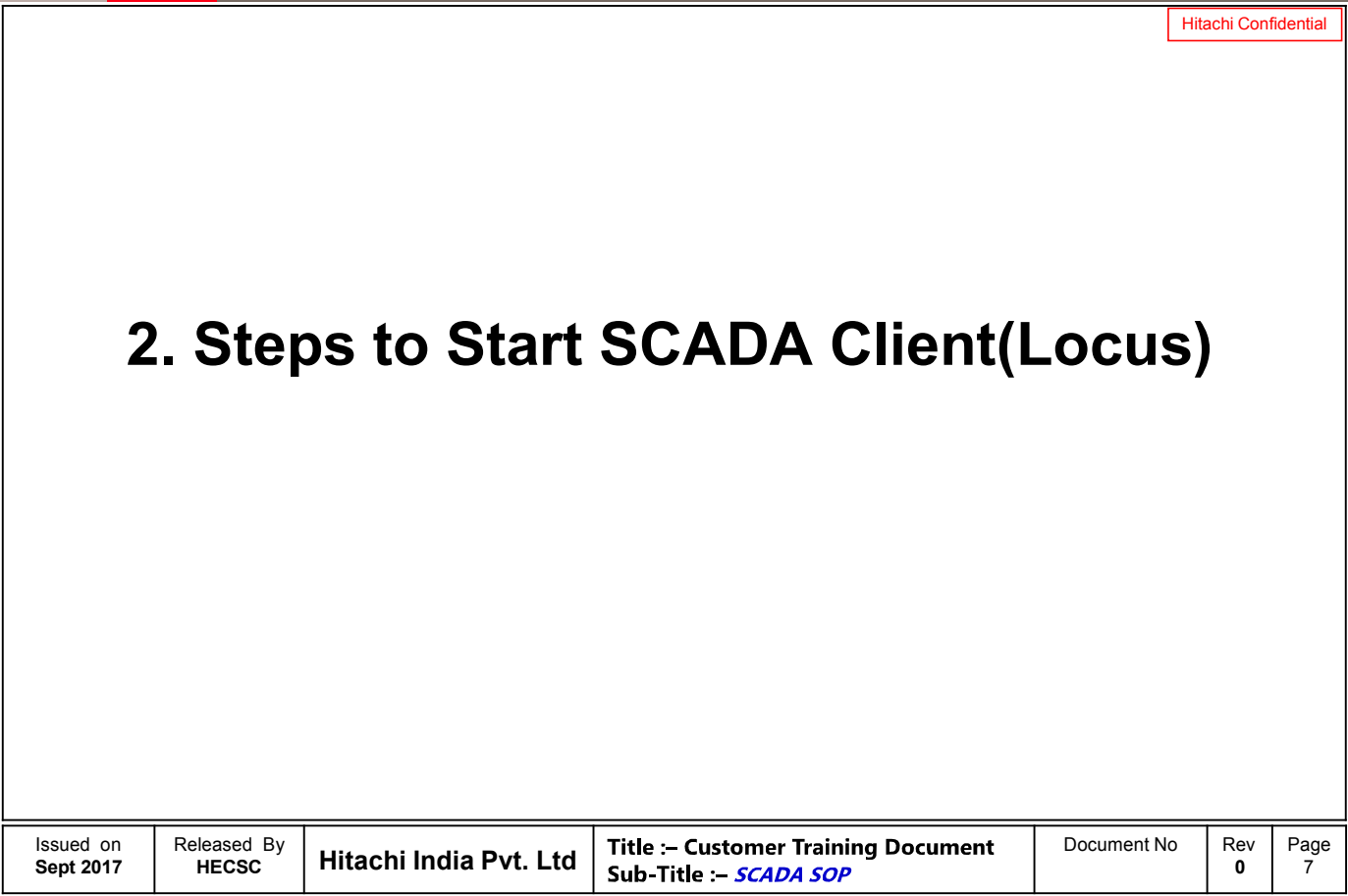

# **Steps to Start SCADA Client(Locus)**

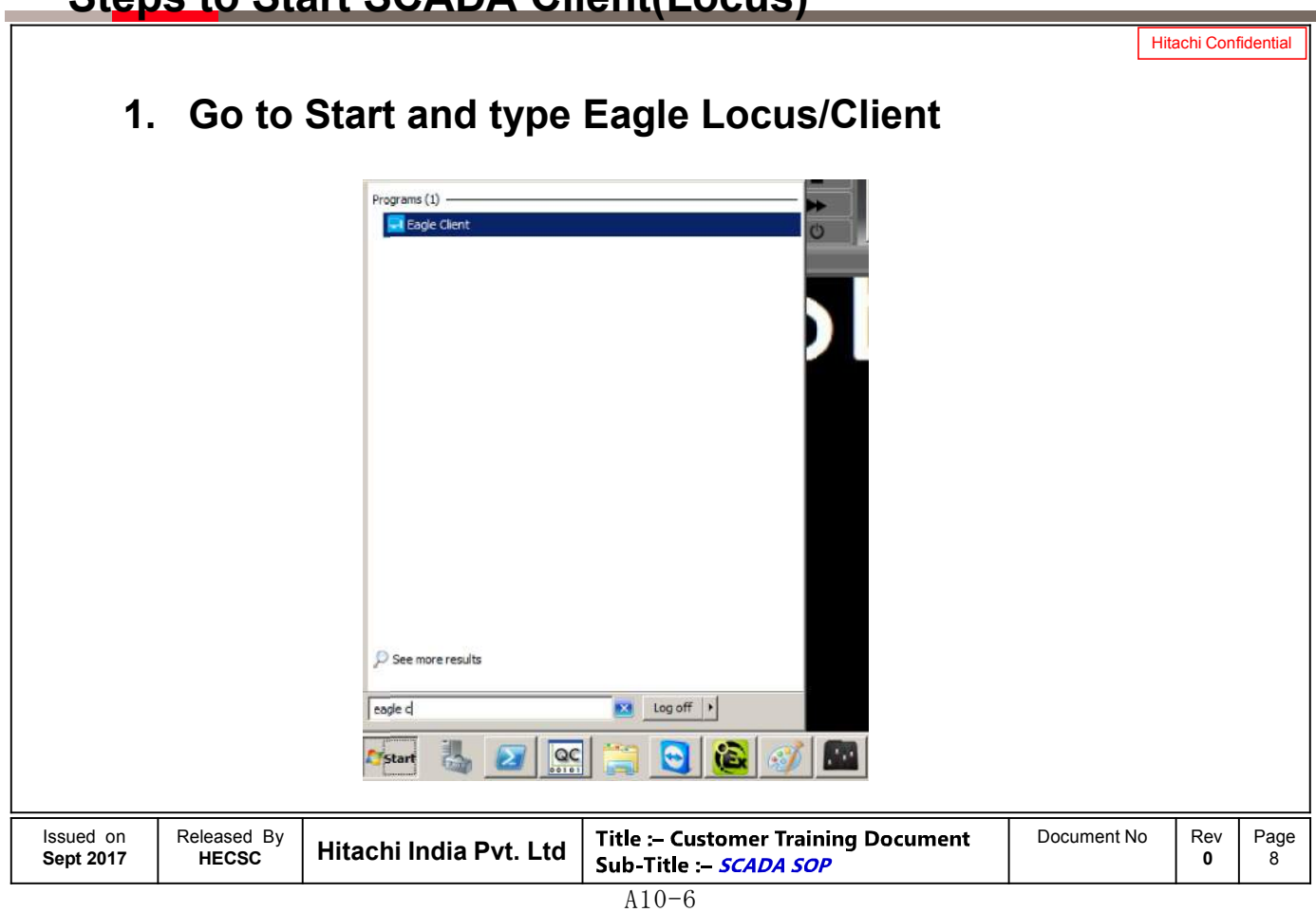

### **HITACHI** Inspire the Next

**HITACHI** Inspire the Next

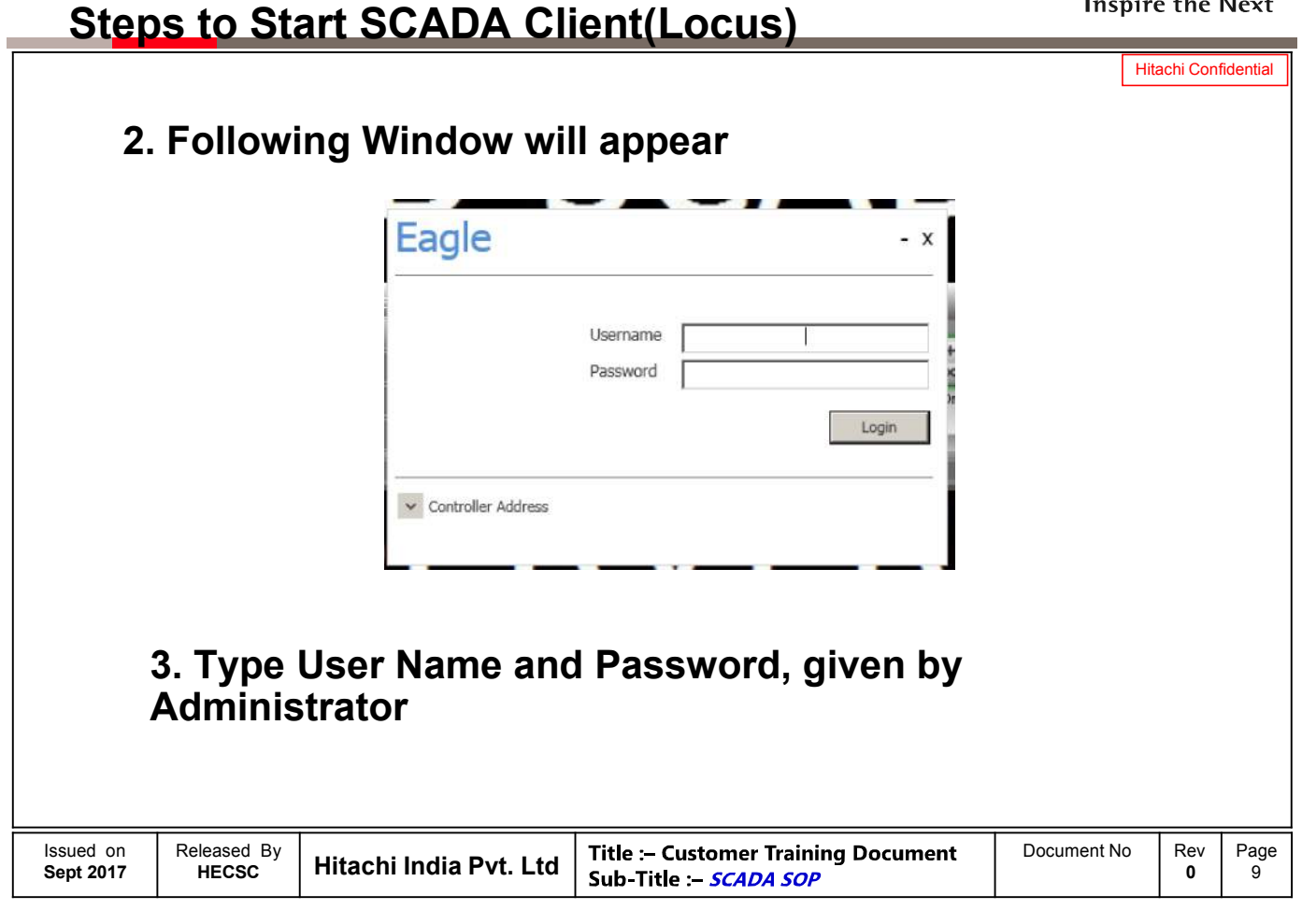

# **Steps to Start SCADA Client(Locus)**

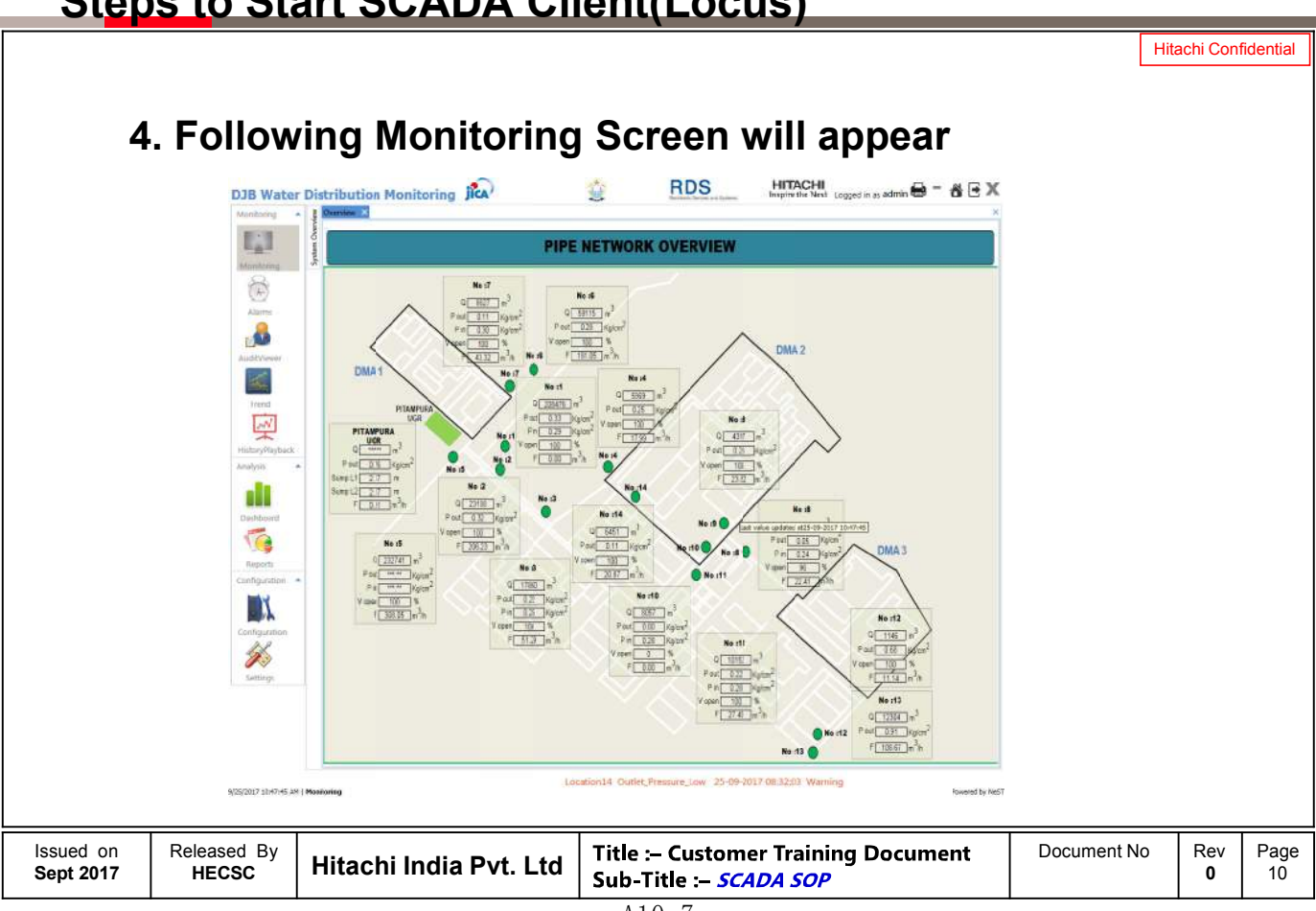

**HITACHI** Inspire the Next

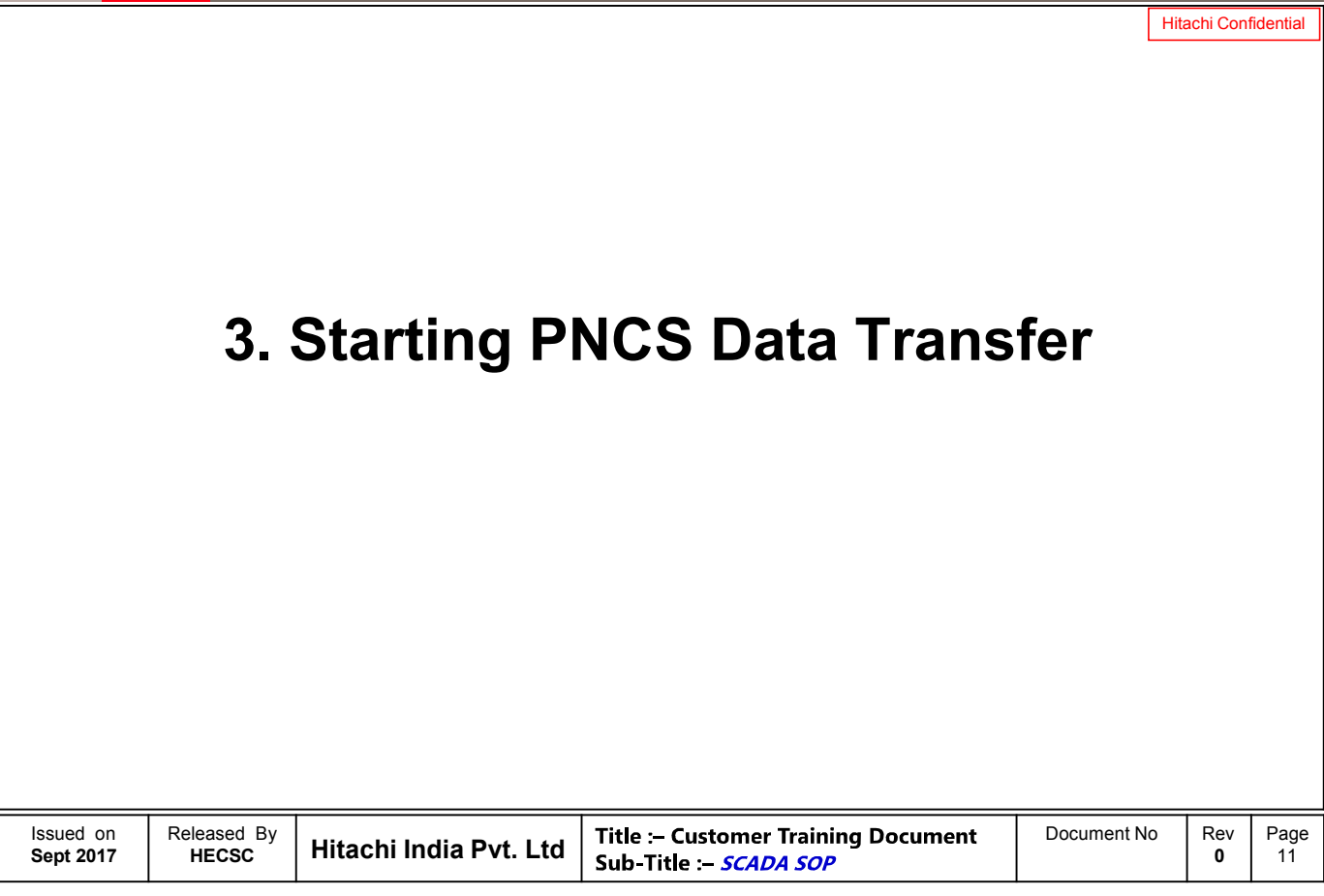

# **Starting PNCS Data Transfer**

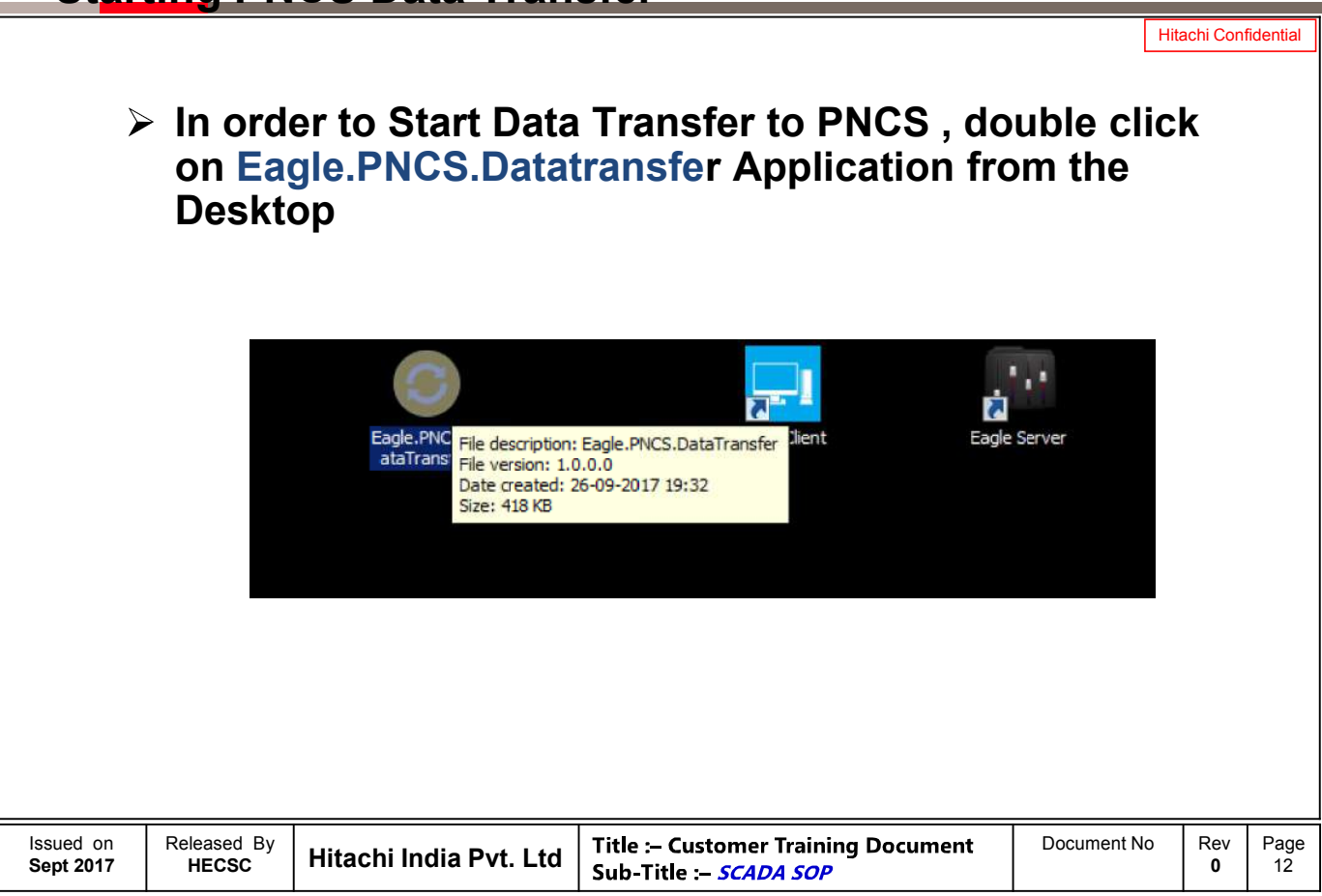

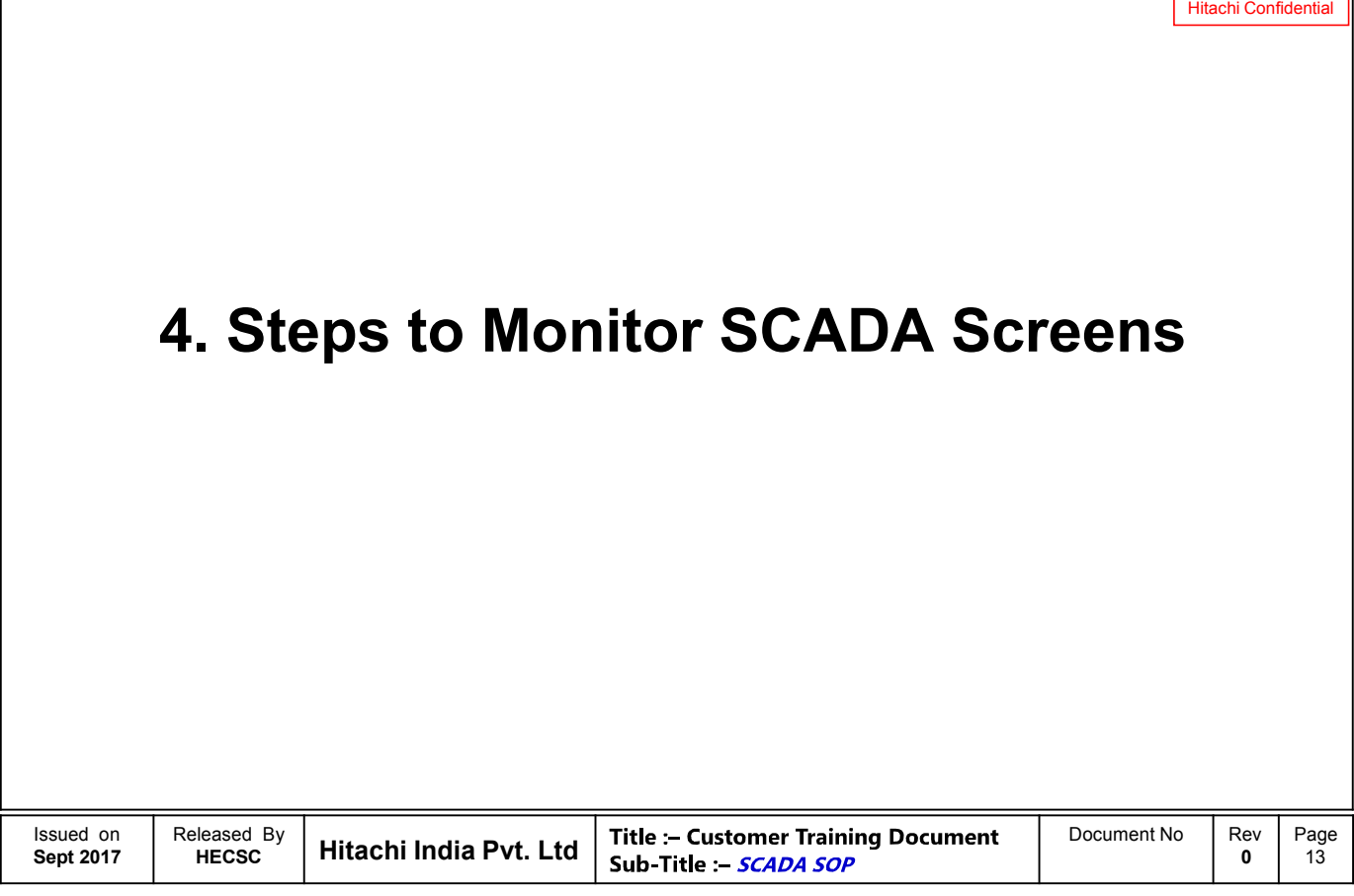

# **Steps to Monitor SCADA Screens**

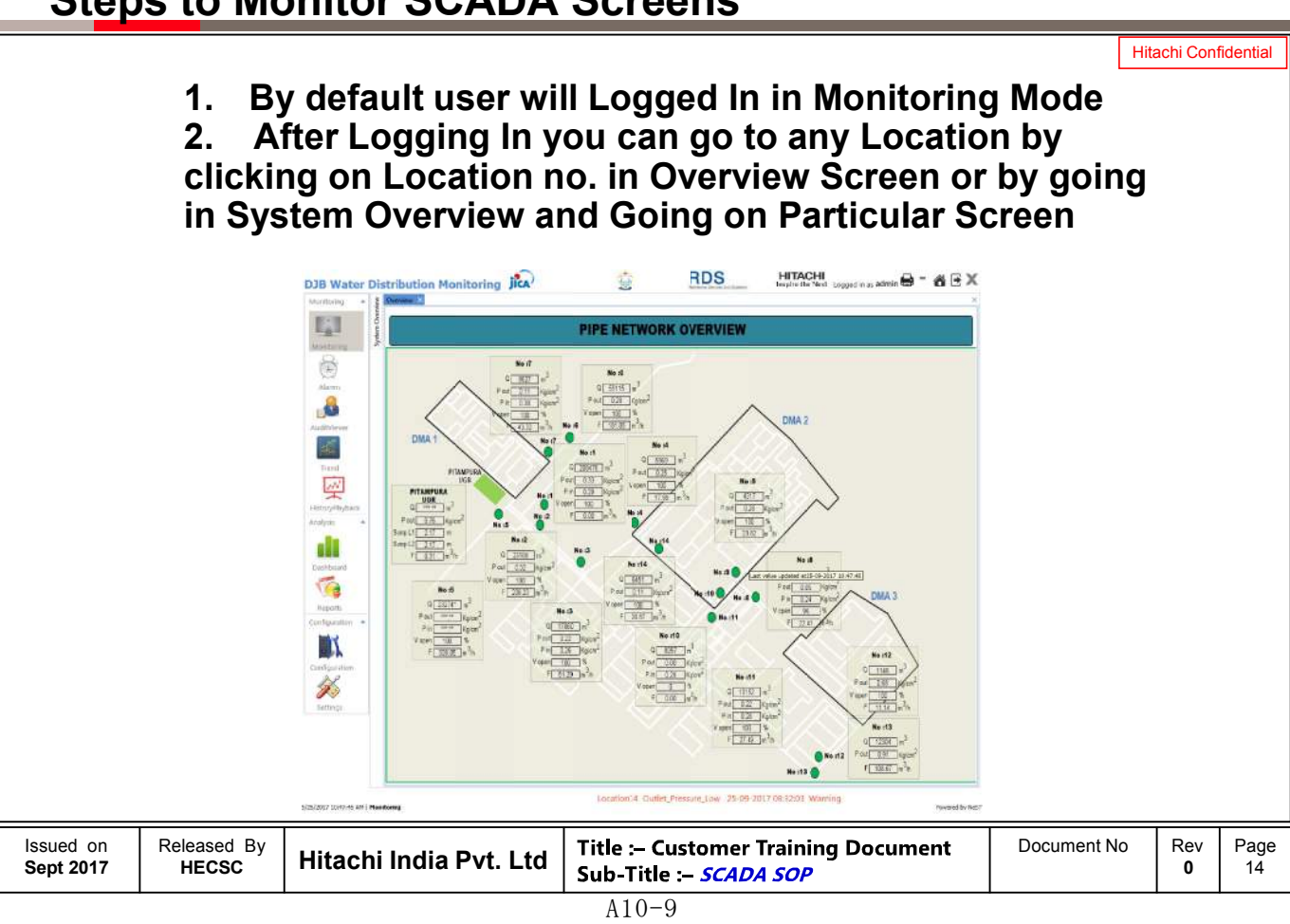

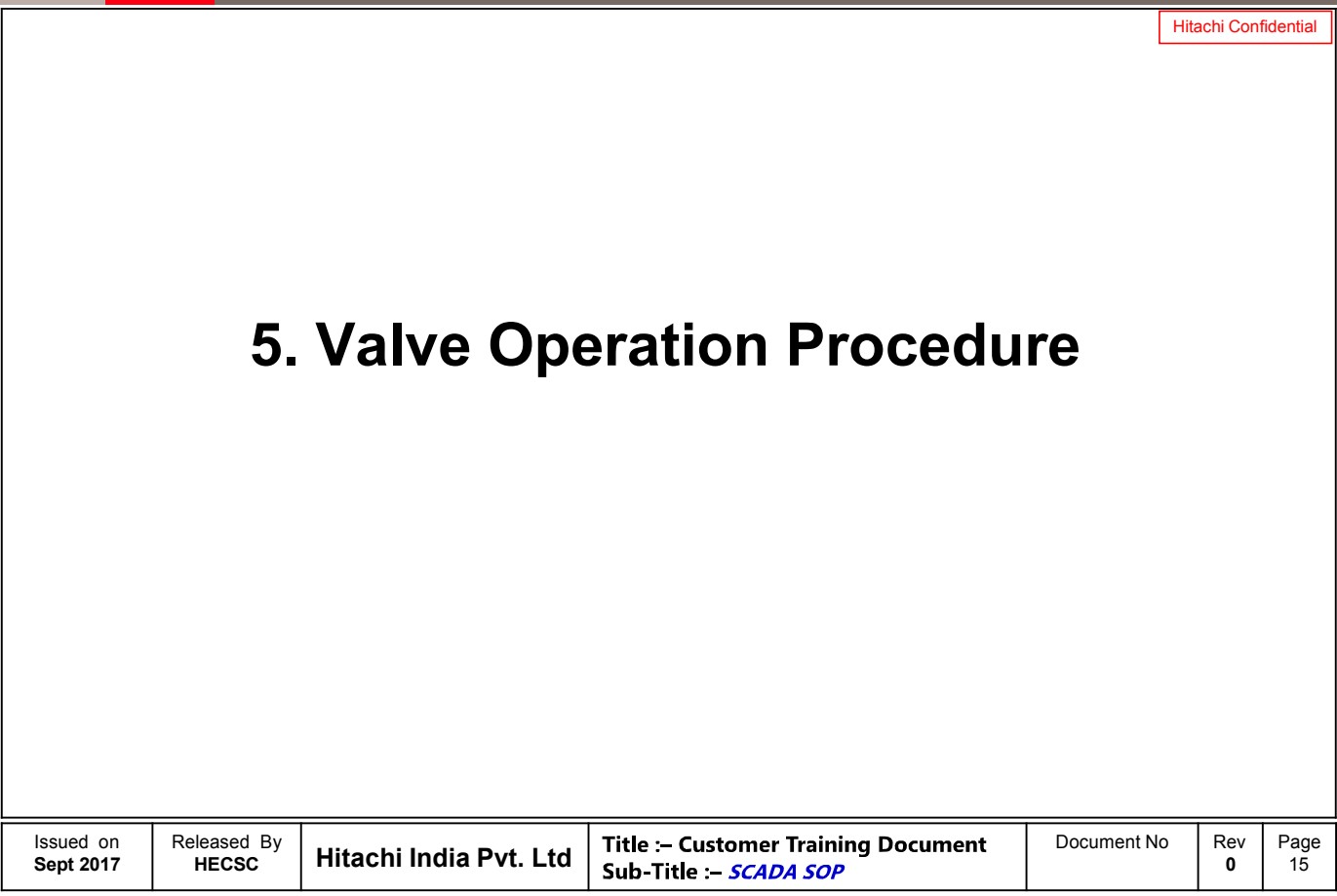

# **Valve Operation Procedure**

VALVE OVERLOAD

**MCCB TRIP** 

 $\blacktriangleright$  $\blacktriangleright$ 

**Manual Mode Auto Mode**

OUTLET PRESSURE HIGH OUTLET PRESSURE LOW

EARTH FAILURE

COMMUNICATION FAILURE

### **HITACHI** Inspire the Next

Hitachi Confidential **1. Make Sure that Remote Mode is selected from the PLC Panel and it should be shown in SCADA** Overview  $\times$  LOCATION 1  $\times$  LOCATION 8  $\times$ **OUTSIDE LOCATION 8 STATUS SIGNALS VALVE CONTROL MEASURED VALUES** VALVE FULLY OPENED VALVE FULLY CLOSED OPERATING MODE Runnite NLET PRESSURE 3.28 Kalcin<sup>2</sup> VALVE RUNNING  $14.15 m/h$ **FAILURE SIGNALS** VALVE OVER TORQUE<br>CLOSING  $H<sup>o</sup>$ EO VALVE OVER TORQUE UGR VALVE OPENING | 100 % Manual

Target Pressure (610)

Valve Opening Settings 00

 $\sqrt{m}$ 

 $\overline{\mathbf{r}}$ 

OUTLET PRESSURE 0.10 Ka/cm<sup>2</sup>

TOTAL FLOW

 $6610 m<sup>3</sup>$  area

Issued on **Sept 2017** Released By<br>HECSC **Hitachi India Pvt. Ltd**  $\begin{bmatrix}$  Title :- Customer Training Document  $\begin{bmatrix}$  Document No  $\end{bmatrix}$  Rev<br>**Sub-Title** :- *SCADA SOP* 

**2. There are Two Modes of Operation from SCADA**

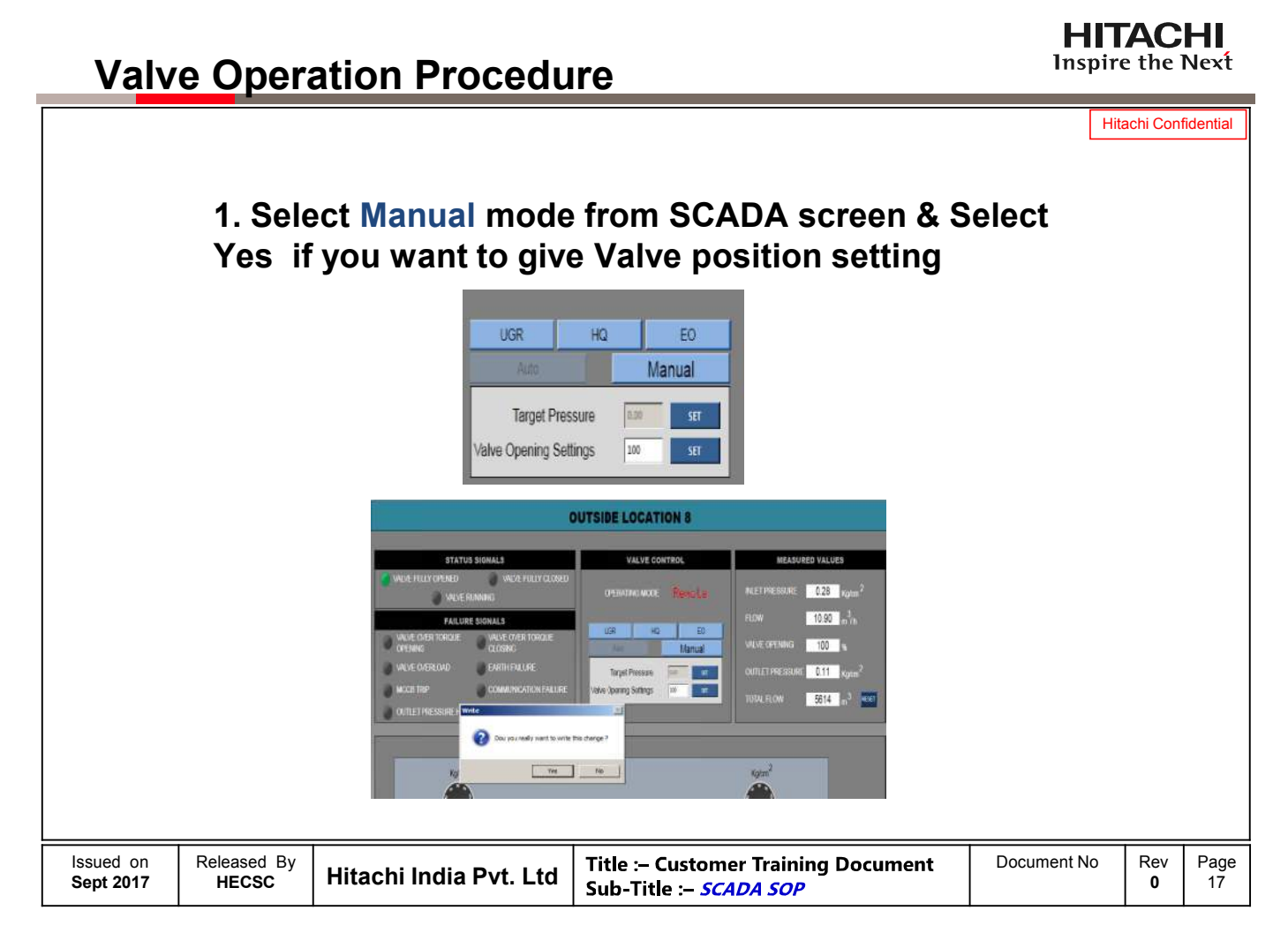

### Inspire the Next **Dashboard Function** Hitachi Confidential **2. Then give Valve Opening Setting from 0 to 100 % & Select Yes. OUTSIDE LOCATION 8** VALVE CONTROL **MEASURED VALUES STATUS SIGNALS** WERLINGOS **Æ FULLY OPENED**  $\sqrt{0.28}$  Kgkm<sup>2</sup> **DEBATING MODE**  $10.90 - \frac{3}{10}$ **FAILURE SIGNALS HOP**  $40^{\circ}$ EO VALVE OVER TORO **INLVE OPE** 100 % Manual **VE OVERLOAD EARTH FAILURE** URE 0.11 Kokm **Tanat Pressure** ्रा **OUTLET PR** Ne Opening Settings **OTAL FLOW** 5614 <sup>3</sup> Dou you really want to wite this change Yes No Kglcm<sup>2</sup> fab. **3. There is a Buffer of 1 Minute in the SCADA, i.e. there should be 1 minute gap before giving next Command.**

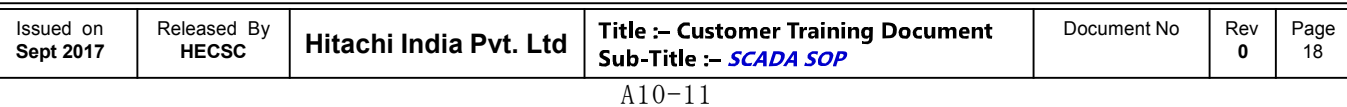

**HITACHI** 

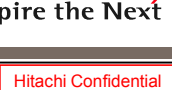

# **Dashboard Function**

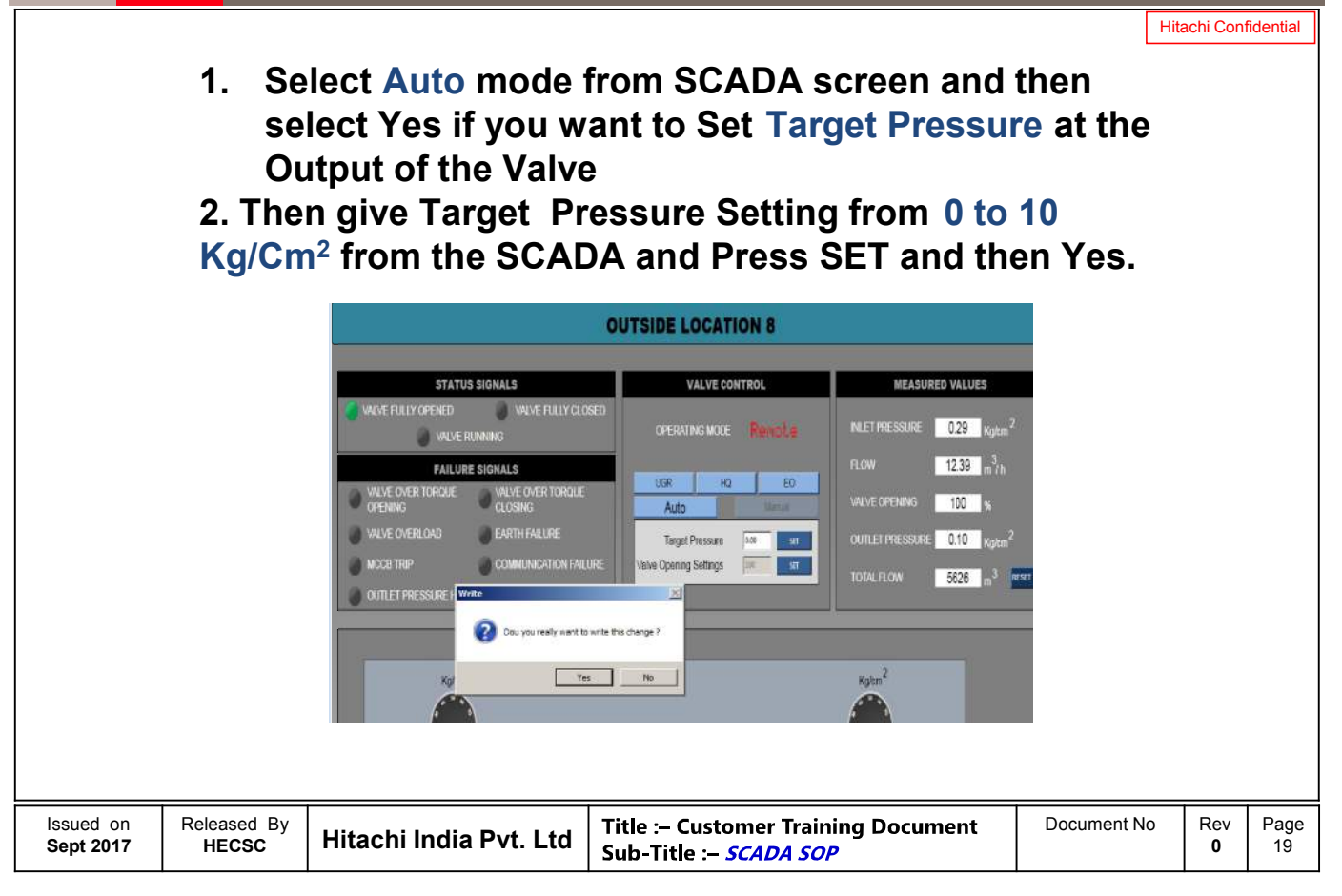

# **Valve Operation Procedure**

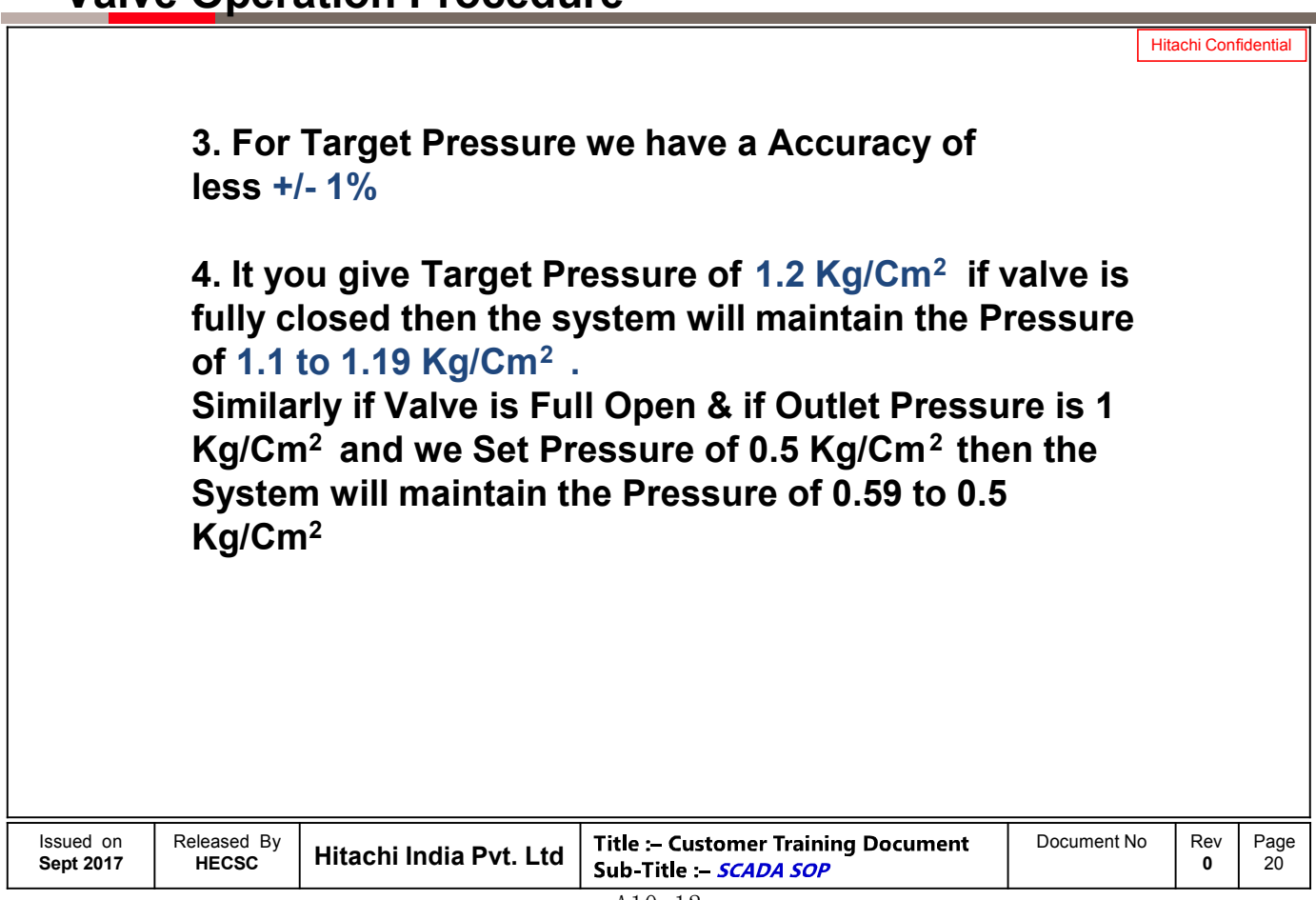

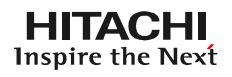

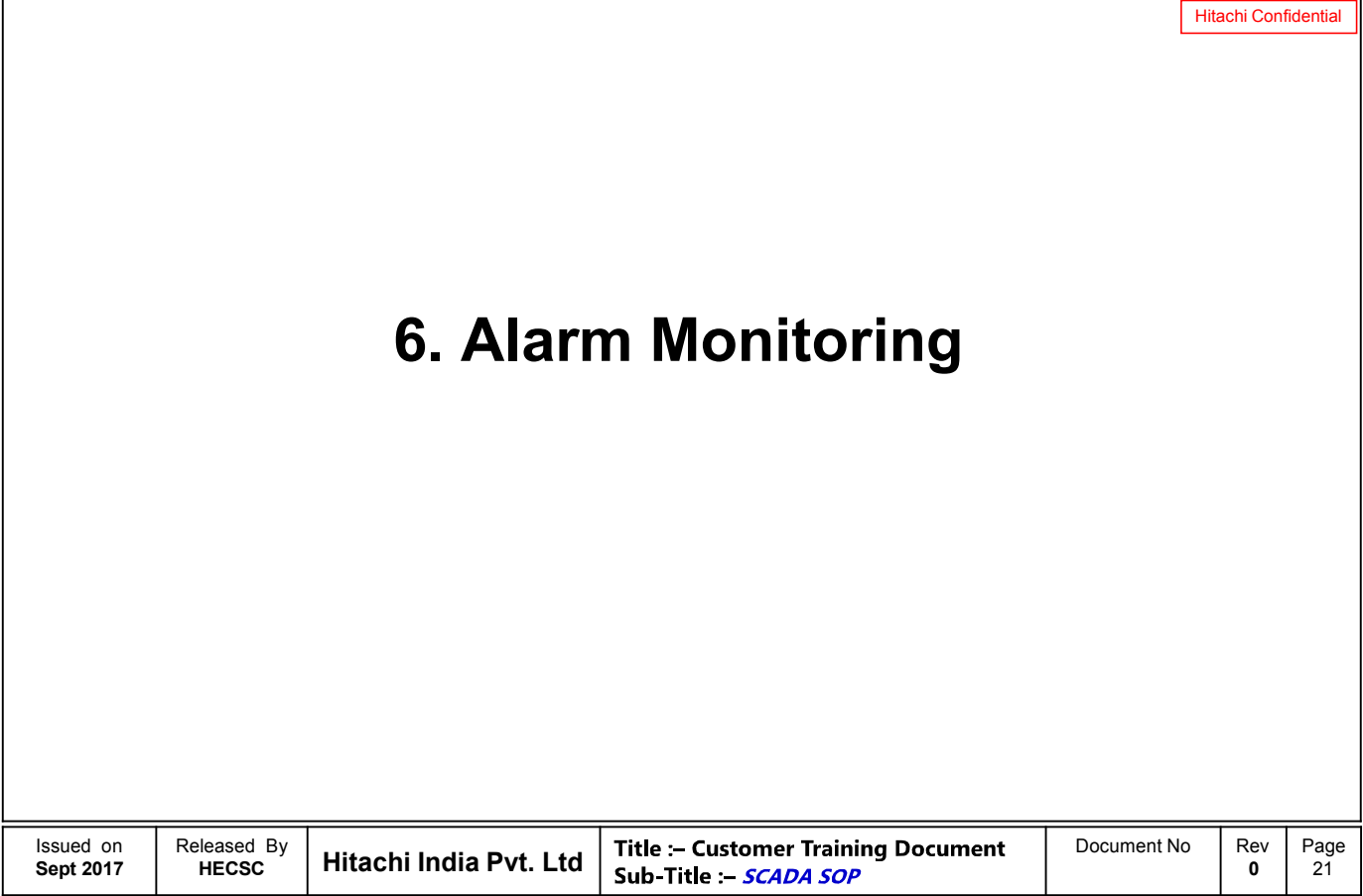

# **Alarm Monitoring**

### **HITACHI** Inspire the Next

Hitachi Confidential

# **1. To see Alarms at Site click on Alarms & following Screen will appear**

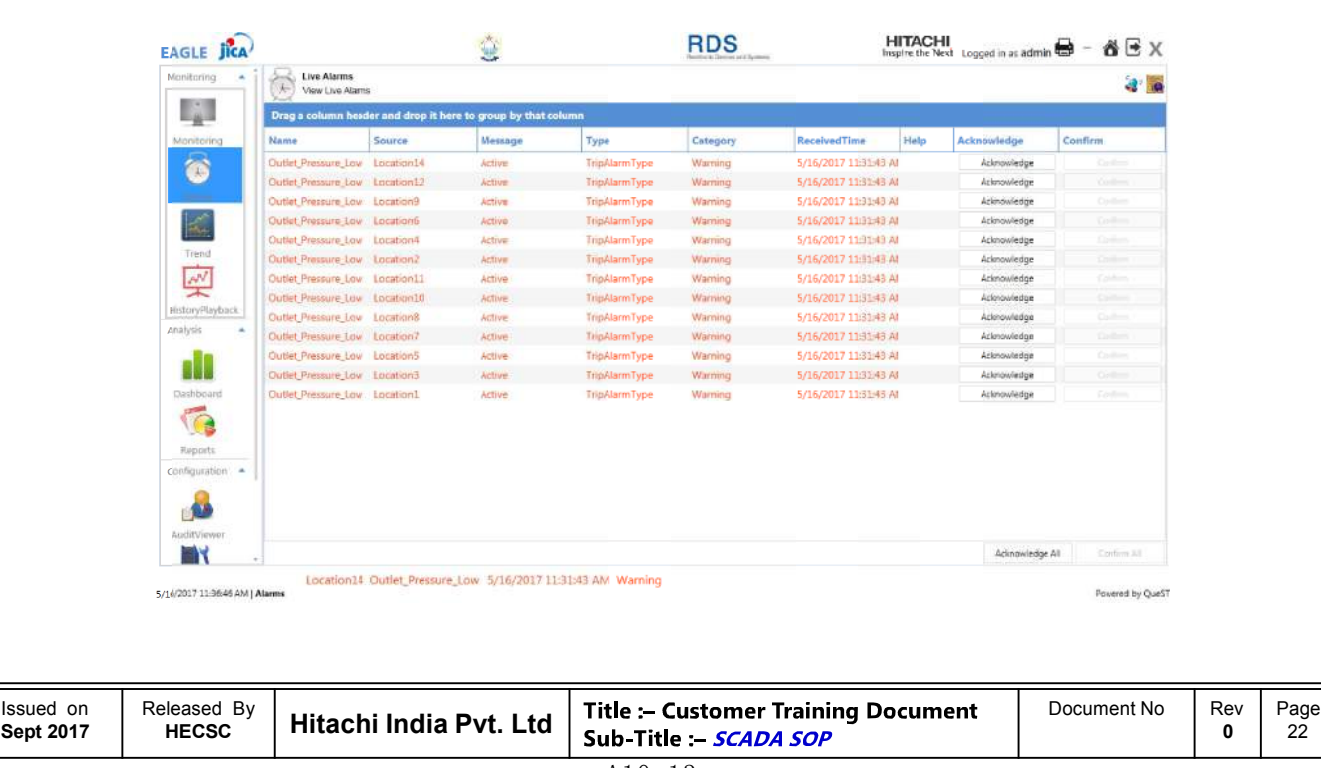

# **Alarm Monitoring**

**HITACHI Inspire the Next** 

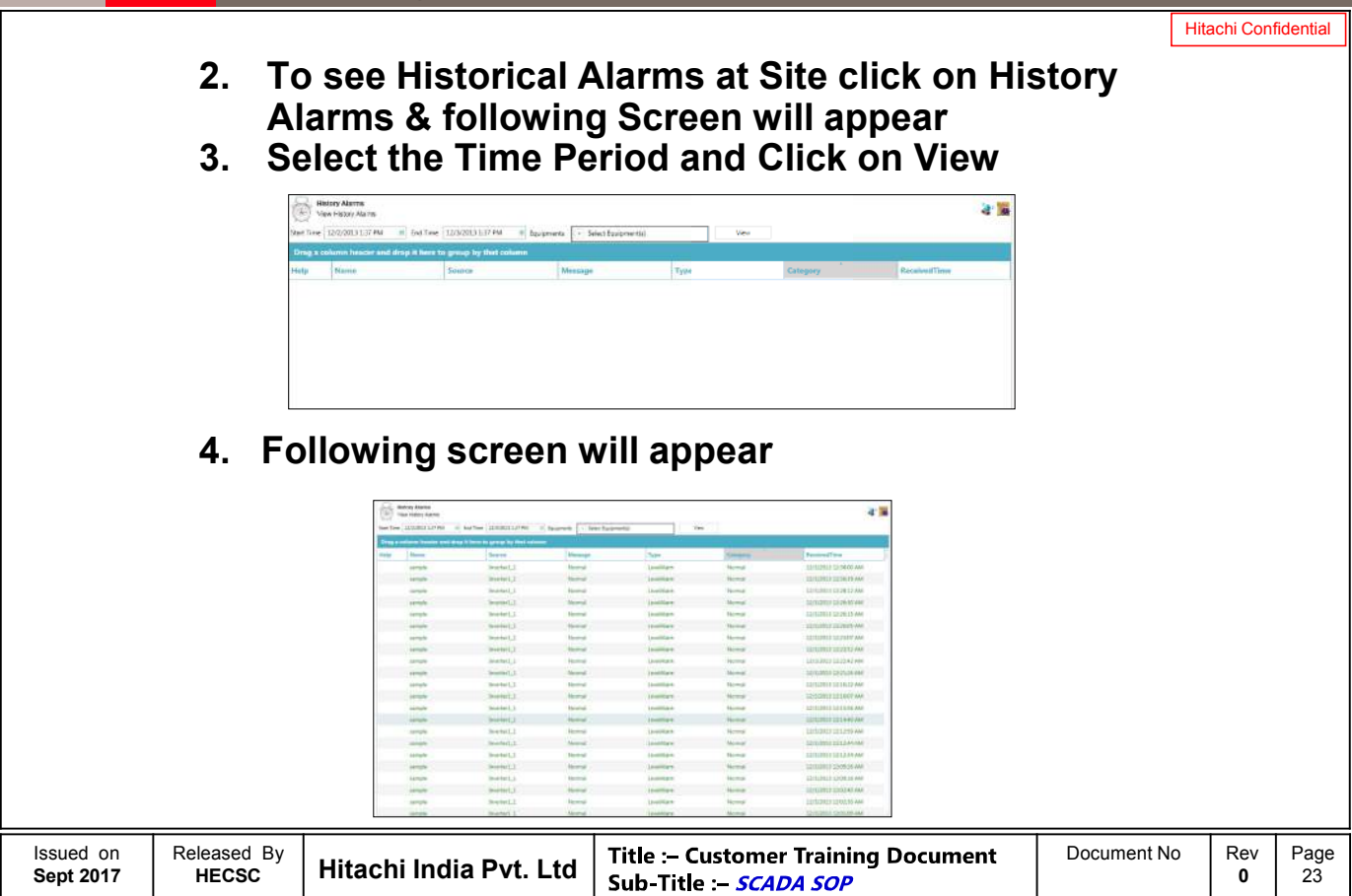

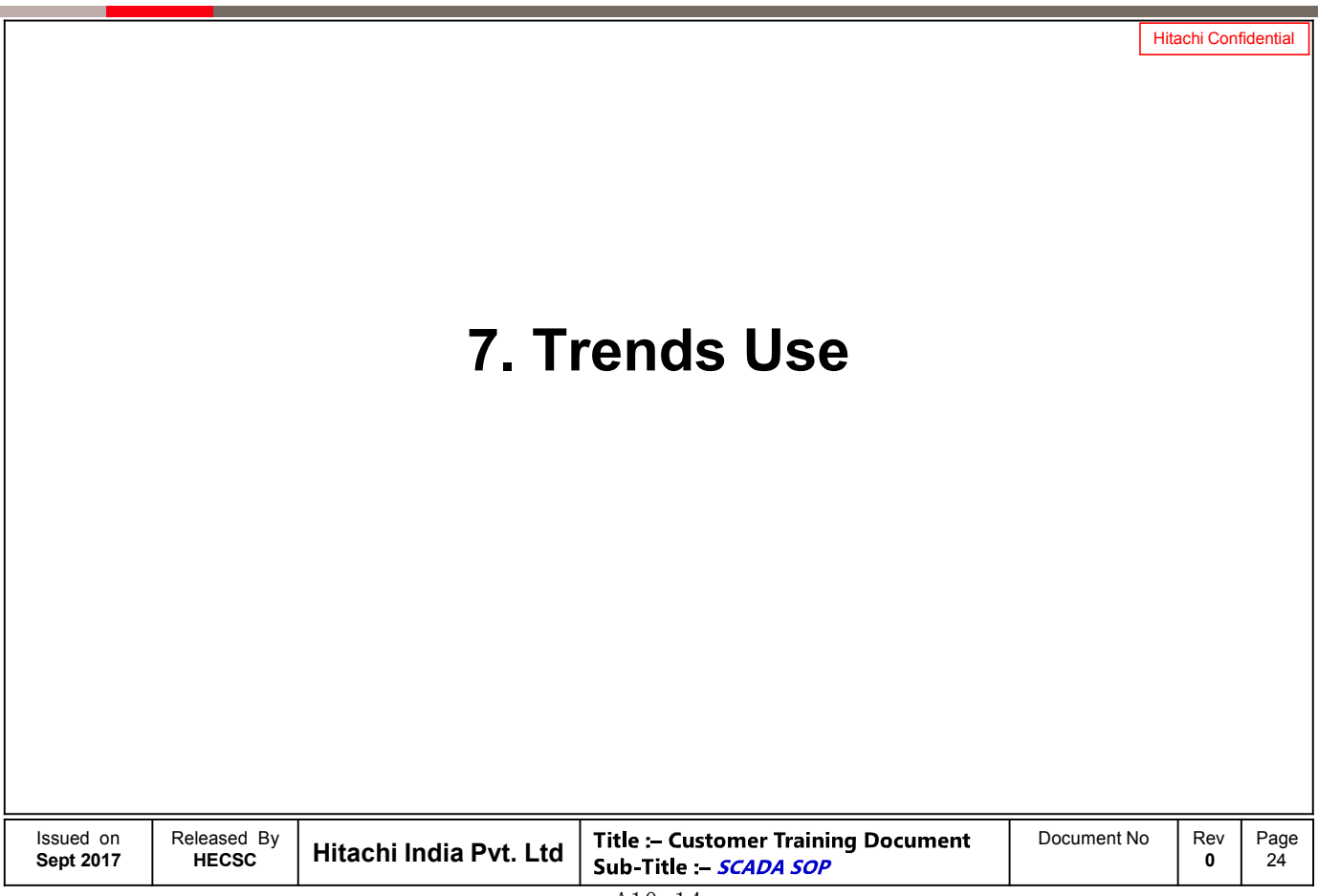

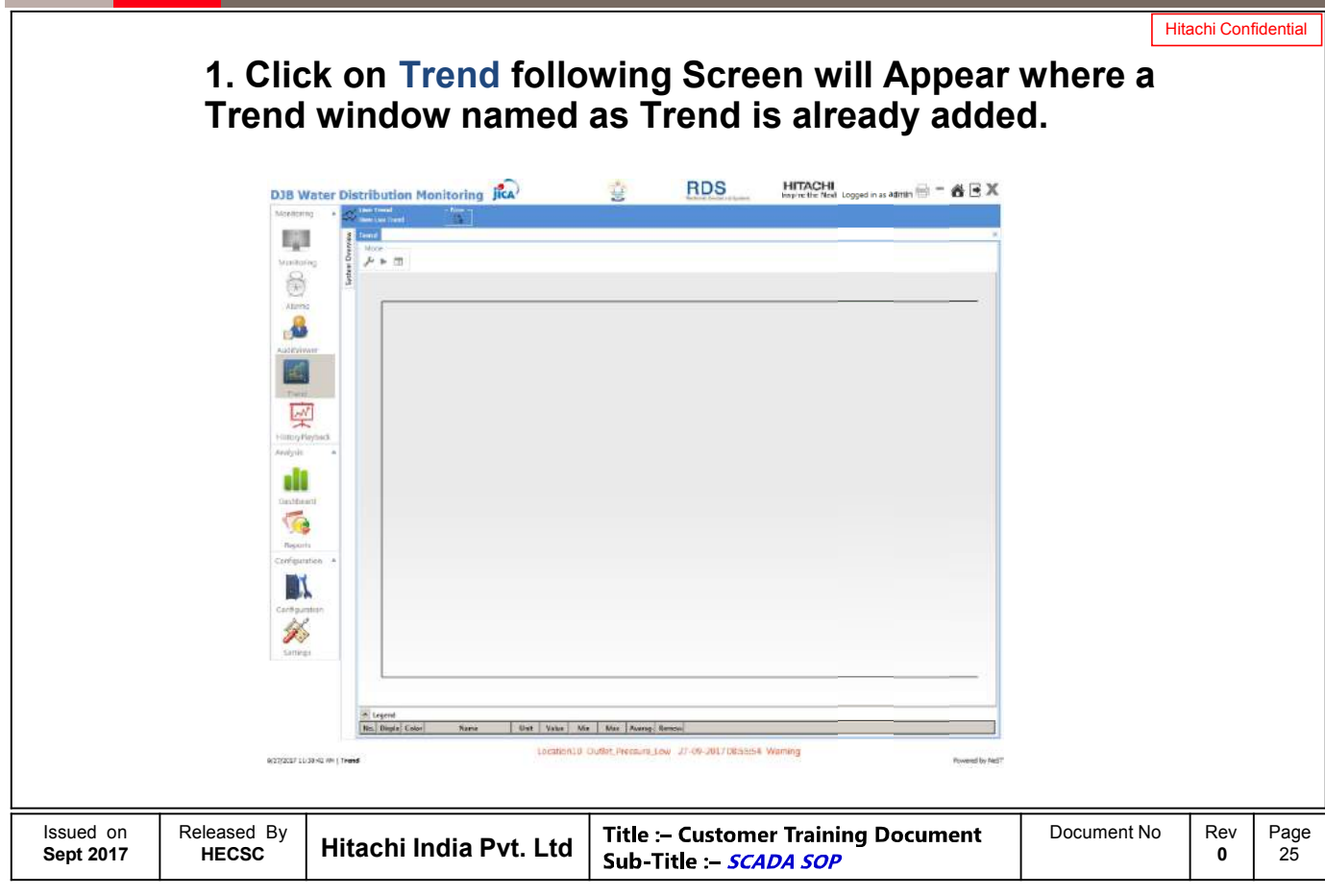

### **HITACHI** Inspire the Next

Hitachi Confidential

# **Trends Use**

**2. Otherwise Click On New , you can add a New Trend Window. As shown below.** Live Trend<br>View Live Trend D. Trend System Overview Add Chart - Mode メト団 **3. Give Any Name and Click Ok, new window gets added** New Г **Ok** Cancel Issued on Released By | Hitachi India Pvt. Ltd **Title :- Customer Training Document** Document No Rev<br>**Sub-Title :- SCADA SOP** Page **Sept 2017 0** 26  $A10-15$ 

# **Trends Use**

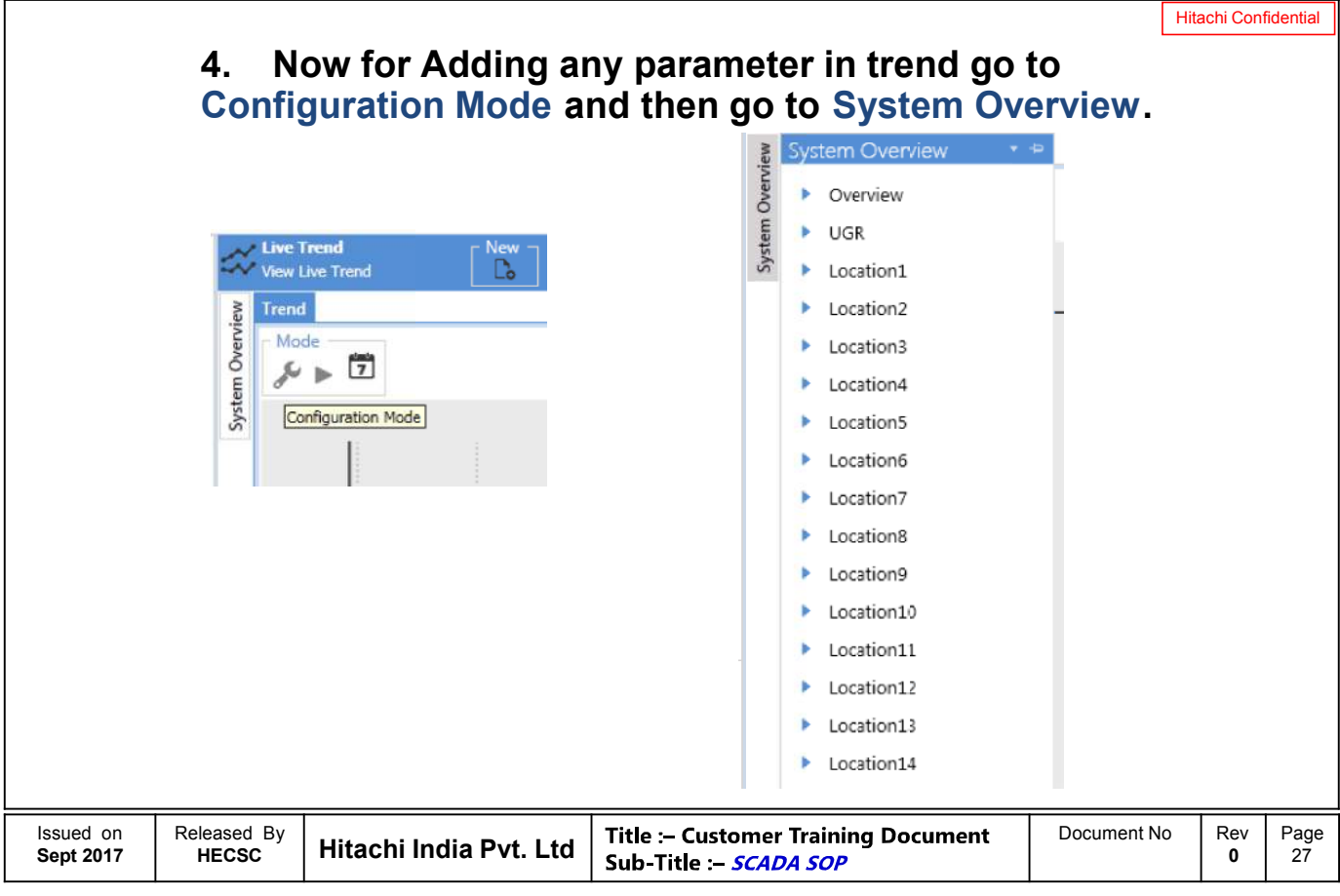

# **Trends Use**

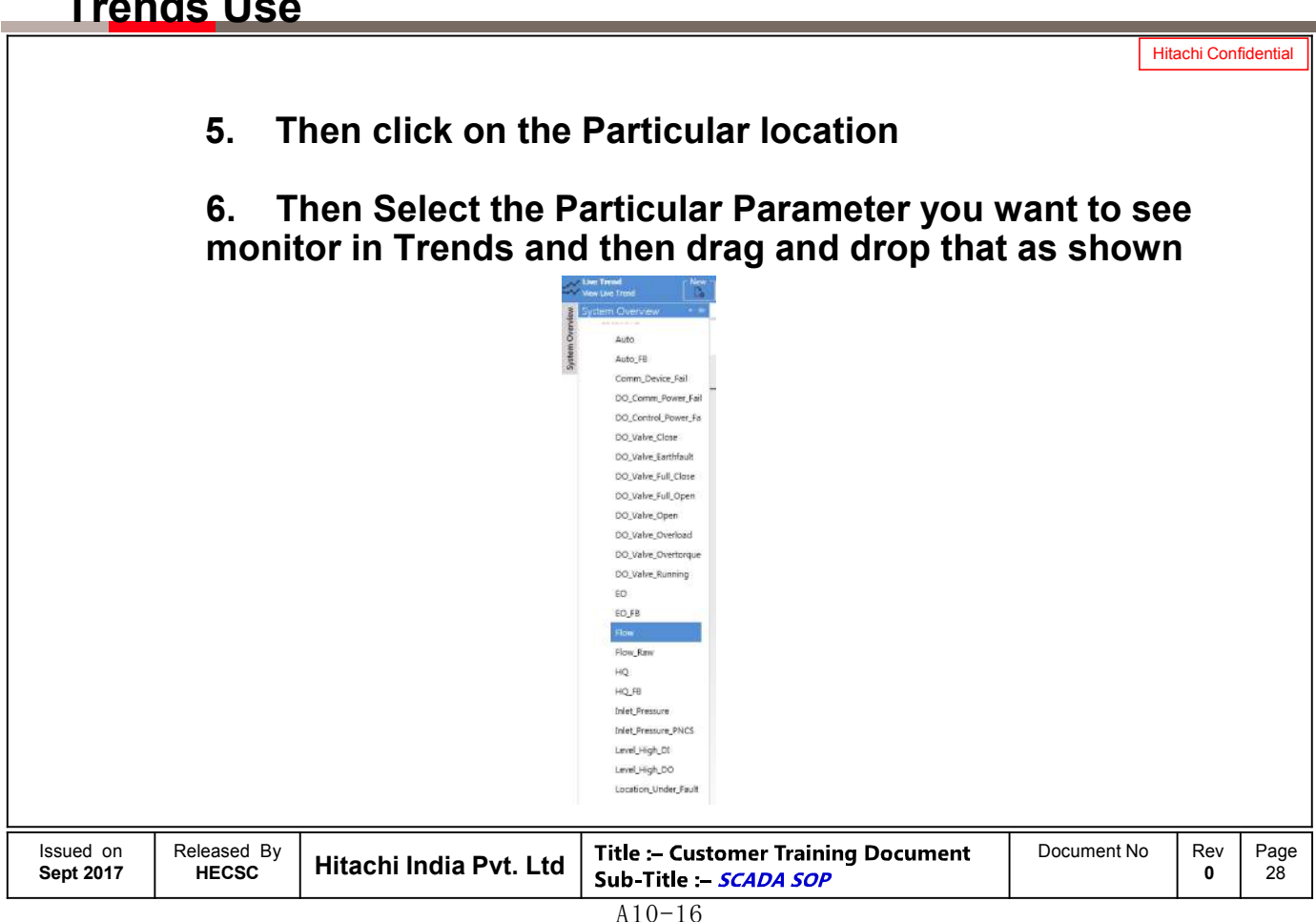

Hitachi Confidential

### **7. In Order to see the live Value of the parameter select Live Mode and then select Span Live Trend View Live Trend** System Overview Trend Mode  $\mathcal{S}_{\mathbb{R}}$  $\begin{bmatrix} \frac{1}{2} & \cdots & \frac{1}{2} \\ \hline \end{bmatrix}$ Live Mode Span 1Hour 1Min 10Min 1Hour 3Hour 5Hour 1Day Issued on Released By  $\vert$  Hitachi India Pvt. Ltd **Title :- Customer Training Document** Document No Rev<br> **Sub-Title :- SCADA SOP** Page **Sept 2017 0** 29

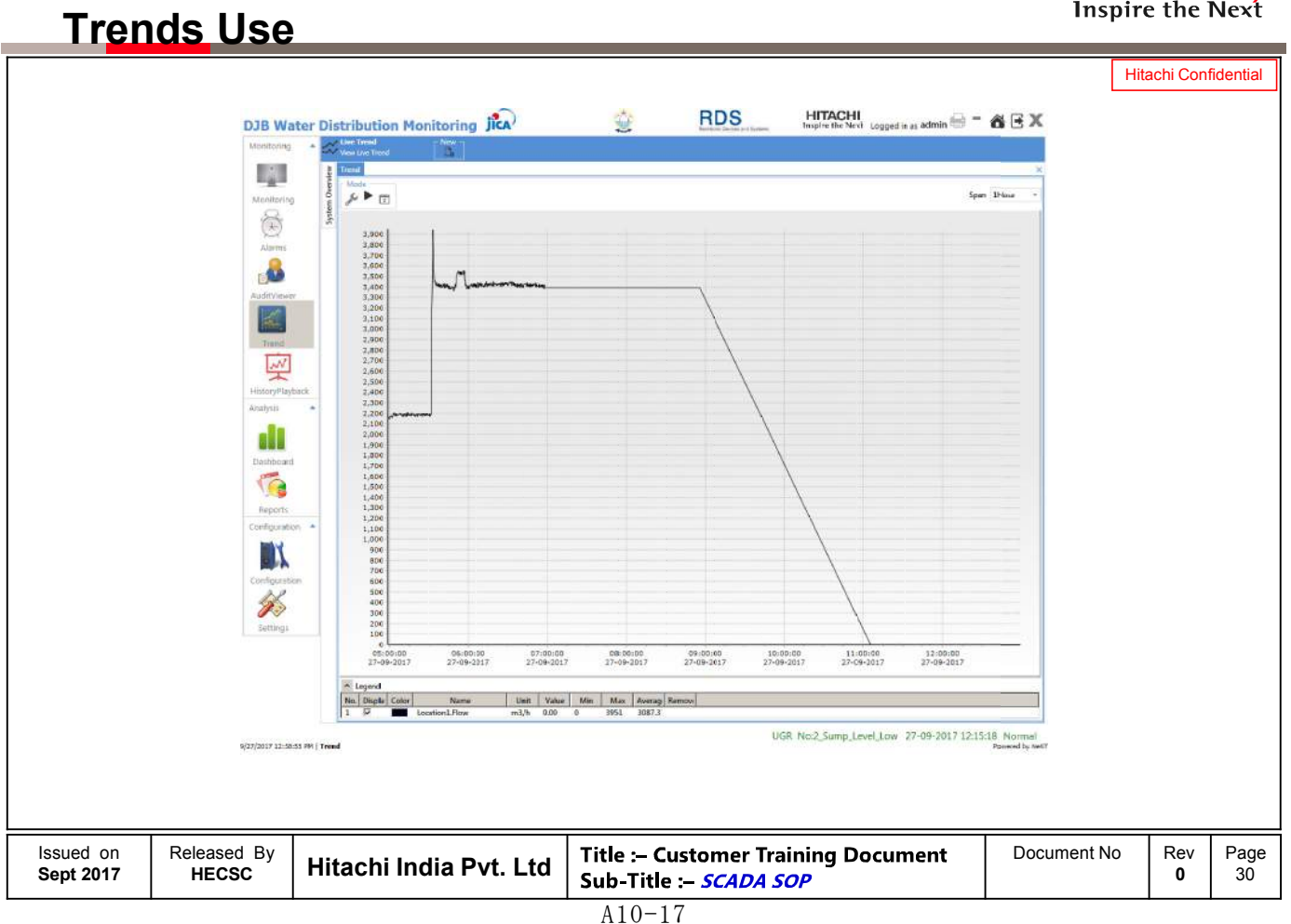

### Inspire the Next **Trends Use** Hitachi Confidential **8. In Order to see the Historical Value of the parameter select History Mode and then select Start time and End time and then View Note:- Always select time duration 6 Hours Earlier than desire. For example you want to see the value from 23rd Sept 8 PM then select time as 23rd Sept 2 PM. Live Trend View Live Trend** Trend System Overview Mode  $\sim$  $\frac{1000}{7}$ **History Mode** 3.900 3,800 3,700 Trend - Mode **History Date Time Interval**  $250$ Start Time 26-09-2017 23:55 End Time 27-09-2017 11:55 田 View Released By<br>HECSC Issued on **Hitachi India Pvt. Ltd** Title :- Customer Training Document Document No Rev<br>0 0 Page **Sept 2017 0** 31

### **HITACHI** Inspire the Next

**HITACHI** 

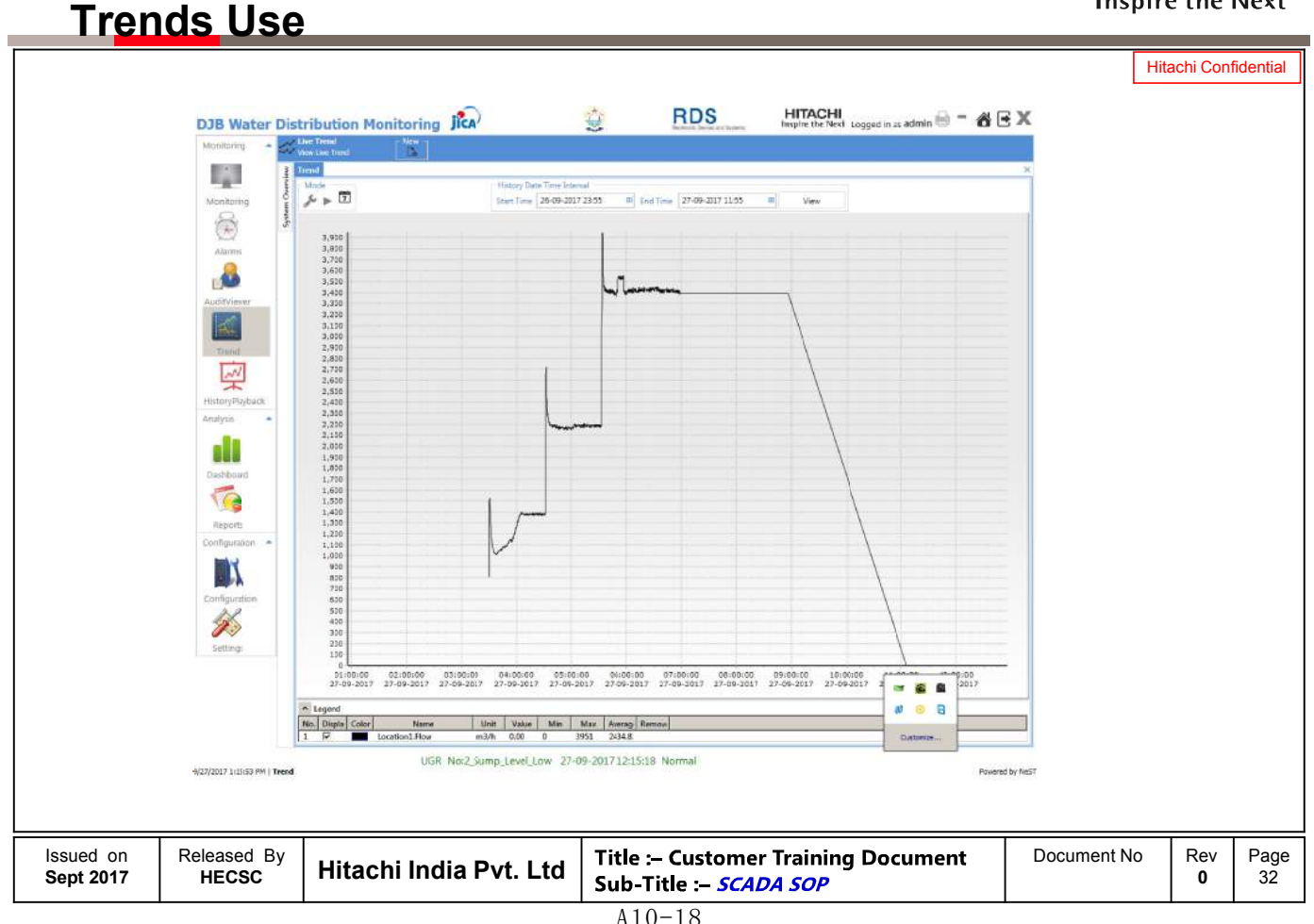

# **Trends Use**

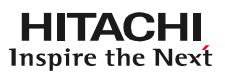

Hitachi Confidential

**8. In order to change the color of the parameter Click on color and change it accordingly.**

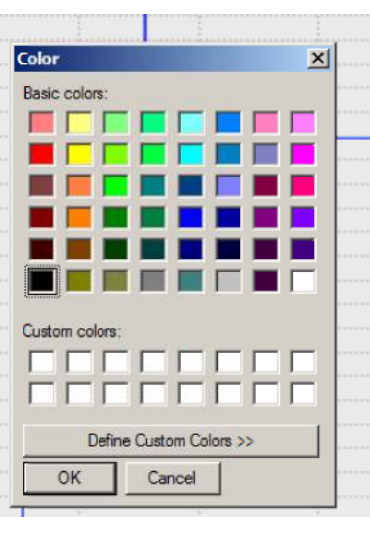

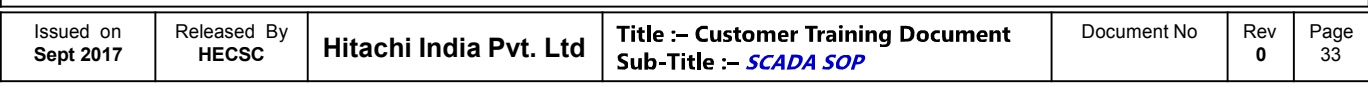

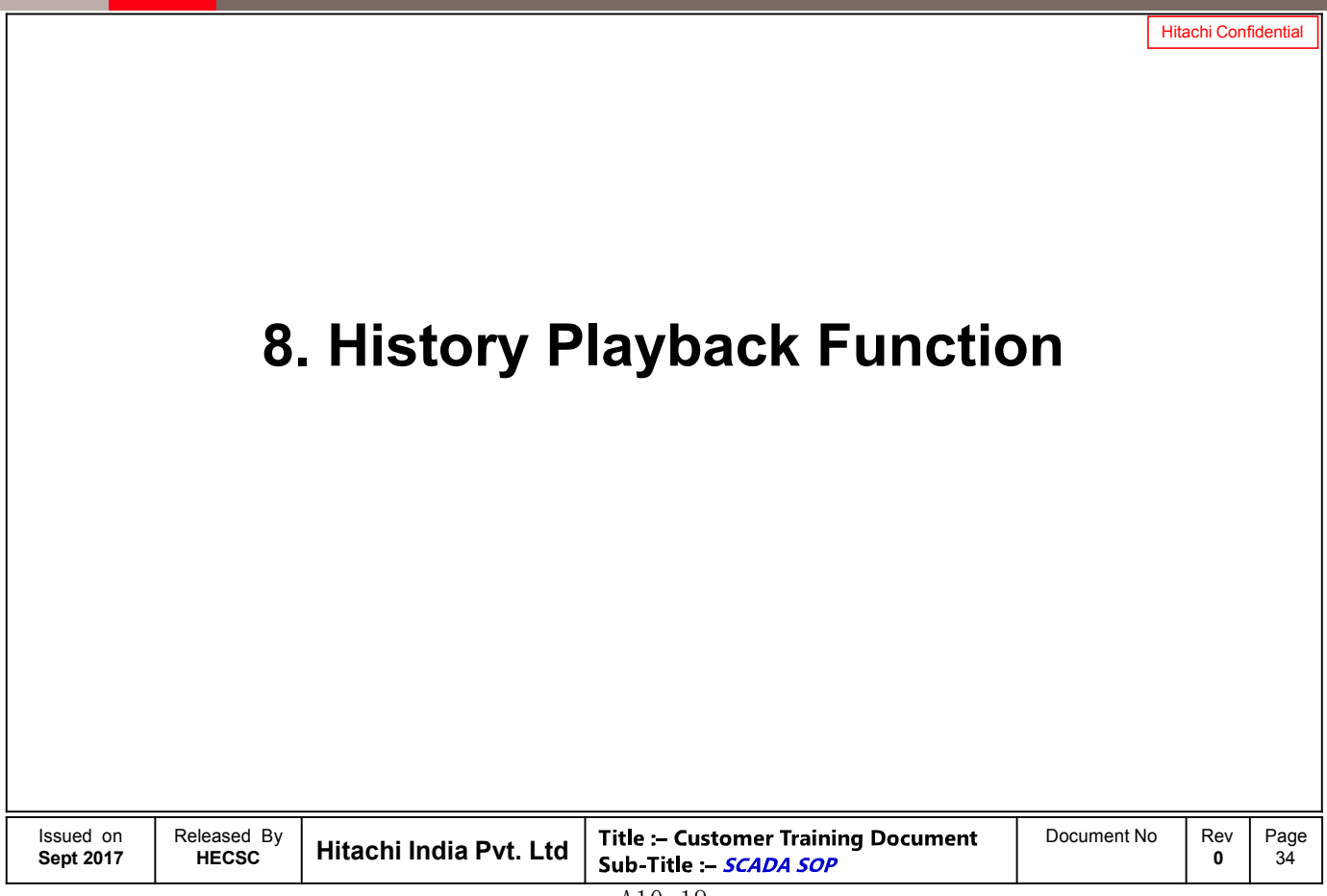

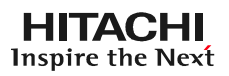

# **History Playback Function**

Hitachi Confidential

**1. In Order to use this function click On HistoryPlayback following screen will appear**

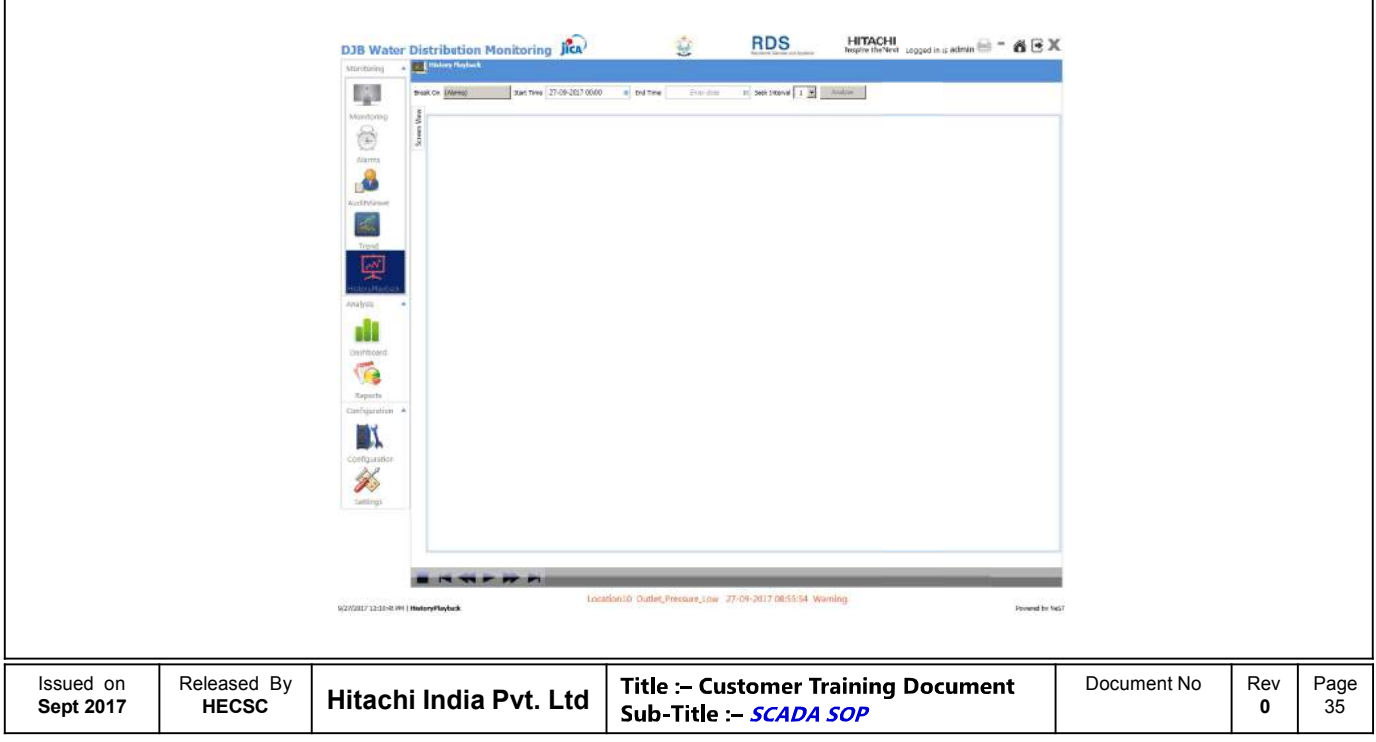

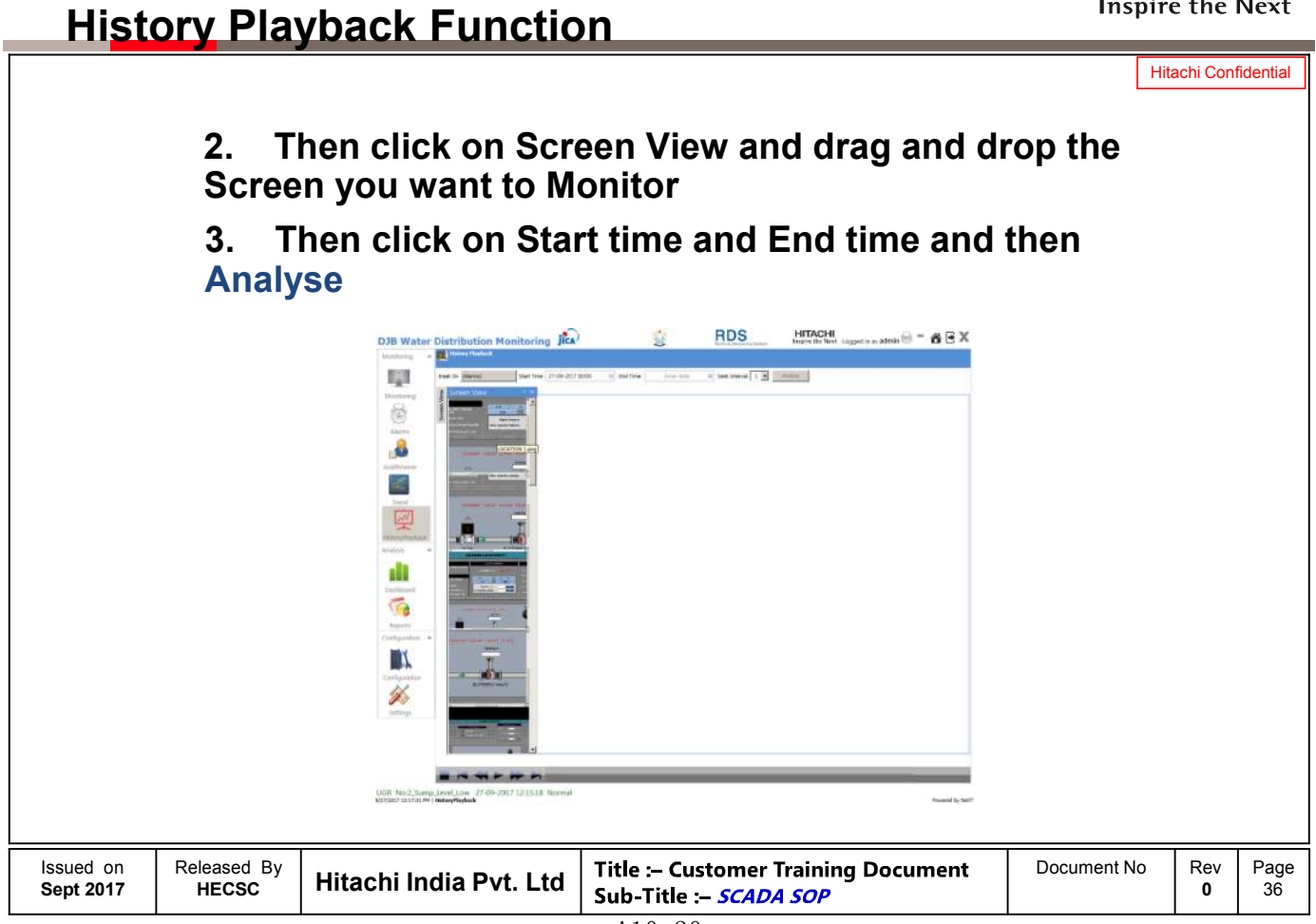

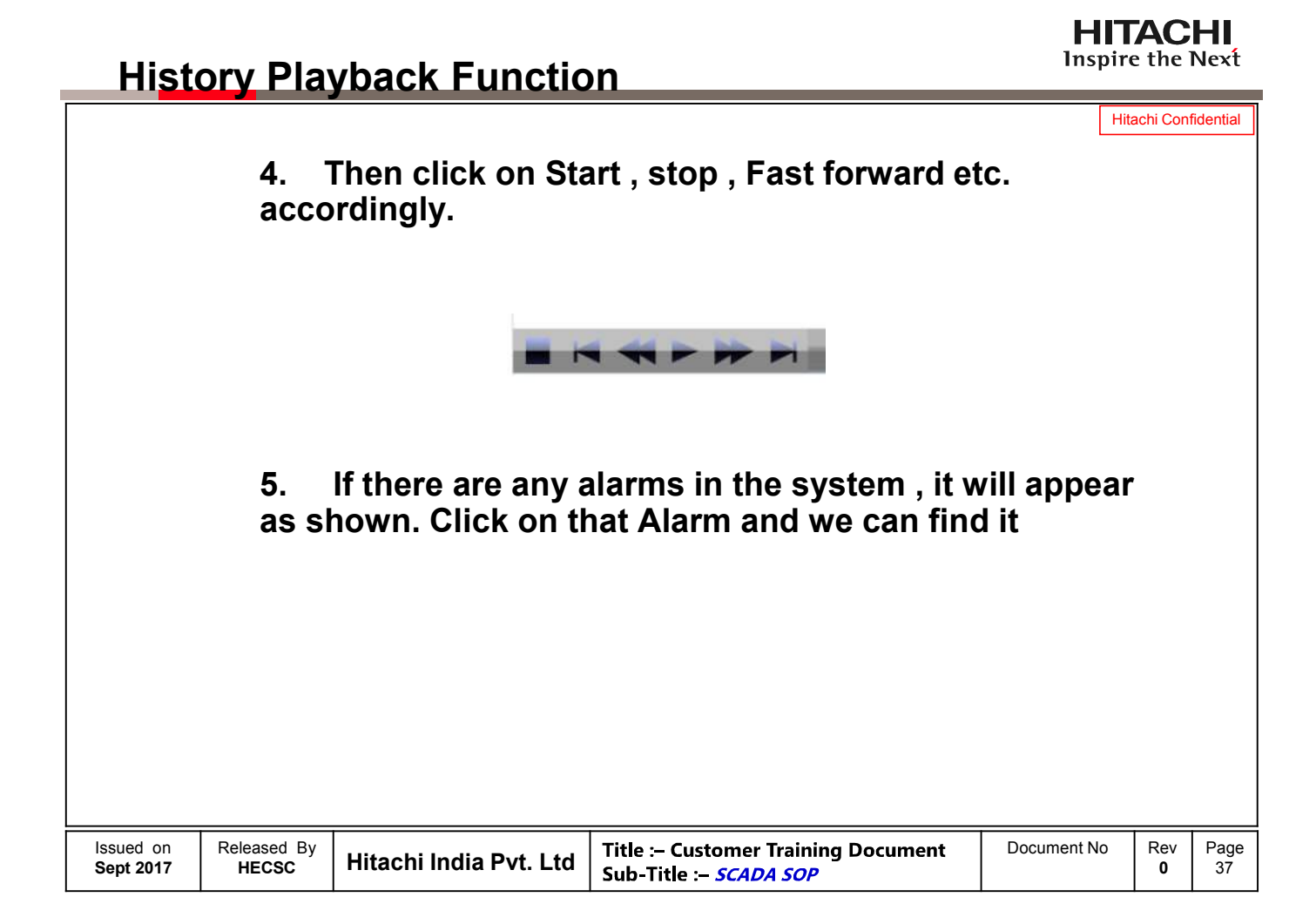

### **HITACHI** Inspire the Next

# **History Playback Function**

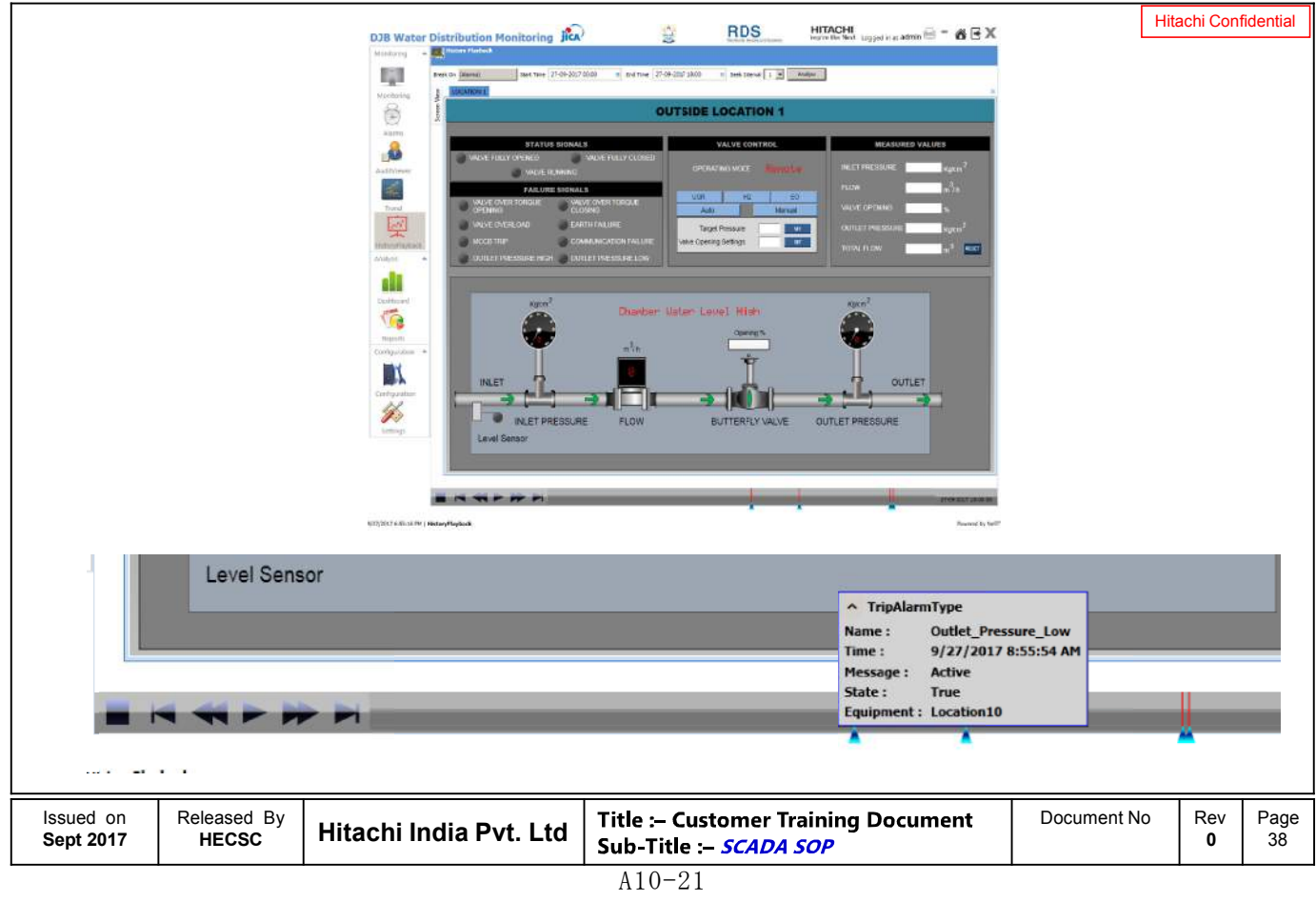

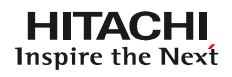

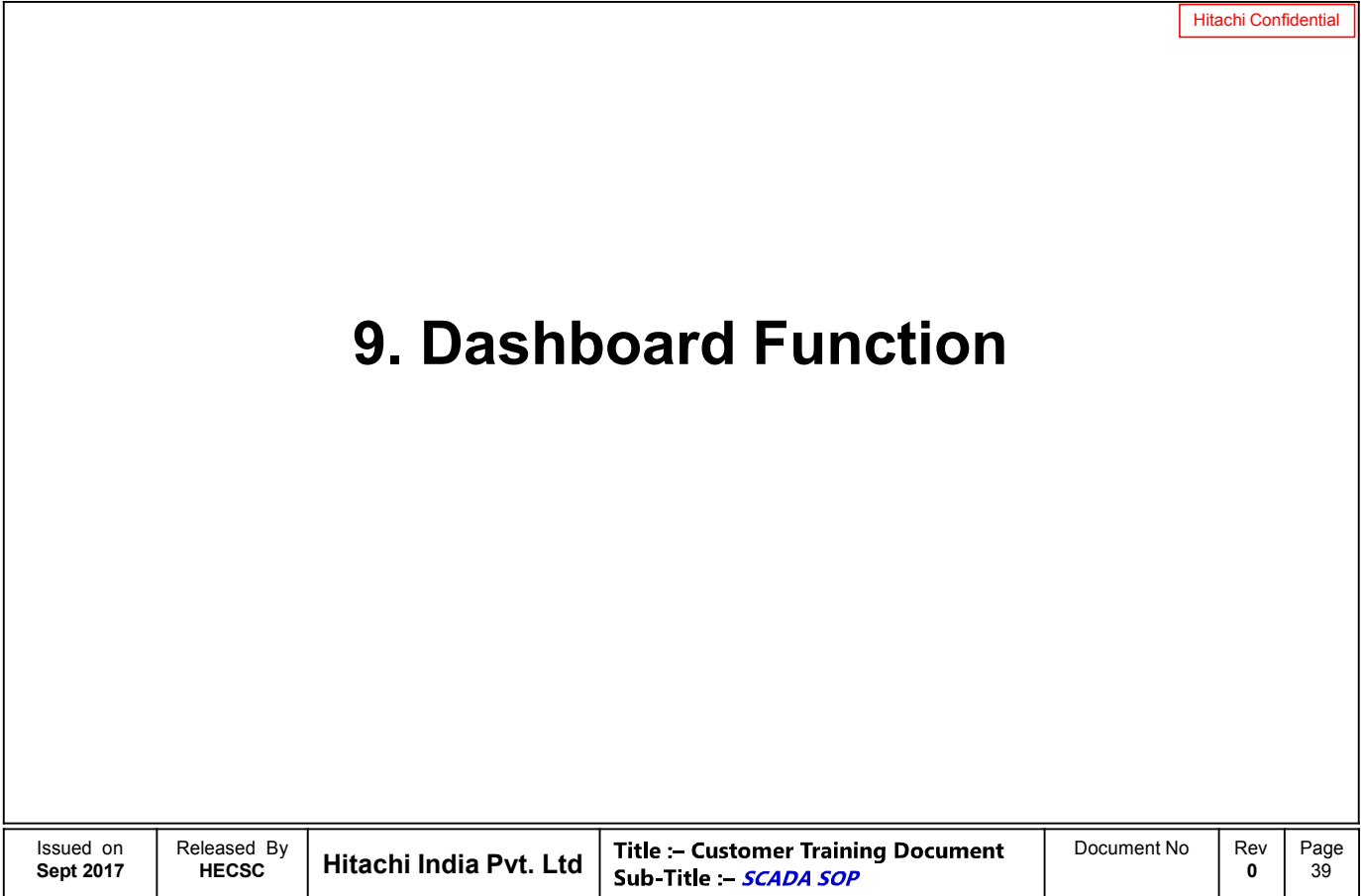

# **Dashboard Function**

### **HITACHI** Inspire the Next

Hitachi Confidential **1. In Order to use this function right click and then select Edit 2. Then again right click and select Gadgets**  $\overbrace{\mathsf{RDS}}^{\mathsf{HITACH}} \qquad \underset{\text{hyperile Mott andreit-} }{\text{HITACH}} \otimes \bullet \ \ \text{as} \ \overbrace{\mathsf{B} \ \mathbb{R}}^{\mathsf{H}}$ DJB Water Distribution Monitoring Jica  $\frac{1}{2\sqrt{2}}$ m  $\overline{\Theta}$  $\begin{tabular}{|l|c|c|c|c|} \hline \multicolumn{1}{|c|}{\text{Value}} & \multicolumn{1}{|c|}{\text{Value}} & \multicolumn{1}{|c|}{\text{Value}} & \multicolumn{1}{|c|}{\text{Value}} \\ \hline \multicolumn{1}{|c|}{\text{Value}} & \multicolumn{1}{|c|}{\text{Value}} & \multicolumn{1}{|c|}{\text{Value}} & \multicolumn{1}{|c|}{\text{Value}} & \multicolumn{1}{|c|}{\text{Value}} \\ \hline \multicolumn{1}{|c|}{\text{EQQ}} & \multicolumn{1}{|c|}{\text{Value}} & \multicolumn$ 國 空 di.  $\overline{\mathbf{G}}$  $M$ 鉹 UGR. No:2\_Sump\_Level\_Low 27-09-2017 1215:18 Norma Released By | Hitachi India Pvt. Ltd Issued on **Title :- Customer Training Document** Document No Rev<br> **Sub-Title :- SCADA SOP** Page **Sept 2017** 40 **0**  $A10-22$ 

# **Dashboard Function**

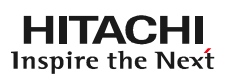

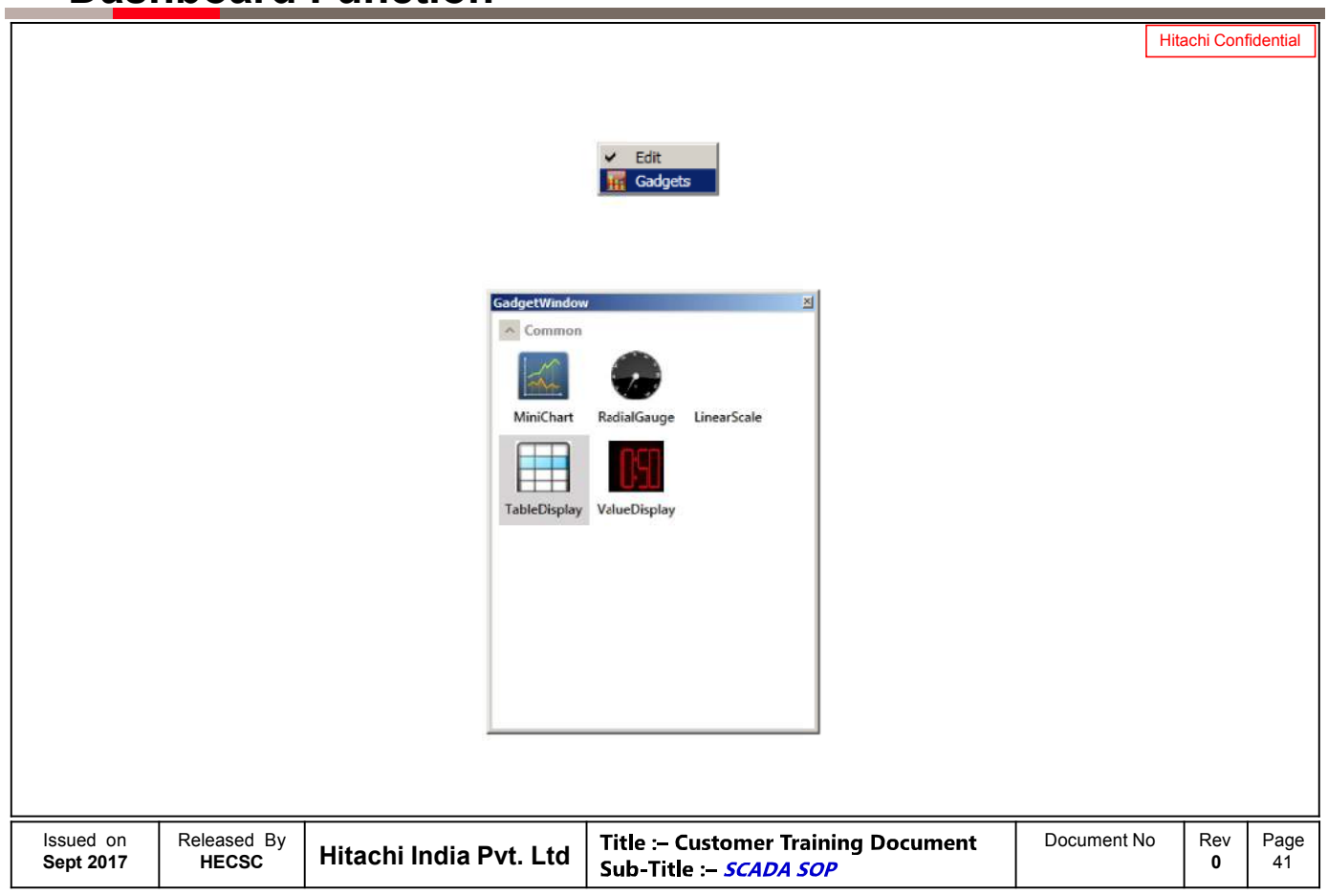

# **Dashboard Function**

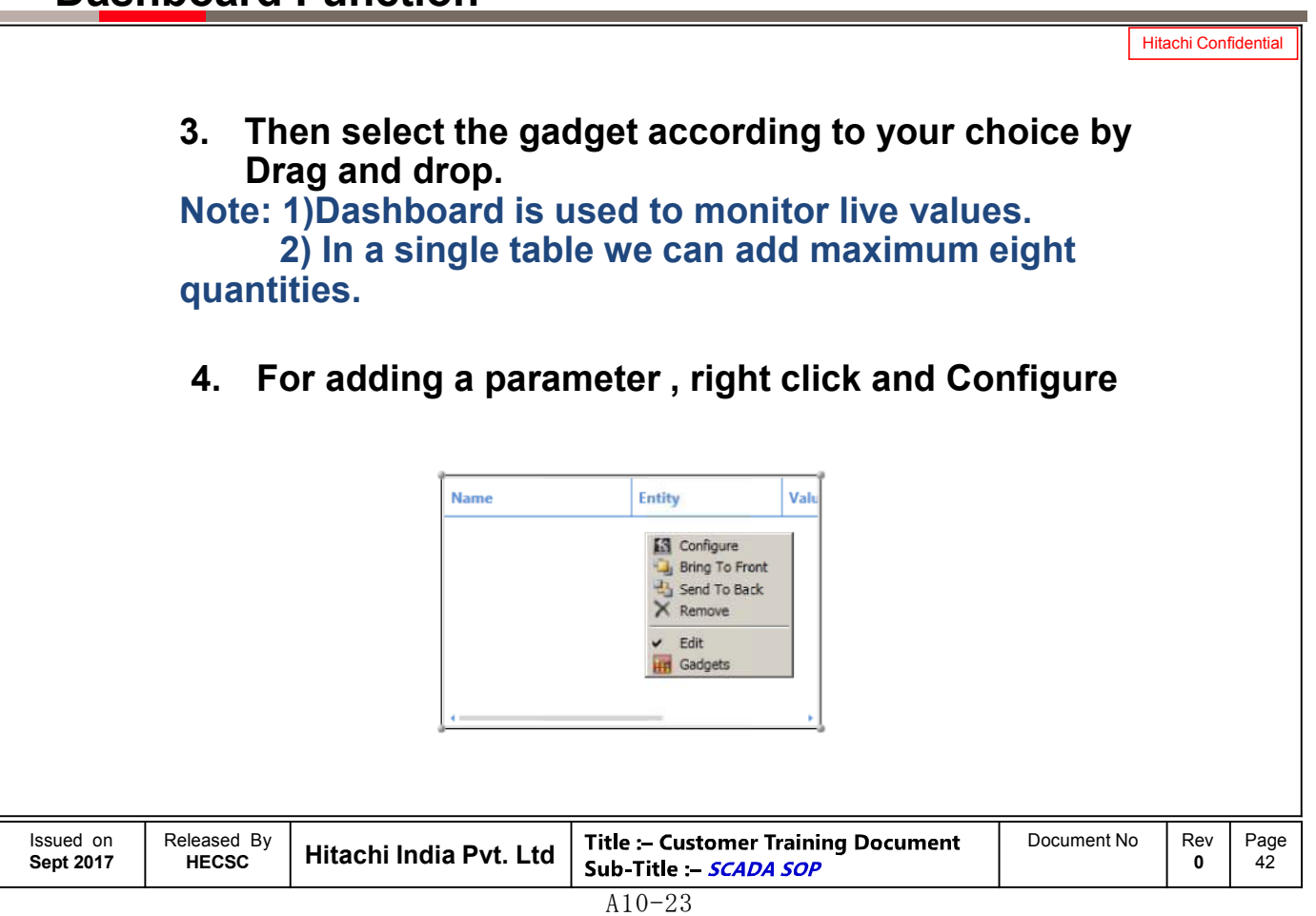

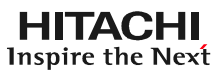

Hitachi Confidential

# **5. After completion , right click and then select Edit.**

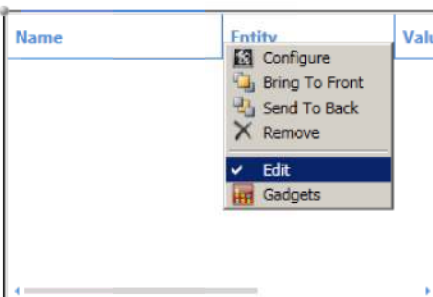

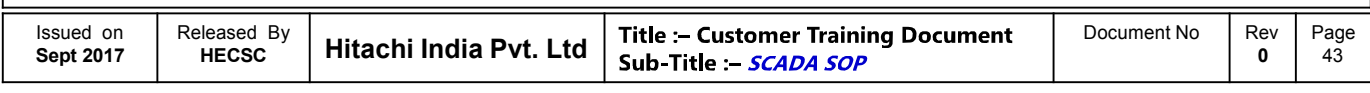

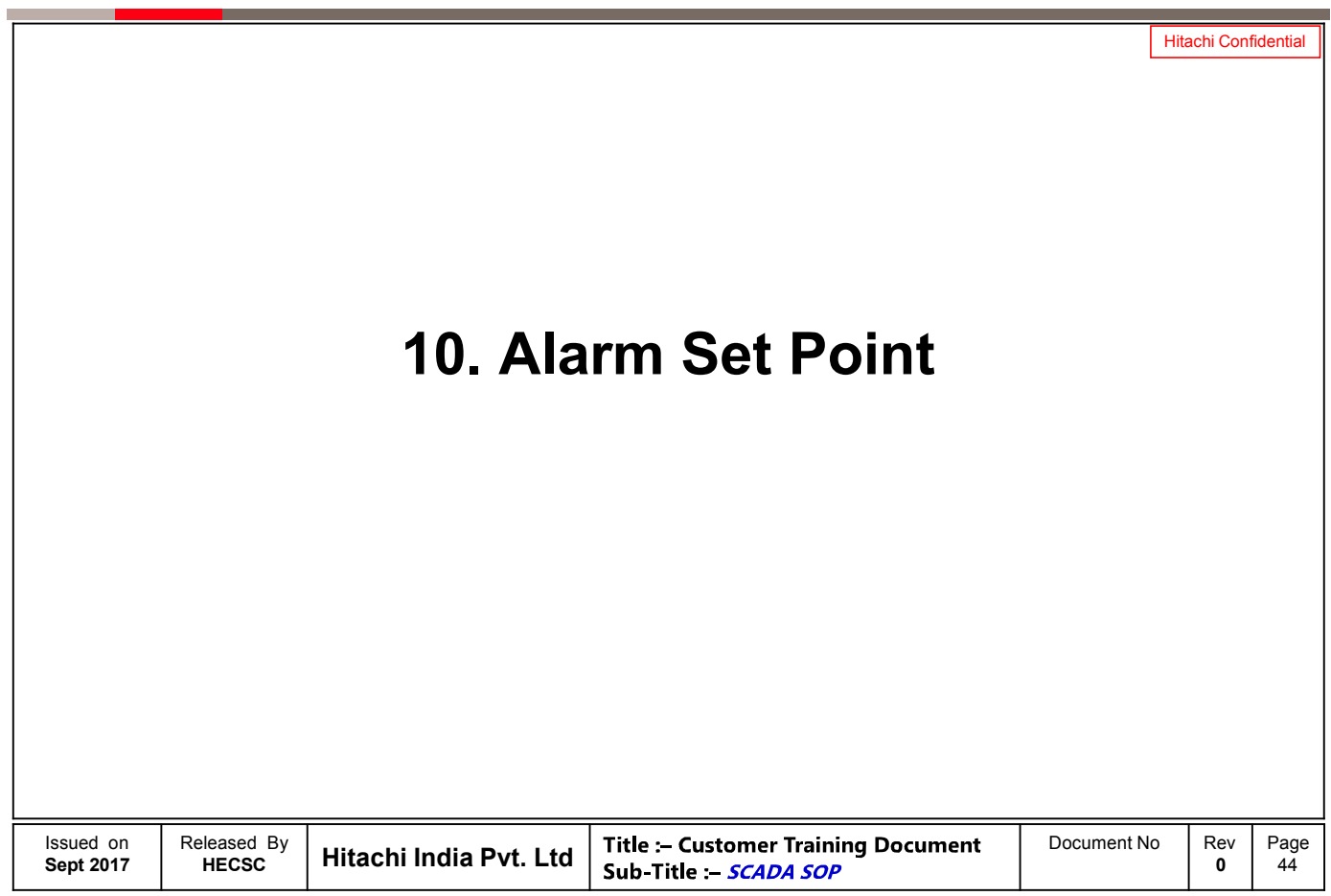

### **HITACHI Inspire the Next Alarm Set Points** Hitachi Confidential **1. For Showing Location Pressure High Alarm We have given Set Point As Outlet Pressure > 2.5 Kg/Cm<sup>2</sup> 2. For Showing Location Pressure Low Alarm We have given Set Point As Outlet Pressure < 0.01 Kg/Cm<sup>2</sup> FAILURE SIGNALS VALVE OVER TORQUE** VALVE OVER TORQUE **OPENING CLOSING** VALVE OVERLOAD **EARTH FAILURE MCCB TRIP COMMUNICATION FAILURE OUTLET PRESSURE HIGH OUTLET PRESSURE LOW** Issued on Released By<br>HECSC **Hitachi India Pvt. Ltd** Title :- Customer Training Document Document No Rev<br>0 Page **Sept 2017**

### **HITACHI** Inspire the Next

**0**

45

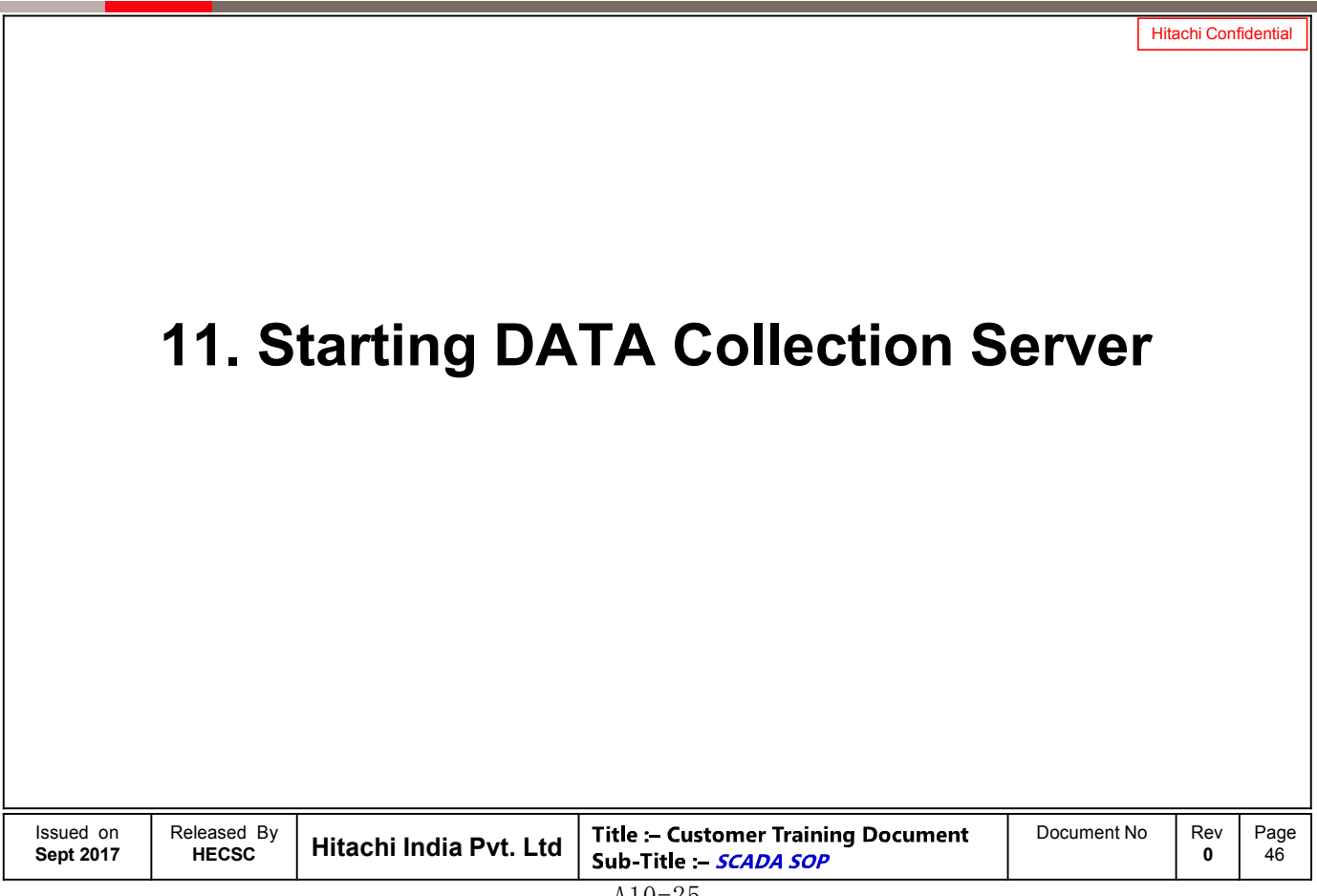

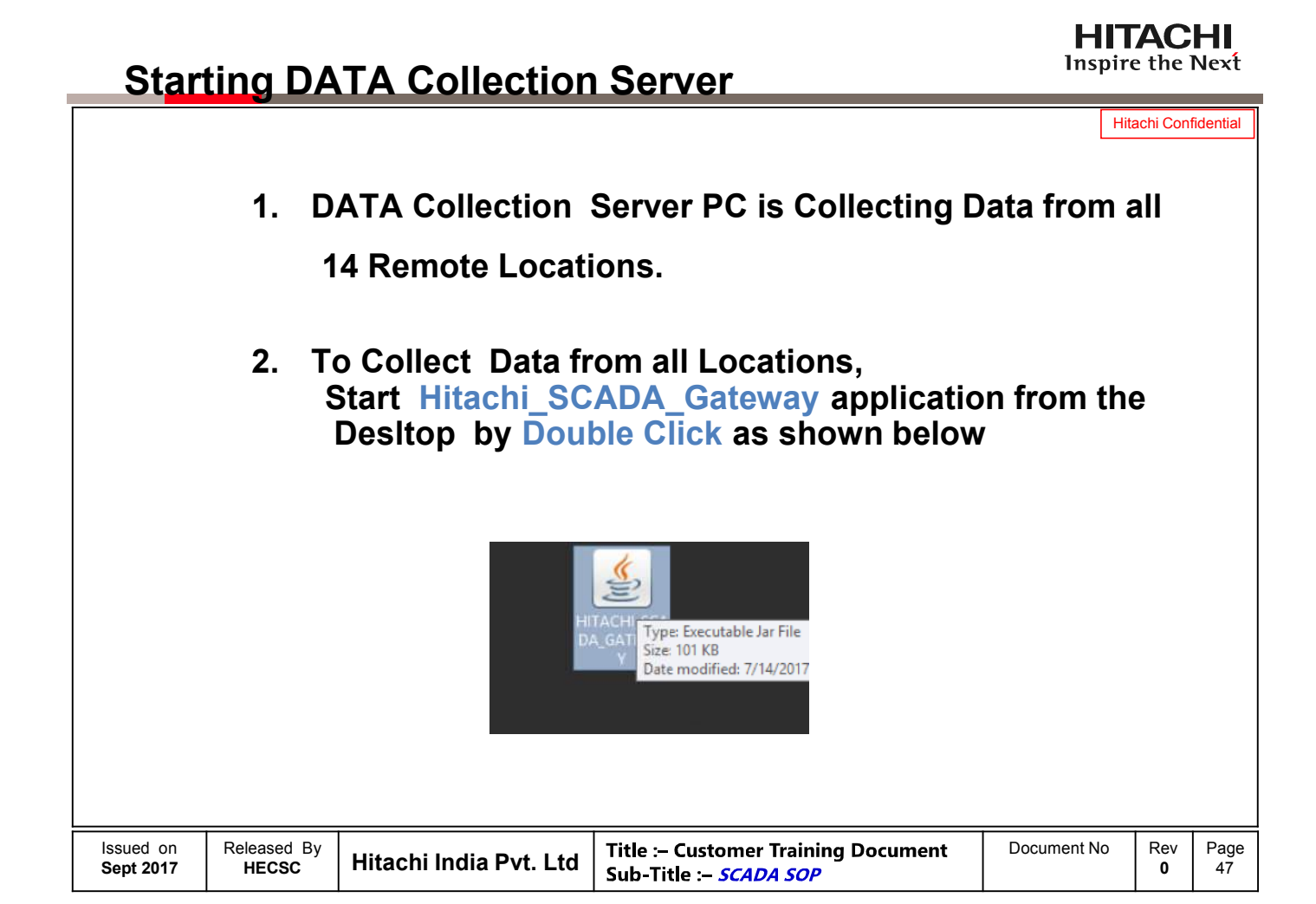

# **Starting DATA Collection Server**

**3. Following Screen will appear where all remote locations are showing connected.**

Hitachi Confidential

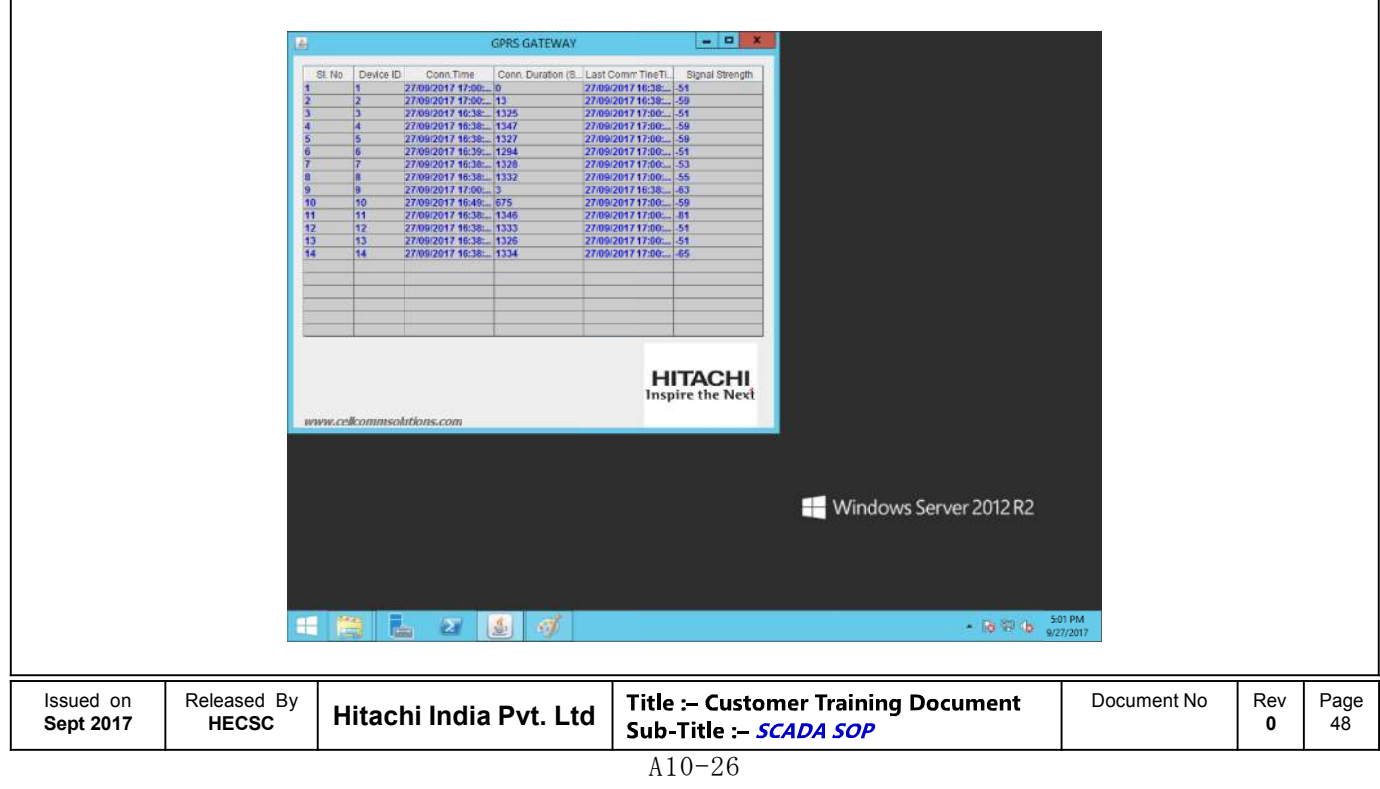

# **HITACHI Inspire the Next Starting DATA Collection Server** Hitachi Confidential **4. If any of the remote location is not connected then follow the steps given in on the SCADA room Guidelines** Note:- Whenever there is "\*\*\*\*" is shown for a parameter **in the SCADA , it indicates that remote location is not connected , then follow the same steps as given in the SCADA room Guidelines** Issued on Released By  $\vert$  Hitachi India Pvt. Ltd **Title :- Customer Training Document** Document No Rev<br> **Sub-Title :- SCADA SOP** Page **Sept 2017 0** 49

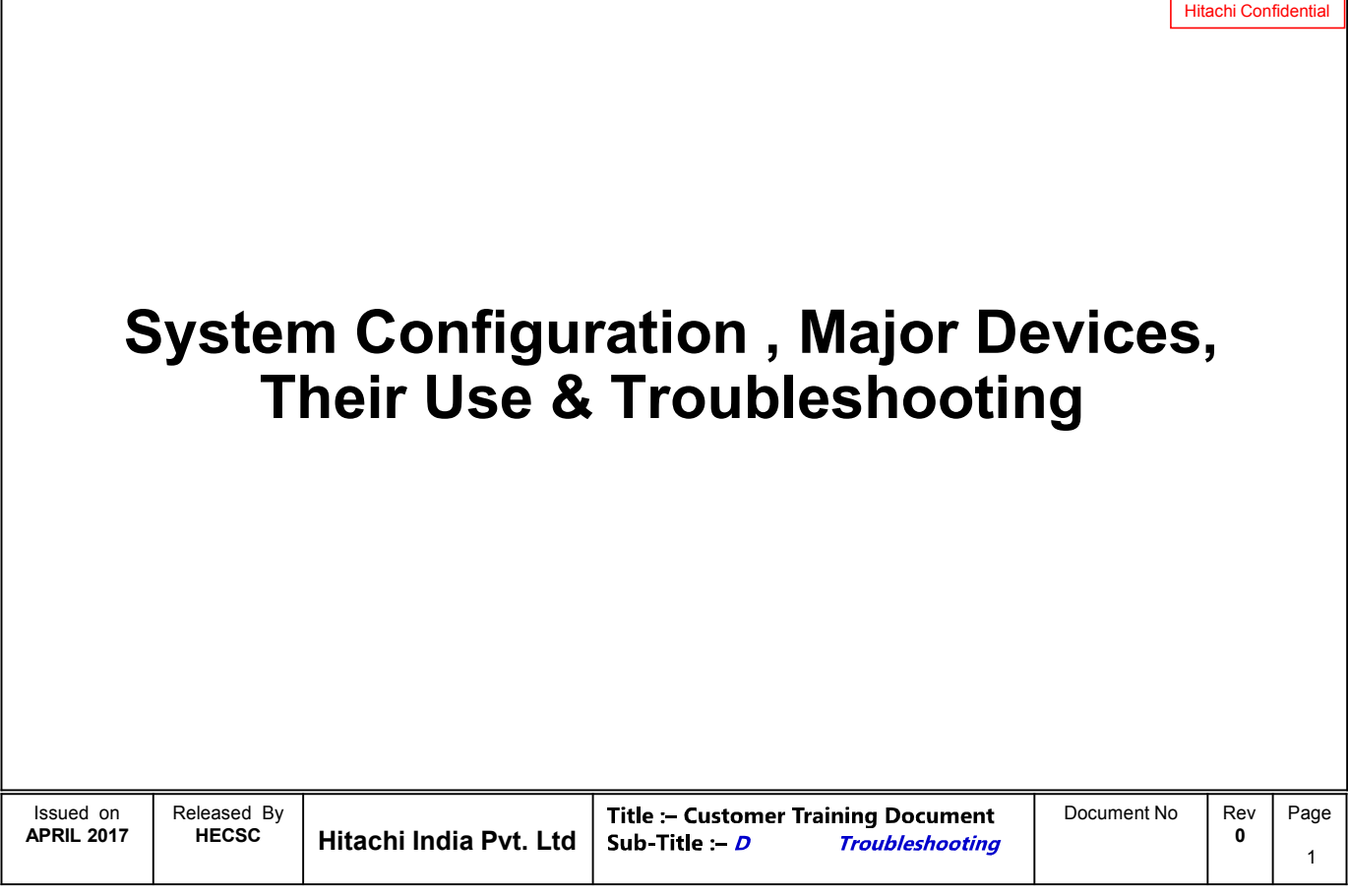

# **Topics to be covered**

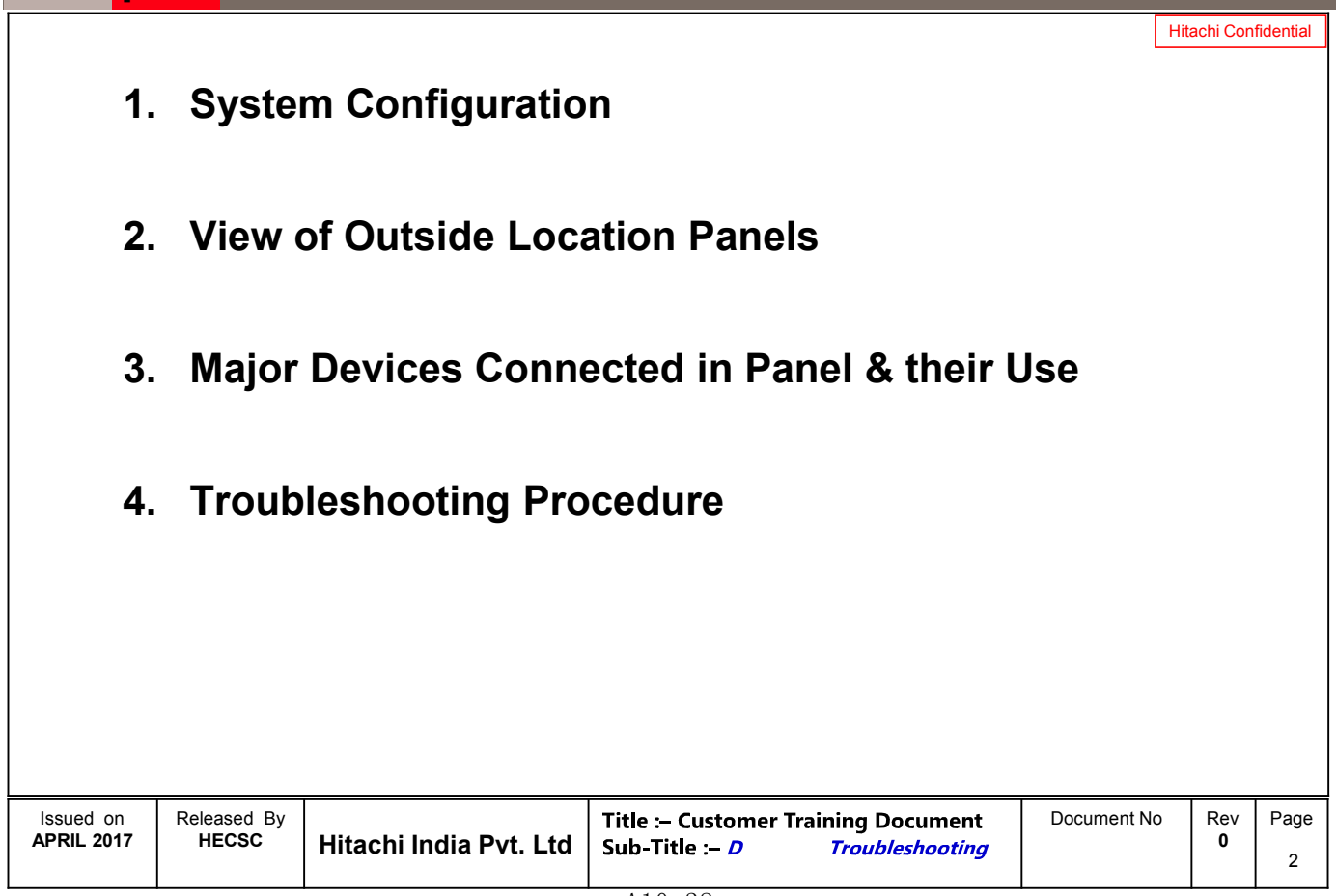

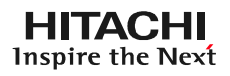

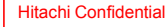

# **1. Overview of System Configuration**

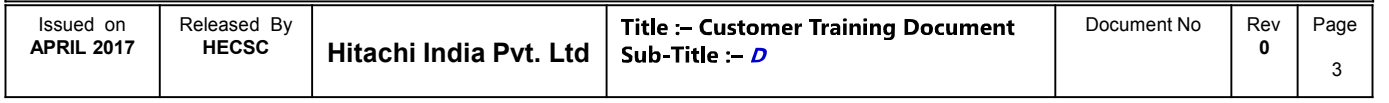

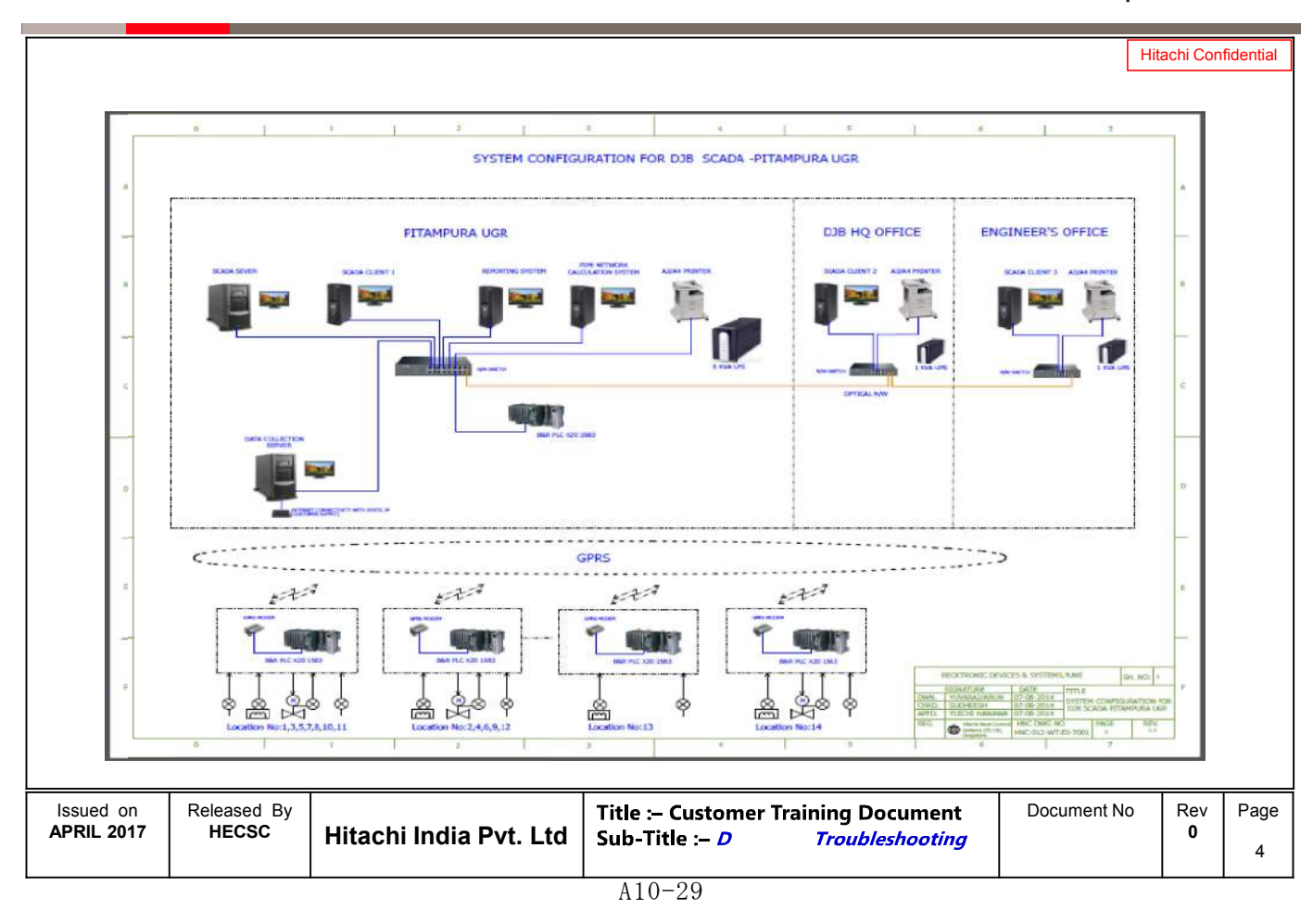

**HITACHI** 

 $\overline{\mathbf{u}}$ 

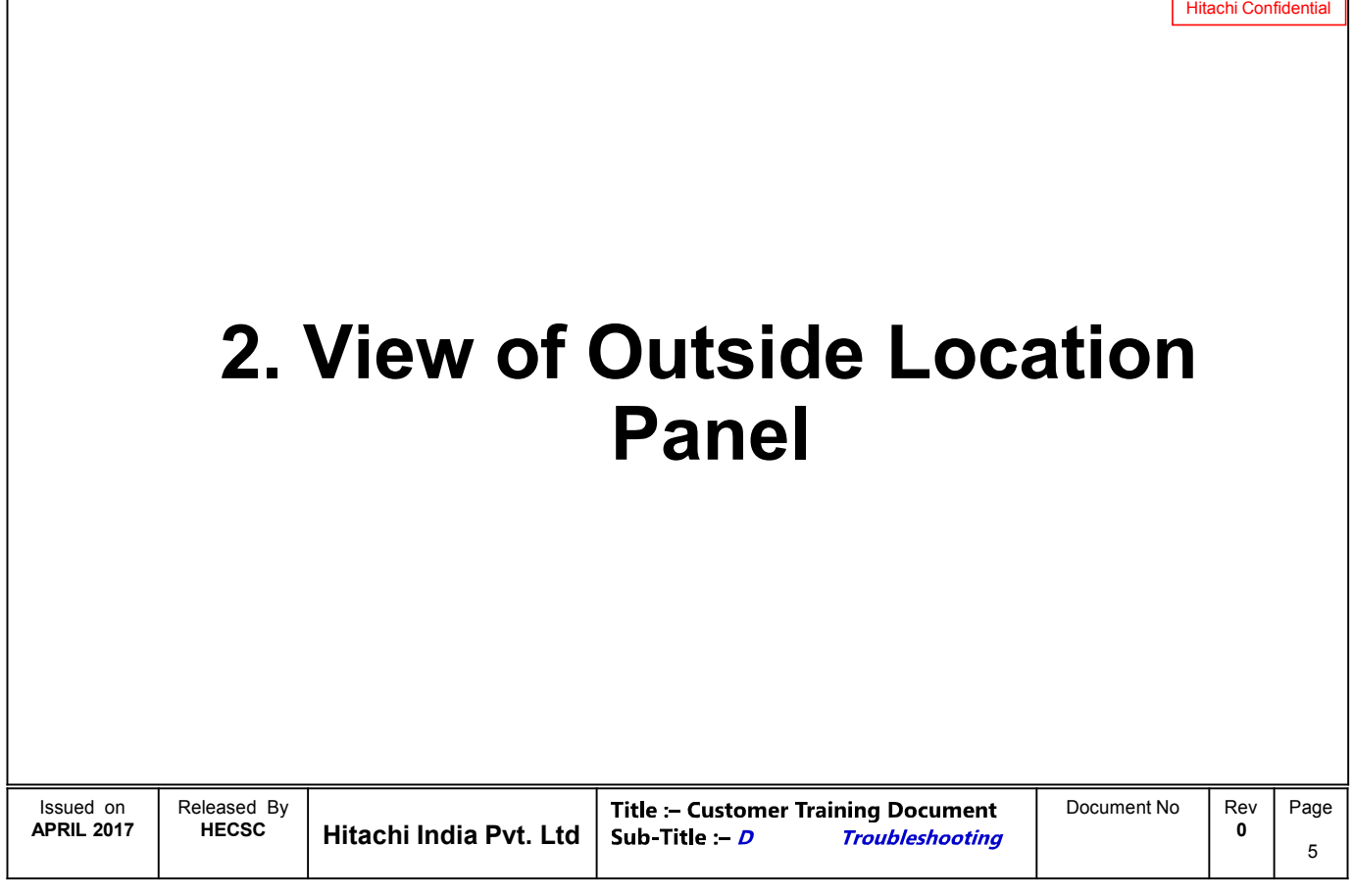

# **View of Outside Location Panel**

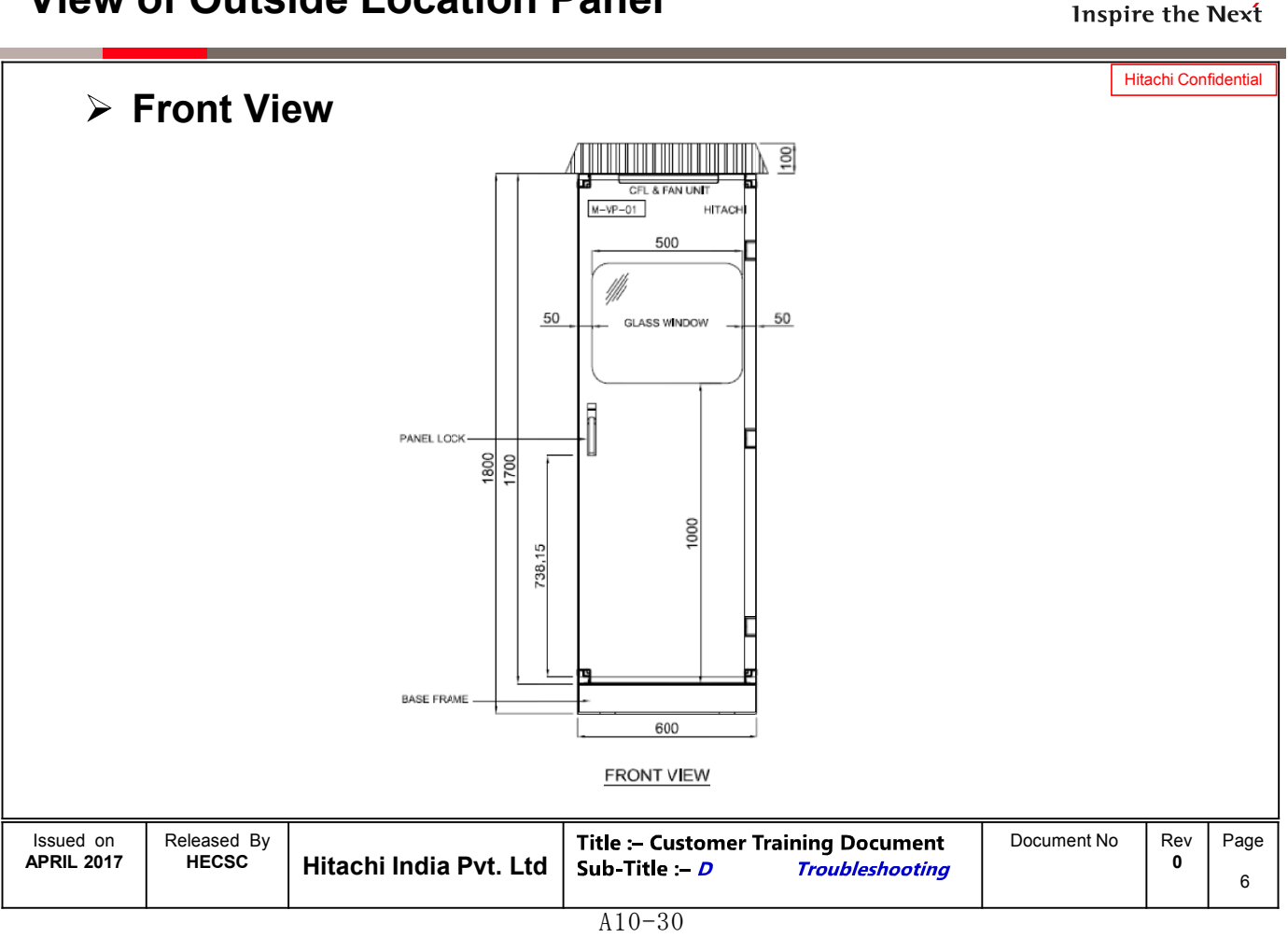

# **View of Outside Location Panel**

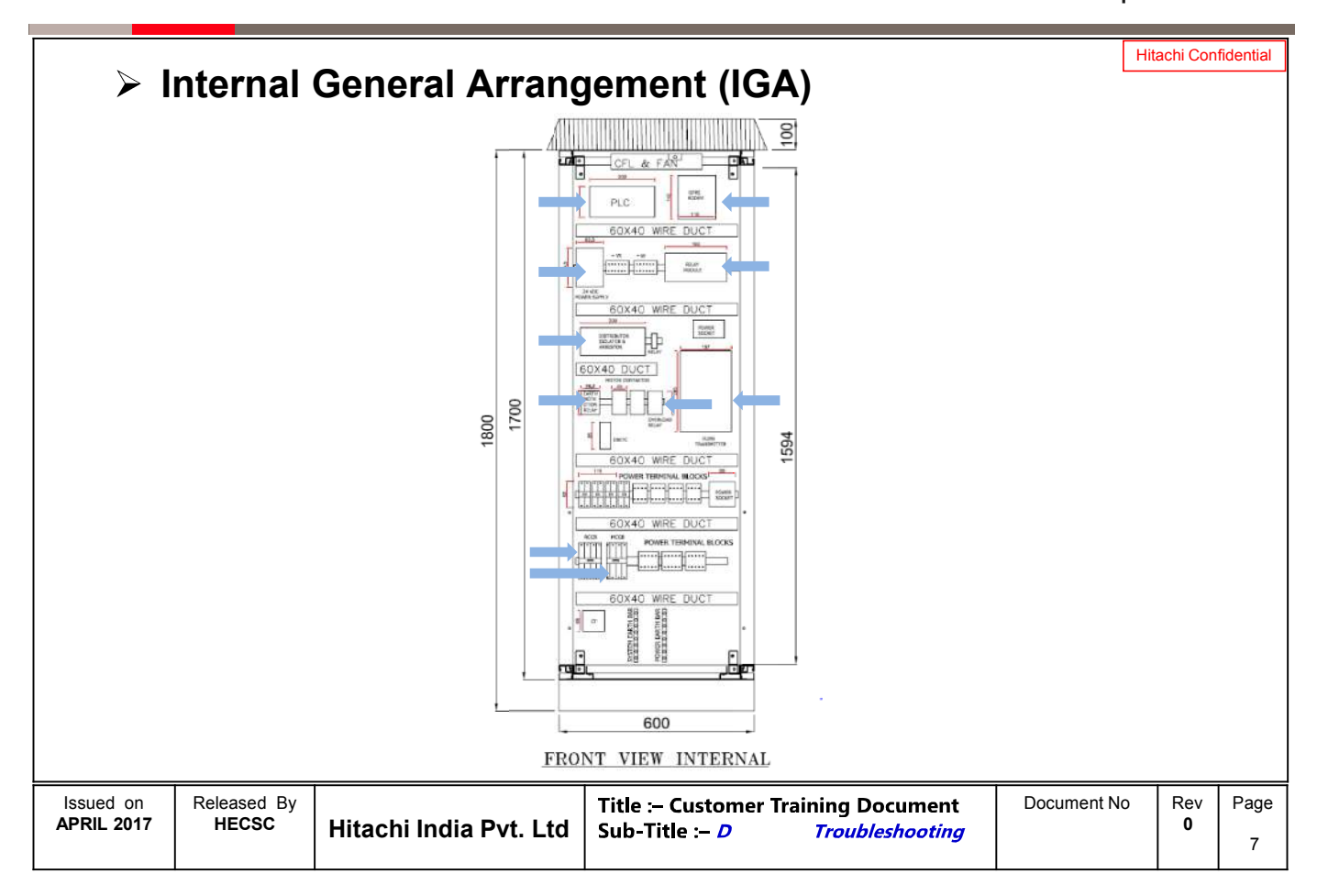

# **View of Outside Location Panel**

### **HITACHI** Inspire the Next

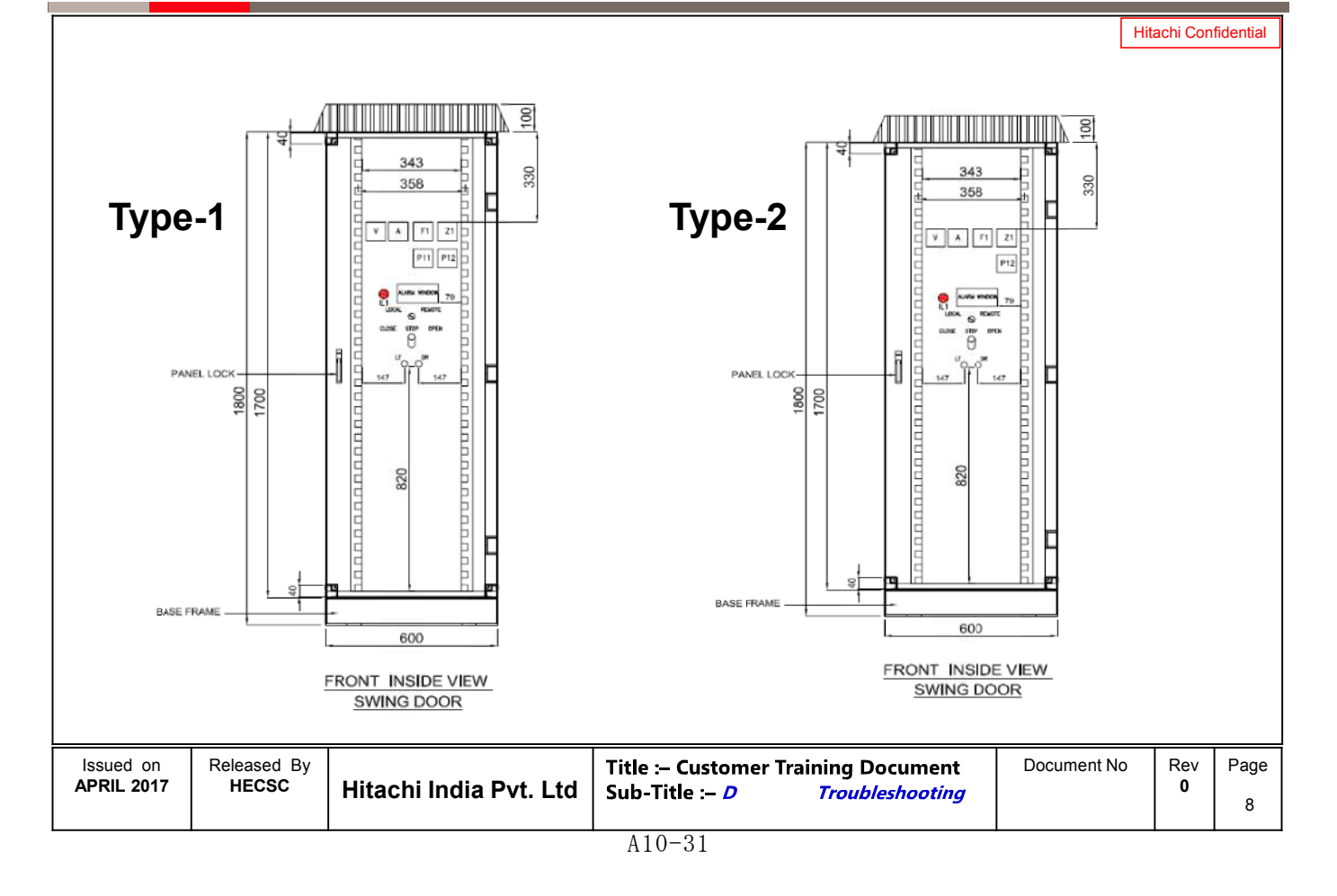

# **View of Outside Location Panel**

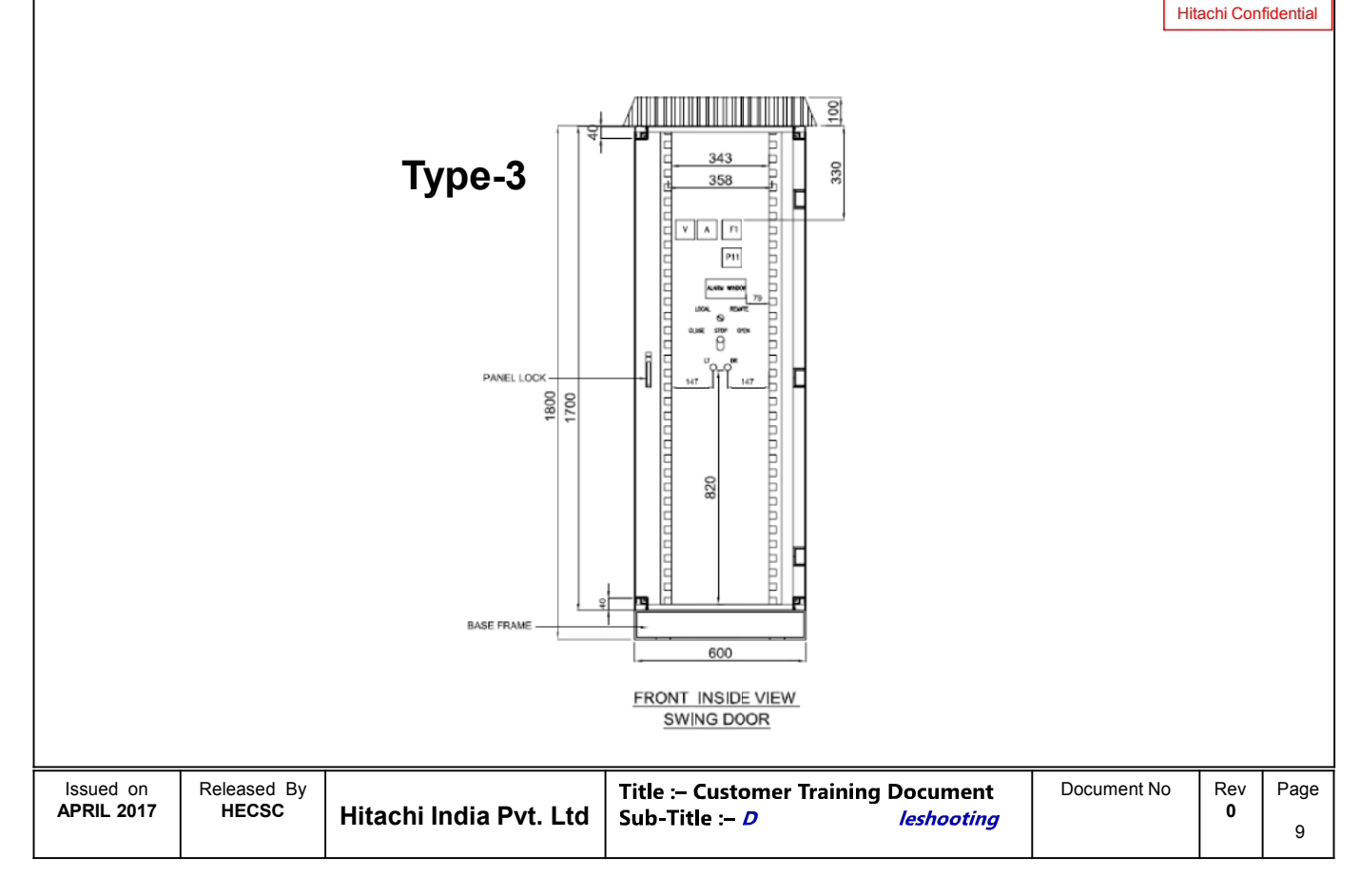

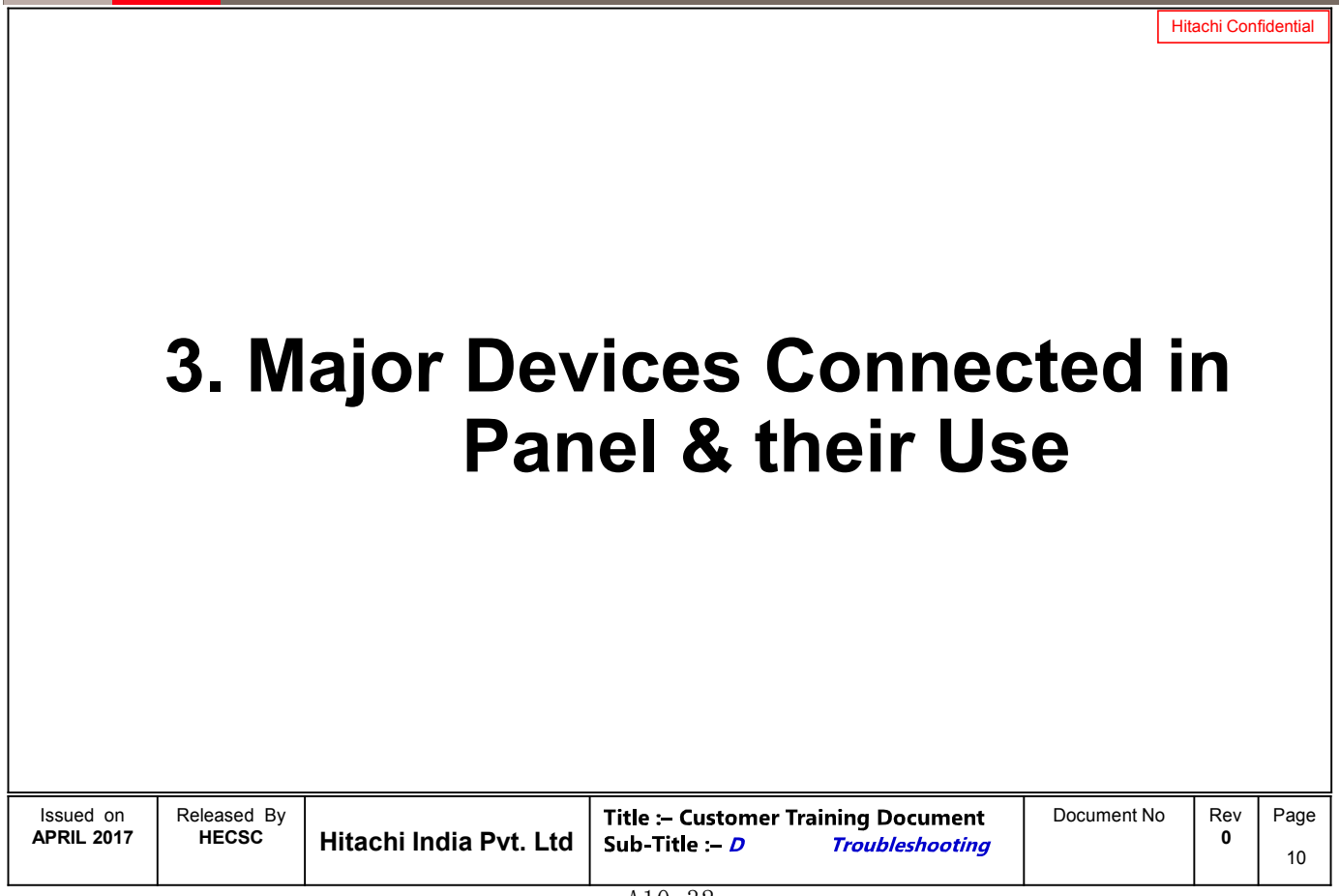

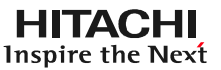

# **Major Devices Connected in Panel & their Use**

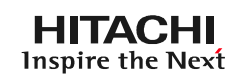

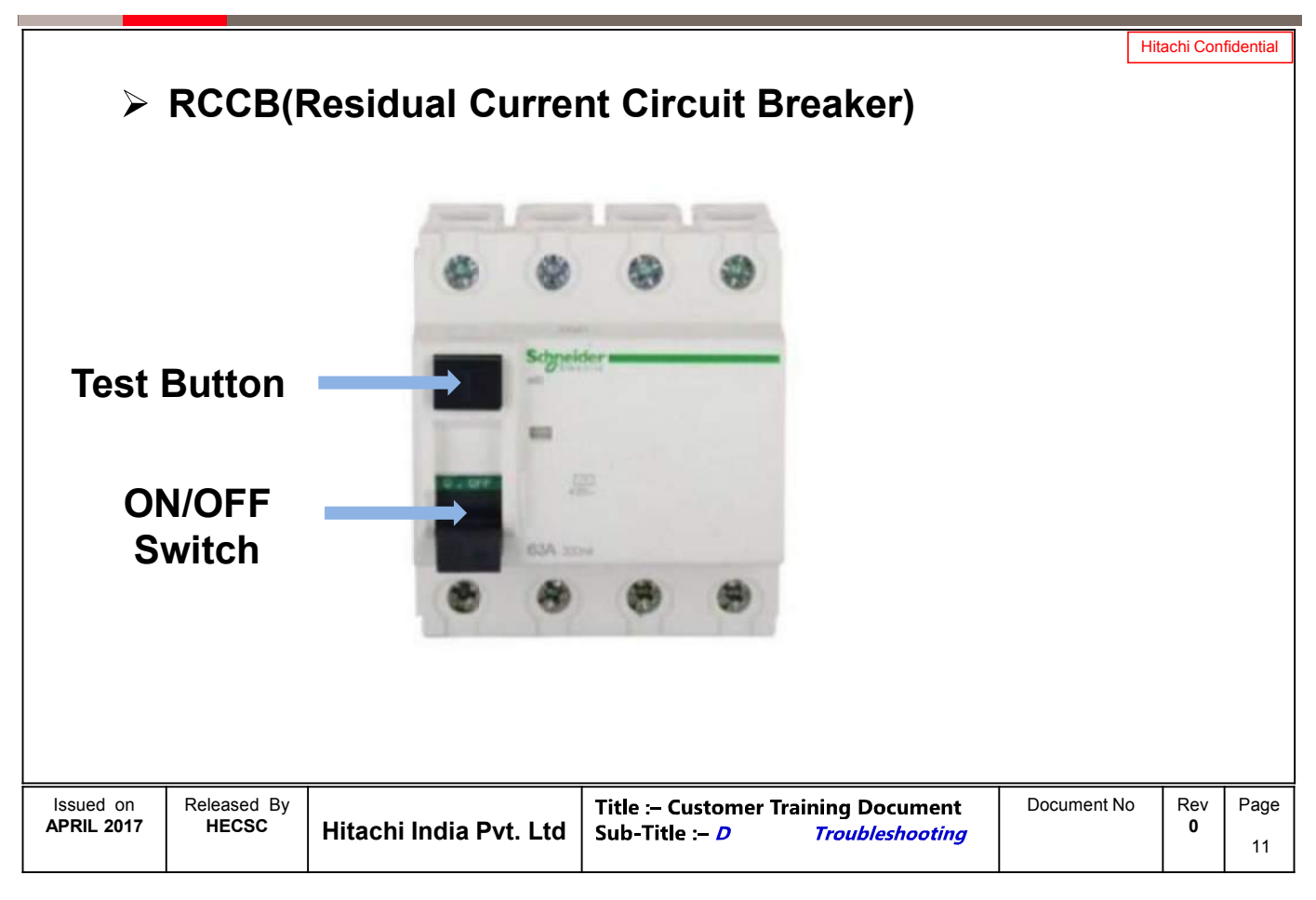

# **Major Devices Connected in Panel & their Use**

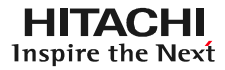

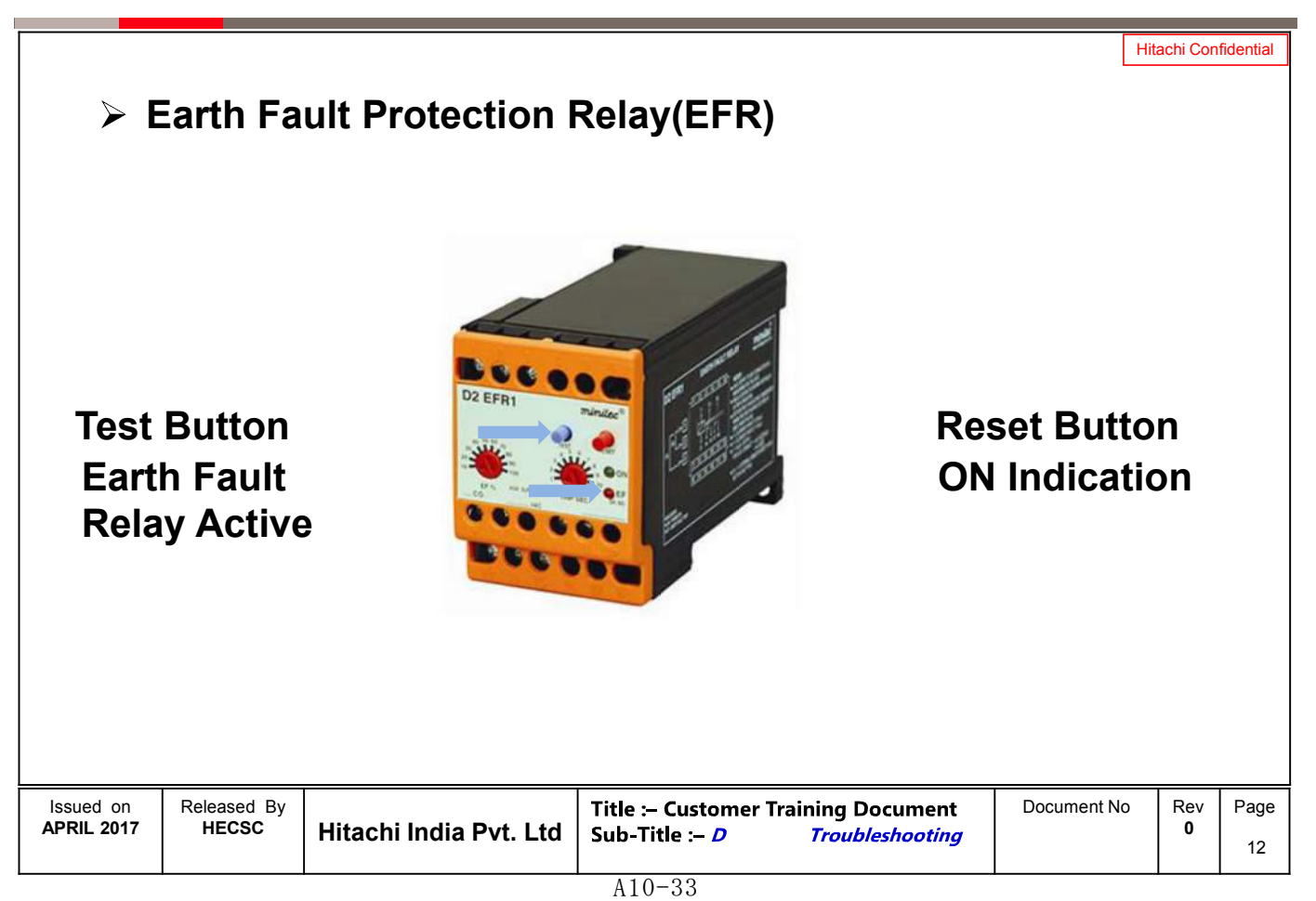

# **Major Devices Connected in Panel & their Use**

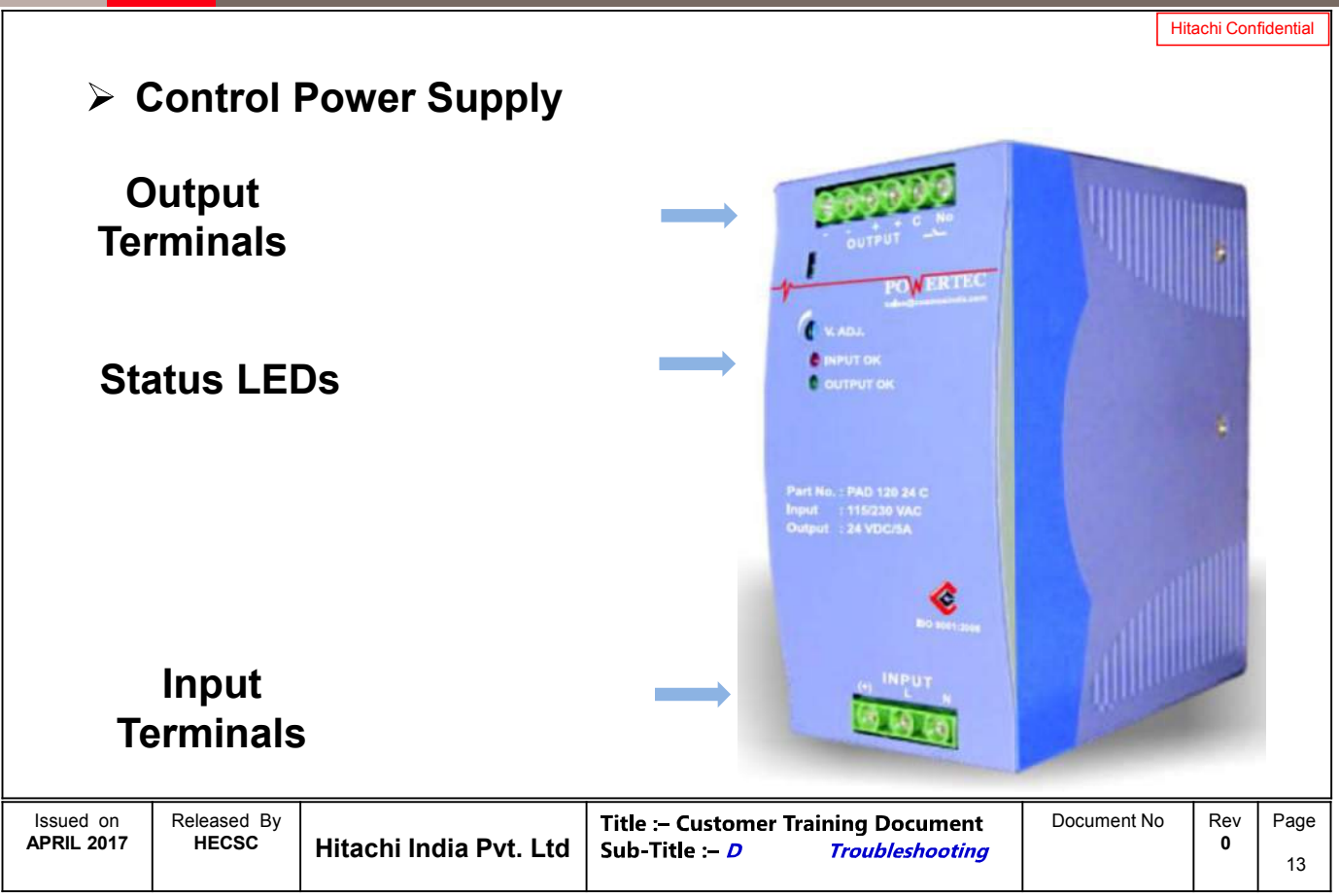

# **Major Devices Connected in Panel & their Use**

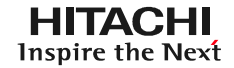

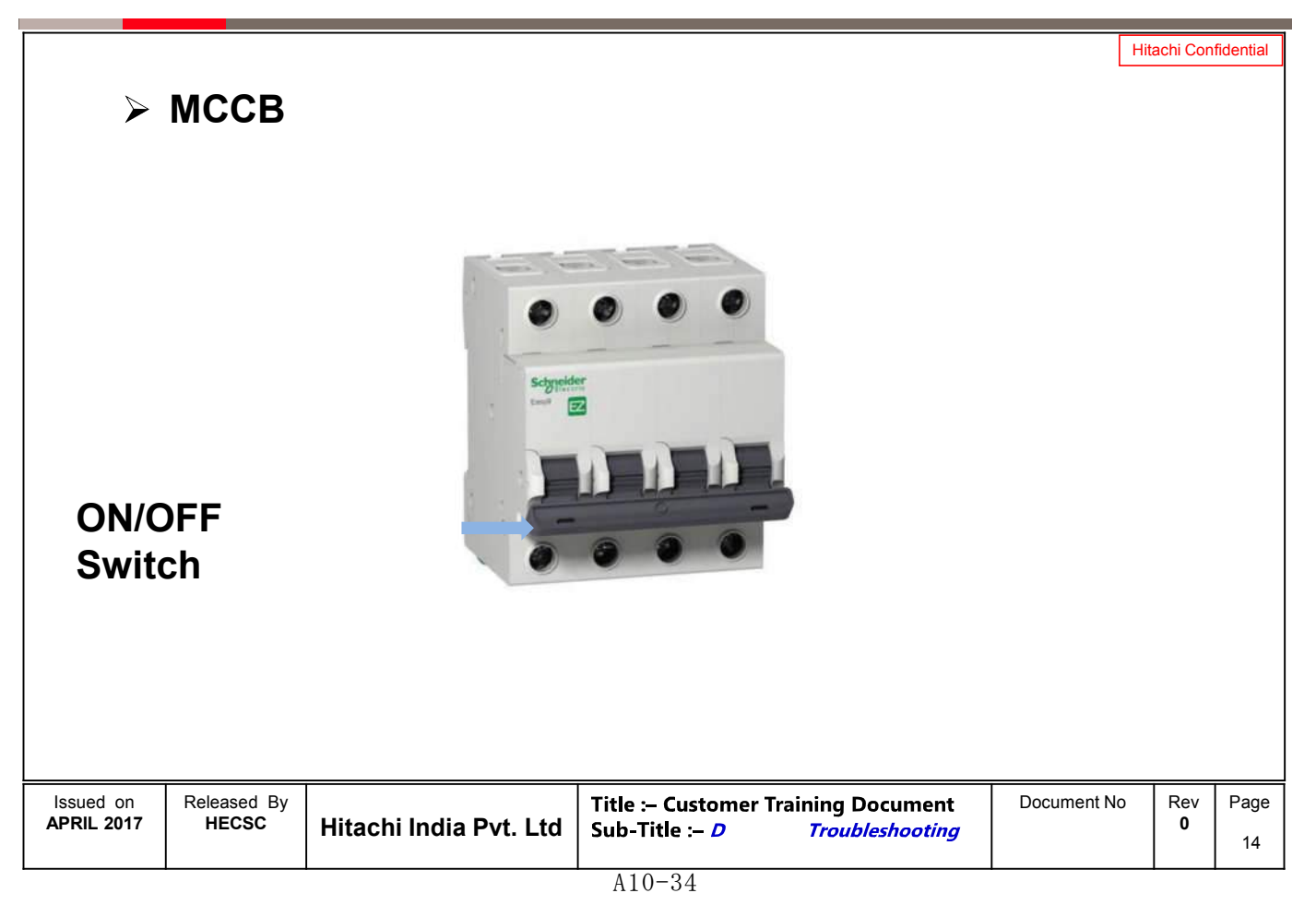
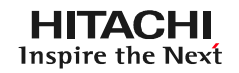

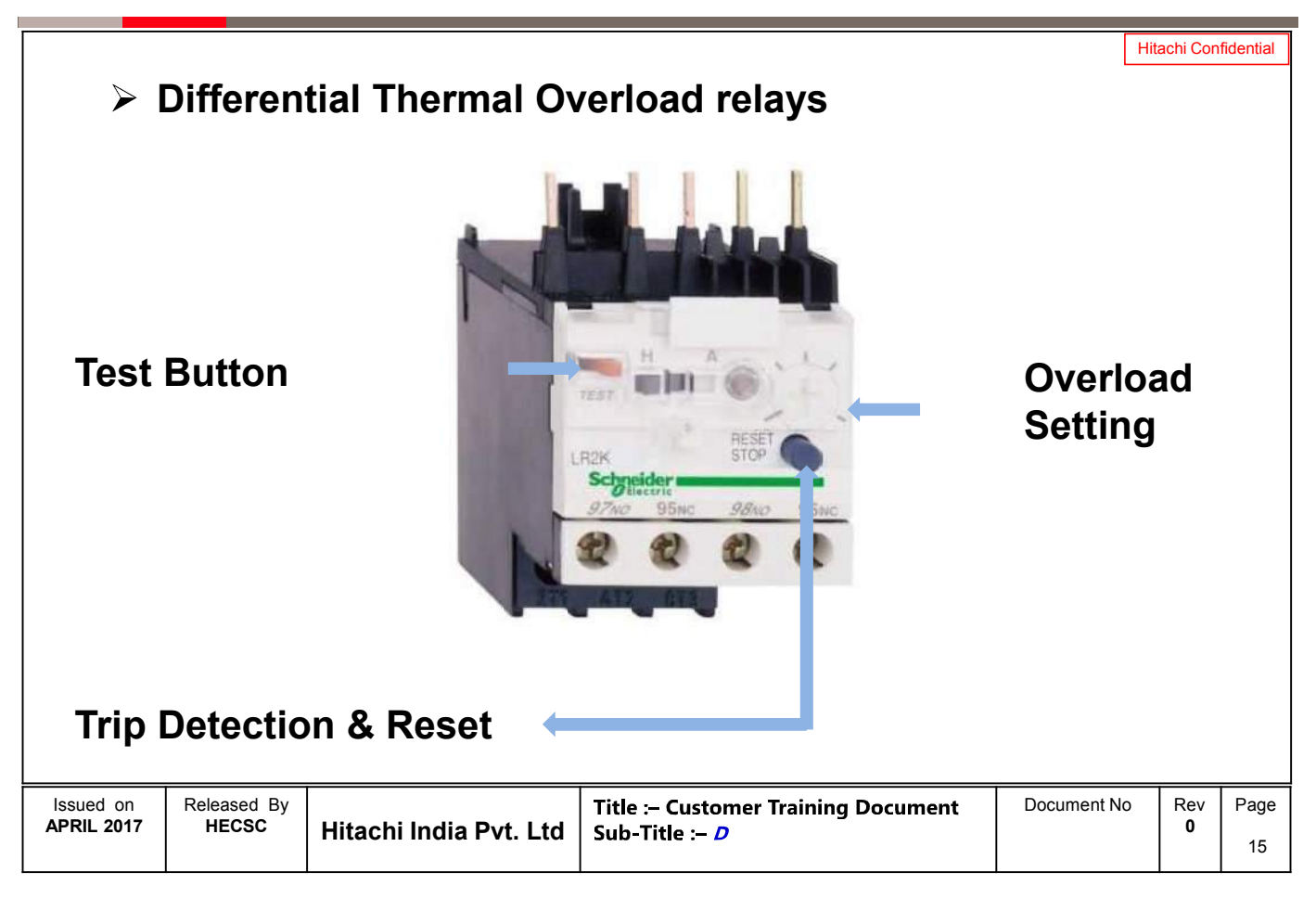

**HITACHI** Inspire the Next

| > Integrated PLC & Power Supply Module |                             |                        |                                                              |                                      | <b>Hitachi Confidential</b> |            |  |
|----------------------------------------|-----------------------------|------------------------|--------------------------------------------------------------|--------------------------------------|-----------------------------|------------|--|
| <b>PLC Status</b>                      |                             |                        |                                                              | <b>Power Supply</b><br><b>Status</b> |                             |            |  |
|                                        |                             |                        |                                                              |                                      |                             |            |  |
| Issued on<br><b>APRIL 2017</b>         | Released By<br><b>HECSC</b> | Hitachi India Pvt. Ltd | <b>Title :- Customer Training Document</b><br>Sub-Title: $D$ | Document No                          | Rev<br>0                    | Page<br>16 |  |
| $A10-35$                               |                             |                        |                                                              |                                      |                             |            |  |

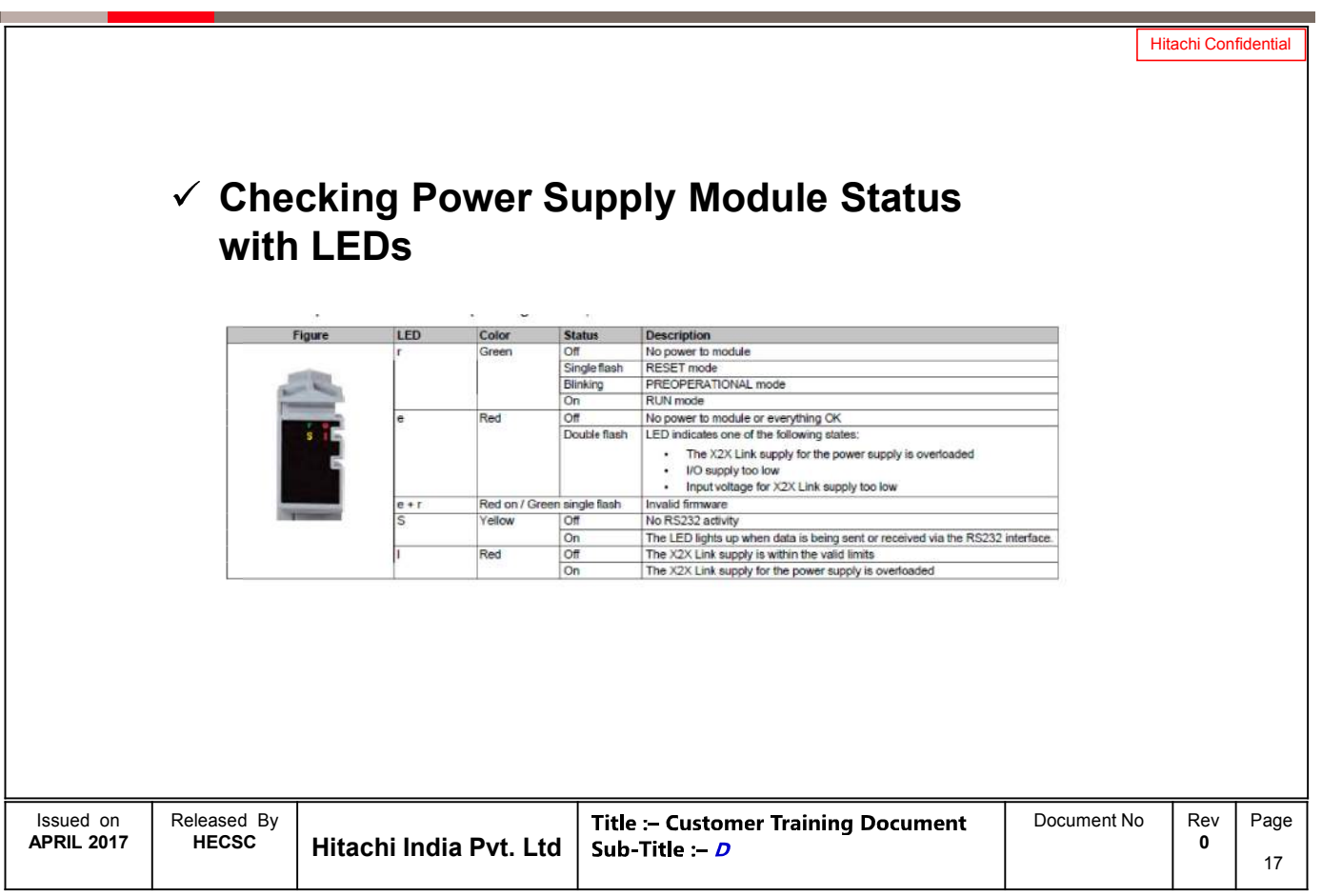

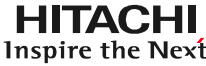

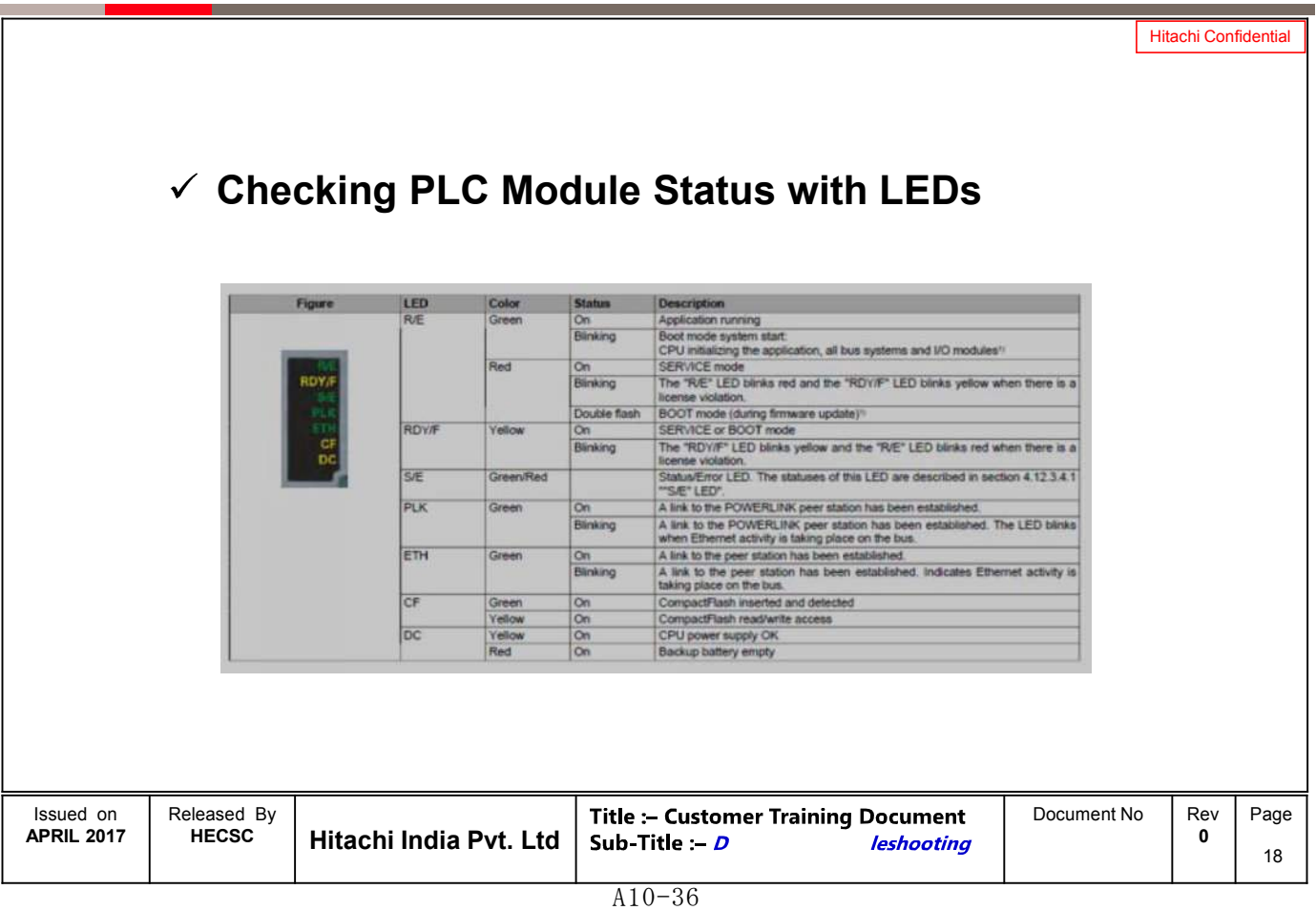

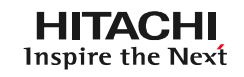

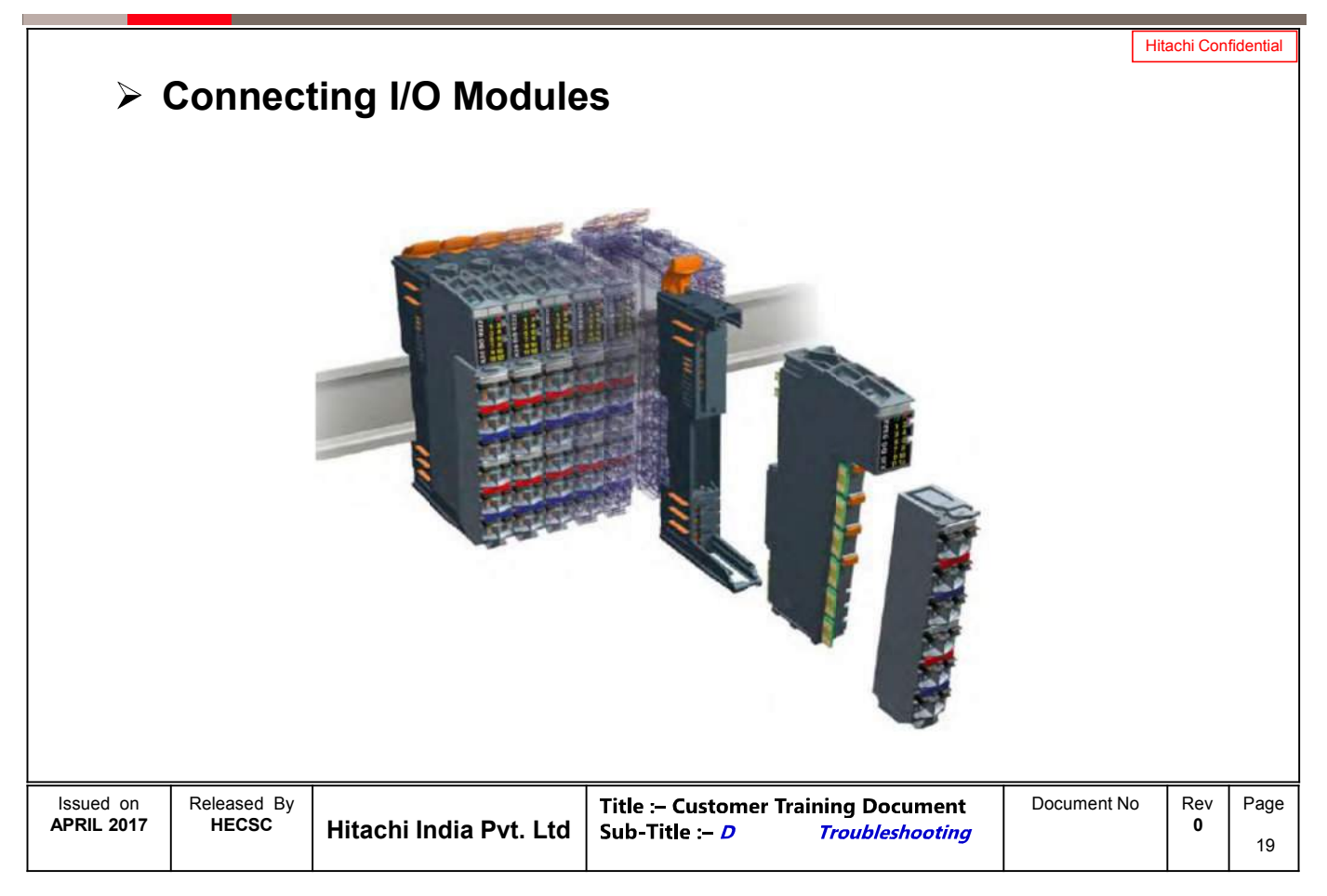

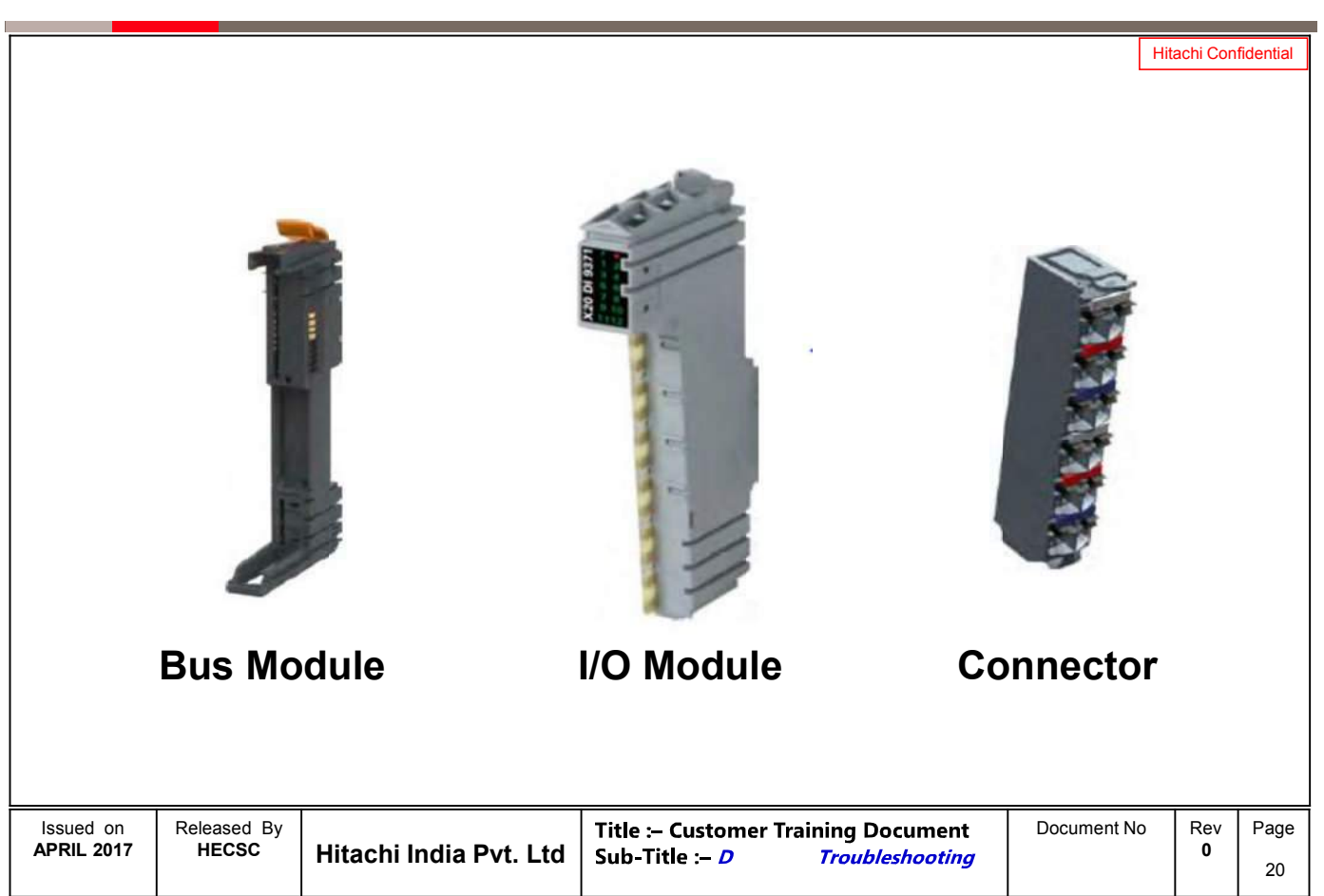

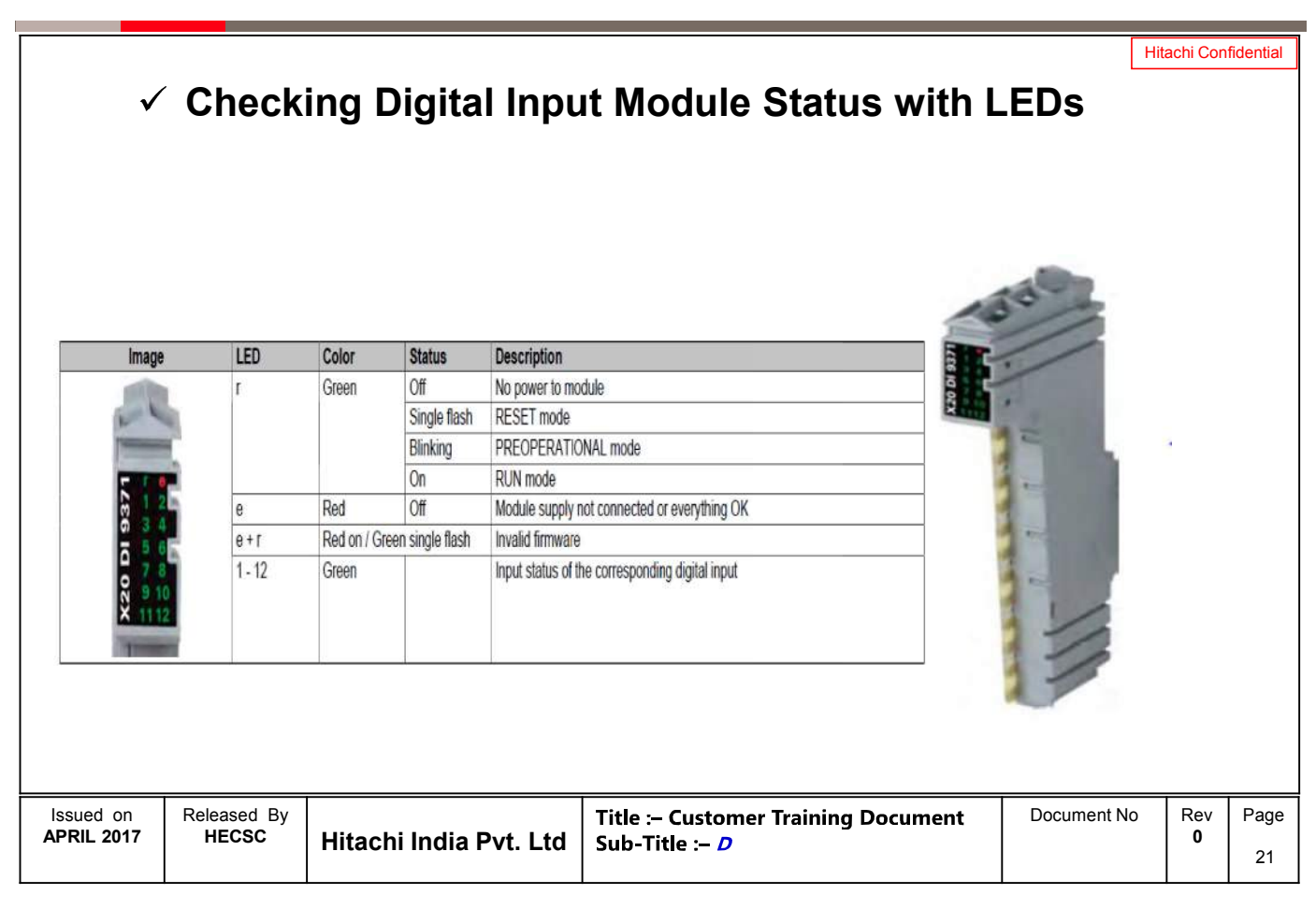

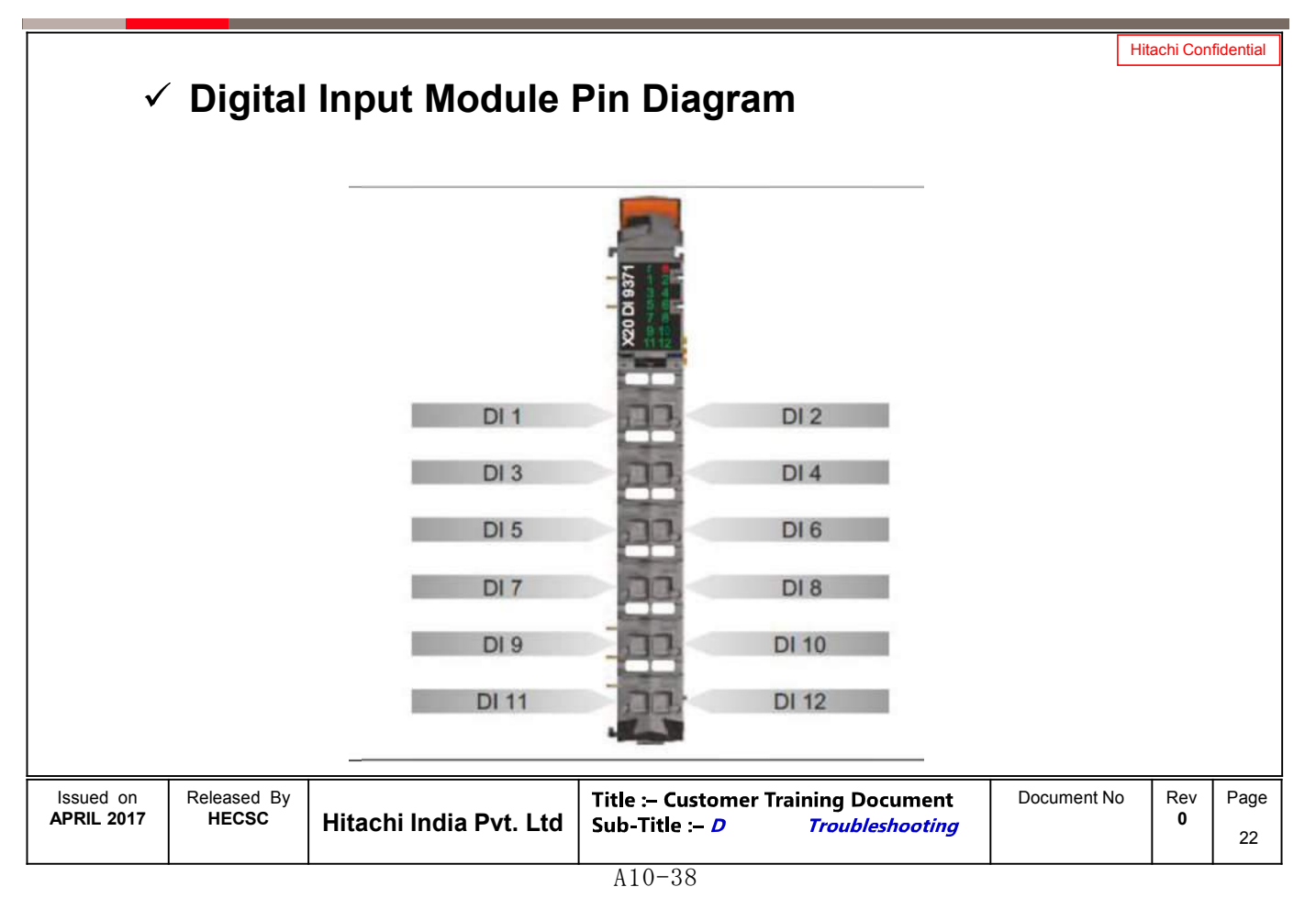

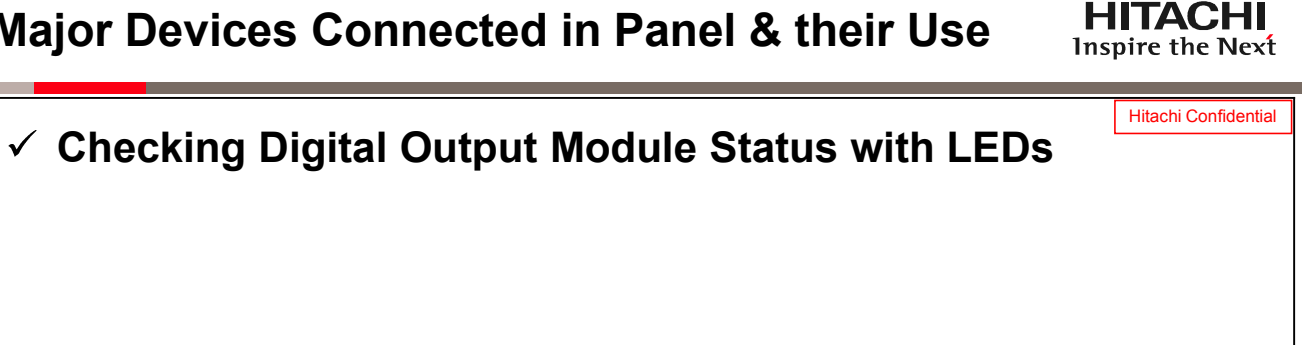

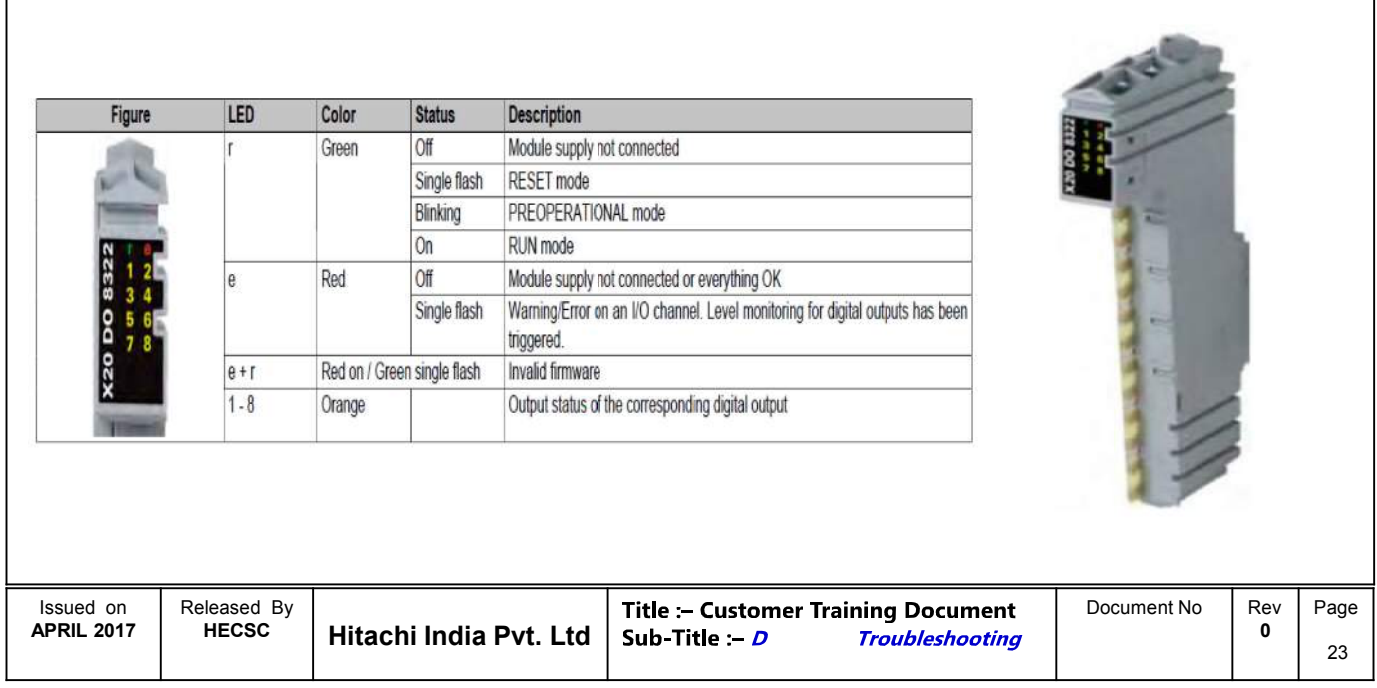

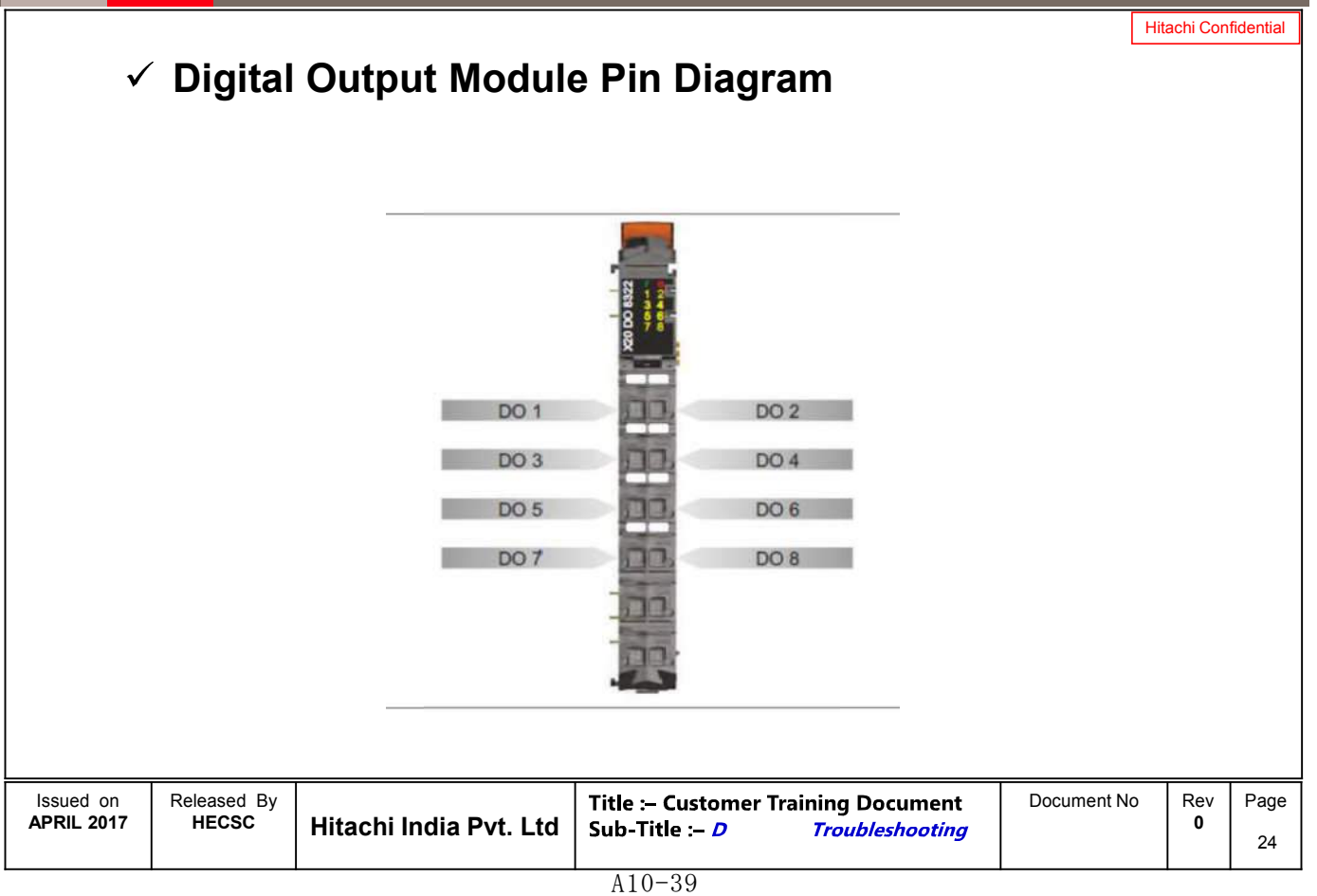

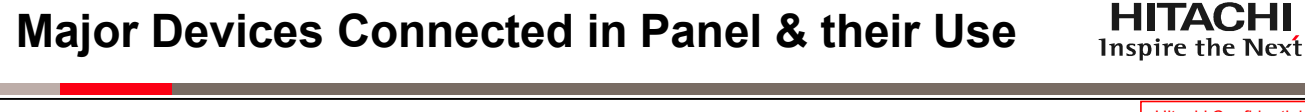

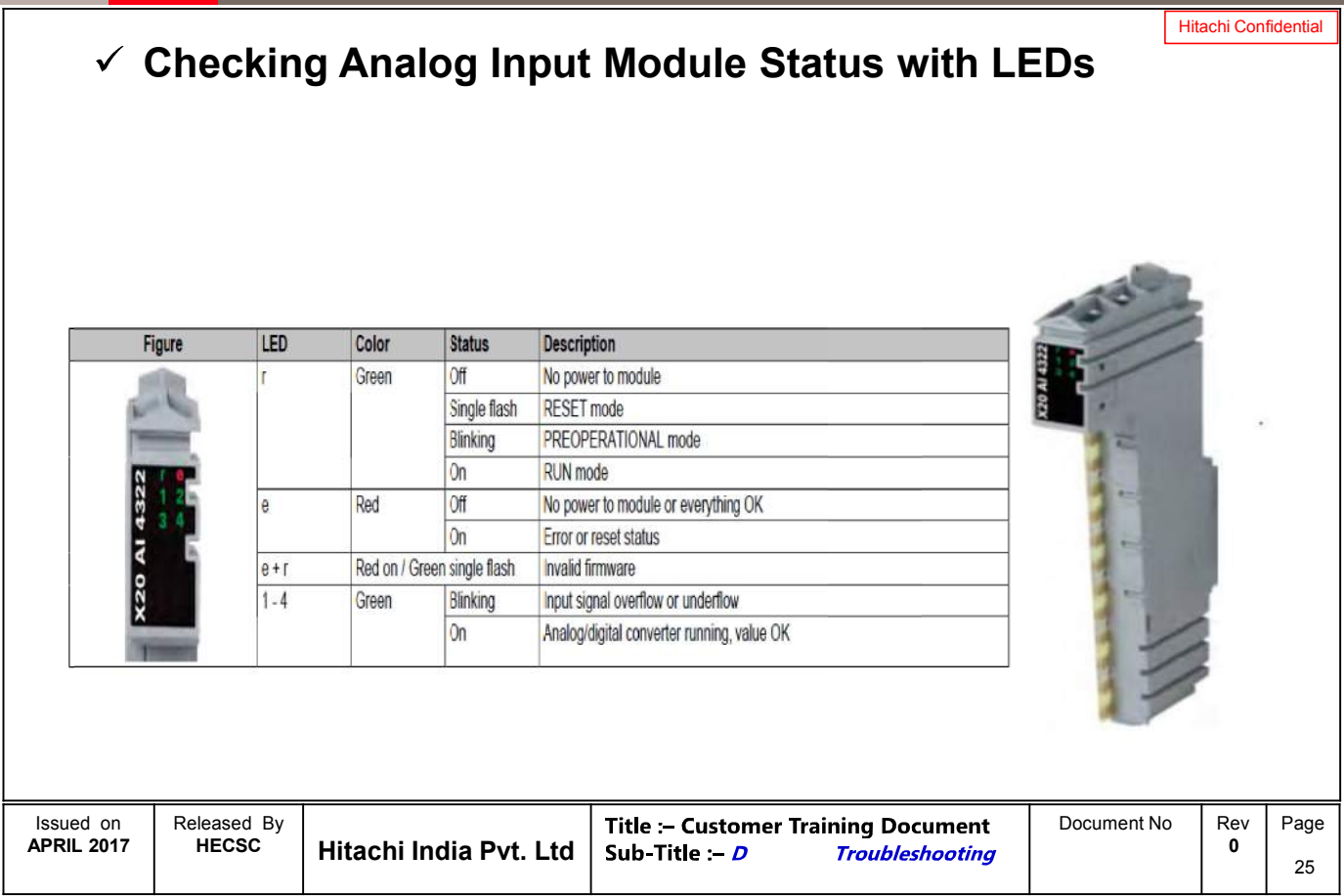

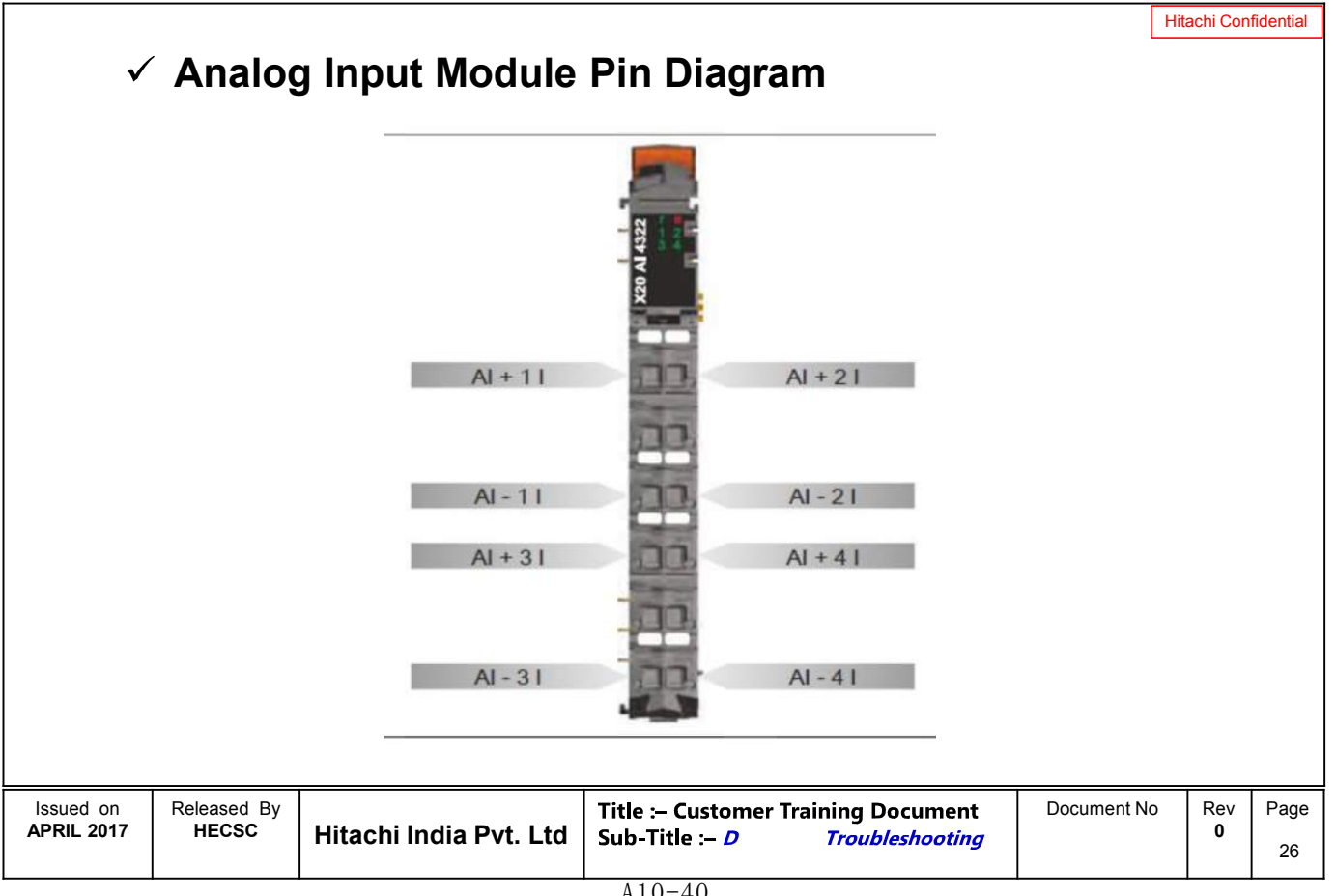

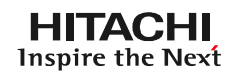

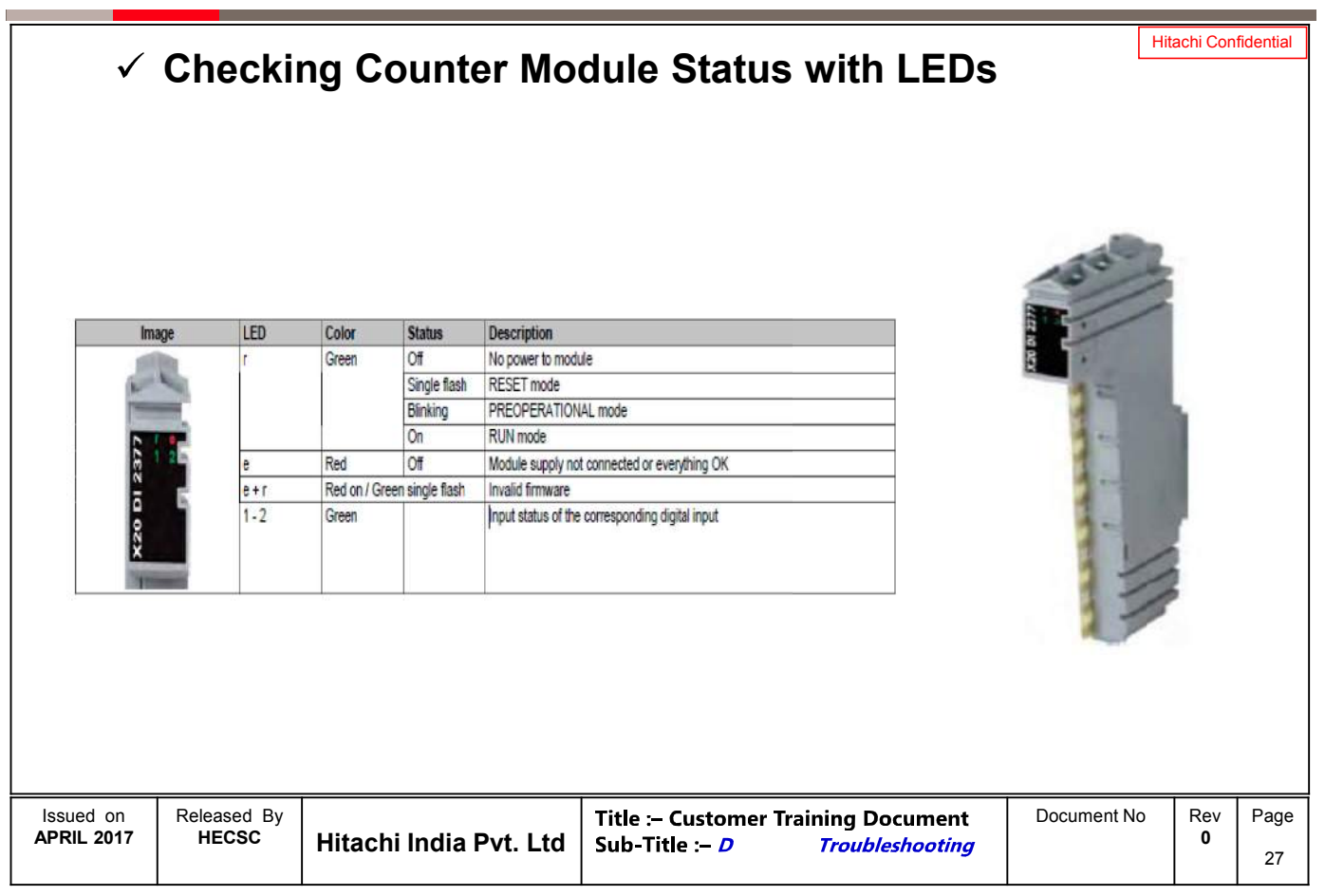

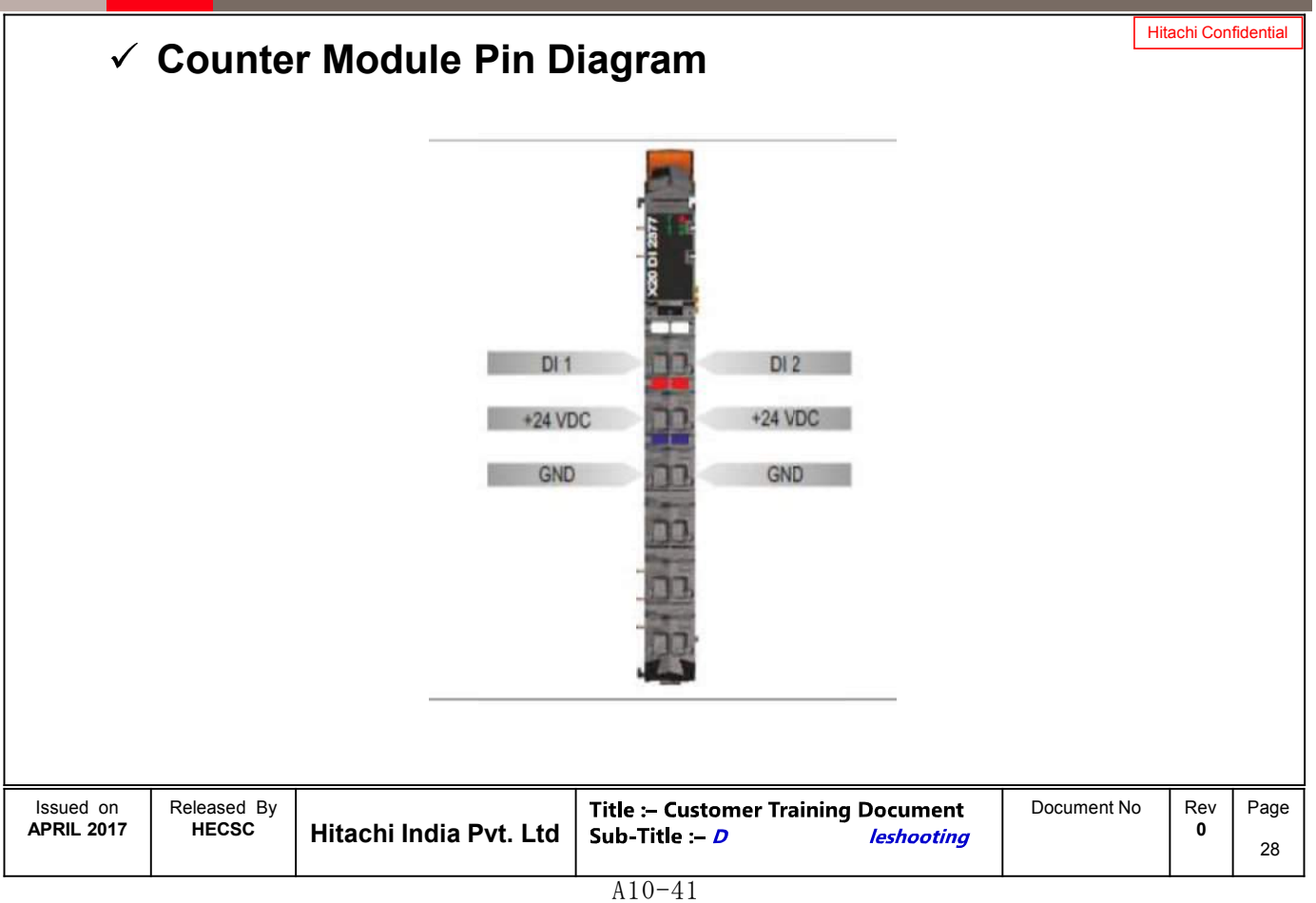

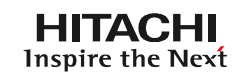

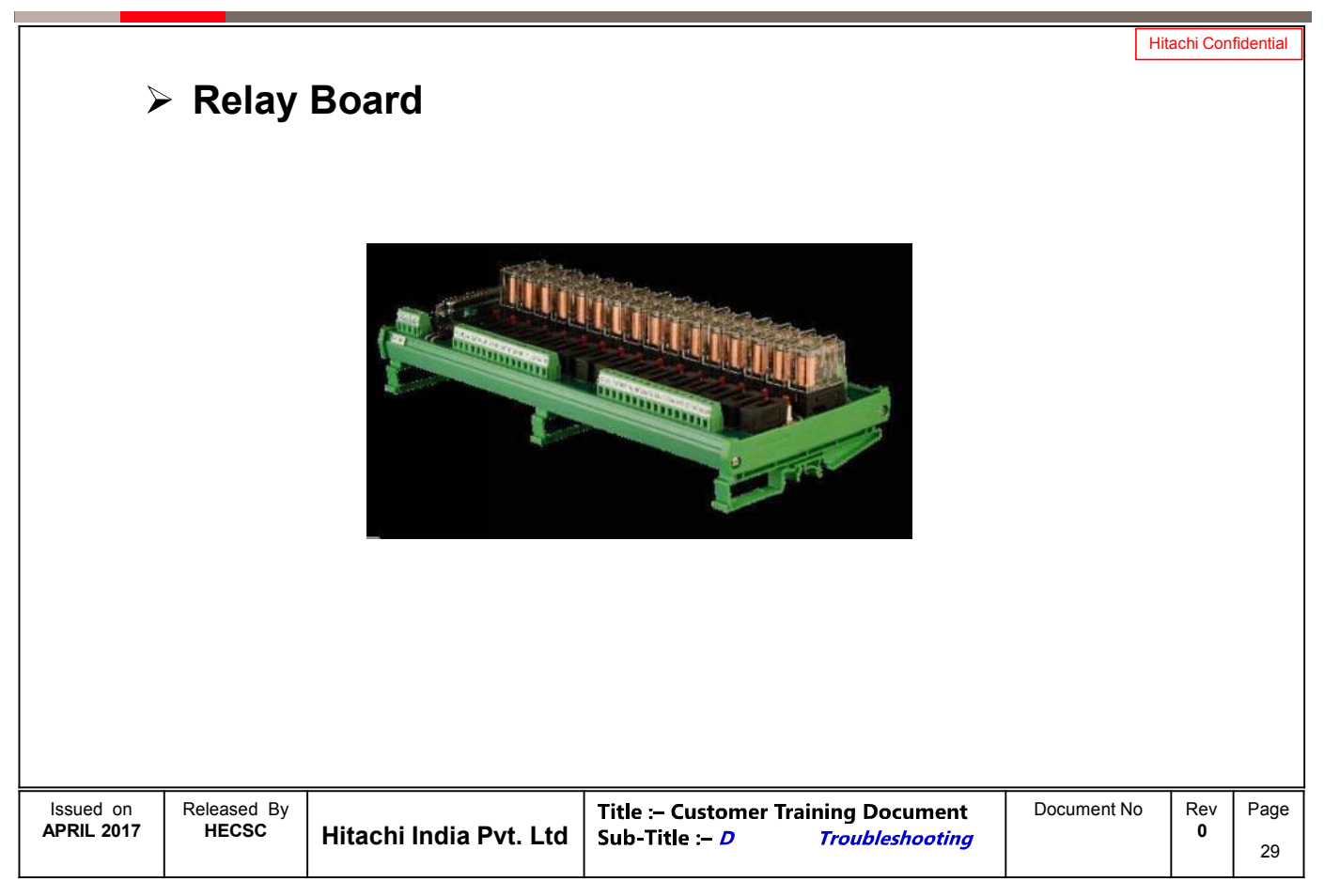

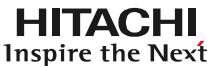

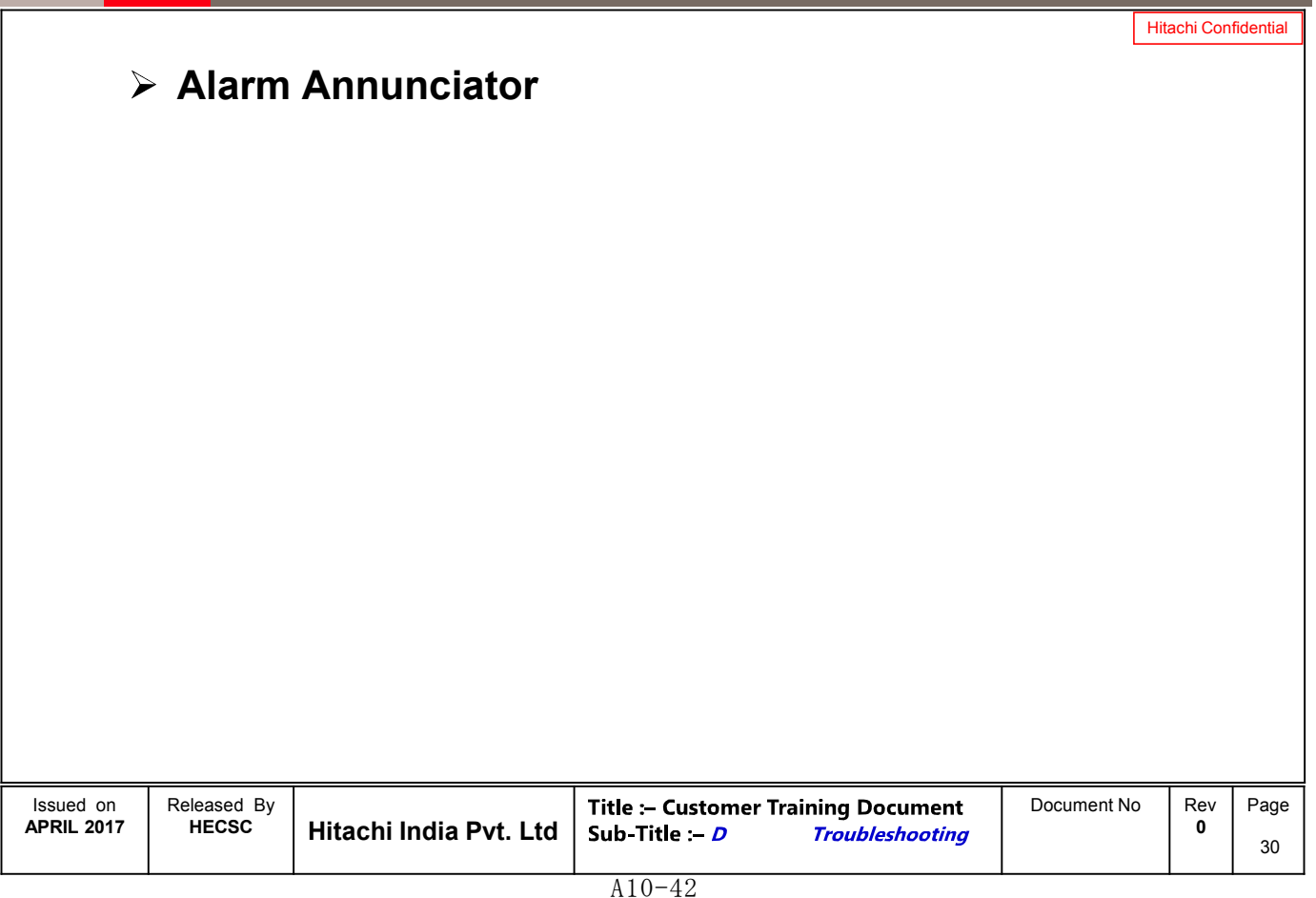

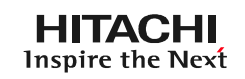

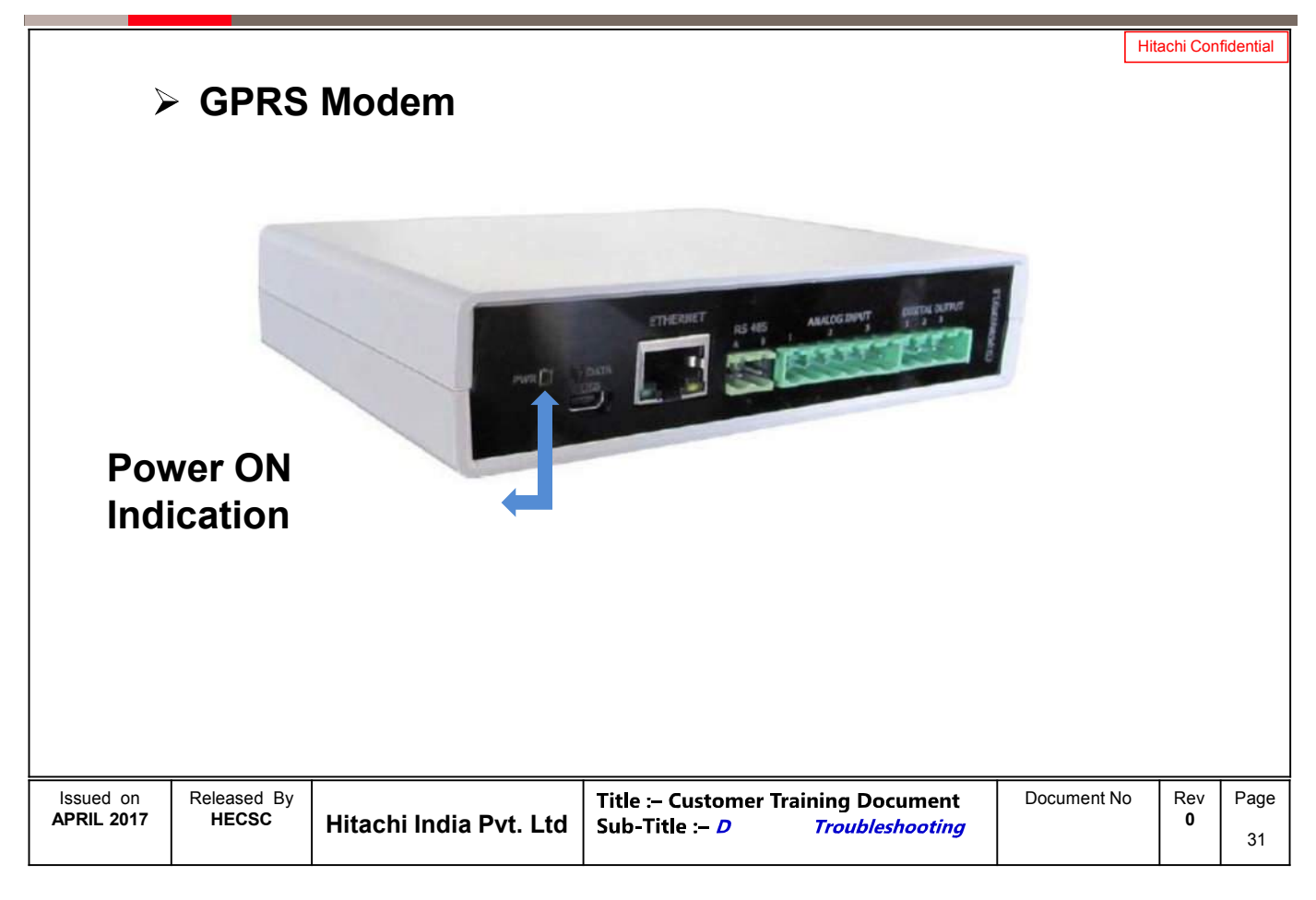

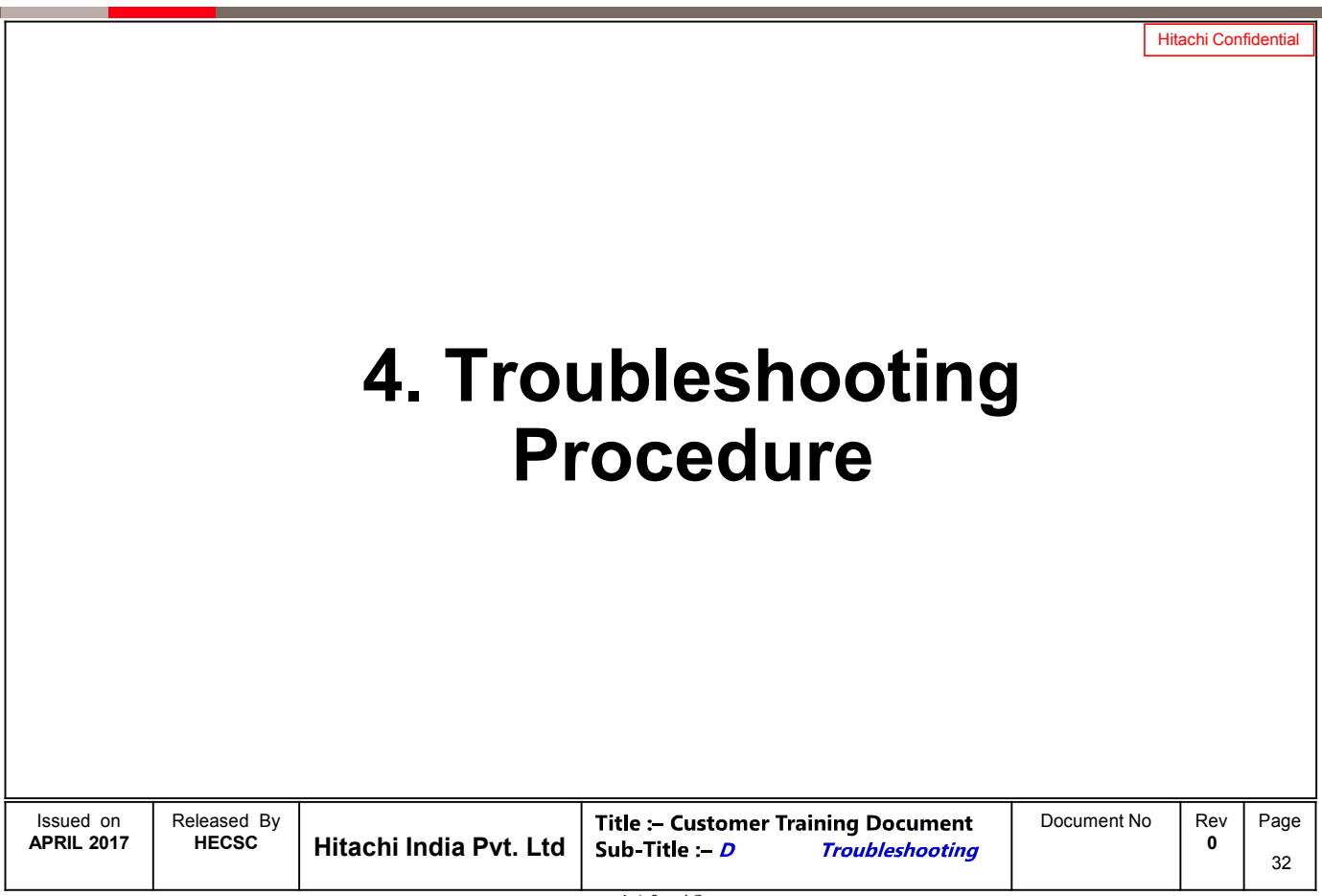

## **Troubleshooting Procedure**

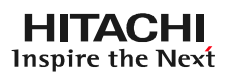

Hitachi Confidential

**With SCADA**

## **Normal screen without fault**

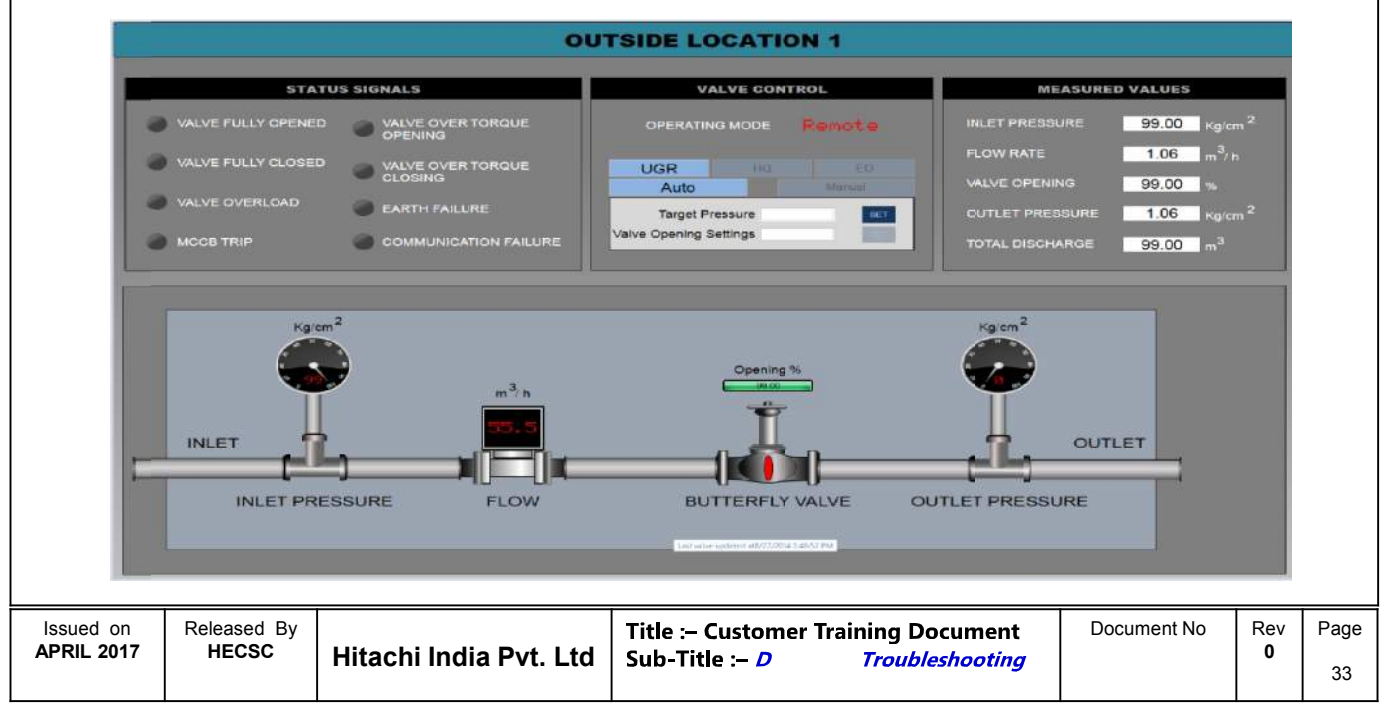

## **Troubleshooting Procedure**

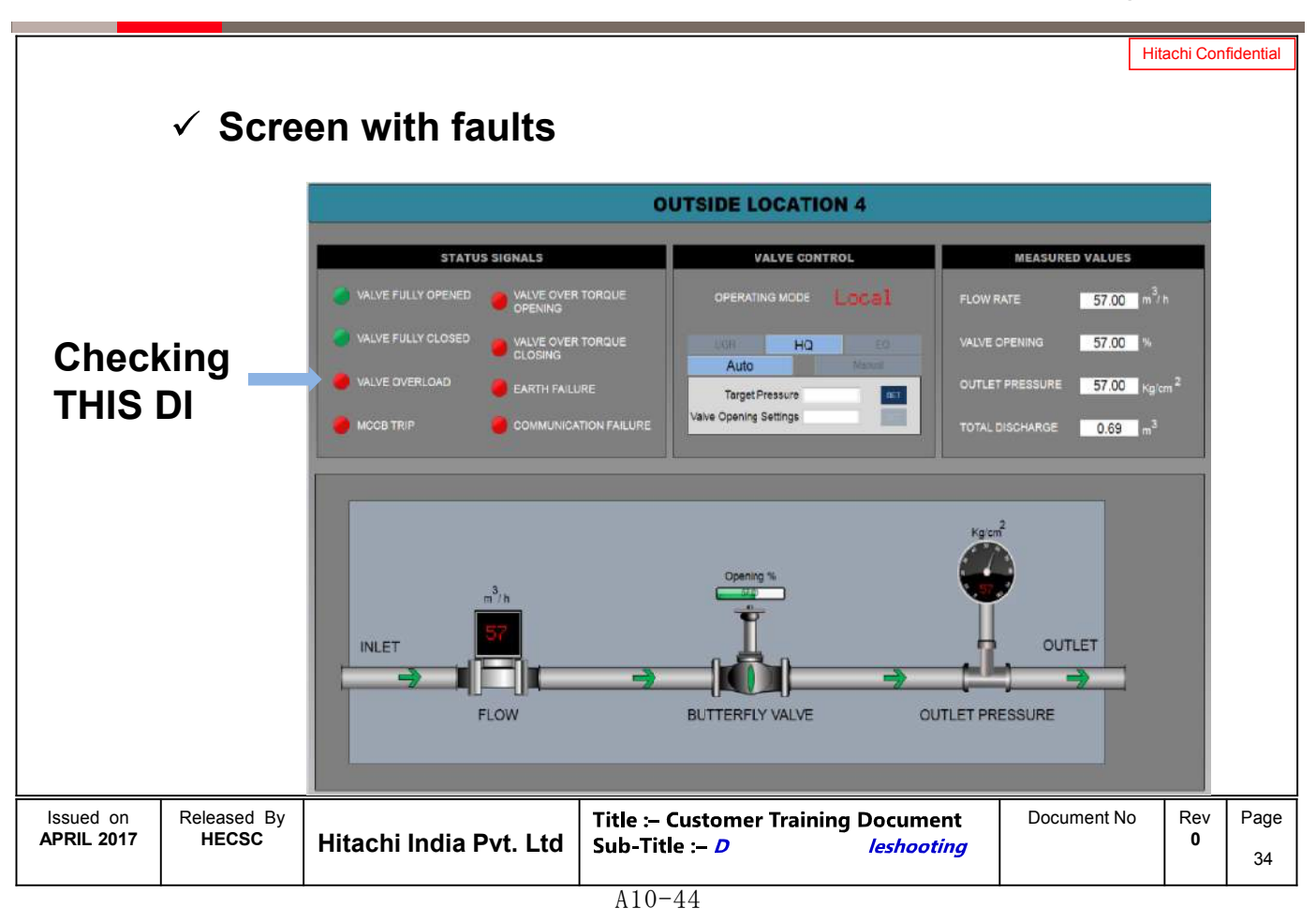

# **Troubleshooting Procedure**

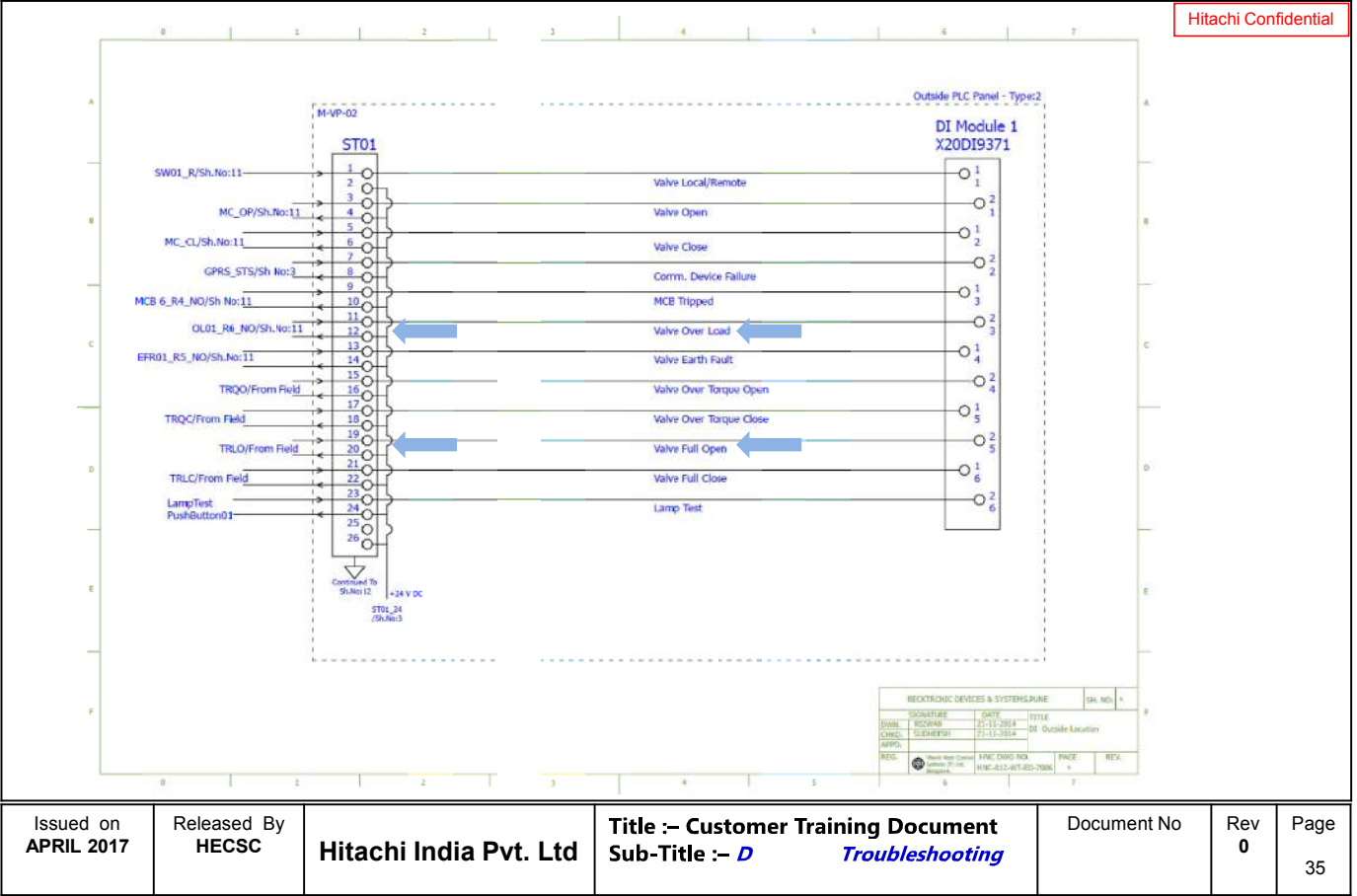

**HITACHI**<br>Inspire the Next

#### A10-45

# **REPORTING SYSTEM**

**Operation Manual** 

#### **B >REPORTING SYSTEM**

The Reporting System is a dotnet based utility that enables the user to create configurable reports as per requirement.

The reporting system shall use the SQL database created by the SCADA software to access the tag values that are required to be reported by the program.

There are two types of Users

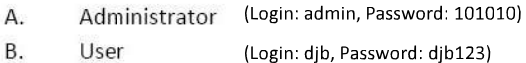

#### A. Administrator

The function of the administrator is to configure the Project for report generation Configuration to be done by the Administrator **Application Configuration Project Configuration Report Configuration** 

#### $2.$ **Project Configuration**

**Manage Project** a.

Basic Information about the Project to be fed in here Name of the client LOGO Of the client Name of the Project Address Country, State, City

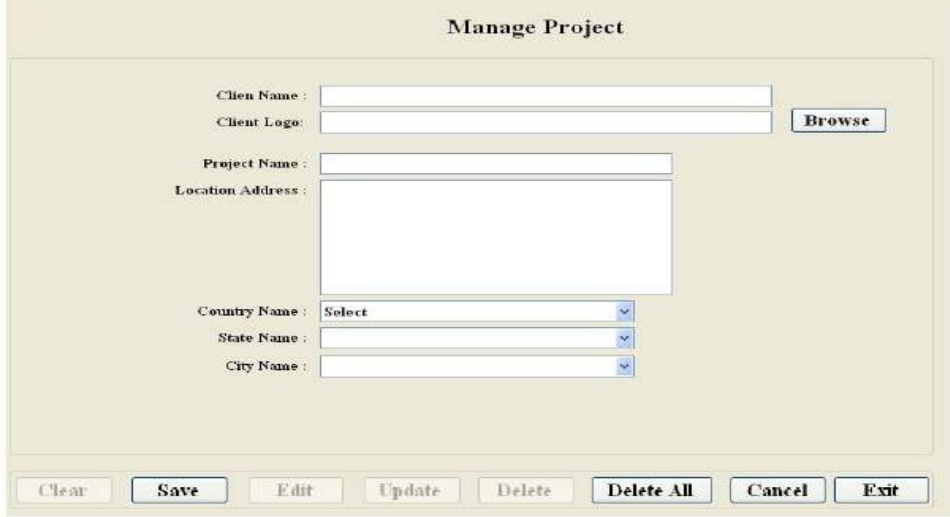

#### **Manage Database**  $\mathbf{c}$ .

This is required to link the databases created by the SCADA software with the projects created in the reporting application.

The following features are required for the same

Project Name Selection : from drop down menu

SQL Server Name : from a drop down menu

SQL Authentication user and password

Database Name : from a drop down menu

Database type : select between Parameter type, Event Type and Alarm type

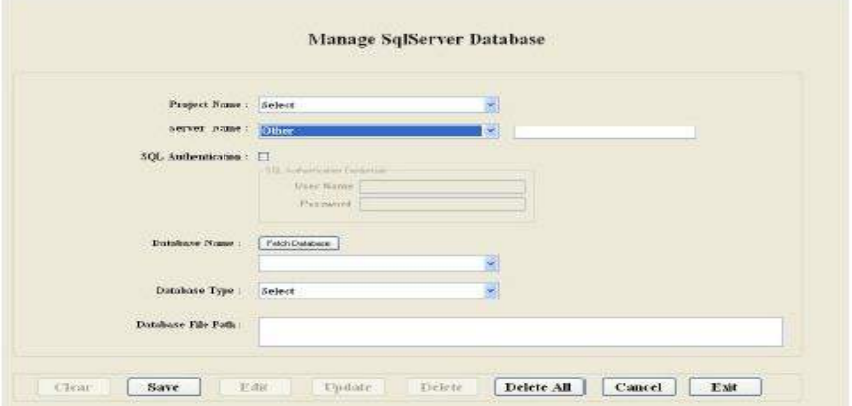

b. **Manage Parameters** 

Project Name : to be selected from a drop down menu.<br>Database Name : to be selected from a drop down menu.

Parameter Type : Any parameter can be defined as any of the three types, viz analog, event, alarm

Analog Parameters :

These are analog values which are recorded by the SCADA software at fixed intervals of time For analog parameters the following fields are to be provided in the software Group Name

Tag Name to be selected from a drop down menu

Alias

Min and Max Range permissible for the parameter

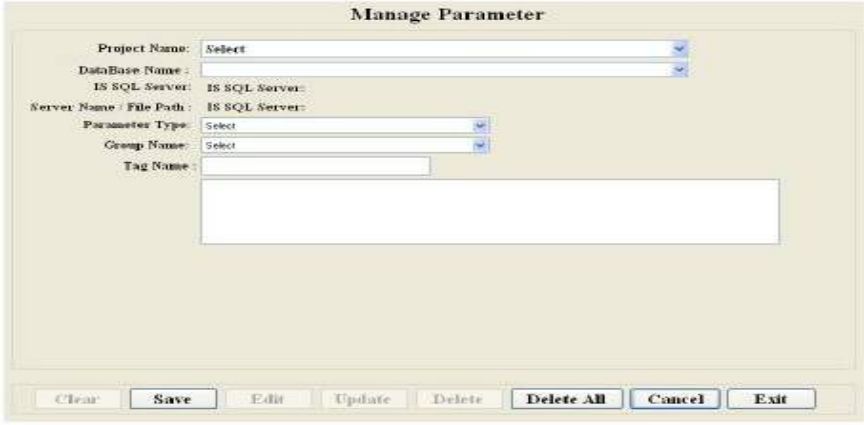

#### 3. **Report Configuration**

This deals with the user configurable reports to be created and assigning reports to specific users of the program

#### **Report Creation**  $\mathbf{a}$

Report Creation screen shall have the following features Project Name Selection

Title of the Report

Type of Report : from a drop down menu

Parameter Selection : All the parameters depending on the type of report are displayed in the left pane. The parameters required for a report are selected one by one and pushed into the right side pane.

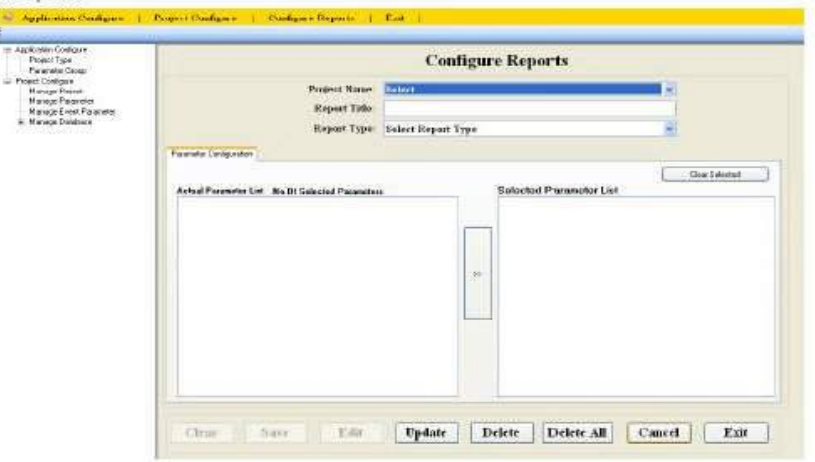

#### b. **Report Assignment**

All the reports can not be seen by all the users. Only if a report has been linked/assigned to a user can he see that report.

The assignment screen shall have the following features Project Name User Name Select Report

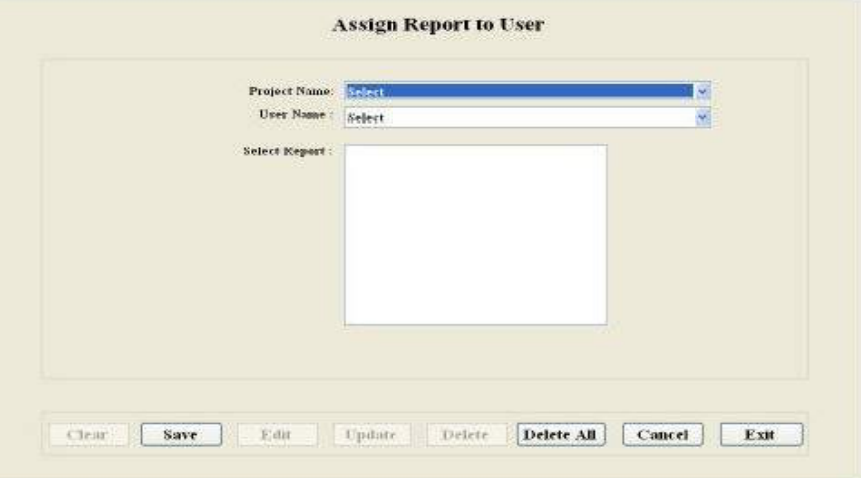

#### **HOW TO USE:**

For Reporting System to successfully log data, please ensure the following softwares are also running on the system:

SQL Server.

•FTView (Reporting System monitoring window)

#### **HOW TO USE:**

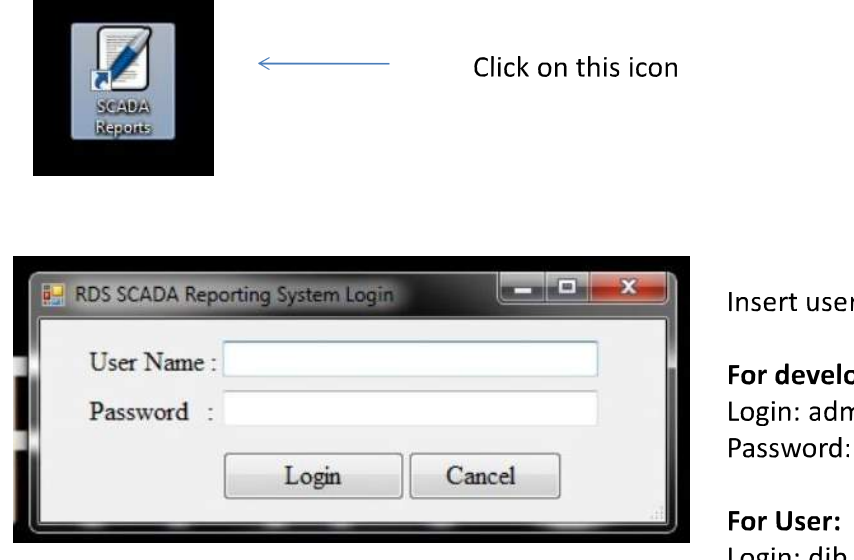

rname and Password

opment: nin 101010

Login: djb Password: djb123

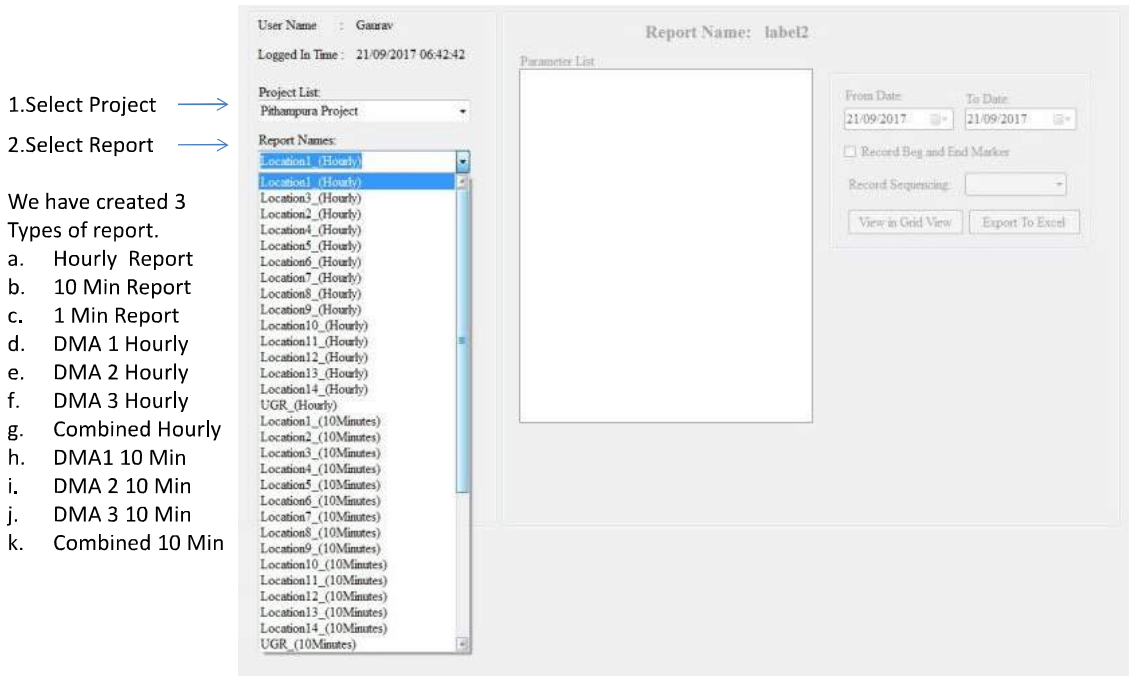

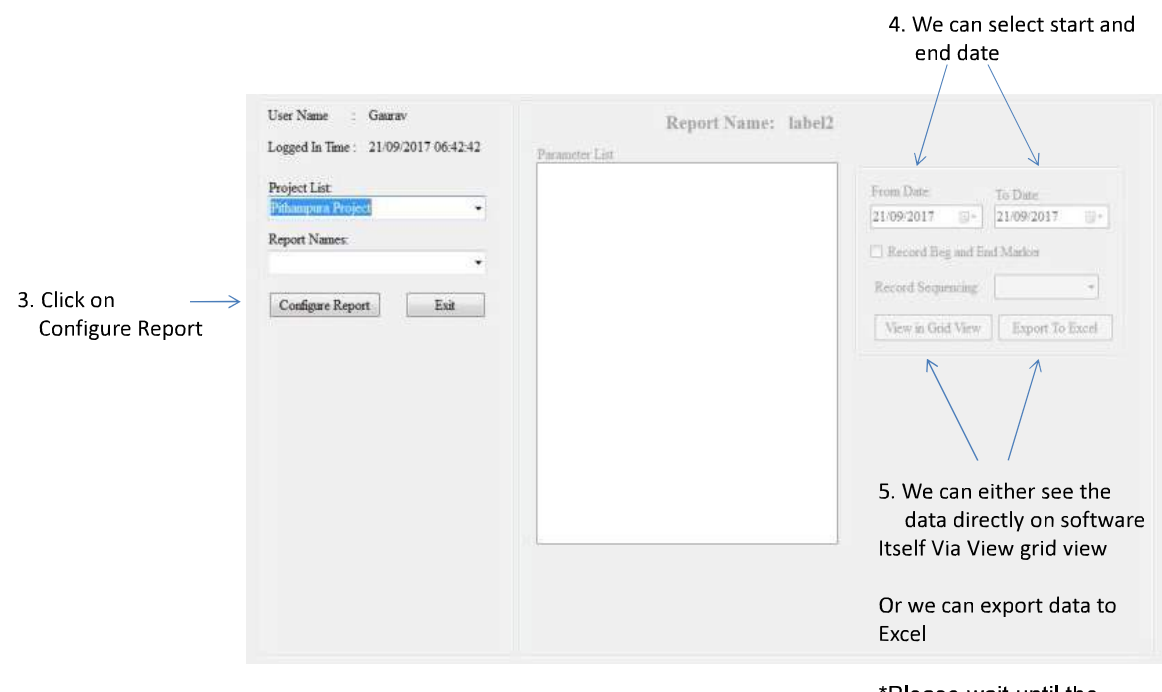

\*Please wait until the report is generated. otherwise the system may hang.

Don't touch the PC after starting the report generation till the report is generated.

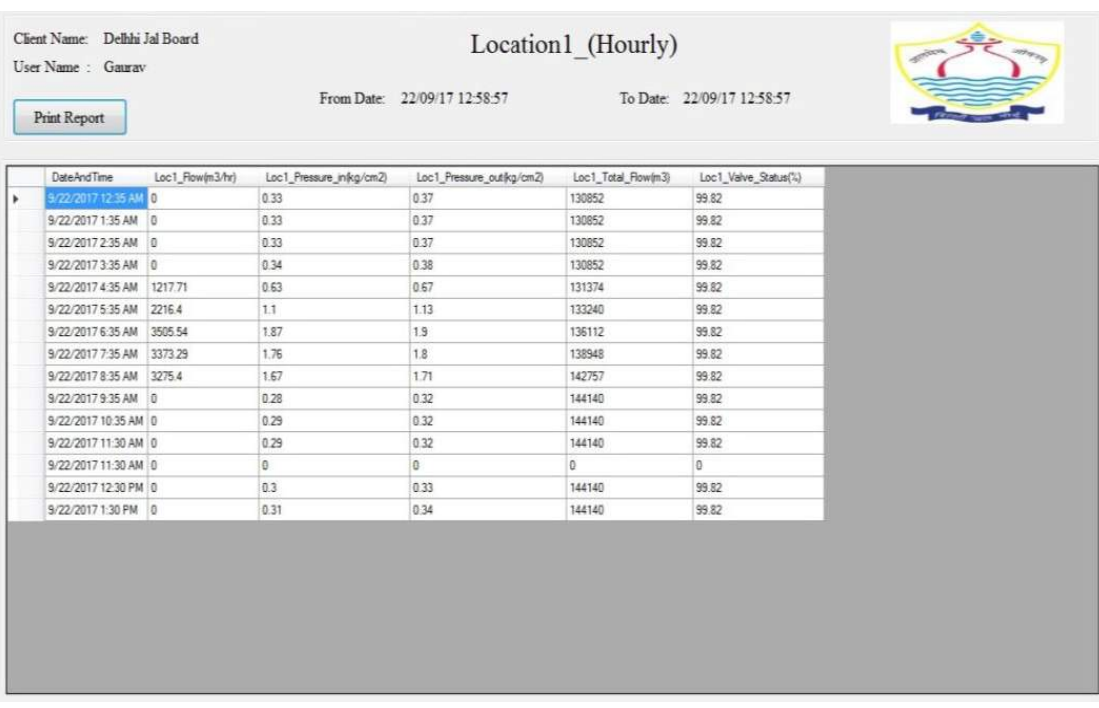

**Hourly Report Sample** 

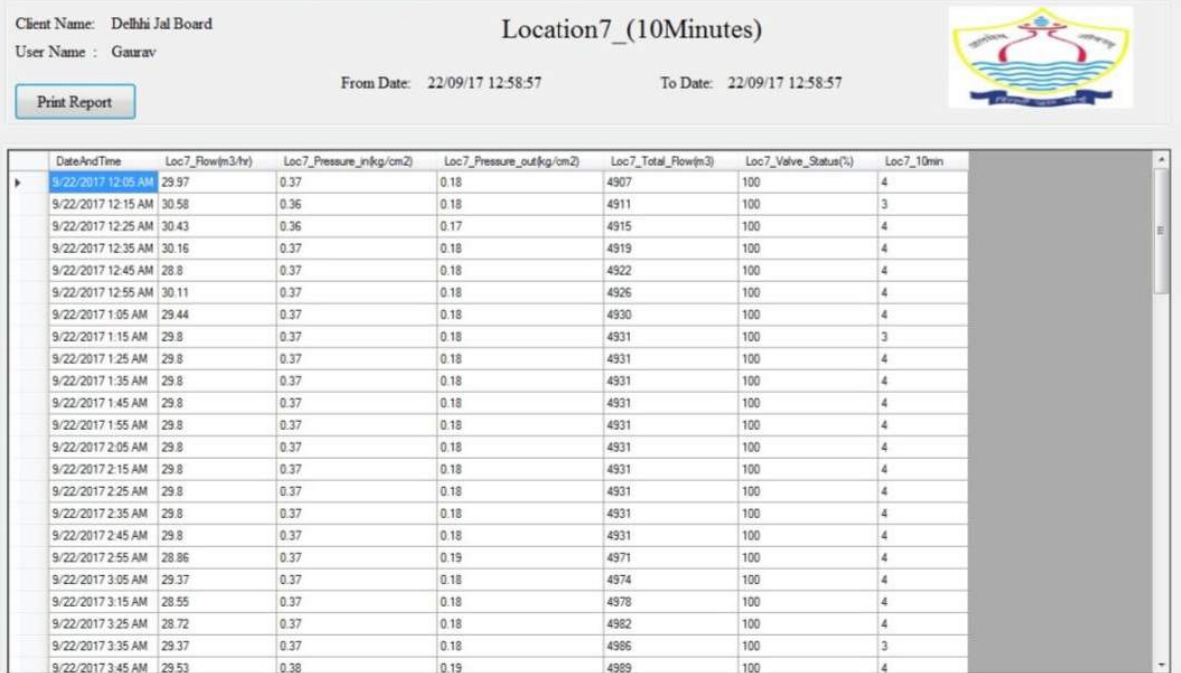

## 10 Min Report Sample

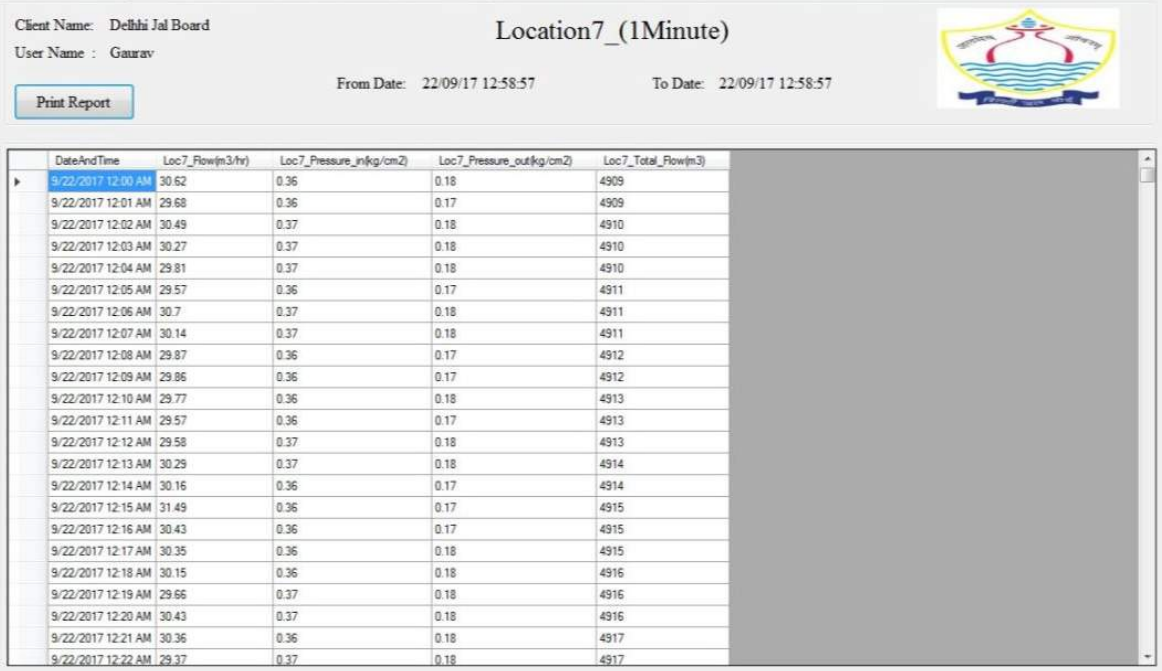

## 1 Min Report Sample

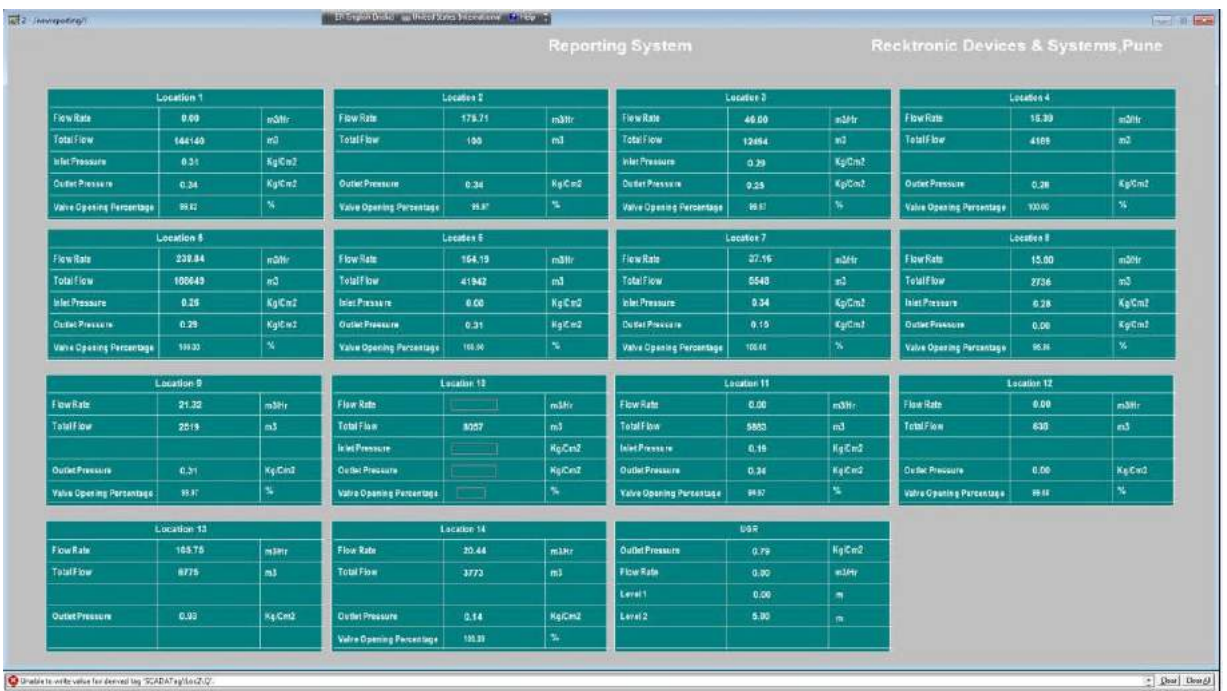

#### **Provisional Monitoring Screen**

\*If this reporting system monitoring window is turned off then no report is generated

\*The tentative time taken by reporting system to generate reports are as following Location wise Hourly report (1 Day)=30 sec  $) = 1$  Min Location wise Hourly report (1 W Location wise 10 Min report (1 Day)=30 Sec Location wise 10 Min report (1 Week)=2 Min Location wise 1 Min report (1 Week)=2 Min Combined Hourly Report (1 Day)= 30 Sec Combined Hourly Report (1 Day) = 3 to 4 Min Combined 10 Min report (1 Day) = 1 to 2 Min

The "Total flow difference" being shown on the Reports may not be accurate. The Reporting System and the PLC is not time synchronised. Therefore the Reporting System is unable to procure the desired results. So it is recommended to do the calculations manually on Excel sheet by applying formula.  $eg:=(J2-J1)$ where J2 and J1 are the row adresses of the values

Storage capacity of reporting system: Storage capacity is set to Max in the SQL for data logging. Although the Reporting System cannot be predicted the exact tenure of Historical data being logged. But the Reporting System can be roughly approx it upto 1 Year.

i.

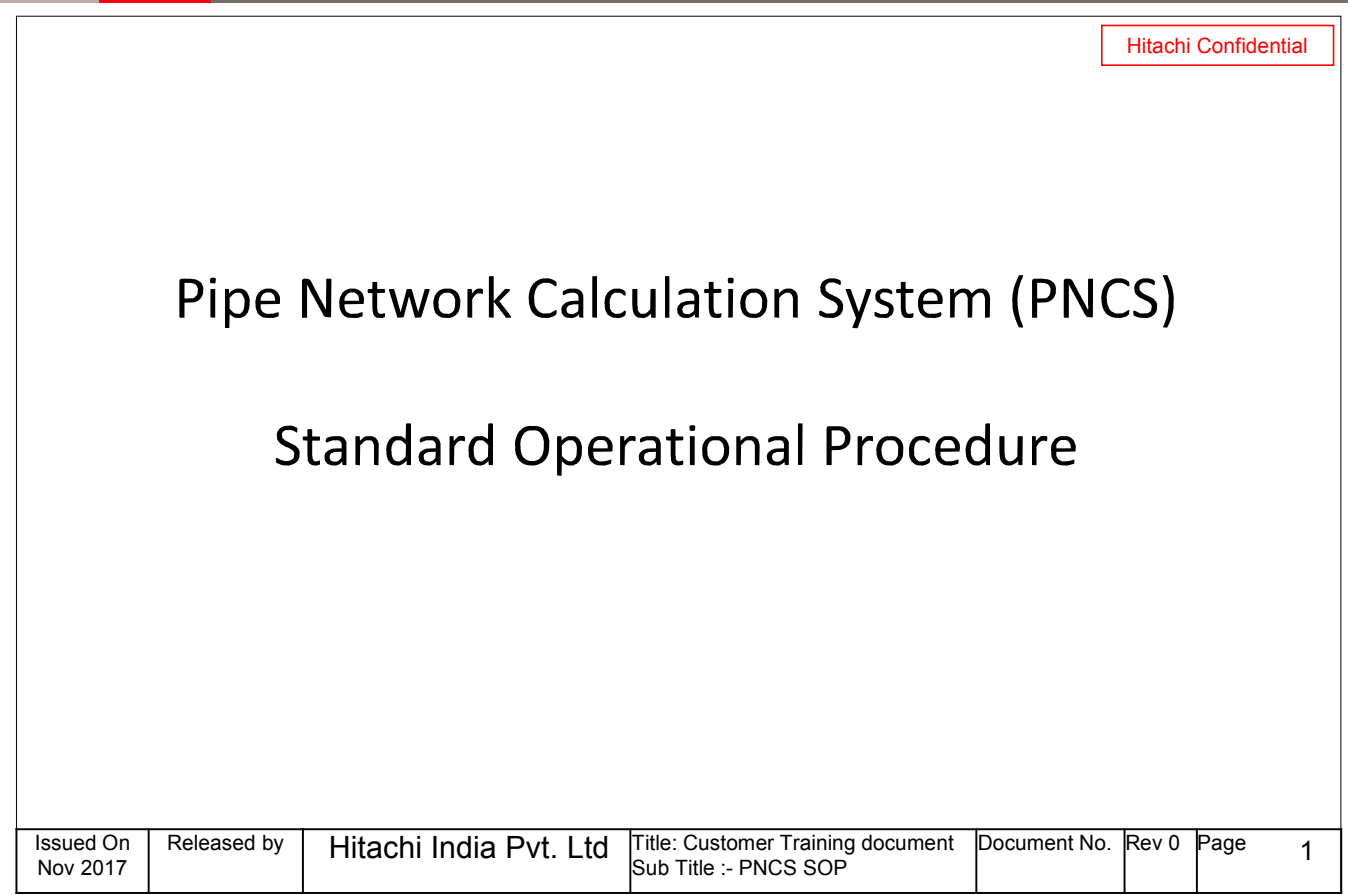

## **Contents**

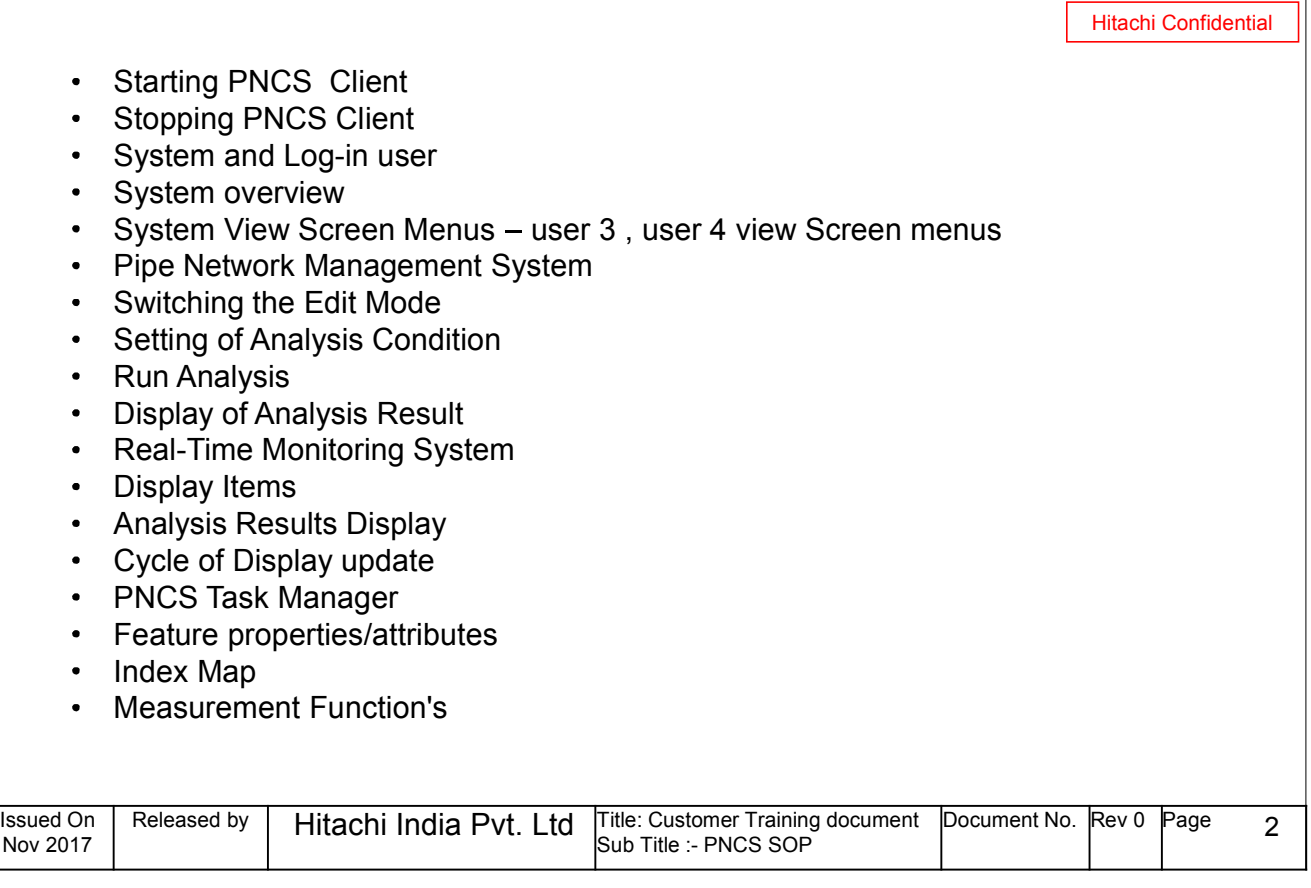

# **HITACHI**

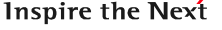

## **Starting PNCS Client**

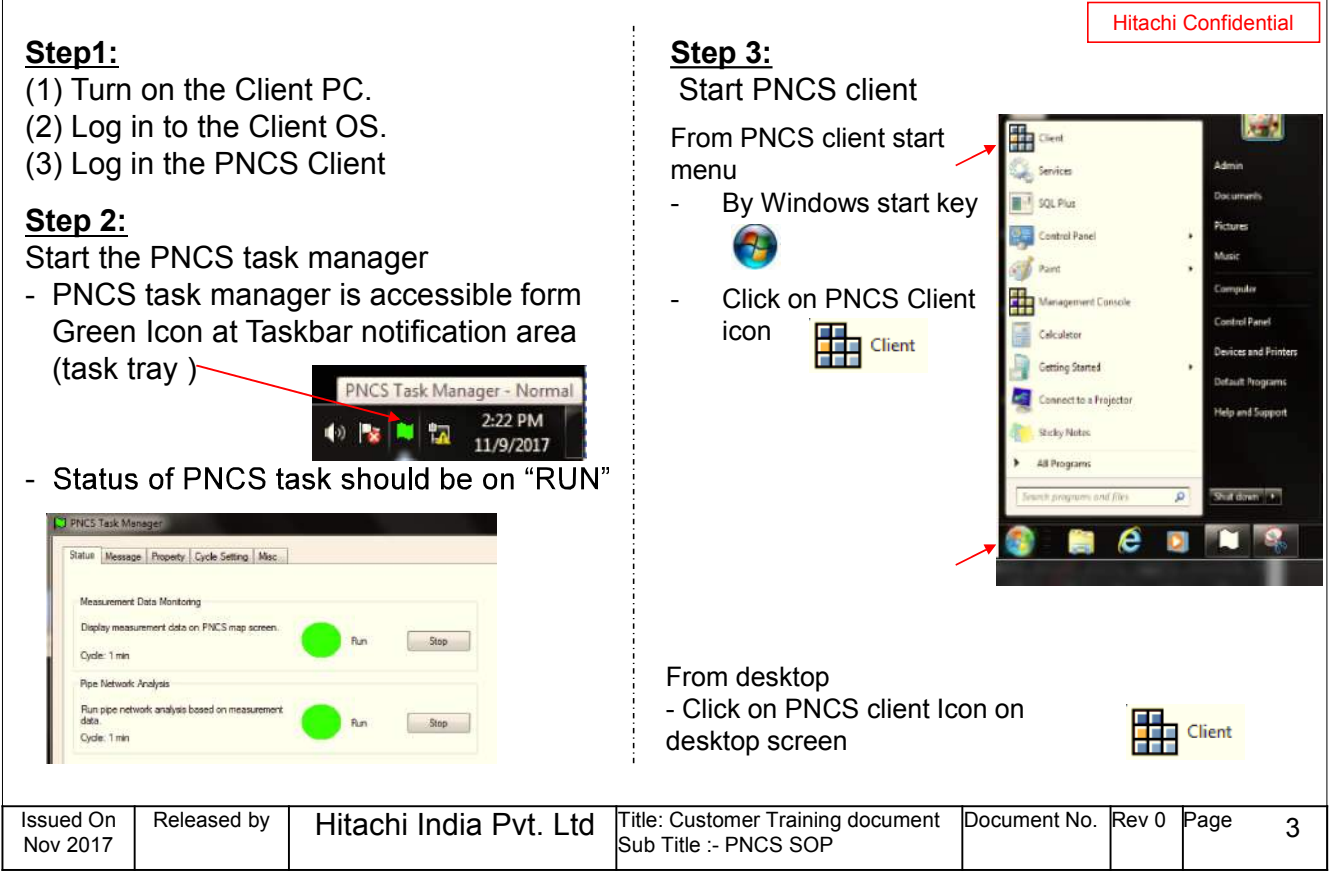

#### **HITACHI** Inspire the Next

# **Stopping PNCS Client**

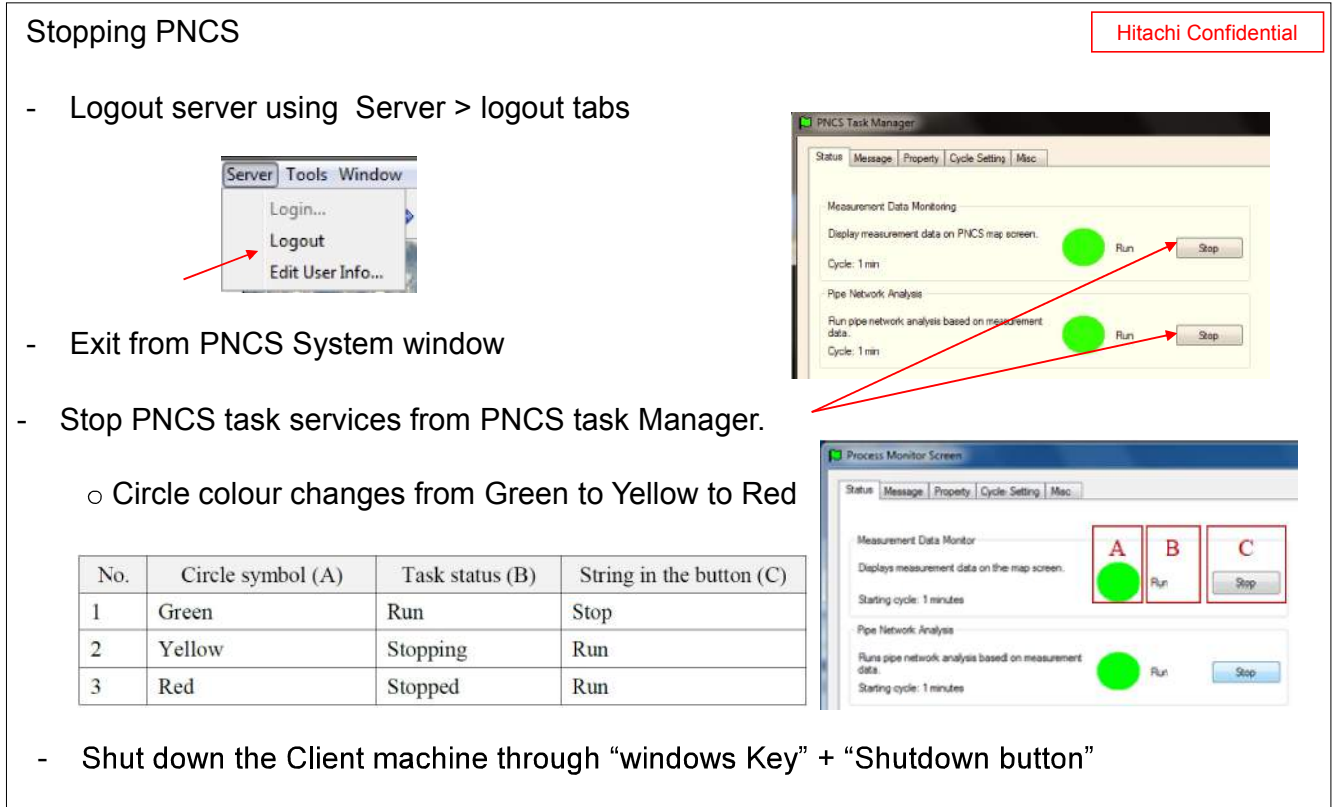

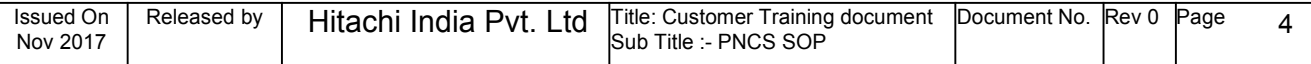

## **System and Log-in user**

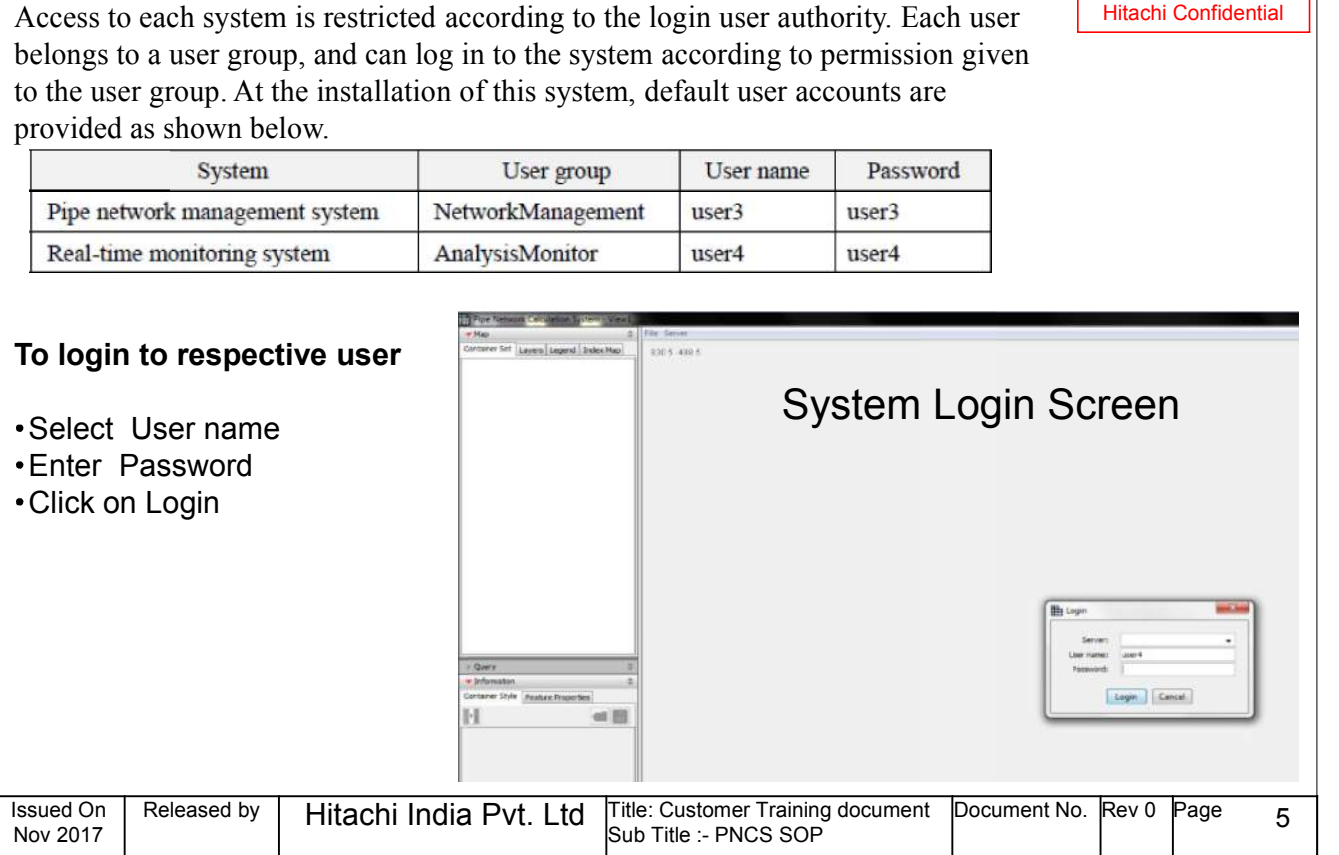

# **System Overview**

#### **HITACHI** Inspire the Next

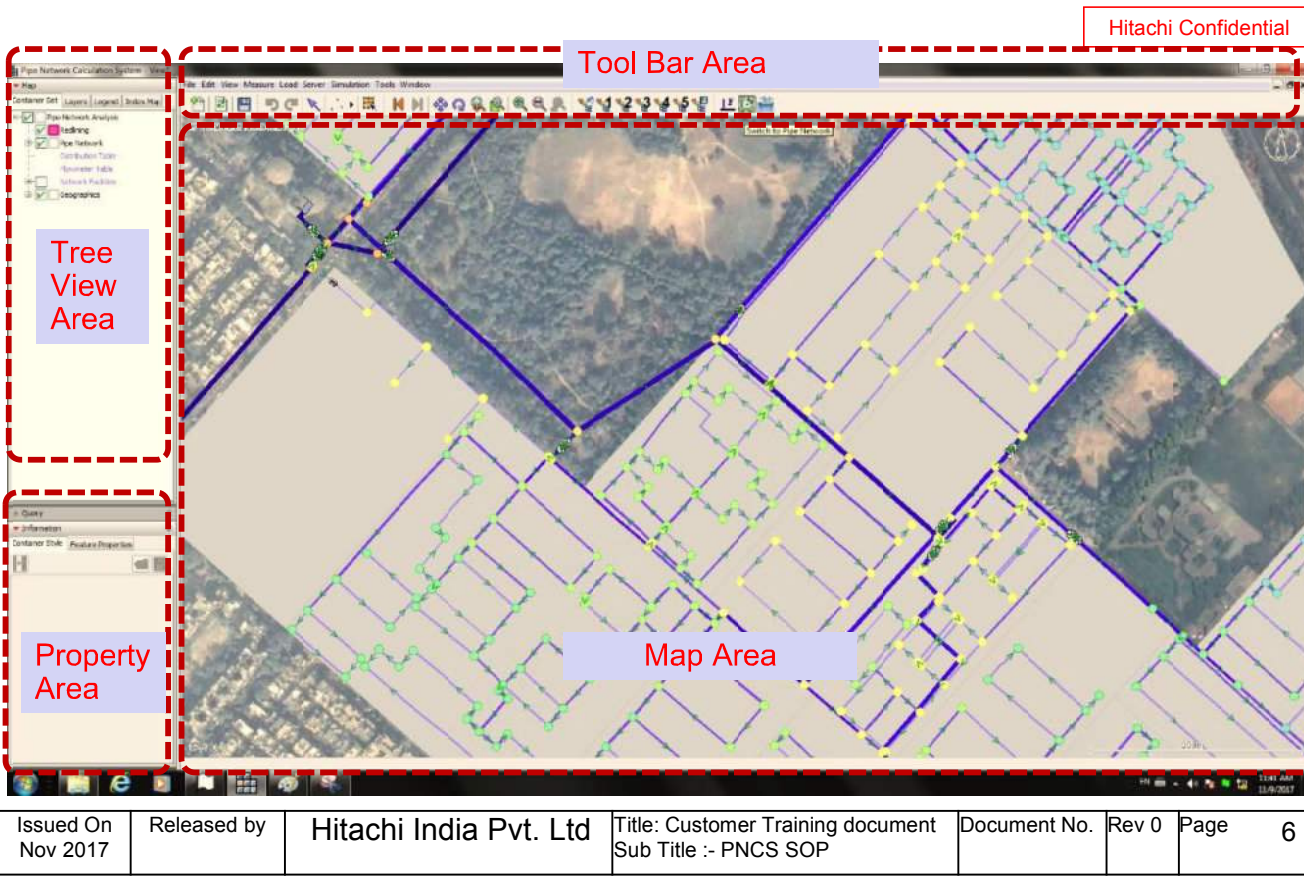

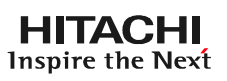

Hitachi Confidential

 $\mathsf{I}$ 

## **SYSTEM VIEW SCREEN MENUS**

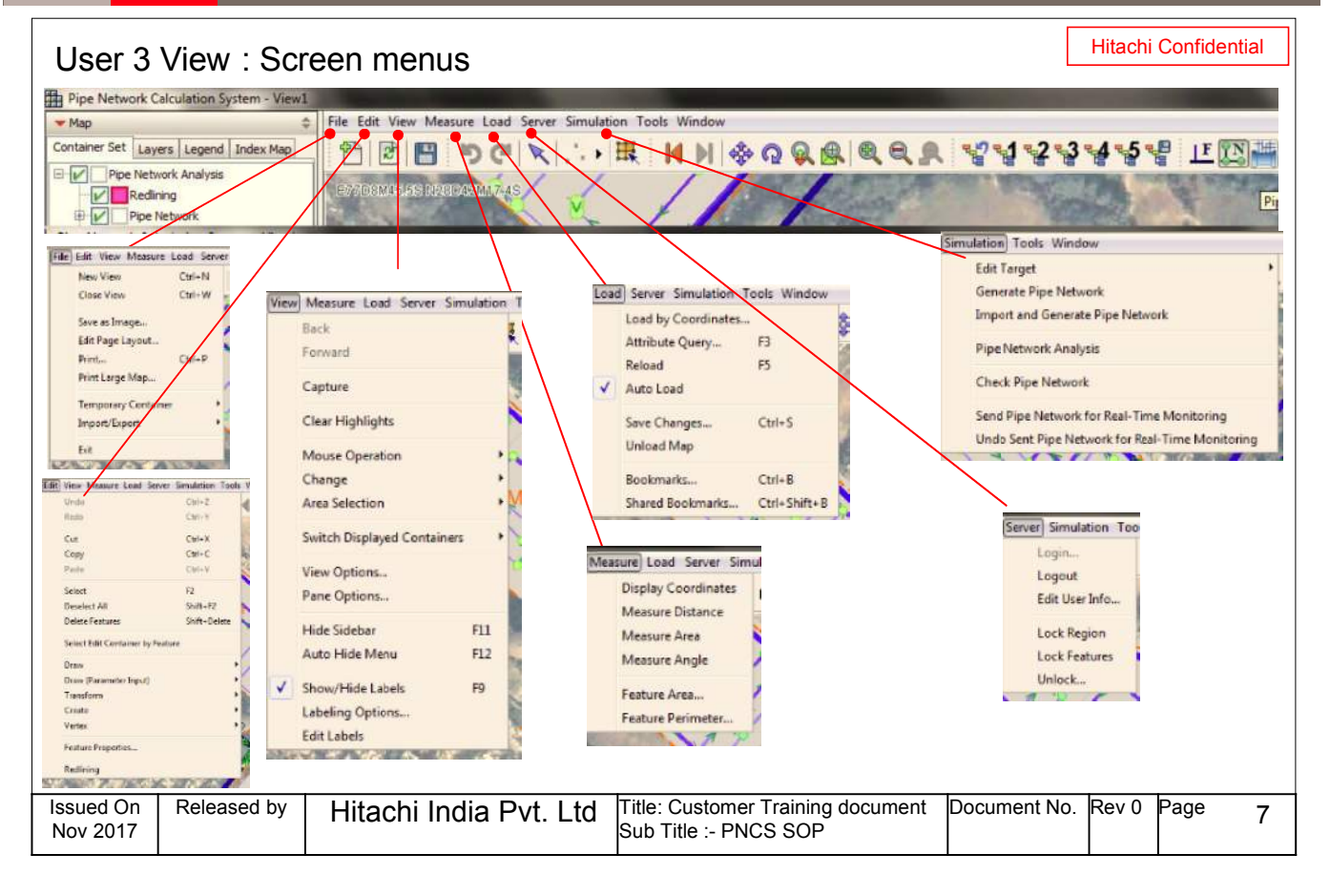

# **SYSTEM VIEW SCREEN MENUS**

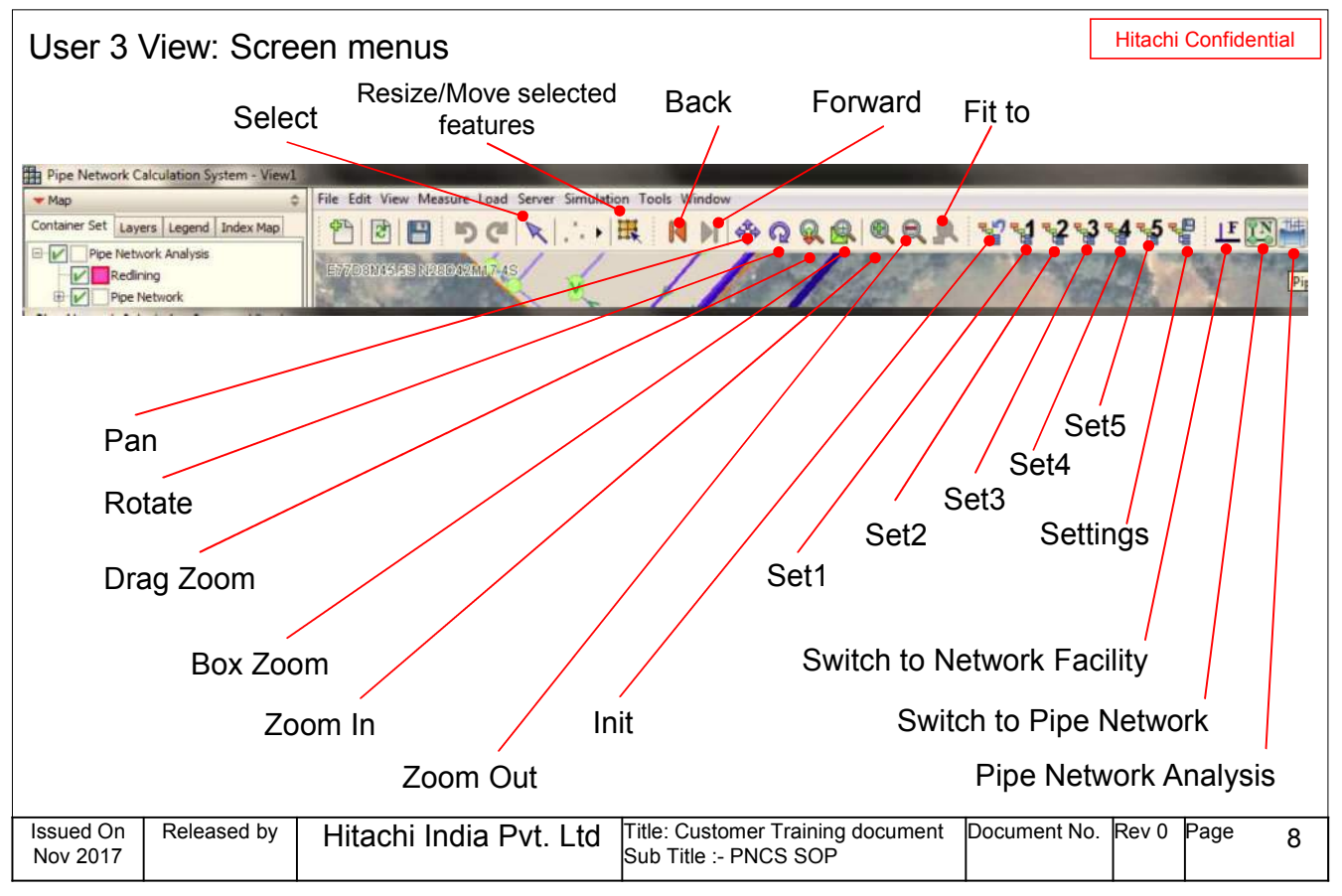

#### **HITACHI** Inspire the Next

## **SYSTEM VIEW SCREEN MENUS**

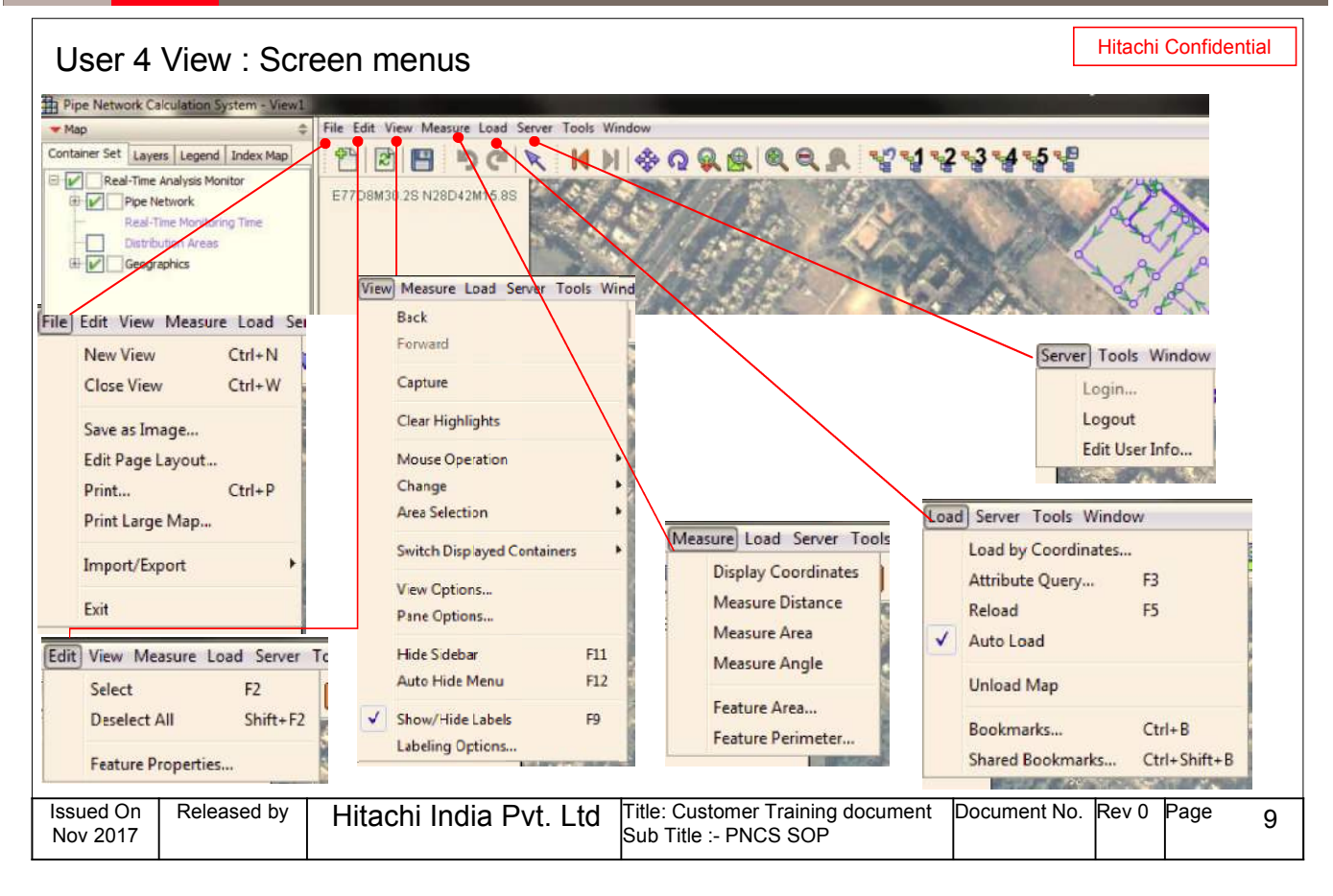

# **SYSTEM VIEW SCREEN MENUS**

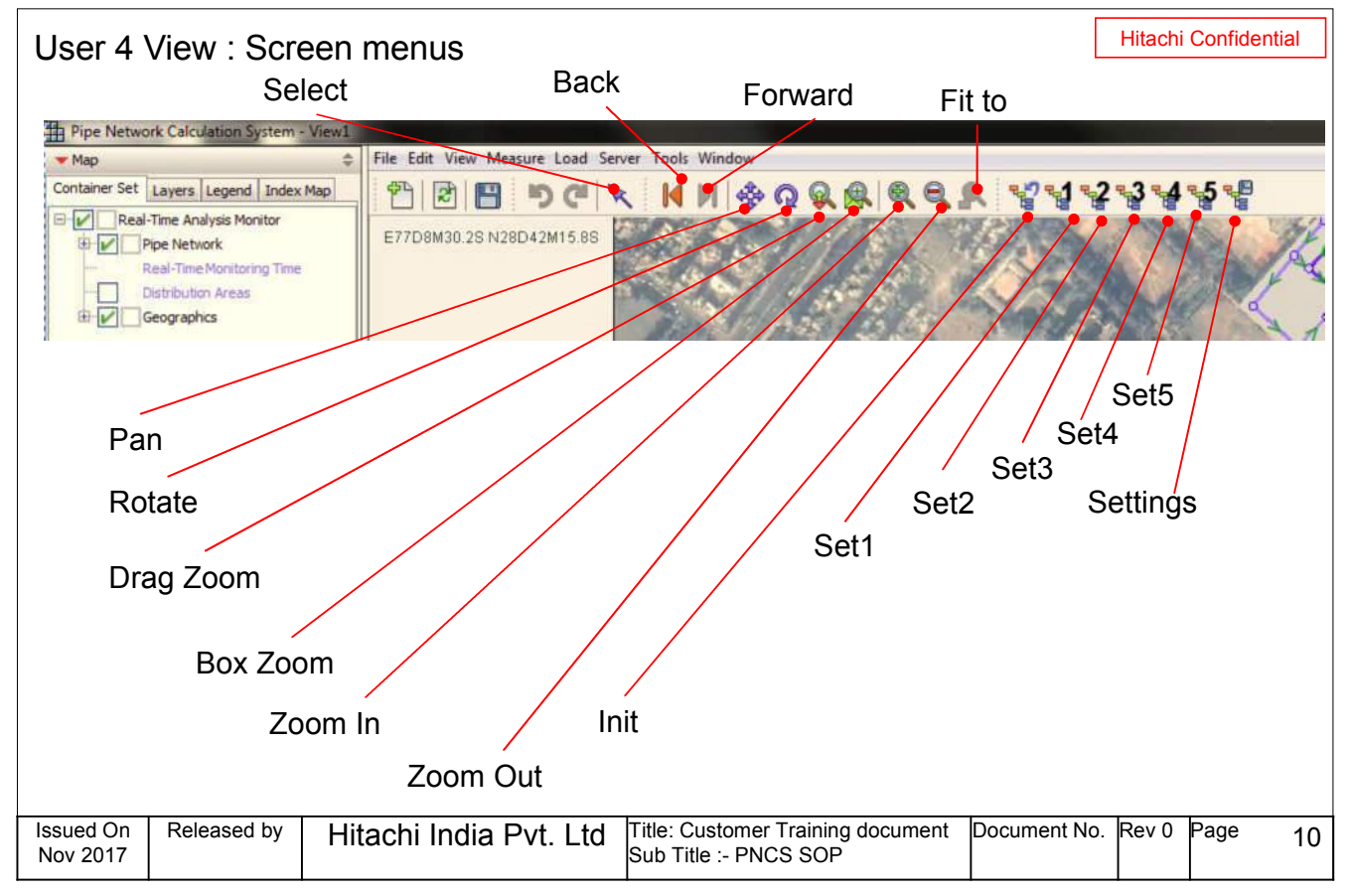

#### **HITACHI** Inspire the Next

## **Pipe Network Management System**

- The pipe network management system performs a pipe network analysis using the network-modelled water facilities called pipe network data.
- The pipe network analysis enables you to determine the flow rate and direction of pipe lines, pressure at junction, etc. You can utilize the analysis results as a index for a development plan of water facilities.
- As a condition for the analysis, water level of the reservoirs, water distribution volume of each distribution area, etc. are required. These measurement data are acquired from SCADA.

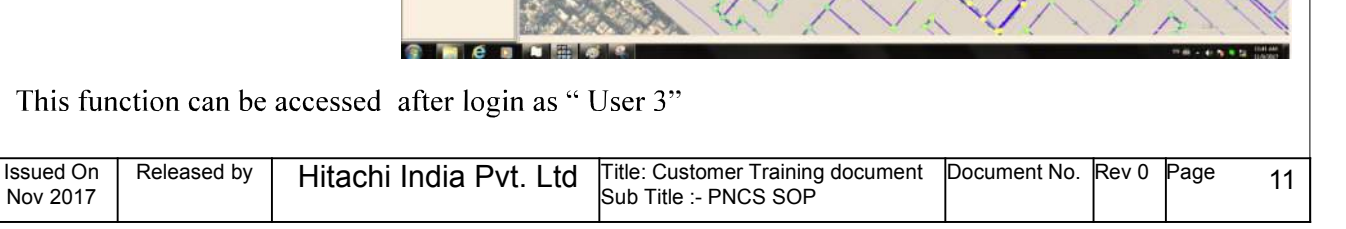

## **Pipe Network Management System**

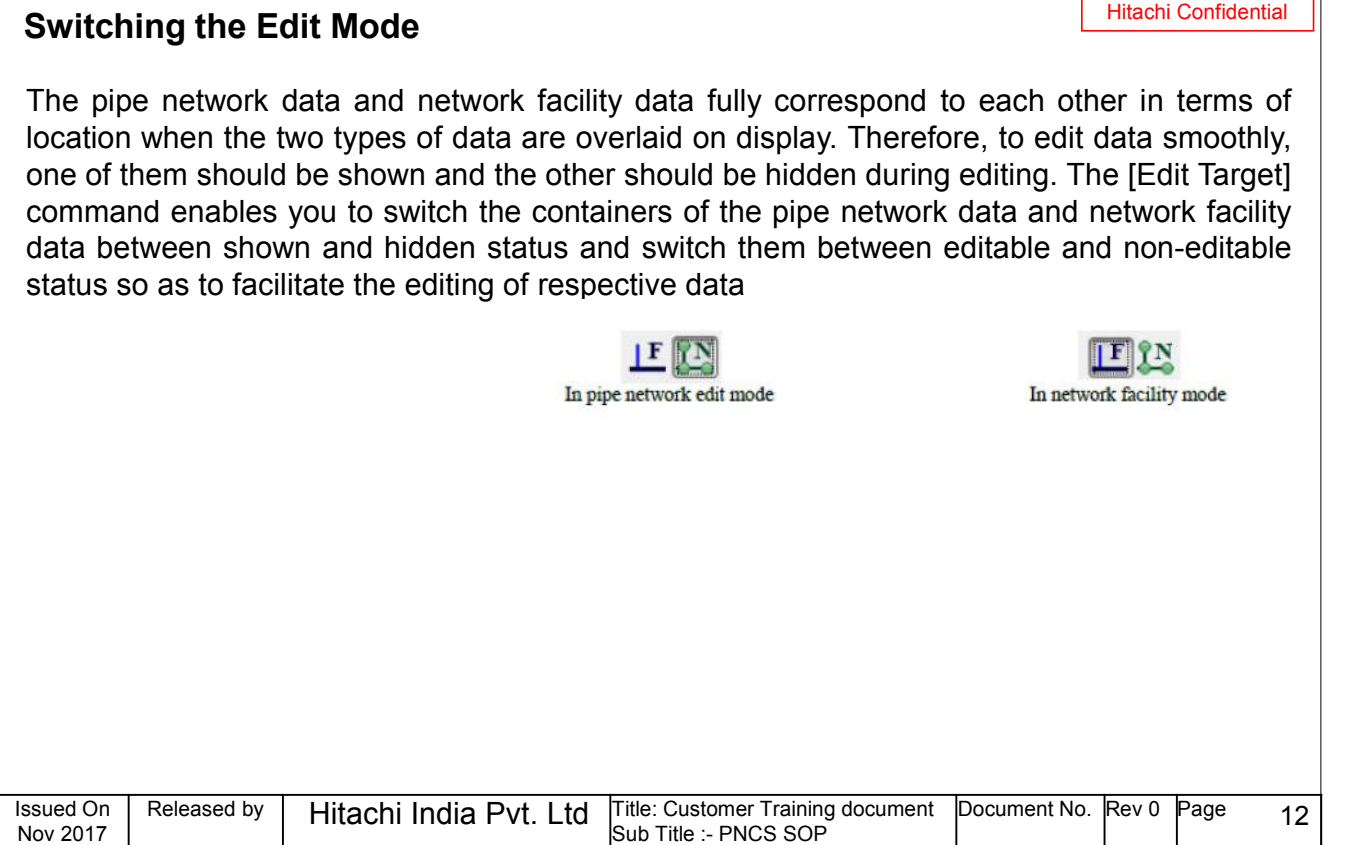

# **CASAAAA TE**  $15 - 1$

Hitachi Confidential

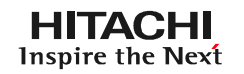

#### **HITACHI** Inspire the Next

## **Setting of Analysis Condition**

Hitachi Confidential

PNCS registers the measurement data acquired from SCADA as the properties of reservoirs, tanks, pressure reducing valves, gate valves and flowmeters that configured as the targets for the measurement data acquisition

Select how to set the measurement data from "Set manually", "Use the latest data" or "Specify a date and time"

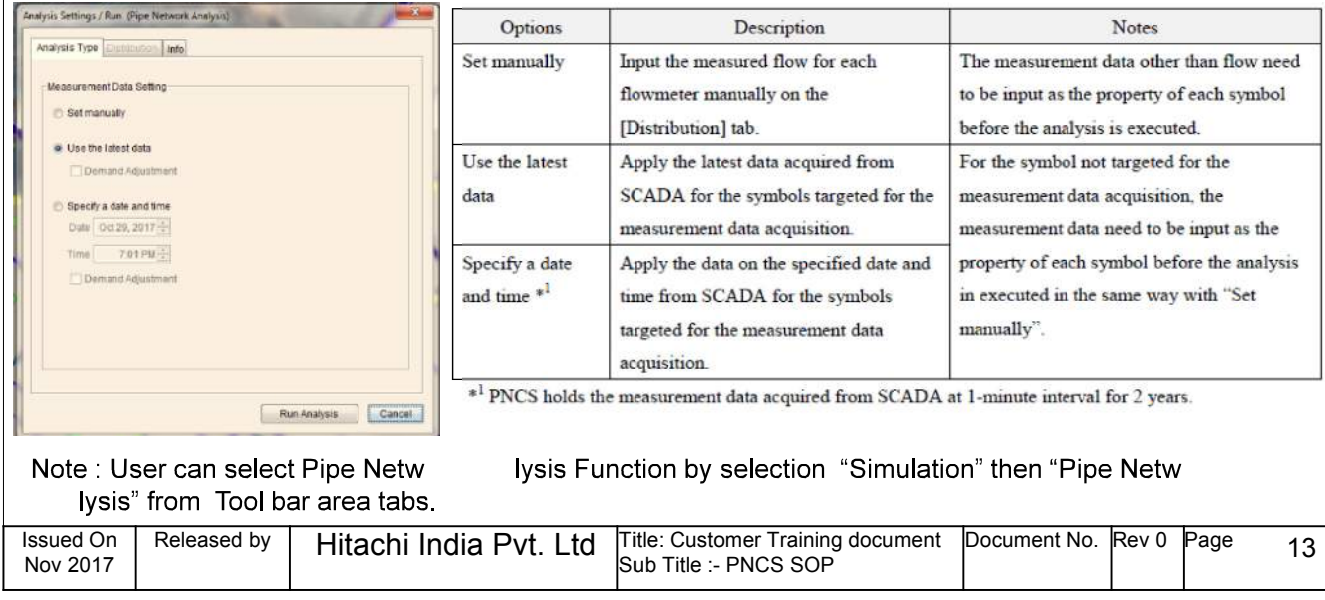

## **Pipe Network Management System**

## **Run analysis**

The analysis process runs a pipe network analysis according to the analysis setting condition. The analysis is executed by EPANET.

## **Display of Analysis Result**

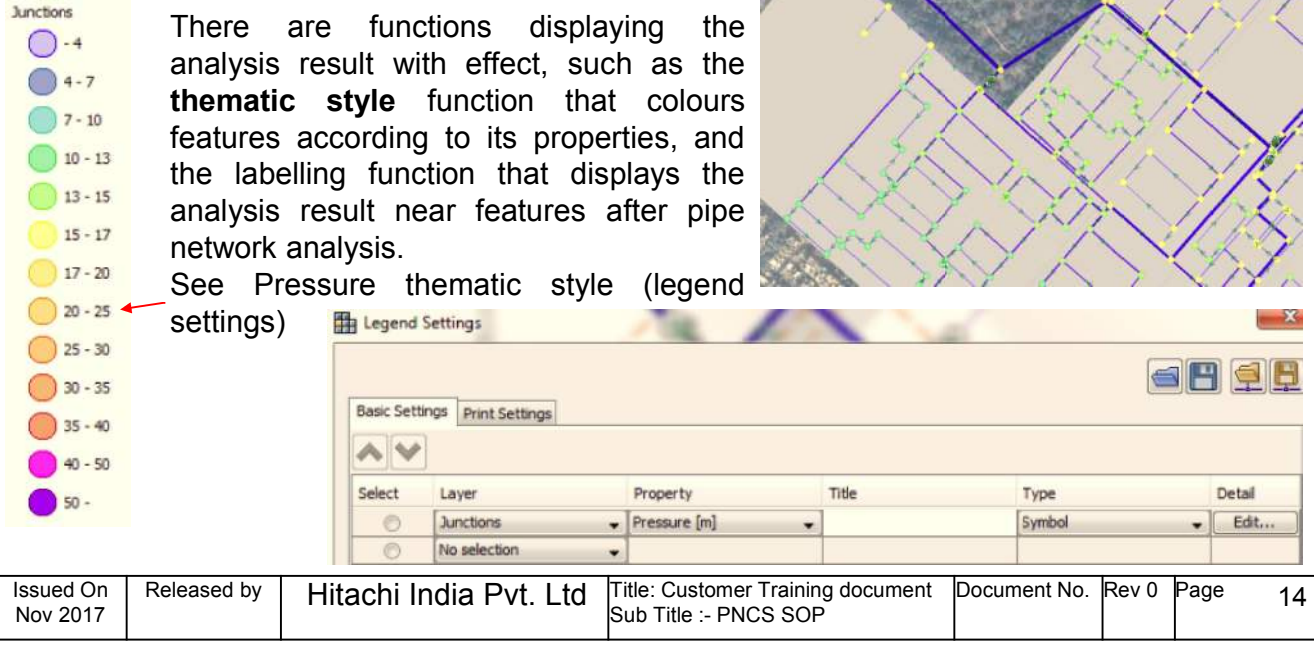

**HITACHI** Inspire the Next

Hitachi Confidential

#### **HITACHI Inspire the Next**

## **Pipe Network Management System**

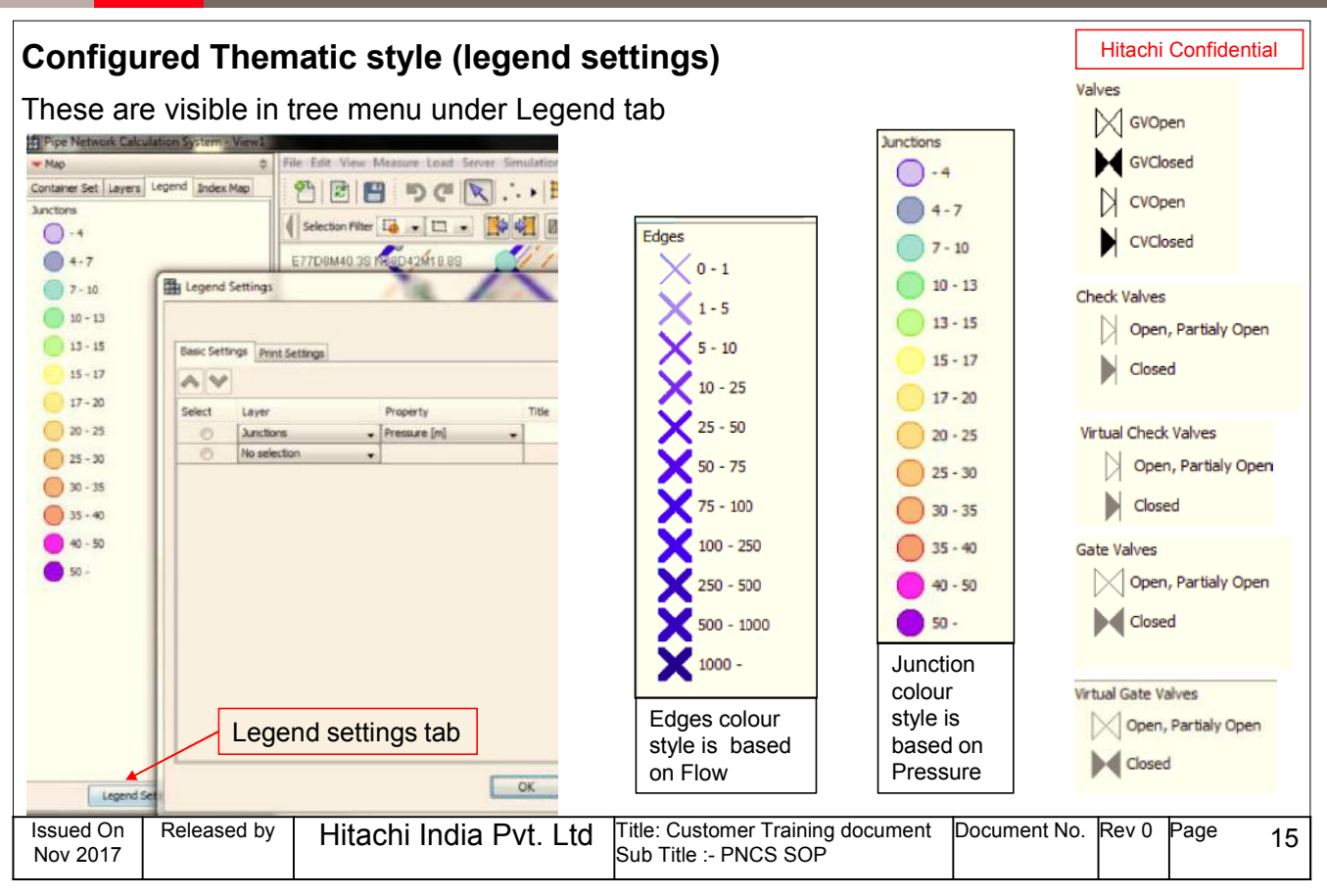

## **REAL-TIME MONITORING SYSTEM**

#### **HITACHI** Inspire the Next

#### Hitachi Confidential

The real-time monitoring system acquires measurement data from SCADA in specified cycles. Acquired data are registered and displayed as properties of a pipe network data, and also used as a condition of a pipe network analysis. Since the display of analysis results is automatically updated, you can monitor the distribution of pressure and flow rates in the pipe network on a real-time base.

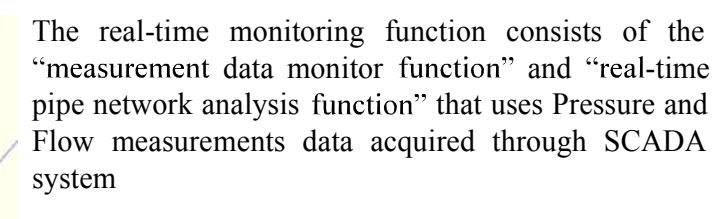

User should login as "User4" for accessing this function.

This function executes a pipe network analysis at a fixed cycle using the measurement data such as water level of reservoirs and tanks, pressure setting of pressure reducing valves, open status of gate valves, and flow of flowmeter are used as analysis conditions. The results are registered as a property of each feature and updated at a fixed cycle

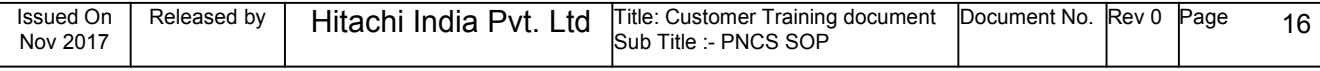

## **REAL-TIME MONITORING SYSTEM**

### **Display Items**

#### **Analysis Results Display**

In the real-time monitoring system, the thematic styles of velocity of edges and pressure of junctions.

> Junction Pressure ,Total Head, Measured Pressure, Flow are displayed as per thematic style

Refer page 14 for Configured Thematic style (legend settings

## **REAL-TIME MONITORING SYSTEM**

Cycle of Display Update

- The display of the real-time monitoring system is reloaded at 1-minute cycle and updated  $\bullet$ automatically.
- The update timing is non-synchronized with the timing of acquiring the measurement data  $\bullet$ and the analysis result.
- The display is also updated by the operation loading the latest map information (scroll,  $\bullet$ zoom in, or out) as well as the automatic update.
- The measurement time of the measurement data (SCADA base) used by the  $\bullet$ measurement data monitor function and the real-time pipe network analysis function are displayed at the upper right area of the map view.

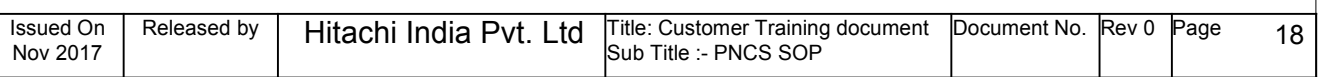

# 17

## **HITACHI** Inspire the Next

Hitachi Confidential

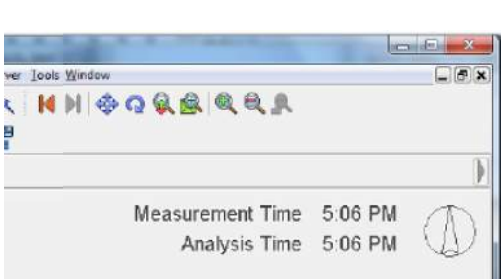

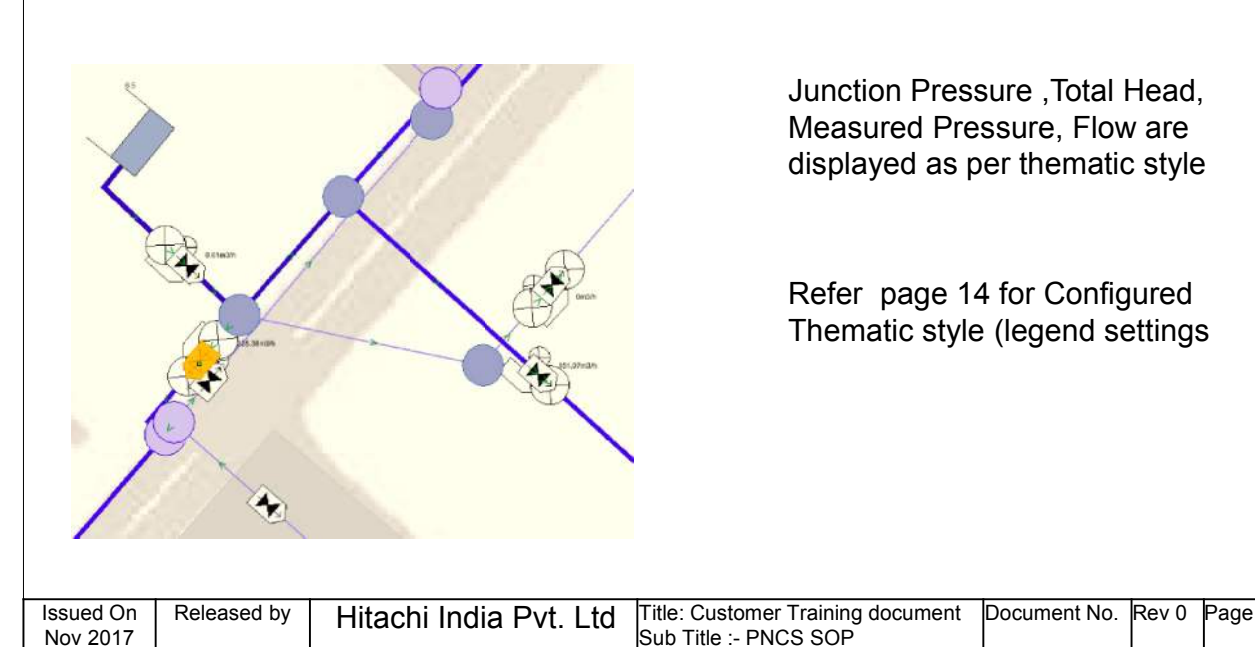

#### **HITACHI Inspire the Next**

Hitachi Confidential

## **PNCS Task Manager**

The PNCS Task Manager controls the cycle of executing each process operated by the real-time monitoring system as well as the operational state of each process. It is used to direct each task to run/stop, and update the pipe network monitoring data for real-time monitoring system.

## **PNCS Task Manager Window**

The PNCS Task Manager window is automatically started after the Server OS is started up. The processing of the window continues even after closing the window, and remains in the task tray as a resident process. To display the PNCS Task Manager window, double-click this icon.

The PNCS Task Manager window consists of the following five tabs

# **PNCS Task Manager**

## **Task Tray Icon**

The icon is displayed on the task tray while the PNCS Task Manager is running. Normal/abnormal state is indicated by its colour, and the presence or absence of pipe network monitoring data updating request is indicated by light/blink. The red-coloured icon indicates that an error has occurred on the task, so confirm the situation on the Message tab. But the colour of the icon will return to green when the task returns to normal state or has not been executed for 60 minutes

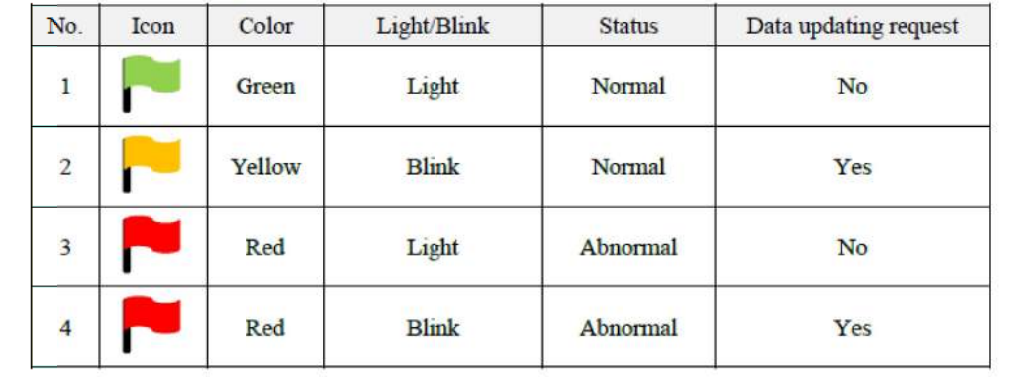

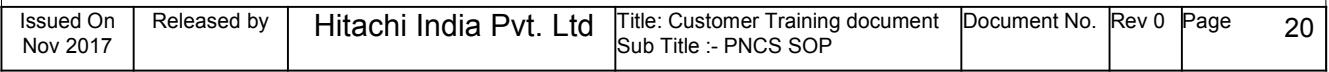

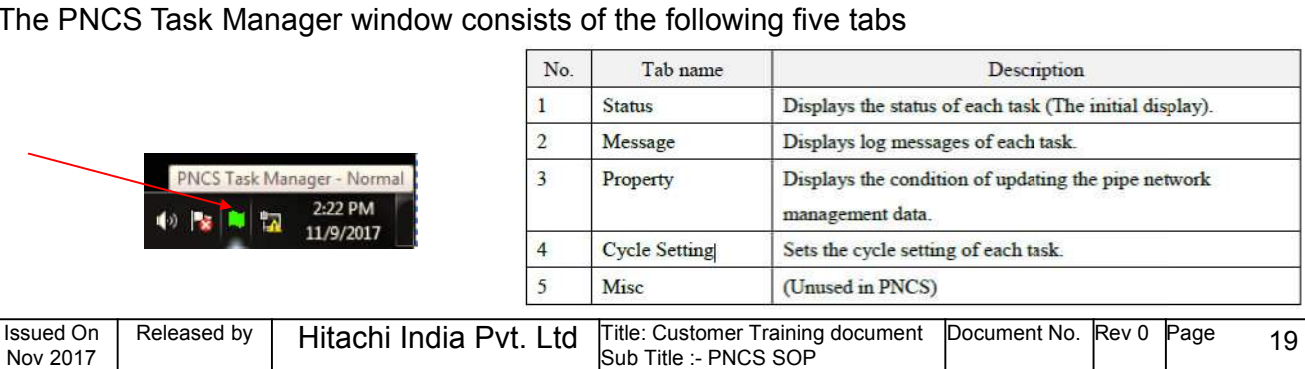

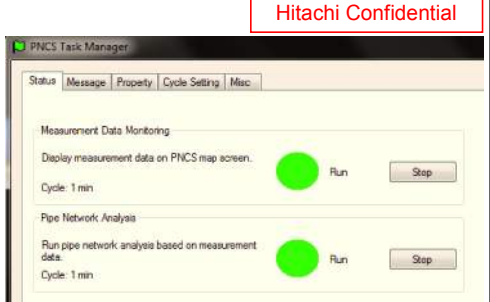

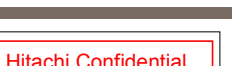

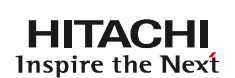

## **Feature properties/attributes**

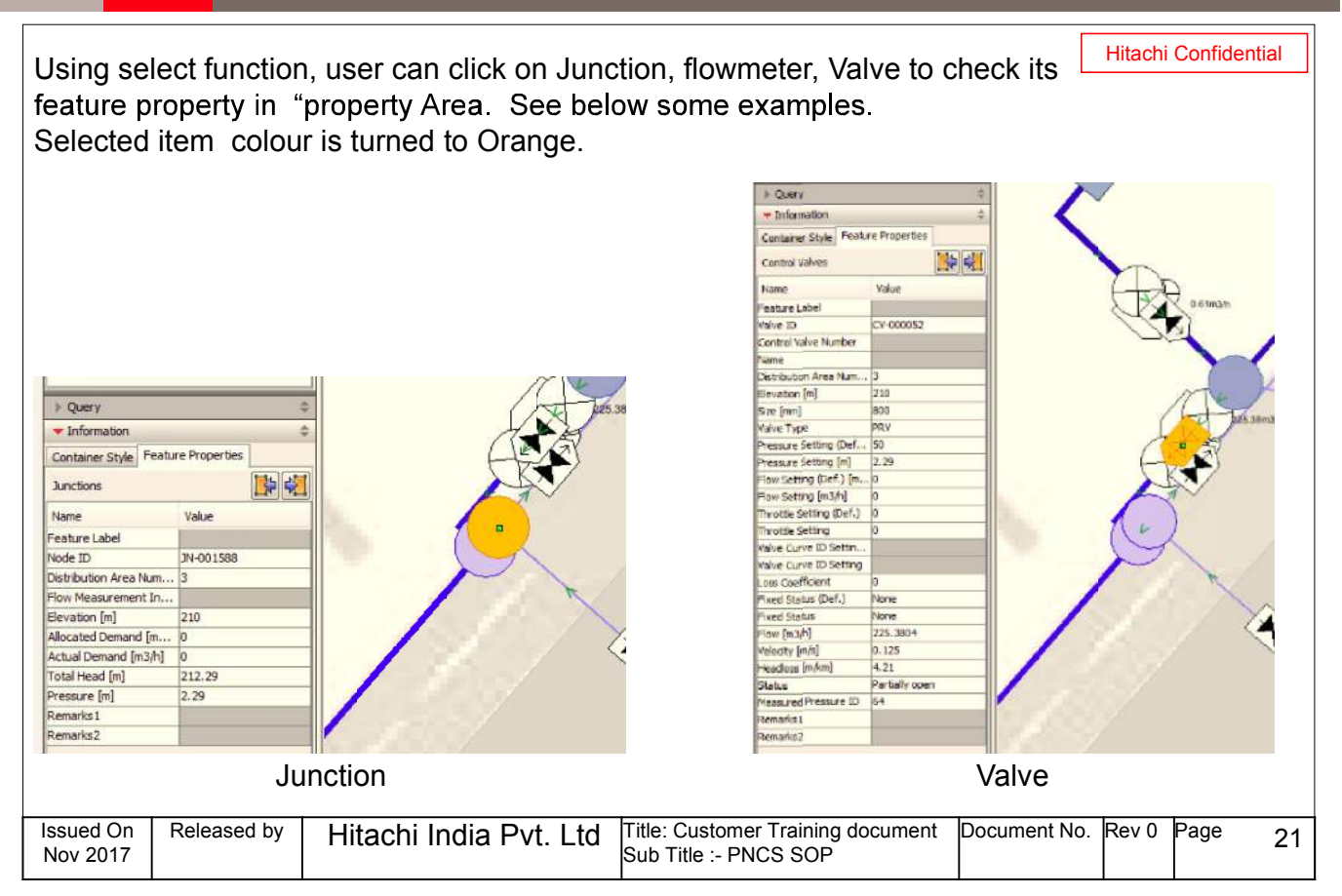

## **Index Map**

#### **HITACHI** Inspire the Next

**HITACHI Inspire the Next** 

Hitachi Confidential

Using Index Map tab in "Tree view" area, user can select the required map area and can Zoom In or Zoom Out the required area on MAP. The Pipe Network Calculation System - Vi **DEEDCRHH&QQ** tainer Set | Layers | Legend 1h **4545** E77D9M20.2S N28D40M55.8S me [2] - [11] - [3] 42] HI [2] HI Adjust here to Zoom In or Zoom Out the required area on MAP. RESRDE Issued On Released by | Hitachi India Pvt. Ltd | Title: Customer Training document Document No. Rev 0 Page 22 Nov 2017 Sub Title :- PNCS SOP  $A10-64$ 

## **Measurement Function's**

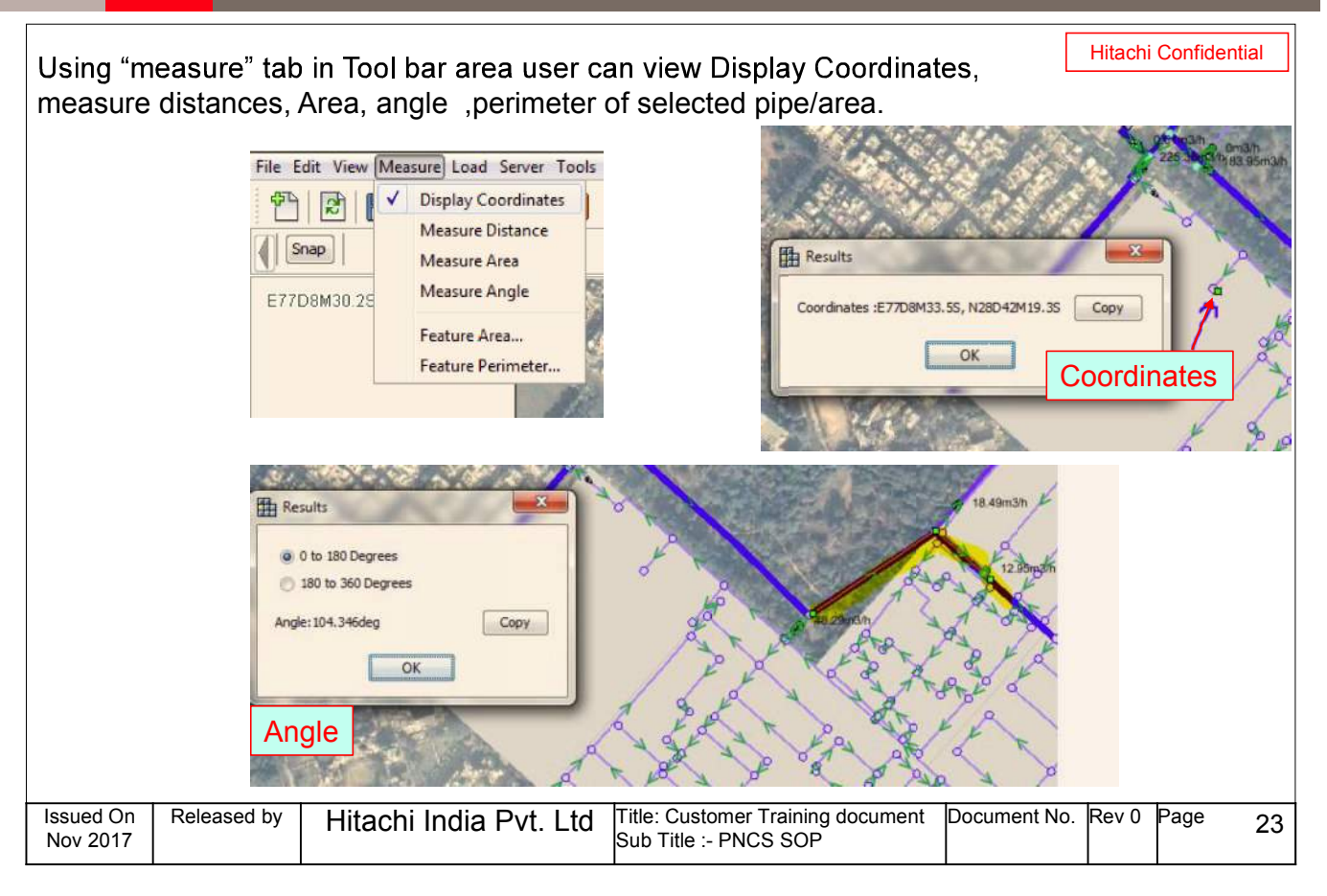

## **Measurement Function's**

#### Hitachi Confidential Display of Distance, Perimeter, Area **H** Results 295.804m  $0.000m$ Copy Sum of Length: 295.804m Copy **Distance**  $\alpha$ **Eth Results H** Results Selected geometries: 1 Area:93,711.889square meters  $Copy$ Sum of Perimeter: 954.772m  $Copy$  $\overline{OK}$  $\overline{\alpha}$ Area **Perimeter** Issued On Released by | Hitachi India Pvt. Ltd | Title: Customer Training document Document No. Rev 0 Page 24 Sub Title :- PNCS SOP Nov 2017

#### **HITACHI** Inspire the Next

## GUIDELINE

# EQUITABLE DISTRIBUTION AND NON-REVENUE WATER MANAGEMENT BY USING SCADA

MARCH 2018

## DELHI JAL BOARD

## GUIDELINE

# EQUITABLE DISTRIBUTION AND NON-REVENUE WATER MANAGEMENT BY USING SCADA

MARCH 2018

## DELHI JAL BOARD

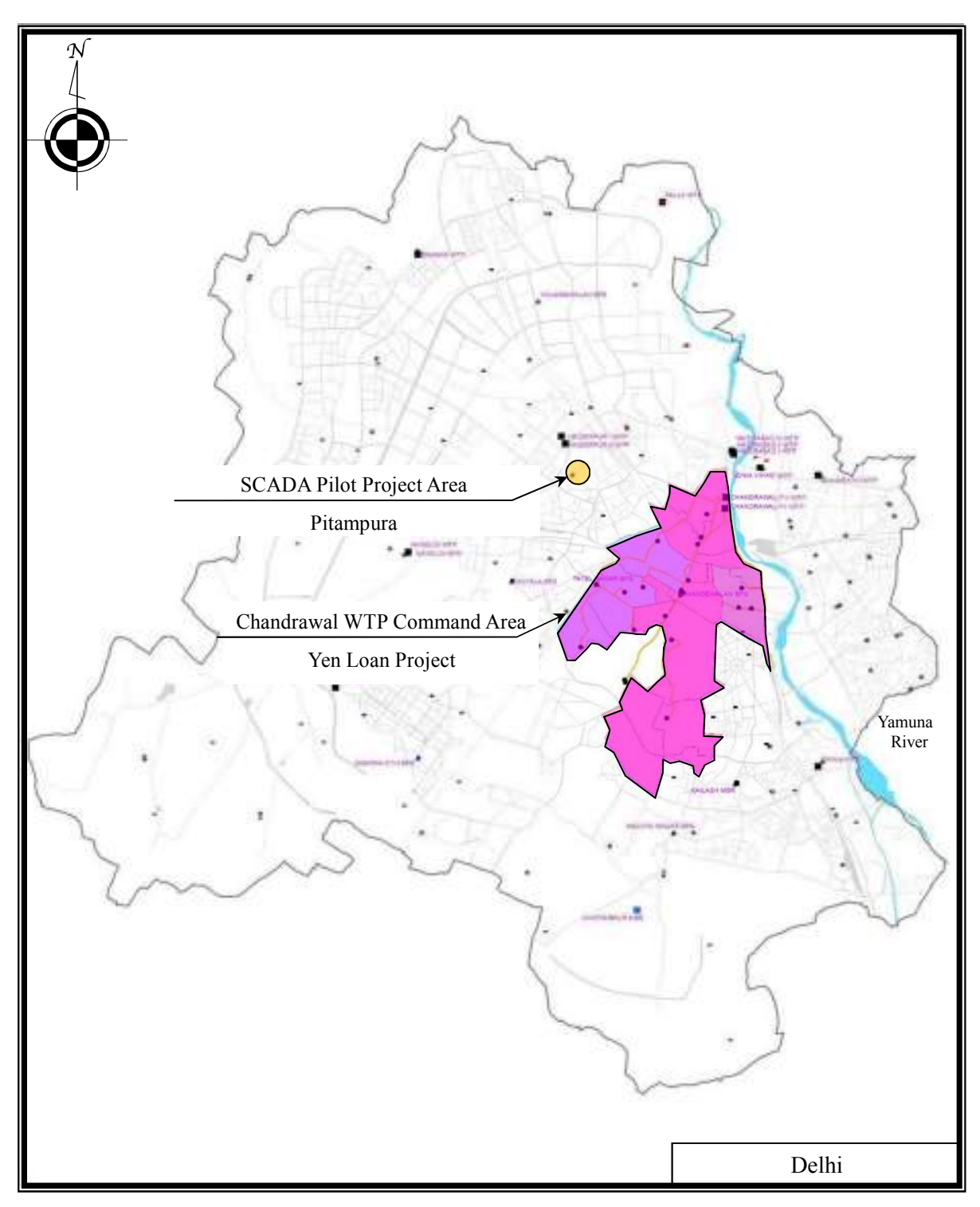

**Location Map of Pilot Project Area in Pitampura and Yen Loan Project Ara in Chandrawal WTP Command Ara**
# **TABLE OF CONTENTS**

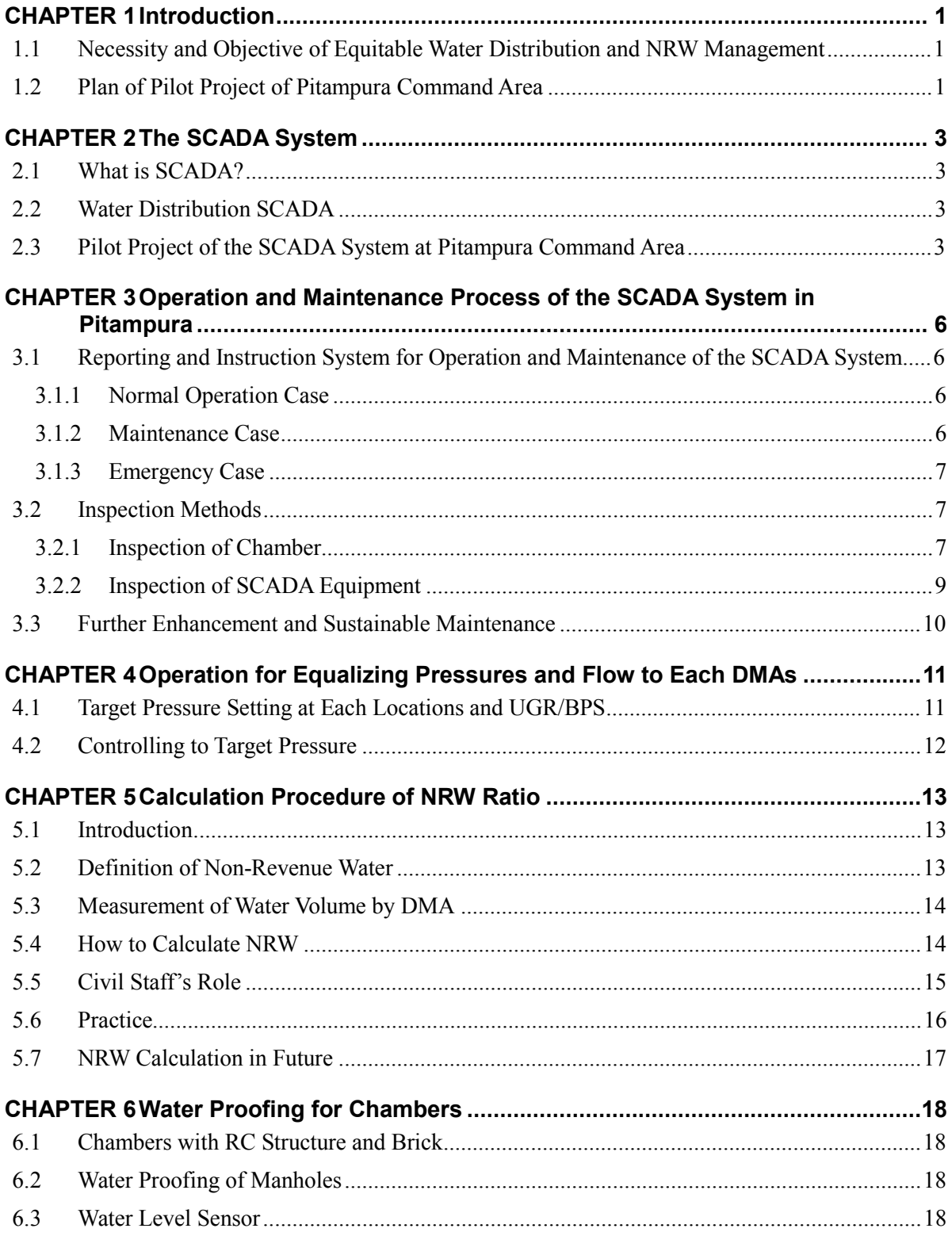

#### **APPENDIXES**

- Appendix 1: Reporting and Instruction Management Flow of SCADA Operation and Maintenance
- Appendix 2: Sample of Weekly Report
- Appendix 3: Sample of Monthly Check List
- Appendix 4: Sample of Inspection Sheet of Chamber
- Appendix 5: Procedure of "Waterproofing Work"
- Appendix 6: Sample of Inspection Sheet of SCADA Room and Clients Room
- Appendix 7: Sample of Inspection Sheet of Local Panel

## **LIST OF ABBREVIATIONS**

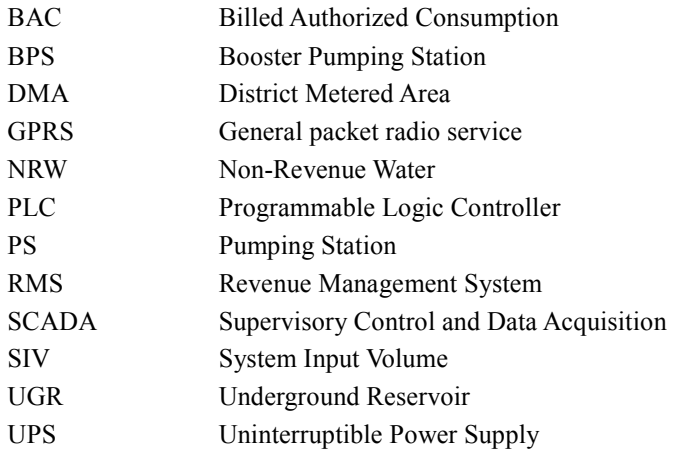

# **CHAPTER 1 Introduction**

### **1.1 Necessity and Objective of Equitable Water Distribution and NRW Management**

With water sources drying up, it is essential that the existing water supply and distribution system be run most efficiently and economically in an optimized manner conserving water and energy so that long term sustainable use of the resources is possible.

As for the water distribution system, equal distribution of clear water to the command area isn't accomplished in Delhi because of lack of consistent measured data and means for controlling the demand variation. The booster pumping stations operate for about 6 hours a day with a set time frame operation method in the morning and in the evening without considering the actual water demand of each command area. For the purpose of equal distribution, the adjustment of the pump operation and the control of water volume according to the water demand are essential.

The effective use of the limited raw water and equal distribution of available water among the users in different localities are very vital in water distribution. In addition, the reduction of non-revenue water is equally important for effective use of scarce water resource.

For the purposes of equitable water distribution and NRW reduction mentioned above, it is imperative that the necessary data is collected and stored and the water distribution system is operated and controlled rationally. A SCADA system, in particular a water distribution SCADA system (hereinafter called as the SCADA system) is a very useful tool to achieve this purpose. The SCADA system helps control water volume allocated to the concerned DMAs from each UGR which is important for the equitable water distribution and NRW management. The SCADA system is also a tool of the comprehensive data acquisition through which important decisions can be made.

#### **1.2 Plan of Pilot Project of Pitampura Command Area**

High ratio of NRW and inequitable distribution are the two major issues identified by Master Plan in Delhi's water supply system that was formulated by JICA in 2011. Chandrwal WTP command area was one of the priority area recommended by MP and will be implemented under the Yen Loan Project (refer to location map). The Yen-loan project started in November 2014 with a target year of 2023. 18 reservoir zones and 147 DMAs will be created, and there is a plan to achieve equitable water distribution and efficient NRW management by the SCADA system, which will be also installed in the Yen Loan Project.

The Assistance Project started in June 2013 to enhance DJB's capacity to manage the Yen Loan project. One of the 3 outputs under the Assistance Project was "DJB's capacity to monitor and control the

water distribution for equitable distribution and non-revenue water management is upgraded". And the pilot project was carried out using the SCADA system covering three DMAs located in Pitampura UGR command area (refer to location map). The main purposes of the pilot project are to give an opportunity for DJB staff members (i) to learn and understand the SCADA system's structure and equipment operation, and (ii) to learn how to monitor and control water flow and pressure through the SCADA system for enhancing equitable water distribution and NRW monitoring, which will be utilized in the future SCADA system installed in the Yen Loan Project. This is the first attempt of its kind in Delhi.

The particular purposes of the pilot project are to obtain the technical know-how on how to control valves for equitable water distribution and to minimize water pressure difference between three DMAs and the knowledge on how to accurately estimate NRW.

Achievement targets of DJB staff are as follows;

- ・ Understand the basics of the SCADA system
- ・ Operate the SCADA system for equitable distribution and NRW reduction
- ・ Monitor the volume of system input to a DMA
- ・ Monitor the water pressure at the inlet of a DMA
- Monitor the billed water volume within a DMA
- ・ Estimate NRW by comparing the system input and the billed water volume
- ・ Develop a manual on the SCADA operation and NRW estimation

The purpose of this guideline is to provide a quick reference for how to operate and maintain the SCADA system and the related facilities constructed under the pilot project. The guideline also provides guidance for how to achieve equitable distribution by monitoring and controlling water flow and pressure through the SCADA system. The guideline is prepared for DJB staff to understand as above and expected to be used in the internal training of DJB that is scheduled in 2018 and onwards. In addition, the guideline is also intended to be used as a reference for the future application of water distribution SCADA(s) in Yen Loan Project area and other parts of Delhi. This guideline should be updated from time to time based on the feedback obtained during actual operation.

In addition to this guideline, a standard operation procedure (SOP) or manual has also prepared in order to provide instructions on how to operate, maintain, and troubleshoot the SCADA system of the pilot project.

# **CHAPTER 2 The SCADA System**

### **2.1 What is SCADA?**

**SCADA**: **Supervisory Control And Data Acquisition** is a control system architecture that not only uses computers, networked data communications and graphical user interfaces for high-level process supervisory management, but also uses other peripheral devices such as PLC and discrete PID controllers. The operator interfaces which enable monitoring and issuing of process commands, such as controller set point changes, are handled through the SCADA system supervisory computer system.

The SCADA system is equipped to make immediate corrections in the operational system, which can increase the life-period of equipment and save on the need for costly repairs. It also translates into man-hours saved and enables personnel to focus on tasks that require human involvement. Further, the auto-generated reporting system ensures quick and easy dissemination of information on water distribution.

The SCADA system enables operators to transmit operational instructions to the PLC installed at the site to control pumps, valves and water treatment equipment through analog calculation or sequential logic control. The SCADA system in a water treatment plant enables operators to remotely monitor and operate valves based on the real-time status of water supply condition, and to control water supply volume by adjusting valve aperture, thereby reducing manpower and unifying operation.

#### **2.2 Water Distribution SCADA**

The most important issue of water distribution is whether water is distributed equitably to each distribution area. The introduction of the SCADA system enables operators stationed at UGR/BPS to monitor and control the flow/pressure of each distribution area and confirm the water distribution status.

The SCADA system is also a very effective tool for estimating NRW as it can accurately establish the system input volume to a DMA. NRW ratio of each distribution area or DMA can be accurately calculated by comparing the system input volume to the DMA with the billed consumption within it.

#### **2.3 Pilot Project of the SCADA System at Pitampura Command Area**

The SCADA system for the pilot project is described as follows.

- (1) Monitoring of flow/pressure
- (2) Control of valves through the SCADA system
- (3) Transfer of information from the existing UGR SCADA to the SCADA system
- (4) GPRS transmission of measured data by installation of local measurement stations
- (5) Real time distribution network hydraulic calculation
- (6) SOP and Specification of the SCADA system

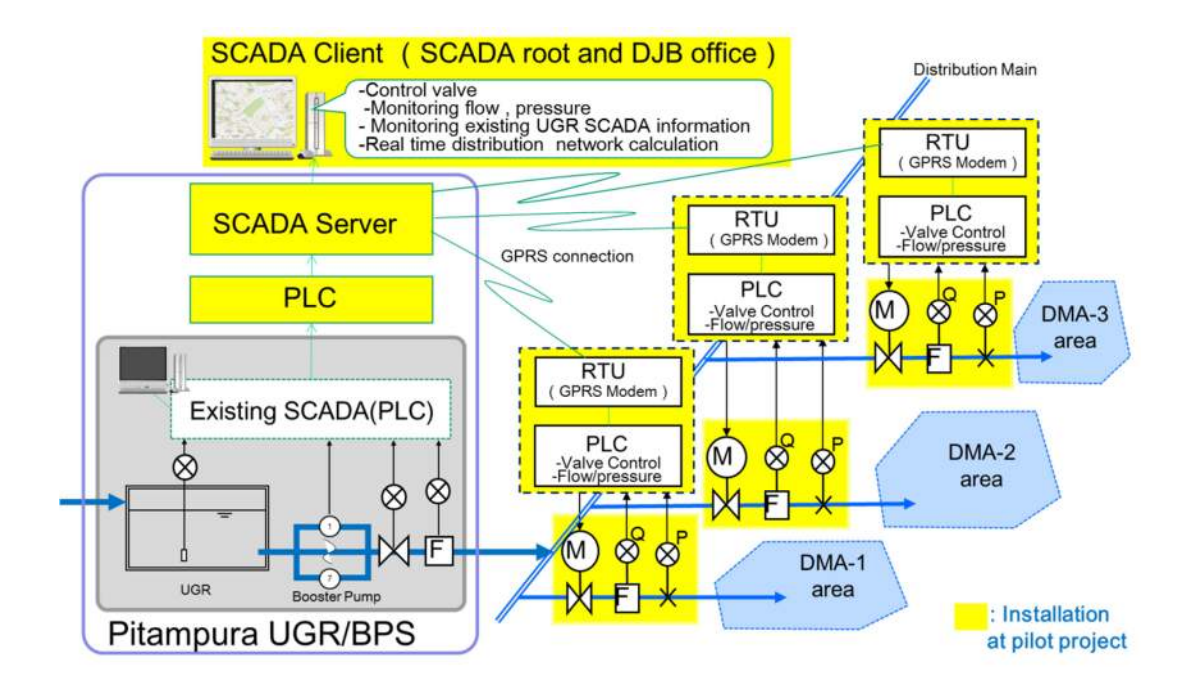

#### **(1) Monitoring of flow/pressure**

The SCADA monitors flow/pressure at each measurement point in real time. The PLC of the local panels send the measurement data of flow meters and pressure gauges of each measurement point into the SCADA system through GPRS transmission in real time, and the status information is displayed on the graphic screen of the SCADA client.

#### **(2) Control of valves through the SCADA system**

Electric actuators are installed on the valves which enable operators to control the opening/closing of each valve remotely. Operation instructions through the SCADA system are given to the PLC of local panel at the site in order to control the actuators of the valves.

#### **(3) Transfer of information from the existing UGR SCADA to the SCADA system**

The existing SCADA system of the Pitampura BPS monitors information such as UGR water level, pump operation time, and flow/pressure of the water distribution. This information is required in order to achieve equitable distribution among the DMAs. Existing SCADA information is integrated into the SCADA system.

#### **(4) GPRS transmission of measured data by installation of local measurement stations**

Local measurement stations are required to monitor flow/pressure and control valves for the pipeline

 $\Delta$  $A10-74$  network. Such stations have never been installed in Delhi because special attention for security is required. The stations in the pilot project are protected with fence and the roof. Contracts with the telecommunications company were required regarding system of GPRS transmission to send and receive information to and from the SCADA center and each local station.

#### **(5) Real time distribution network hydraulic calculation**

The real-time distribution network hydraulic calculation function has added to the SCADA system.

During the pilot project, valve operation is performed to realize equitable distribution. While we need to look for optimal control points based on information on the distribution network and demand, actual operation of valve is very limited as water is being provided to homes (for example, it is not acceptable that water pressure is lowered, and water is not supplied). Also, the opening/closing operation of one valve influences the entire water system of the pilot area. In addition, there is a danger of damaging the pipeline due to excessive pressure built-up on some pipe line when closing large valves, so sufficient attention should be paid on valve operation. Therefore, the real-time distribution network function is added to simulate the influence of control on the water supply system in advance. This function is designed to simulate the influence of valve operation without putting a lot of efforts to accurately understand the distribution network information. This distribution network calculation function is secured to have enough accuracy to understand the influence of valve operation by measuring values and calibrating even without detailed data of distribution network. Only measurement data and real-time information are required for this calculation.

#### **(6) SOP and Specification of the SCADA system**

The specifications of equipment of the SCADA system are written in SOP that is separately prepared.

# **CHAPTER 3 Operation and Maintenance Process of the SCADA System in Pitampura**

## **3.1 Reporting and Instruction System for Operation and Maintenance of the SCADA System**

For equitable water distribution and NRW management, proper reporting and instruction system for operation and maintenance of SCADA system are required. The detailed flowchart of 'Reporting and instruction management flow of SCADA operation and maintenance' is given in Appendix 1.

## **3.1.1 Normal Operation Case**

(1) EE, SE and JE (Civil) will decide target water pressure or water volume into DMAs for equitable water distribution and will instruct EE (E&M) every month. The method to decide the target is given to Section 4.1.

(2) EE (E&M) will instruct AE, and JE (E&M) will operate the SCADA system to achieve the instructed set values.

(3) AE and JE (E&M) will record data of SCADA operation daily.

(4) AE and JE (E&M) will report the data of the SCADA system to EE (E&M) every week. Refer to Appendix 2 for the sample of weekly reporting format.

(5) EE (E&M) will report the data of above to CE (West) and EE (Civil) every two weeks.

(6) CE (West) will report it to Addl. CEO every 3 months together with calculated NRW (refer to Section 5.5).

## **3.1.2 Maintenance Case**

(1) EE, AE and JE (E&M) will keep monitoring water level alarms in the chambers in the SCADA system.

- (2) Monthly checking of the SCADA system
	- ・AE and JE (E&M) will check the SCADA system every month with the monthly check list (Appendix 3) and record it. EE (E&M) will plan repair or replacement of SCADA equipment based on the records of the monthly check list.

(3) Mechanism of inspection and de-watering of chamber in case water level alarm

- ・AE and JE (E&M) will inform water level alarms to EE (E&M) .
- ・EE (E&M) will inform water level alarms to EE (Civil) .
- ・EE, AE and JE (Civil) will inspect chamber and drain water if there is water in it. After de-watering, they will seal manholes to avoid water ingress.

(4) EE, AE and JE (Civil) will inspect chambers using the sample of inspection sheet of chamber (Appendix 4), twice a year, before and after rainy season and record it.

(5) EE, AE and JE (E&M) will entrust inspection of the SCADA system to the specialized firm, which will conduct inspection using the inspection check list, twice a year, before and after rainy season and record it. DJB will plan repair or replacement of SCADA equipment based on the inspection records.

(6) EE, AE and JE (E&M) will immediately repair the SCADA system when it malfunctions, and EE (Civil) or EE (E&M) will record it.

(7) EE (Civil) or EE (E&M) will report it to CE (West)

## **3.1.3 Emergency Case**

- SCADA server down
- Power supply down
- Actuator down

In case of any of the above problems occurs,

- ・ EE (E&M) will instruct AE and JE (E&M) to stop operation of the SCADA system till the problem is resolved.
- ・ EE (Civil) will instruct AE and JE (Civil) to operate the valves manually till the problem is resolved.

## **3.2 Inspection Methods**

## **3.2.1 Inspection of Chamber**

## **I. Inspection of Chamber**

All inspections and emergency response are conducted by  $EE(NW) III<sup>1</sup>$  under the management of CE (West).

 $<sup>1</sup>$  In areas other than the pilot project area, this position is read as EE (Civil).</sup>

- (1) Regular Inspection (based on sample of inspection sheet of chamber (refer to Appendix 4)) Twice a year
	- A. Before rainy season

Appearance inspection of outer wall

B. After rainy season

Appearance inspection of outer and inner walls

- (2) Emergency Response
	- A. After receiving the report of accident warning signal of water level alarm from EE (E&M), inspect water in chamber and drain accumulated water in chambers after rainfall.
	- B. Analyze causes of water ingress and repair it.
- (3) Inspection Sheet of Chamber

Inspection of chambers is conducted when SCADA equipment is inspected. Coordination between EE (Civil) and EE (E&M) is required. Whenever chambers are opened for their inspection and repair, conduct sealing works on manholes and openings immediately after the repair is finished (refer to Appendix 4 "Sample of Inspection Sheet of Chamber" and Appendix 5 Procedure of "Waterproofing Work").

#### **II. Inspection Method/Items**

- (1) Top Slab (Appearance)
	- A. Crack and fracture
	- B. Slippage, rattling, deformation, cracking of manholes and openings including their frames
	- C. Cracking and peeling-off of joints and caulking compound
	- D. Parked cars and goods (Garbage, material etc.)
- (2) Inside of Chamber
	- A. Loss of material (peeling, spalling, cracking, deformation, damage) on water-proofing mortar
	- B. Exposure of I-steel and reinforced bars and their rust
	- C. Cracking, corrosion, and damage of joints of steps with wall
	- D. Exposure of bricks
	- E. Deformation of walls and spalling of water-proofing mortar
	- F. Trace of water on slab, walls, and floor
	- G. Water or trace of water
- (3) Pipe and Appurtenances
	- A. Corrosion of pipe, appurtenances, and flange bolts
	- B. Leakage from joints of pipe and appurtenances.

## **3.2.2 Inspection of SCADA Equipment**

## **I. Inspection of SCADA Equipment**

All inspections and emergency response are conducted by EE (E&M) under the management of CE (West).

## **II. Frequency of Inspection**

- (1) Regular Inspection (based on the sample of inspection sheets (refer to Appendix 6 and 7)) Twice a year (According to schedule of chamber inspection)
	- A. Before rainy season
		- a. SCADA server, clients:
			- ・ Appearance inspection of the exterior of the equipment
			- ・ Check the normal operation of each application, check for alarms and errors, and identify the cause and respond if alarms and errors are occurring frequently
		- b. Local station:
			- ・ Appearance inspection of the local panel. Also, operating the switch from the local panel and checking the operation
	- B. After rainy season
		- a. In addition to (1), at the timing of opening the chamber
			- ・ Visual appearance inspection of the equipment and wiring inside the chamber
			- ・ Check the valve opening / closing operation and sound together
			- ・ Respond immediately when there is any serious damage
- (2) Emergency Response
	- A. After occurrence of water level alarm and draining of accumulated water in chambers by EE (Civil), checking the equipment inside the chamber.
	- B. If any equipment in the chamber has failed, identify the cause and respond.

## **III. Inspection Method**

- (1) SCADA server, clients
	- A. Error contents and frequency of the operating system
	- B. Alarm contents and frequency of SCADA screen
	- C. Operation and soundness of each application
	- D. Operation and soundness from the clients
	- E. GPRS network communication

Refer to Appendix 6, for sample of inspection sheet of SCADA room and clients room.

- (2) Local panel
	- A. Slippage, rattling, deformation, and cracking of panel
	- B. Indicators and lamps of panel
	- C. Cracking, corroding, and damaging of parts inside panel
- D. Working condition of each equipment such as PLC, modem, relay, etc.
- E. Opening / closing operation by electric valve switch

Refer to Appendix 7, for sample of inspection sheet of local panel.

- (3) Equipment in the chamber
	- A. Opening / closing operation from the local panel
	- B. Slippage, rattling, deformation, cracking of flow meter, pressure gauge and wiring

## **3.3 Further Enhancement and Sustainable Maintenance**

For the SCADA system to be functioned continuously, it is necessary to periodically update the system by analyzing inspection and failure reports in maintenance work. All the maintenance and the enhancement work response are conducted by EE (E&M) under the management of CE (West).

- (1) Analysis from monthly checking and twice-a-year inspection records and equipment failure reports.
- (2) Plan SCADA equipment update from result of analysis
	- Hardware update
	- Software update
- (3) Carry out SCADA equipment update periodically.

# **CHAPTER 4 Operation for Equalizing Pressures and Flow to Each DMAs**

## **4.1 Target Pressure Setting at Each Locations and UGR/BPS**

For the equitable water distribution, the SCADA system that can set the target value and control water distribution pressure / volume allocated to the concerned DMAs from each UGR is important. The following is the procedure for setting the target value of the equitable water distribution to the DMAs.

- (1) In the SCADA system, confirm that the pressure and flow data from all locations are collected and recorded.
- (2) Understand the water flow in the command area, and conditions of valves setting (e.g., some valves cannot be controlled due to operational requirement) from SCADA monitor screen at the water supply time, and past flow rate and pressure trend (graph) etc.
- (3) Select the location of the control valve to adjust pressure and flow to each DMA.
- (4) Use the trend (graph) display function and the report that describes the pressure and flow rate data at intervals of 10 minutes or 1 minute issued from the SCADA system, and understand the range of pressure and flow rate at each selected location in water supply time. Its pressure and flow rate at each selected location set as the baseline pressure and flow rate.
- (5) Set the target pressure and flow range where all the selected locations are equalized from the baseline pressure and flow range of each selected location. Also, these target values should be reviewed once a month because the distribution situation will change due to the seasons, pump situation of UGR/BPS and pipeline improvement.

## **4.2 Controlling to Target Pressure**

Use the SCADA system to control degree of valve opening to match the target pressure range for each location. The SCADA system has valve opening setting function or constant target pressure function. Automatic operation (target pressure constant function etc.) has no human errors or omissions.

Trends of water pressure and flow rate are often different in the morning and evening, and trends may also differ on each day of a week. The operator should not rely blindly on the SCADA system, but evaluate pressure and flow rate several times a day. The target values should be changed in some cases.

Since the tendency of pressure and flow rate varies even with the same valve opening depending on the characteristics and diameter of the valve and the number of booster pumps in operation for the DMA, the relationship among the valve opening degree, the flow rate, and the pressure of each location is measured beforehand, to grasp the characteristics. In addition, grasp the valve opening degree that can be operated, and then operate the valve for the equitable water supply.

In addition, if it is not possible to achieve equal water supply with SCADA's valve control, it is necessary to consider installation of additional pipeline and reconstruction of DMA.

# **CHAPTER 5 Calculation Procedure of NRW Ratio**

## **5.1 Introduction**

Calculation of accurate NRW ratio needs accurate values of System Input Volume (SIV) and Billed Authorized Consumption (BAC). In a smaller distribution area such as a DMA, bulk meters at each inlet and outlet can provide accurate SIV while BAC can be calculated from regular meter reading data. NRW is then calculated by subtracting BAC from the SIV.

## **5.2 Definition of Non-Revenue Water**

Table 1 shows "Water Balance Table of IWA (International Water Association)". This table is widely used in many countries in the world. As shown in this table, NRW consists of (1) Real losses, (2) Apparent losses, and (3) Unbilled authorized consumption.

| System<br>Input<br>Volume | Authorized<br>Consumption | <b>Billed Authorized</b><br>Consumption                  | <b>Billed Metered Consumption</b>                                  | Revenue Water                     |
|---------------------------|---------------------------|----------------------------------------------------------|--------------------------------------------------------------------|-----------------------------------|
|                           |                           |                                                          | <b>Billed Unmetered Consumption</b>                                |                                   |
|                           |                           | Unbilled Authorized<br>Consumption                       | <b>Unbilled Metered Consumption</b>                                | <b>Non-Revenue</b><br>Water (NRW) |
|                           |                           |                                                          | <b>Unbilled Unmetered Consumption</b>                              |                                   |
|                           | <b>Water Losses</b>       | Apparent<br>(Commercial) Losses<br>(Non-physical Losses) | <b>Unauthorized Consumption</b>                                    |                                   |
|                           |                           |                                                          | <b>Customer Metering Inaccuracies</b>                              |                                   |
|                           |                           |                                                          | <b>Systematic Data Handling Errors</b>                             |                                   |
|                           |                           | <b>Real Losses</b><br>(Physical Losses)                  | Leakage on Transmission and Distribution Mains                     |                                   |
|                           |                           |                                                          | Leakage and Overflows at Utility's Storage Tanks                   |                                   |
|                           |                           |                                                          | Leakage on Service Connections up to point<br>of Customer metering |                                   |

**Table 1 Water Balance Table of IWA**

## **5.3 Measurement of Water Volume by DMA**

DMA is a distribution block, isolated hydraulically from adjoining blocks by isolation valves. The Figure 1 shows the water supply system including DMAs.

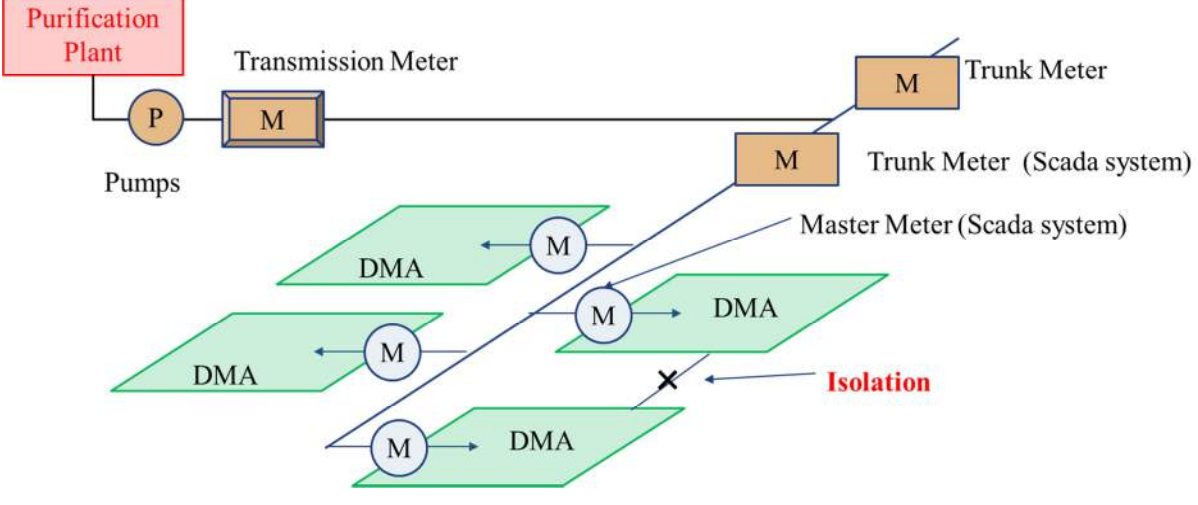

**Figure 1 Schematic Figure**

#### **5.4 How to Calculate NRW**

As shown in IWA Water Balance Table, calculation of NRW requires two main parameters; SIV and BAC. In the pilot project, the SIV will be calculated from the reading of bulk meters at inlet and outlet of each DMA through the SCADA system while the BAC will be calculated from the result of customer billing records obtained through Revenue Management System (RMS).

The BAC consists of two components; Billed Metered Consumption and Billed Unmetered Consumption. Although the customers in the pilot DMAs are all metered there are always be some customers with malfunctioned meters. For those customers it is necessary to analyze the situation and estimate their consumption as accurately as possible. It is important to understand the customer information in each DMA to calculate billed authorized consumption accurately.

#### **(1) Door to door Survey**

It is necessary to keep updated record of customers in the DMAs. For this purpose, door to door survey of customer data should be conducted. The table below should be prepared to understand customer information.

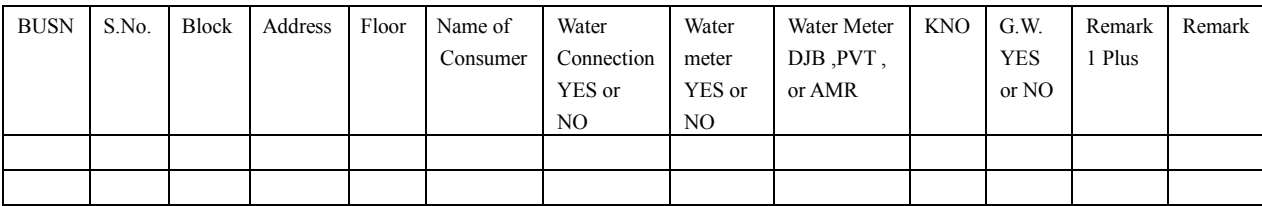

#### **(2) RMS data**

BAC volume can be extracted from RMS data. For this purpose, the Civil staff requires RMS data that includes the meter reading data from Revenue staff. After getting the RMS data of the DMAs, the Civil staff should check it for the consistency with customer numbers from the customer survey. Any discrepancy between the customer survey and RMS data should be investigated and the error should be rectified.

#### **(3) Calculation of NRW**

NRW should be calculated on the basis of the bills issued by DJB and not against the bills paid by the customers.

- 1) Calculate "Billed Authorized Consumption Volume".  $(m^3/day)$ 
	- "Current Billing Record" "Previous Billing Record" = Consumption Volume  $(m^3)$
	- "Current Billing Date" -" Previous Billing Date" = Duration (Days)
	- Consumption Volume  $(m^3)$  Duration (Days) =

"Billed Authorized Consumption Volume"  $(m^3/day)$ 

2) Calculate the "System Input Volume" from SCADA data for the same period of time of "Billed Authorized Consumption Volume"

3) Calculate NRW

NRW(%) =  $\frac{System \; Input \; Volume - Billed \; Authorized \; Consumption \; Volume}{System \; Input \; Volume} \times 100$ 

Where;

"System input volume" is from the SCADA system.

"Billed Authorized Consumption Volume" is from RMS data.

#### **5.5 Civil Staff's Role**

DJB should implement the followings four times per year.

(1) EE (Civil) collects RMS data that includes the meter reading data from Revenue staff.

(2) Calculate "BAC Volume"  $(m^3/day)$  from RMS data.

- (3) Refer to SCADA data corresponding to BAC Volume.
- (4) EE (Civil) will calculate NRW.
- (5) EE (Civil) will report the result to CE (West) and Addl CEO.

(6) Based on the results of NRW, Addl. CEO should decide priority measures to reduce NRW.

## **5.6 Practice**

The practice of calculation of NRW is shown in the Figure 2.

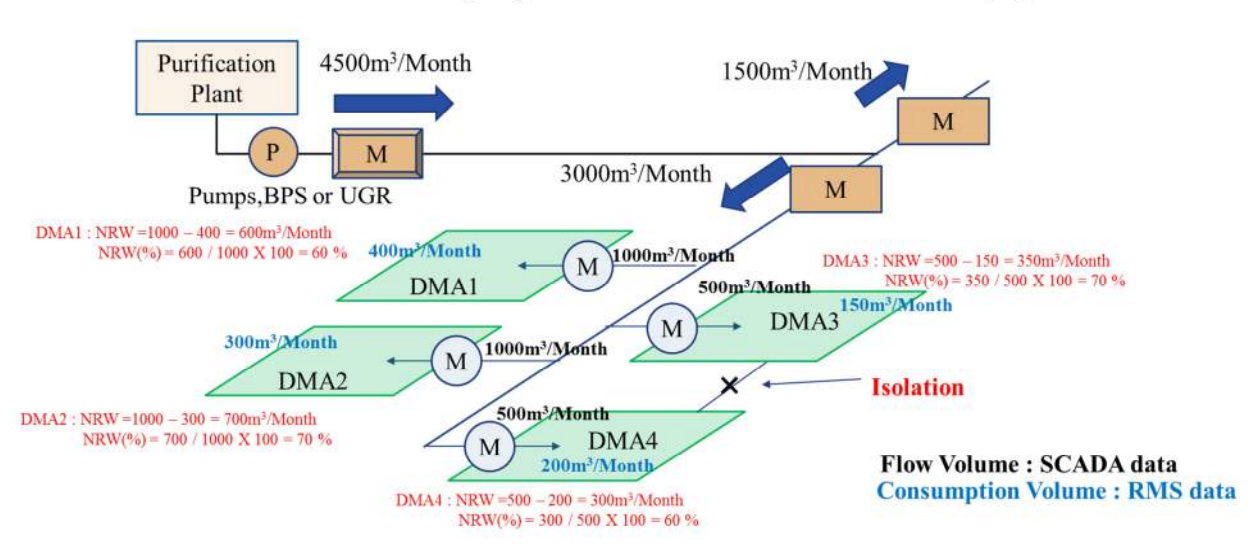

# Practice Calculate NRW $(m^3)$  and NRW ratio about DMA1,2,3 and 4

**Figure 2 Practice of Calculation of NRW**

The procedure of actions of responsible staff in NRW management in case the Civil staff calculates NRW is shown in the Figure 3.

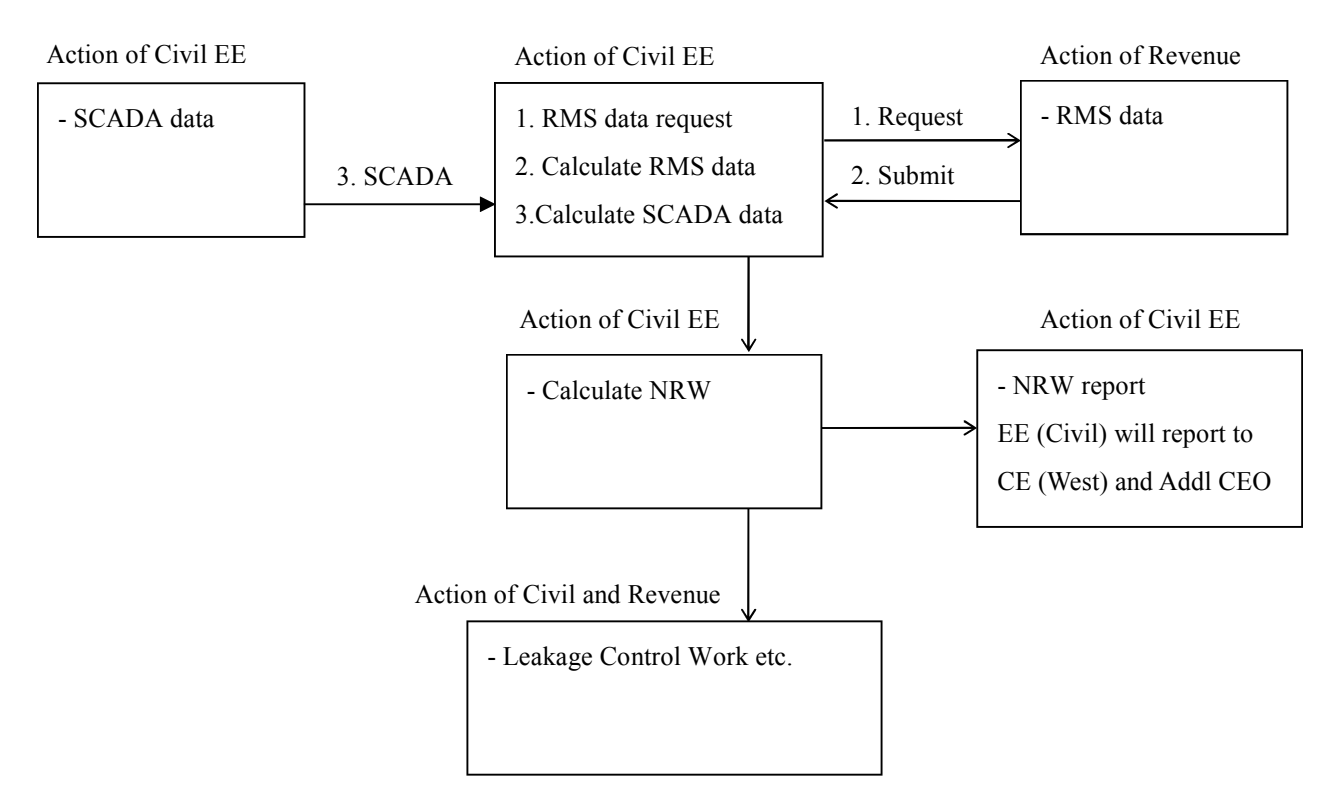

**Figure 3 Procedure of Actions of Responsible Staff in Calculation of NRW**

## **5.7 NRW Calculation in Future**

NRW is calculated by EE (Civil) in the pilot project as is shown in Section 5.4. However, DJB has decided to calculate NRW in DMA Cell so that EE (E&M) will send the input volume to DMA obtained from the SCADA system to DMA Cell fortnightly. DMA Cell, in turn, calculates NRW using the data of BAC available in DMA Cell. (Figure 4)

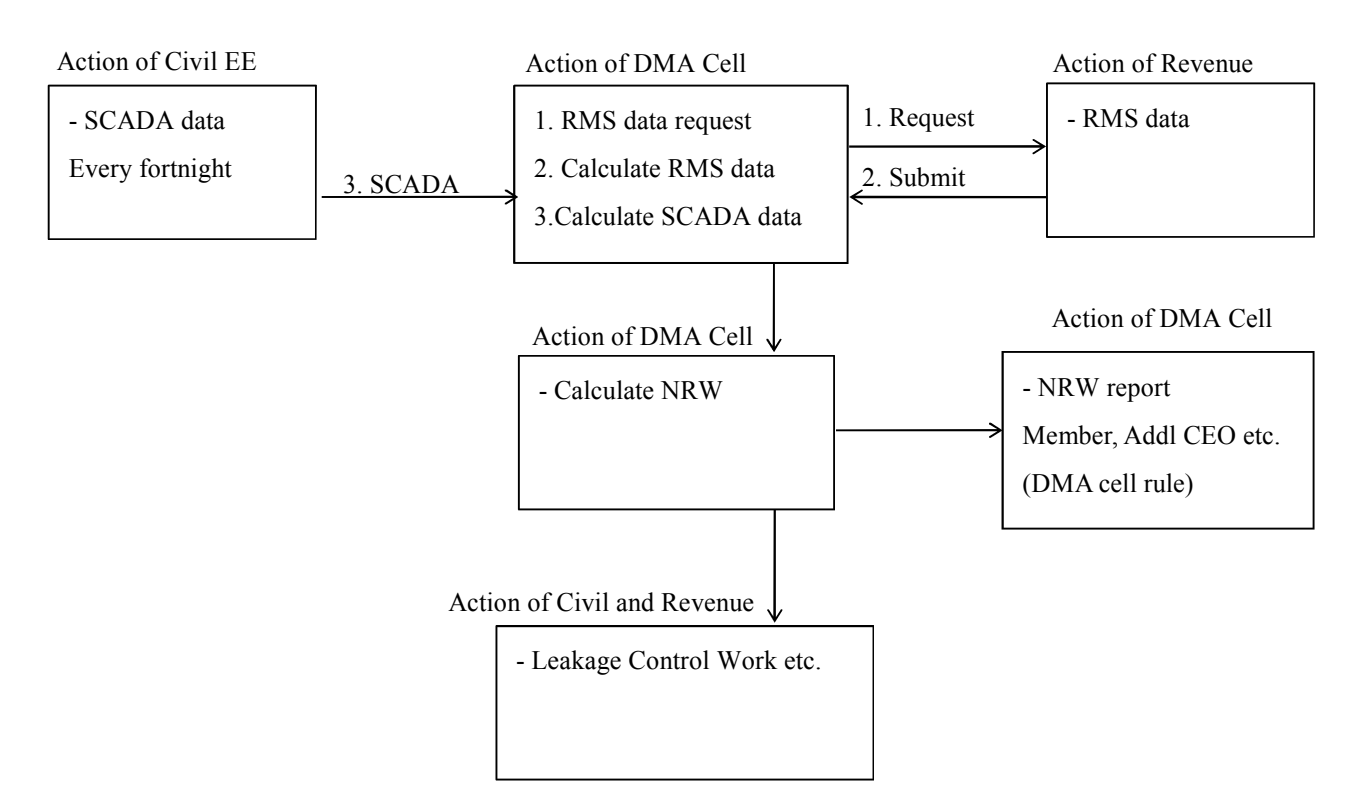

**Figure 4 Procedure of Actions of Responsible Staff and DMA Cell in NRW Calculation**

# **CHAPTER 6 Water Proofing for Chambers**

### **6.1 Chambers with RC Structure and Brick**

There were gaps between each brick in the chambers constructed in the pilot project at the first stage, and water entered into the chambers through gaps. Water ingress should be avoided because electrically driven valves are stored inside of chambers and electricity leakage might take place when valves are submerged. Therefore, water-proofing measures were taken against the constructed chambers. Measures were taken for walls, top slabs and basements to fill gaps between bricks (refer to Appendix 5).

DJB has decided not to construct brick-made chambers and instead to construct **chambers with reinforced concrete**, so that water ingress can be avoided.

### **6.2 Water Proofing of Manholes**

Other measures are taken for gaps of manhole in inspection and maintenance of equipment and openings for carrying-in and out of equipment. These gaps should be small as much as possible. Nonetheless, there are naturally small gaps, particularly in openings and closing of manhole. Therefore, sealing method is recommended every time after they are opened and closed. The method is explained in Appendix 5.

#### **6.3 Water Level Sensor**

A water level sensor was provided in every chamber to prevent electrical devices from being submerged. If the water in a chamber rises to a certain pre-set level, an alarm will be set off and transmitted to SCADA center. Then DJB should rush to the site and drain the accumulated water immediately.

# **APPENDIXES**

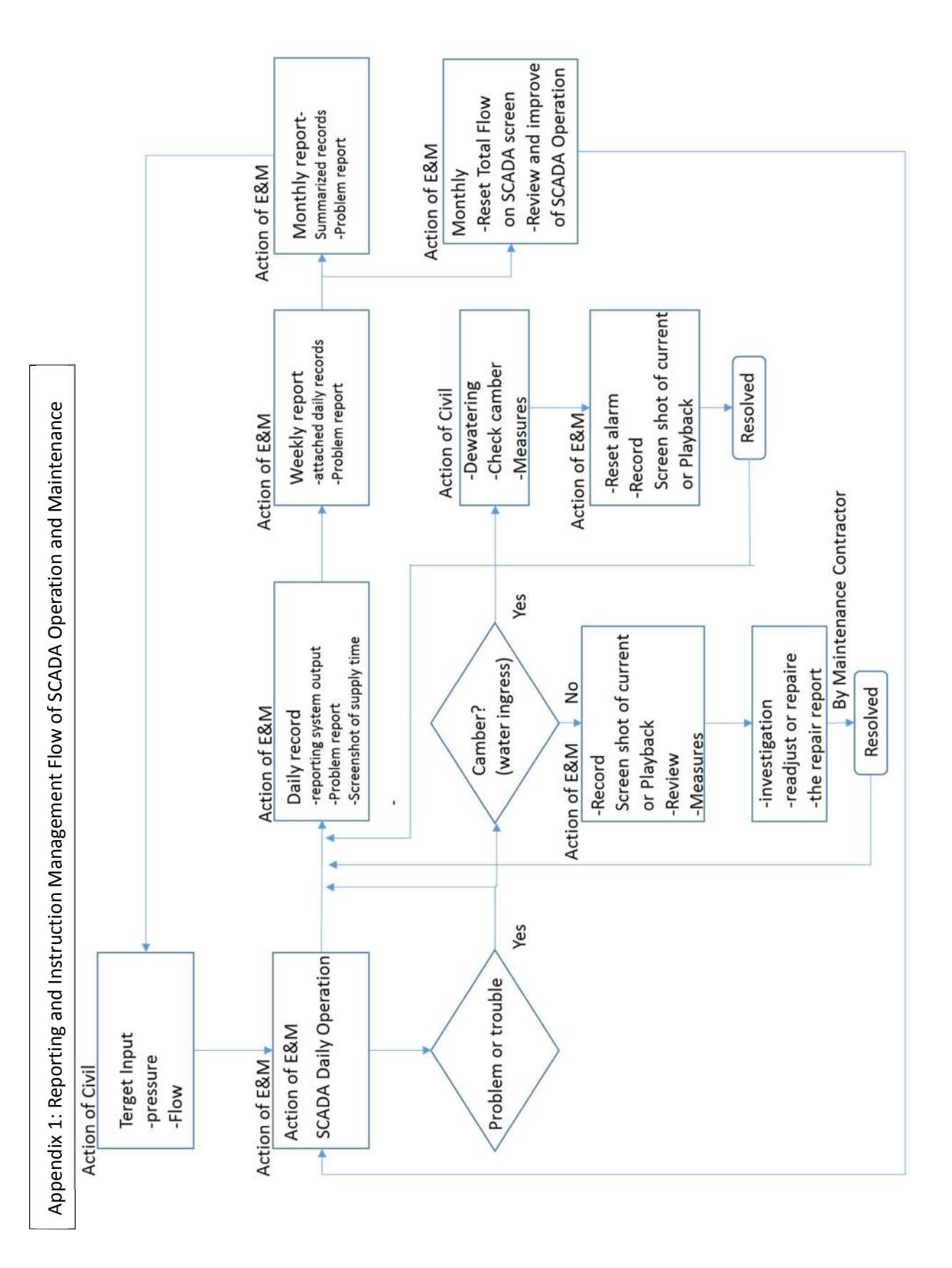

# WEEKLY REPORT for the SCADA System

Reporter's Name:

Cont:-

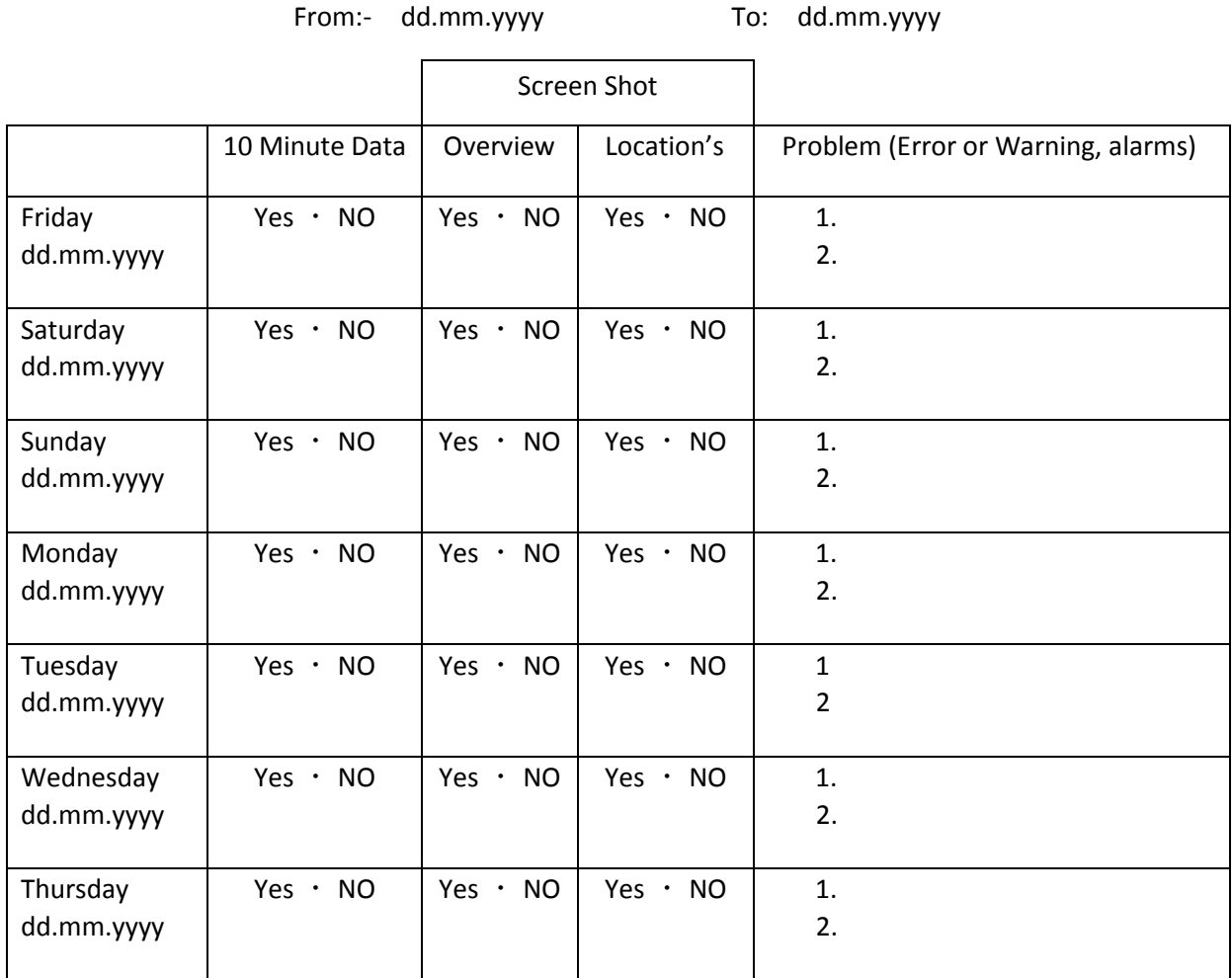

Remarks

Note: - 1. 2. 3.

# Monthly Check List for the SCADA System

Reporter's Name:

Cont:-

From:- dd.mm.yyyy To: dd.mm.yyyy

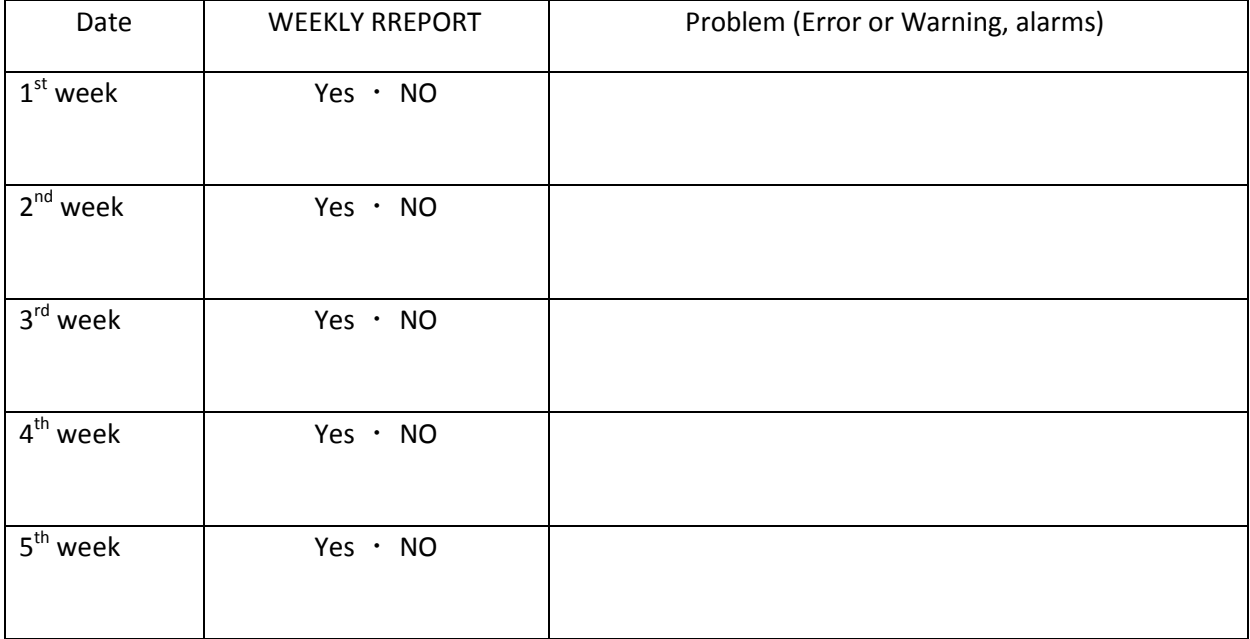

Remarks

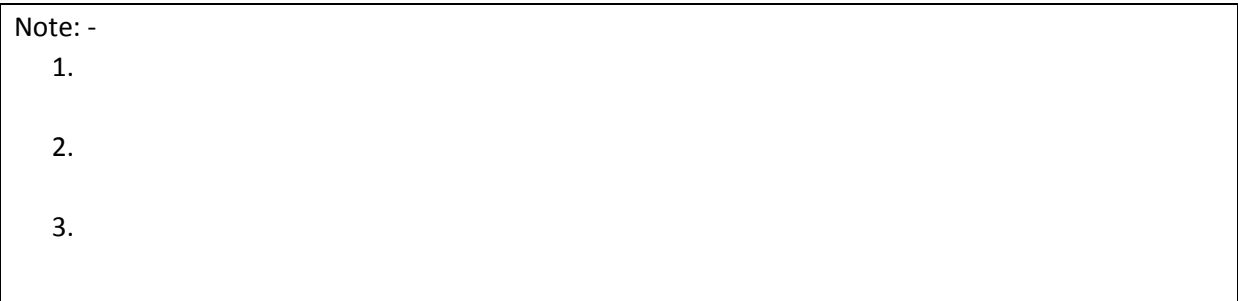

## Inspection Sheet of Chamber

Chamber No.

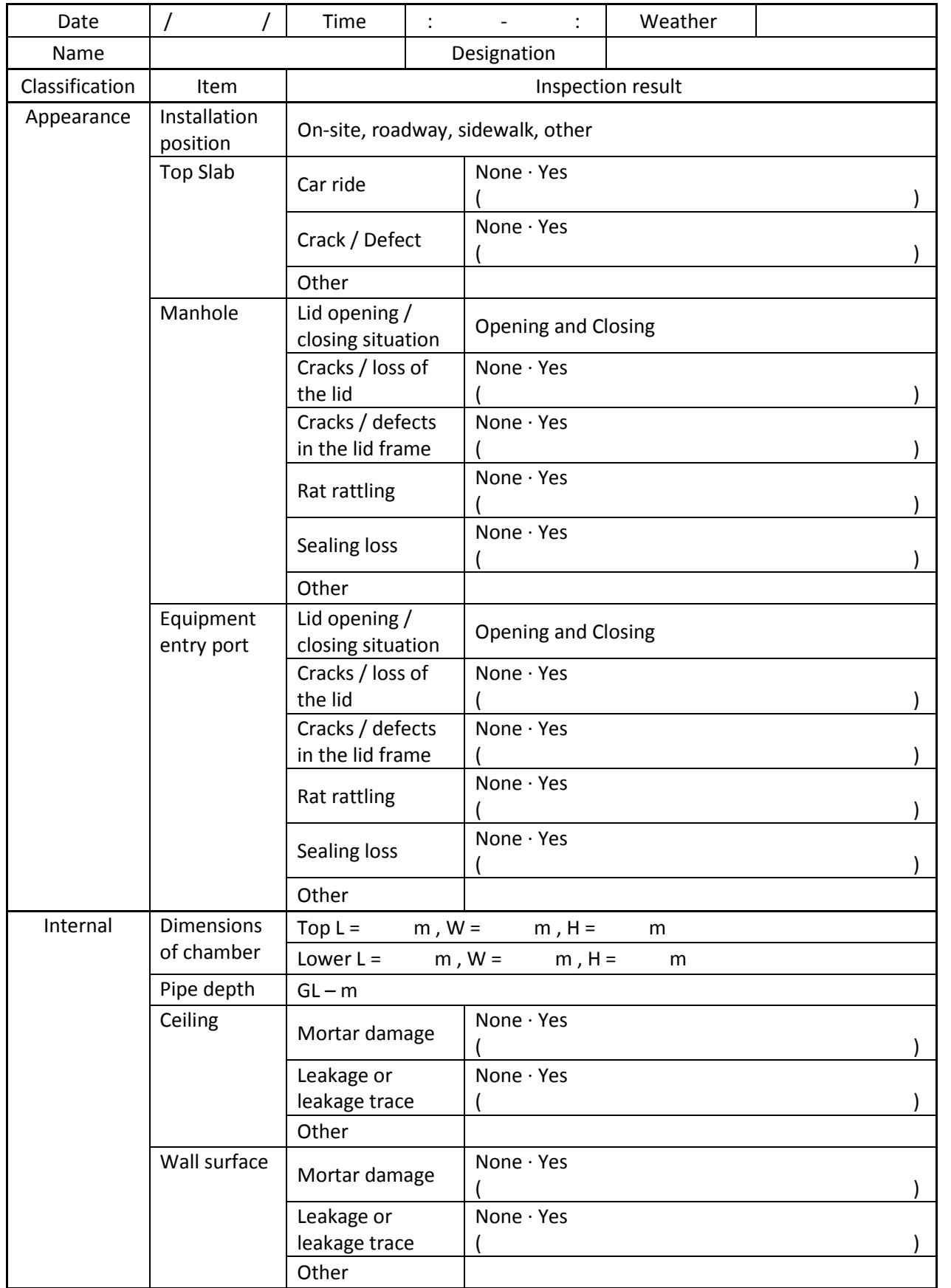

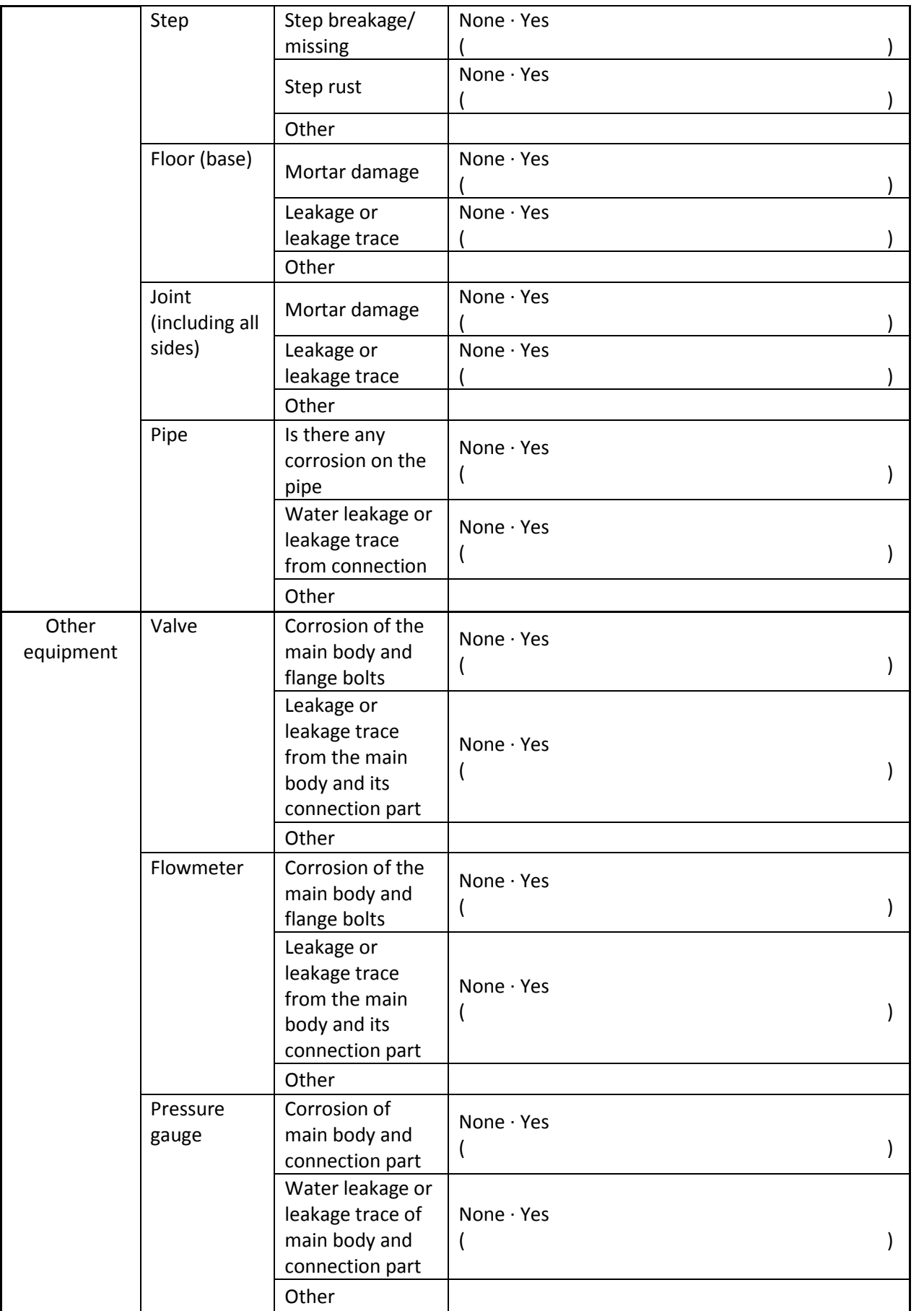

### Appendix 5 Procedure of "Waterproofing Work"

Notes

- DJB should make maximum efforts to install a barricade so as not let a car park or passing over on top of the opening.
- Be sure to conduct an internal check before and after the rainy season.
- Conduct external visual inspection once a month.
- · When the water level gauge alarm rings on the SCADA side, immediately extract water.
- When constructing a new chamber, positively adopt the RC structure and PC structure rather than brick construction, and also consider iron lids (waterproof type is preferable).
- 1. Outside chamber
	- (1) If there is only one Square opening for a chamber, regardless of it being a manhole or not, "Waterproof Silicone Sealant" should be applied to seal it.

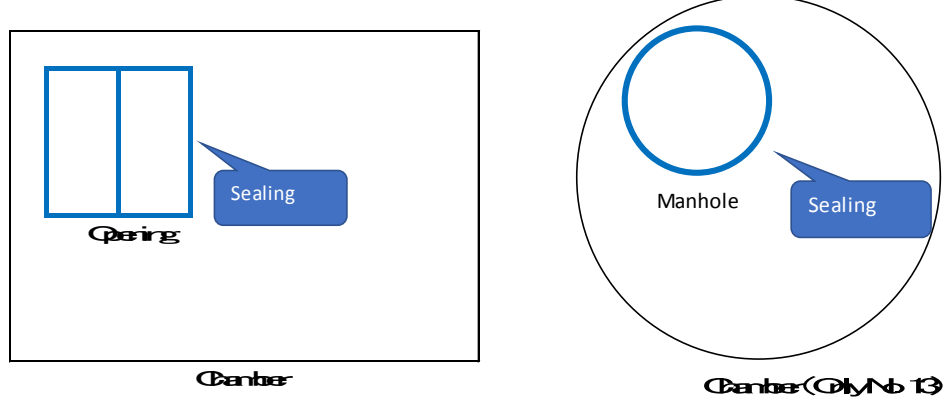

Square type chamber Circular type chamber

- (2) When there are two openings in one chamber
	- A. Where there is a manhole and one square opening, the manhole should be sealed using "Waterproof Silicone Sealant" and the Square opening should be sealed using "Waterproof Mortar".

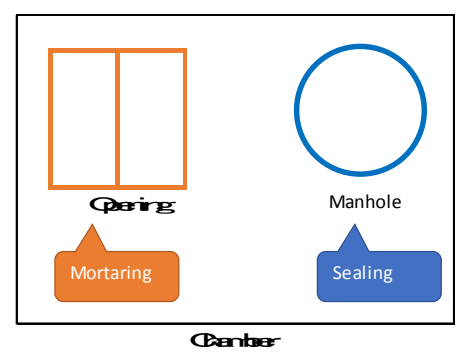

Square type chamber

B. Where there are two square openings, one should be sealed watertight using "Waterproof Silicone Sealant" and the other should be sealed off with "Waterproof Mortar".

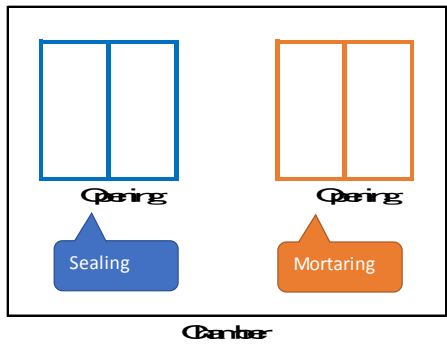

Square type chamber

## 2. Inside chamber

Apply waterproof mortar (preferably 15mm or thicker) to all the sides inside the chamber (base slab, bottom, top slab). However, if it is difficult to apply 15mm at one time, apply it in multiple times. Also, if there is no groundwater in the vicinity, consider setting a drain pipe for draining water from the base slab. (Do not install if there is groundwater and there is a possibility of backflow into the chamber)

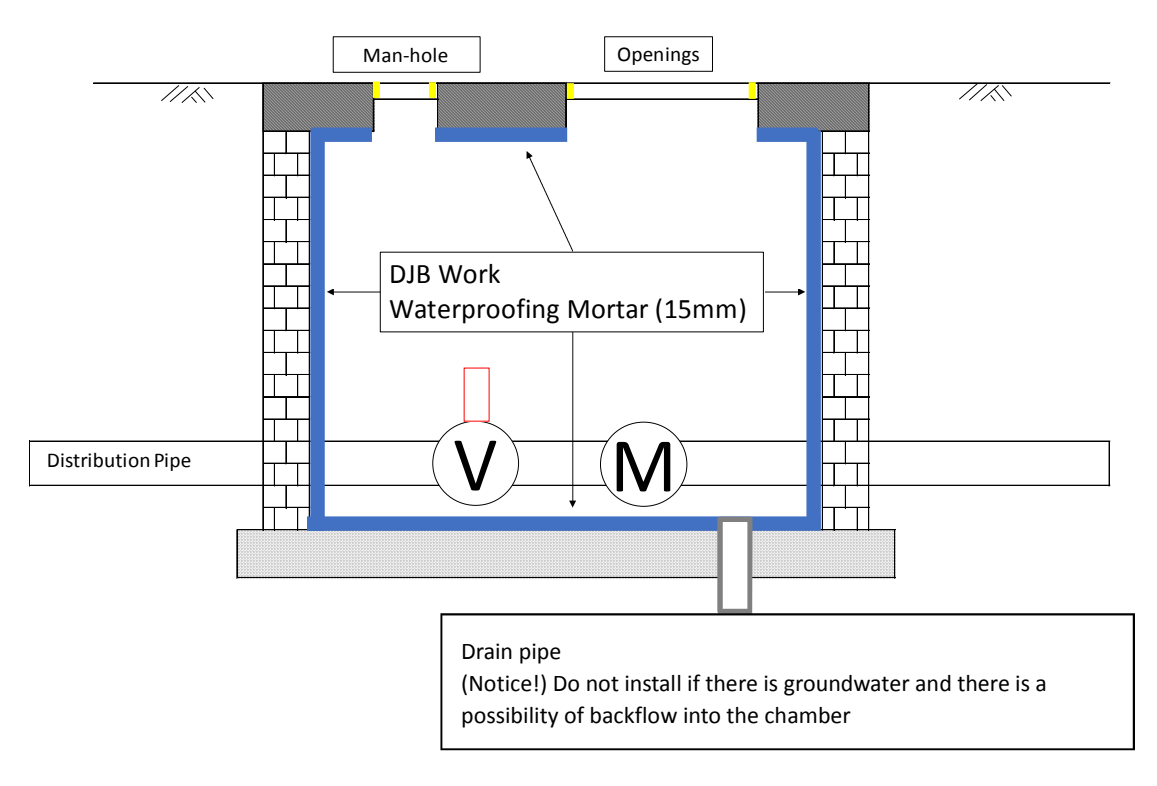

Inside chamber

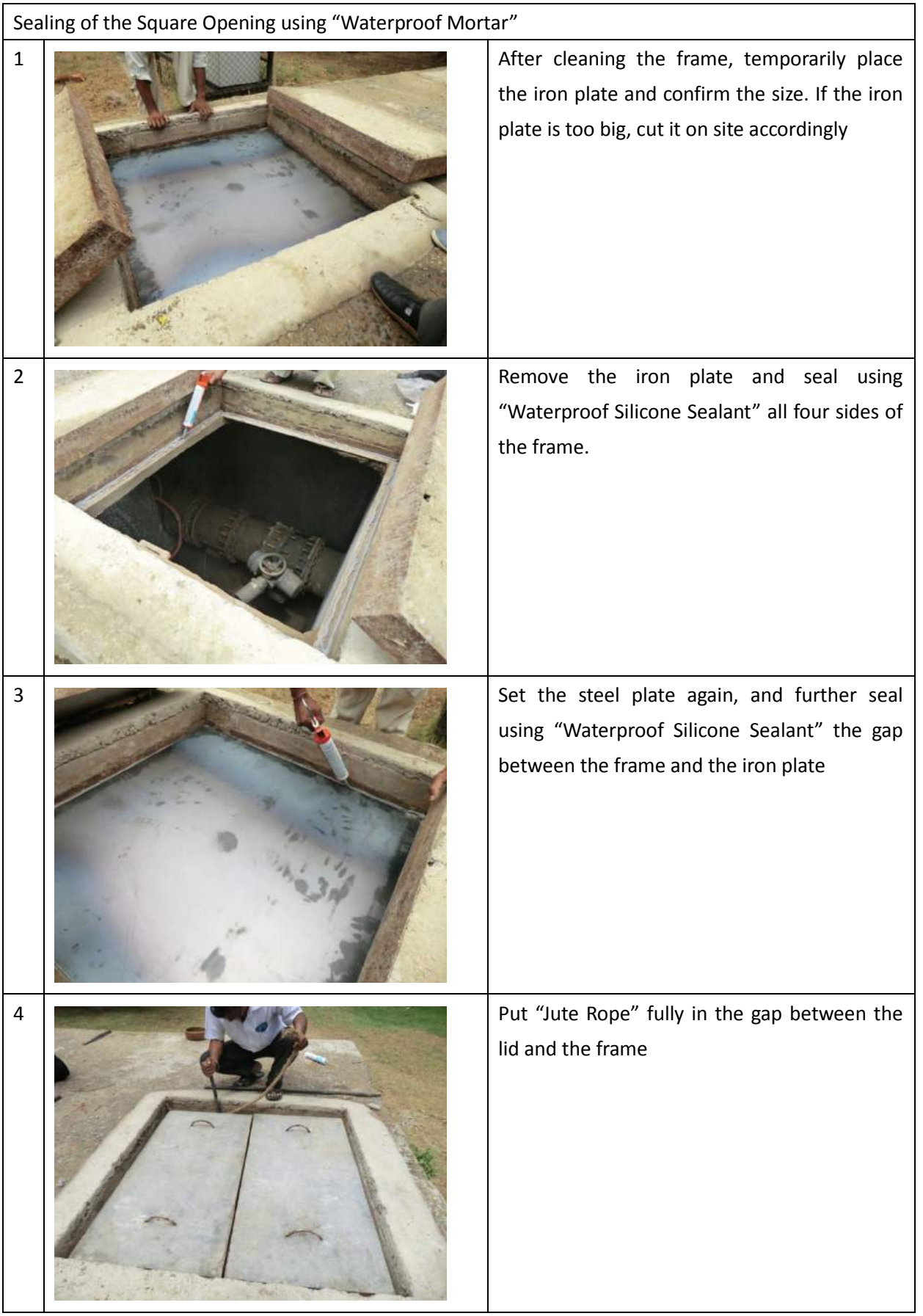

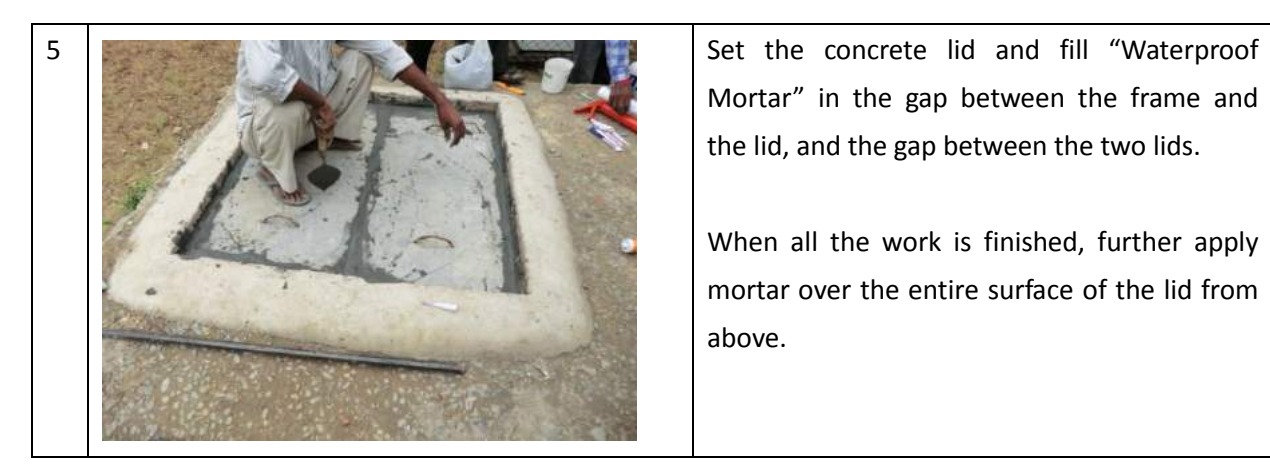

Mortar" in the gap between the frame and the lid, and the gap between the two lids.

When all the work is finished, further apply mortar over the entire surface of the lid from above.

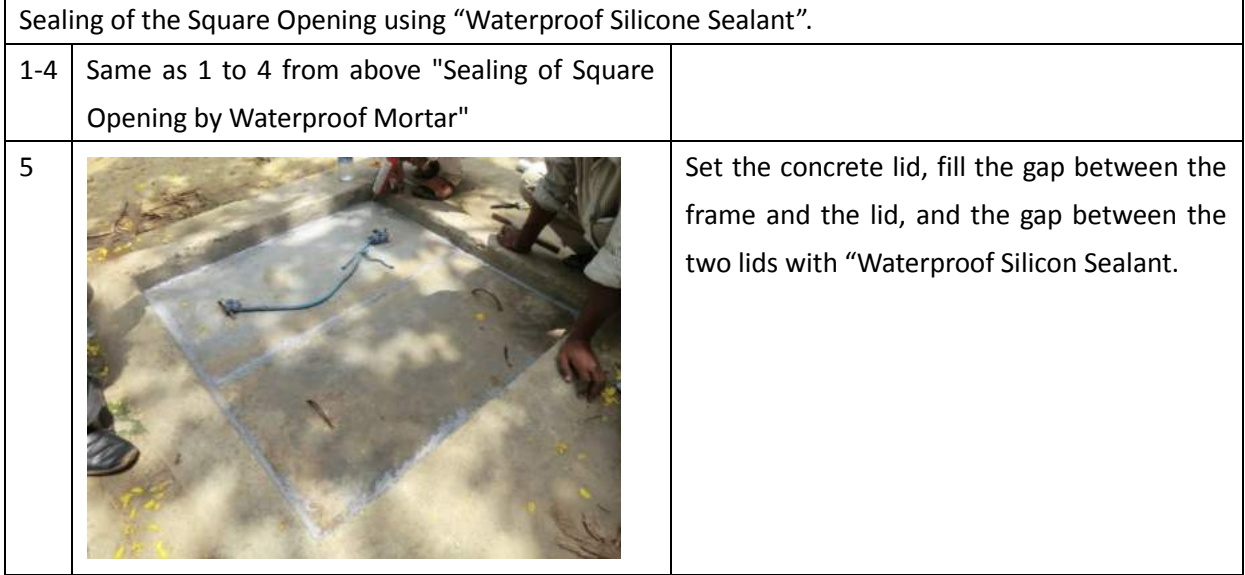

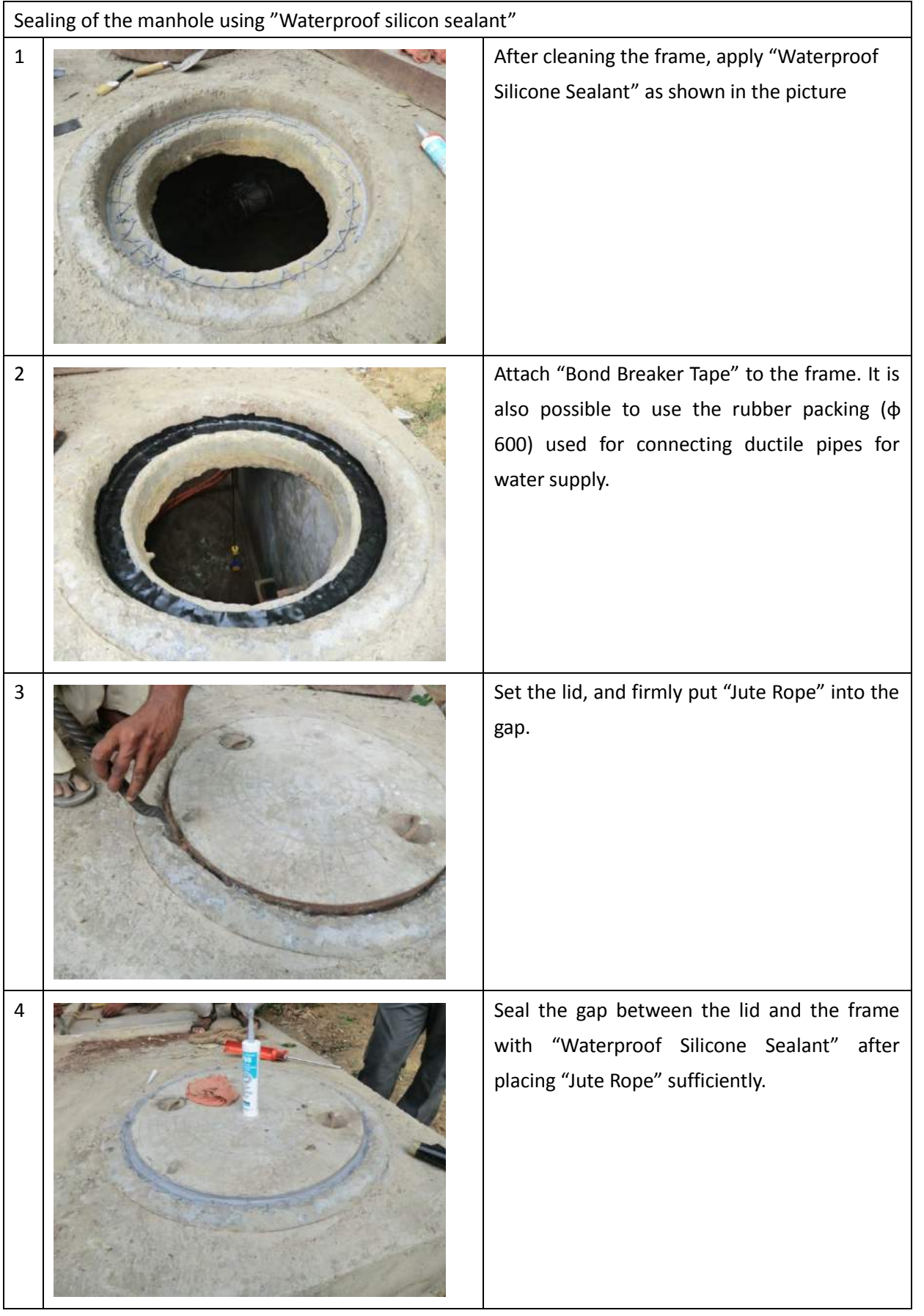

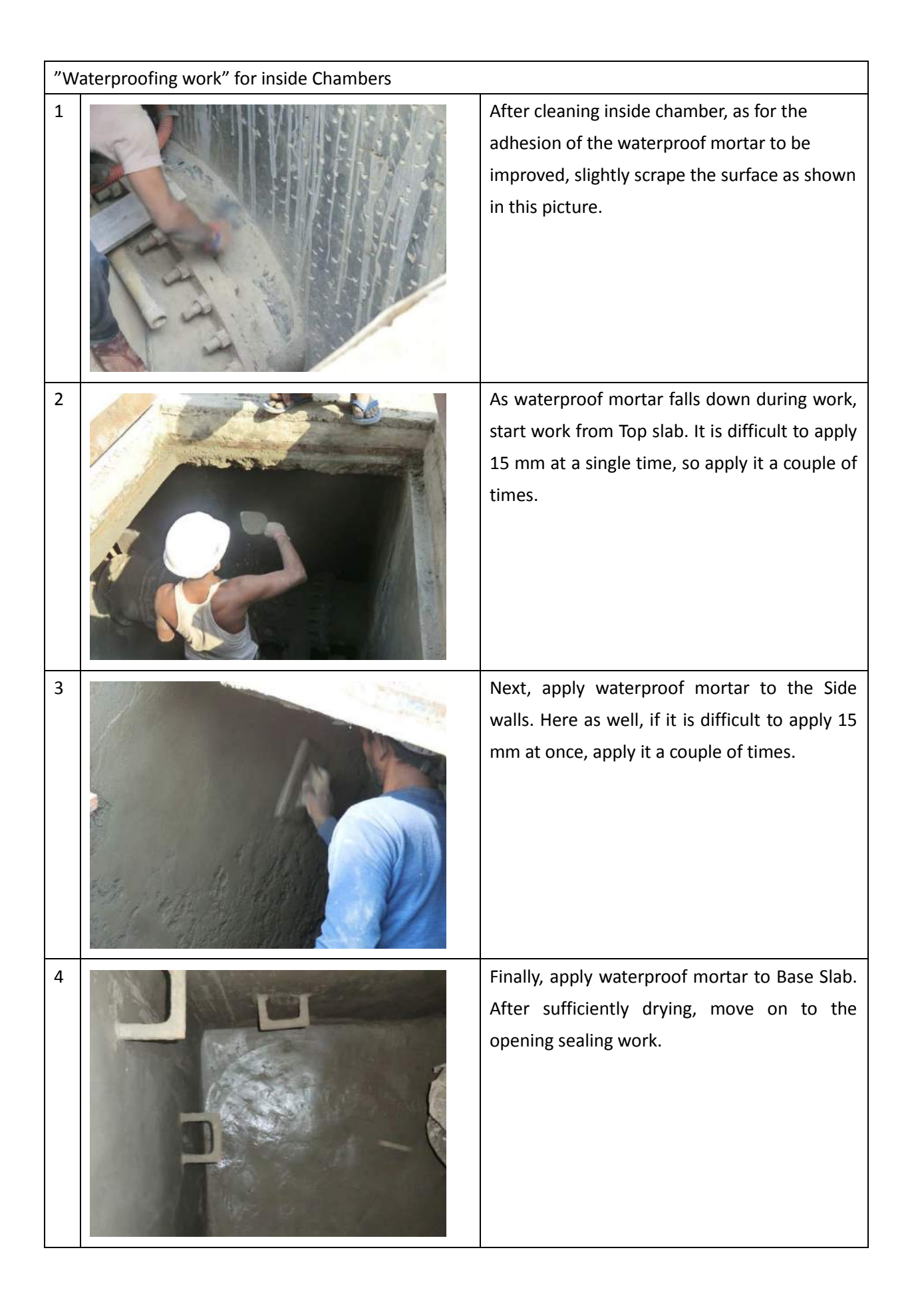

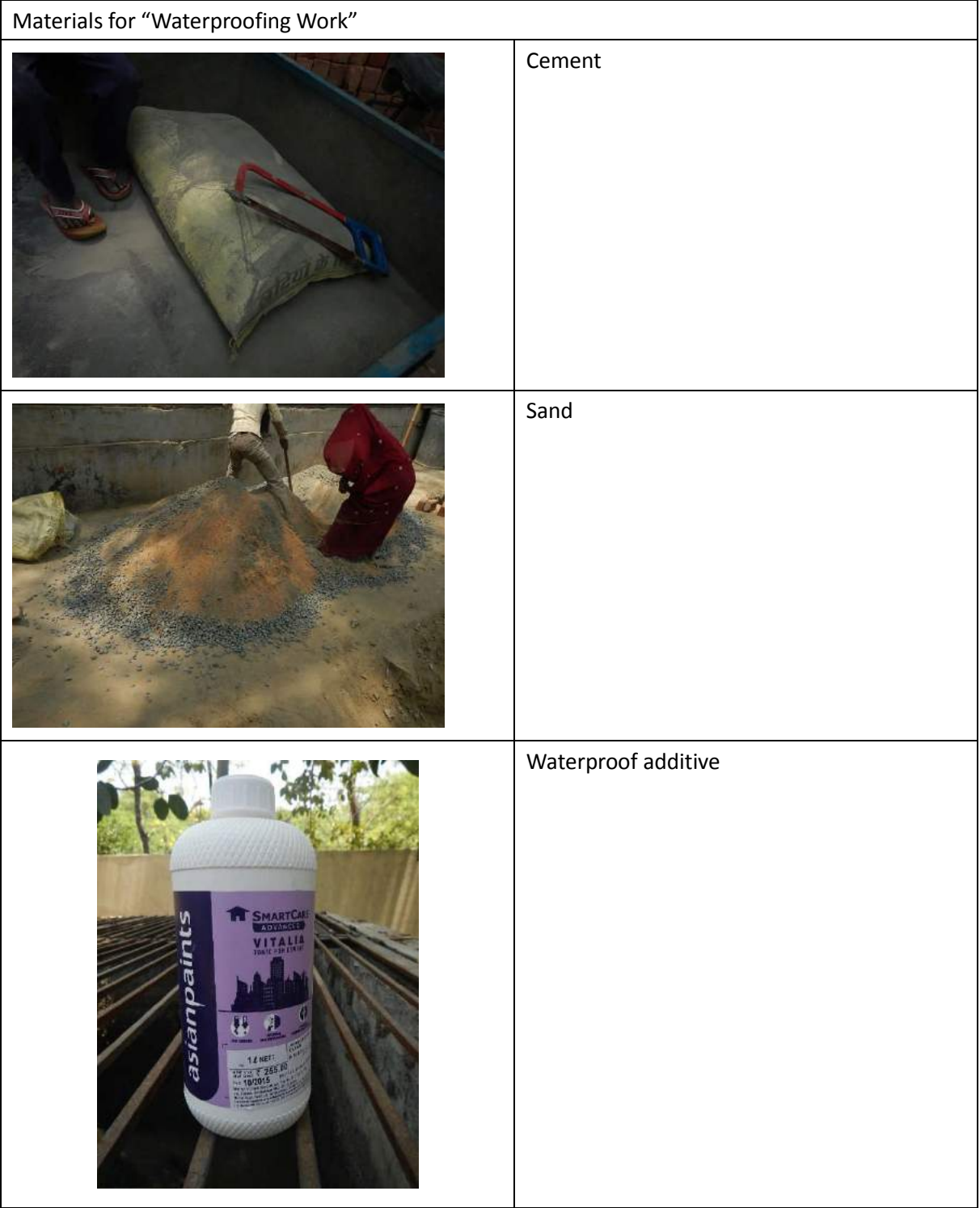

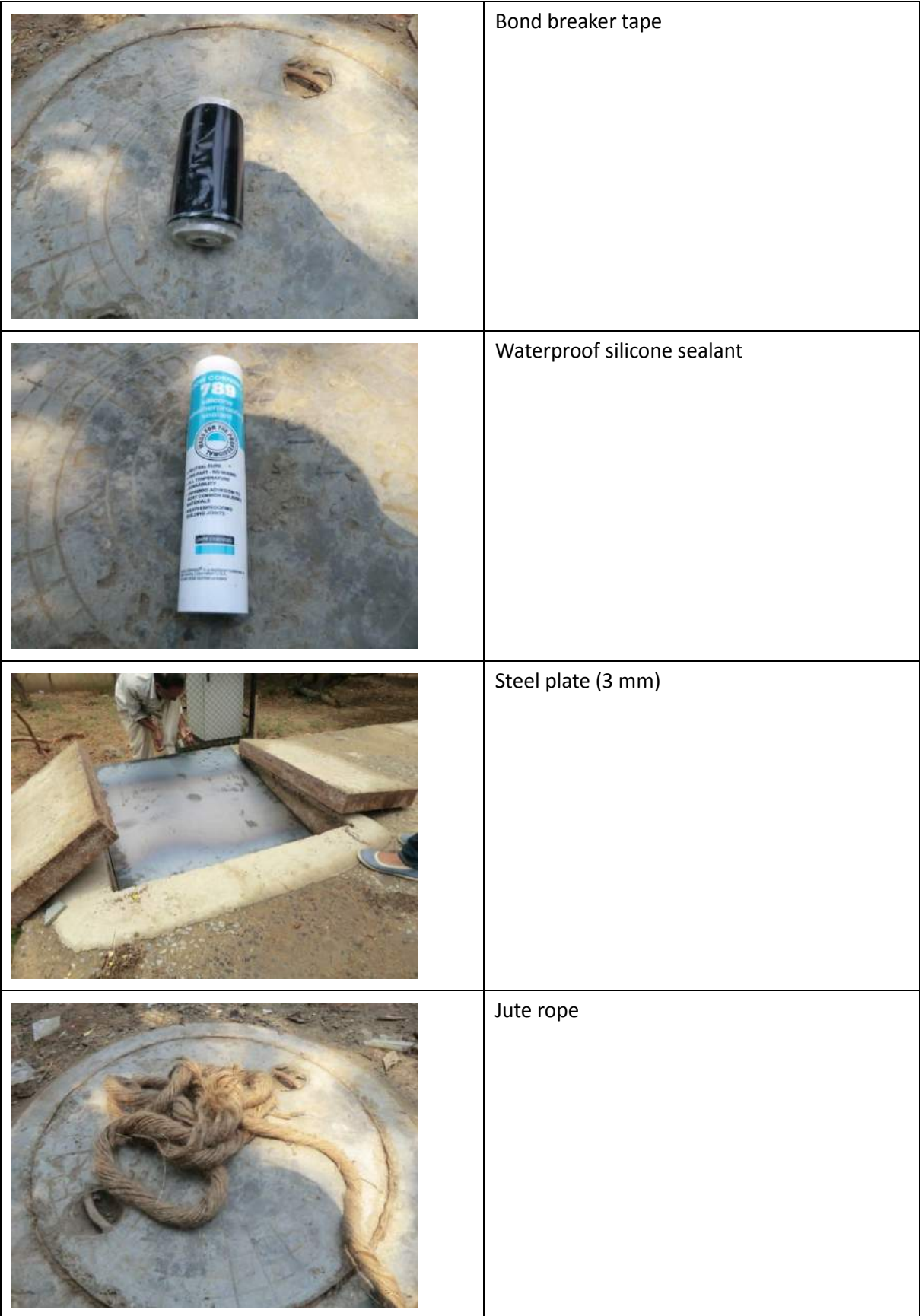

# Appendix 6: Sample of Inspection Sheet of SCADA Room and Clients Room

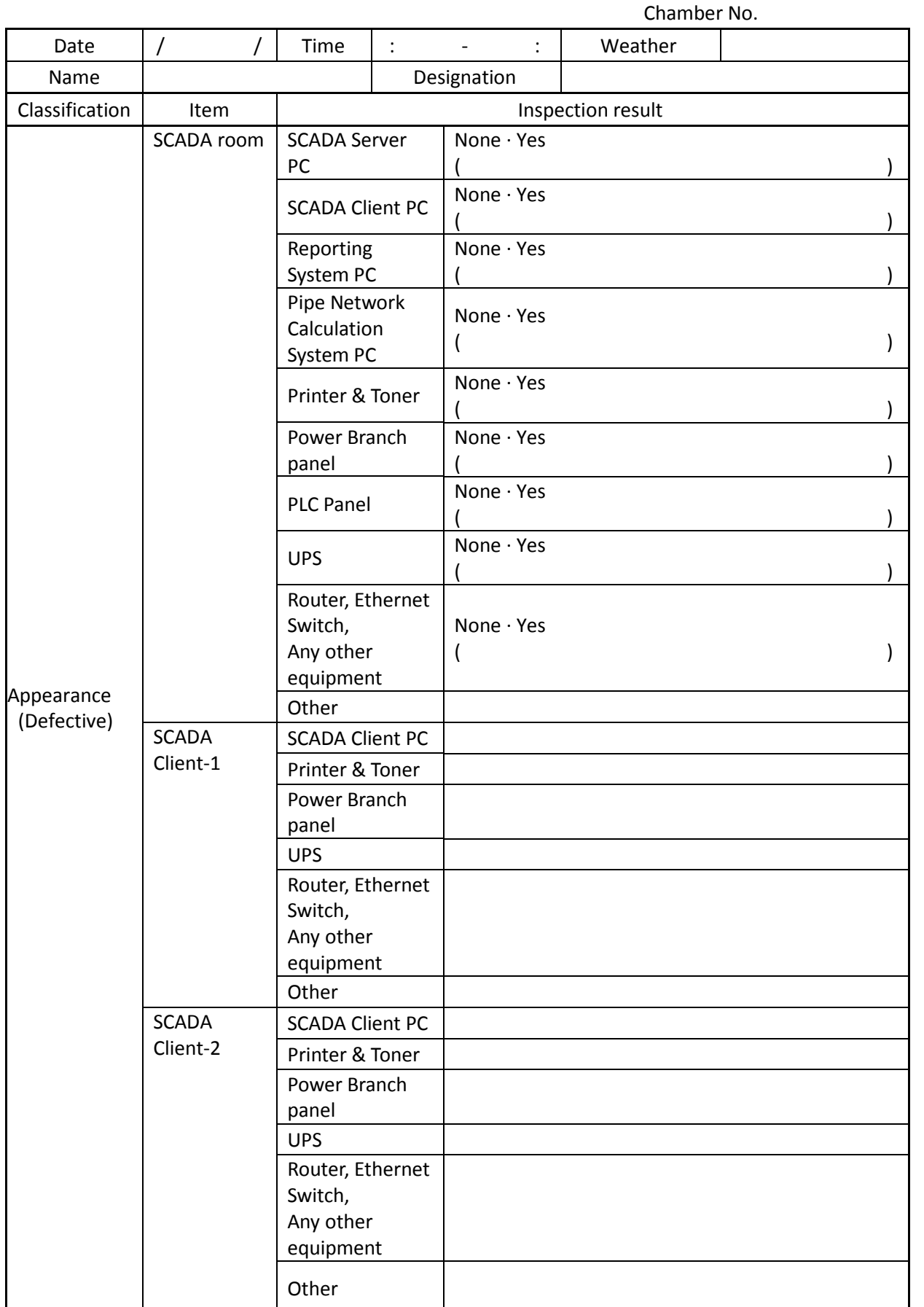

## Inspection sheet of SCADA room and clients room
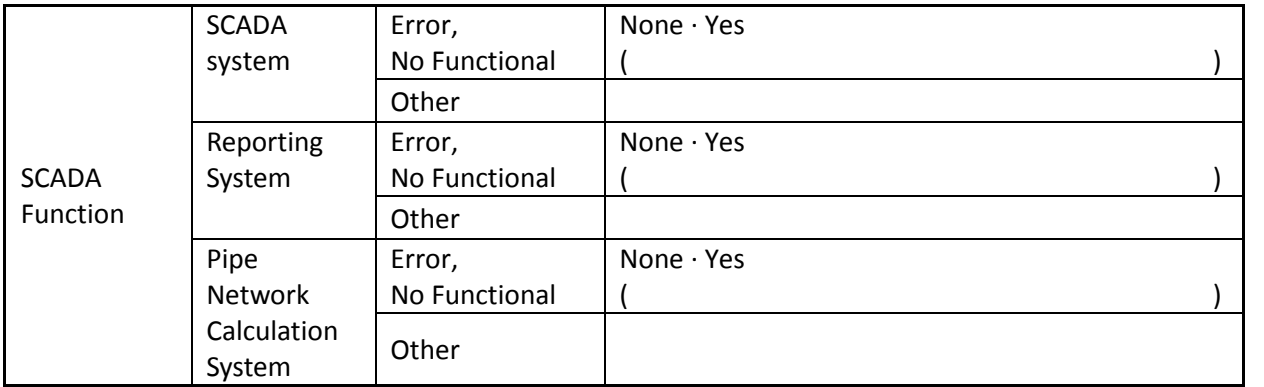

## Appendix 7: Sample of Inspection Sheet of Local Panel

## Inspection sheet of local panel

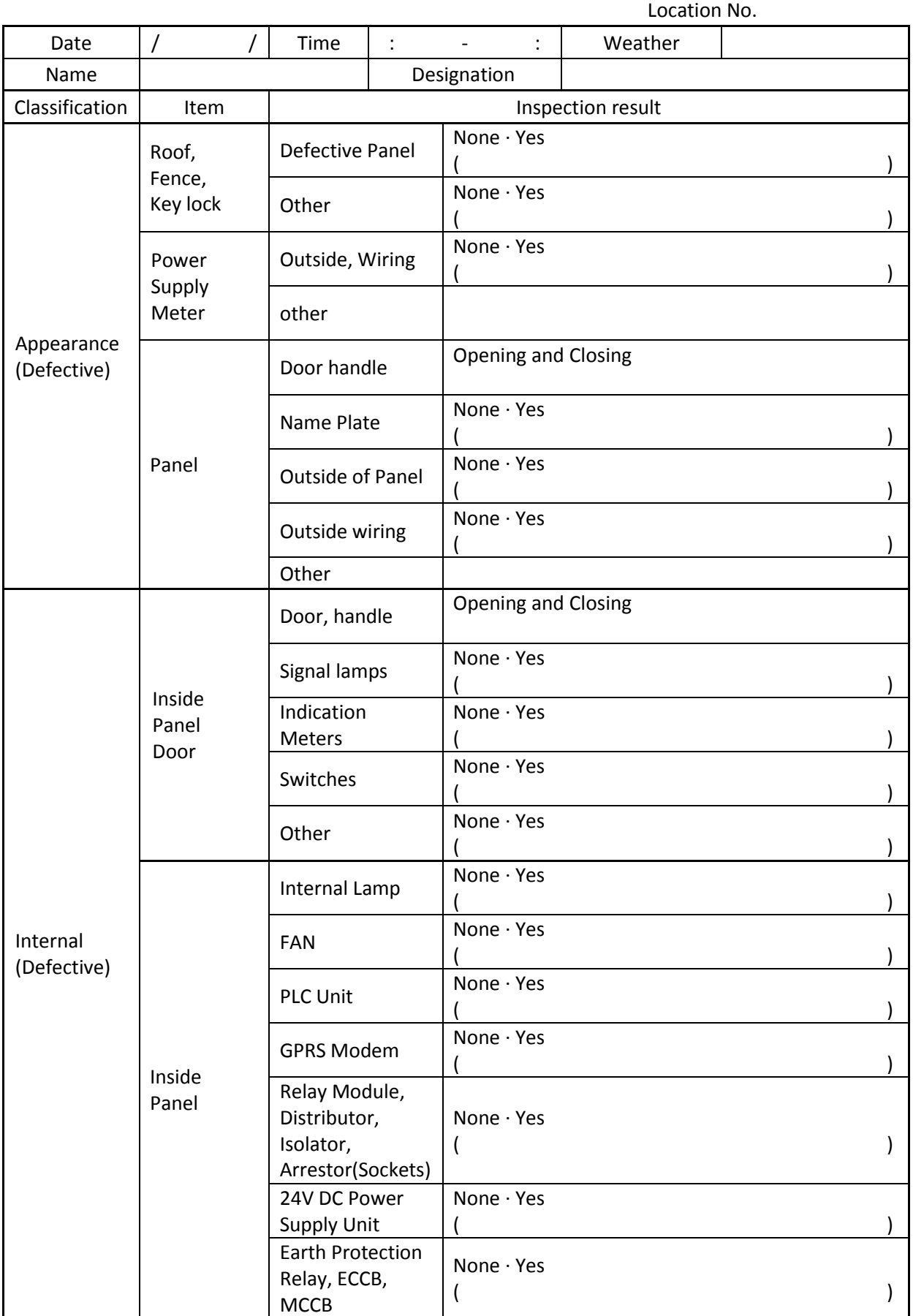

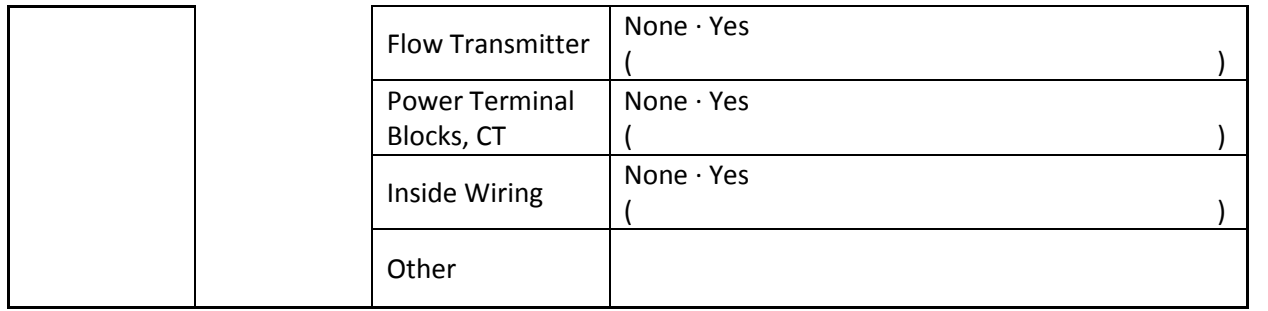